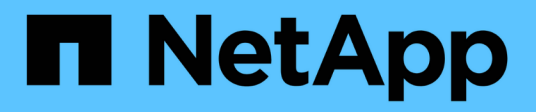

## **Gestionar eventos y alertas**

Active IQ Unified Manager 9.13

NetApp December 18, 2023

This PDF was generated from https://docs.netapp.com/es-es/active-iq-unified-manager-913/events/concept\_what\_active\_iq\_platform\_events\_are.html on December 18, 2023. Always check docs.netapp.com for the latest.

# Tabla de contenidos

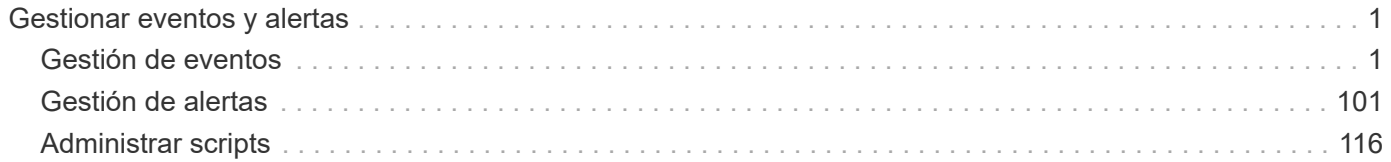

# <span id="page-2-0"></span>**Gestionar eventos y alertas**

## <span id="page-2-1"></span>**Gestión de eventos**

Los eventos le ayudan a identificar problemas en los clústeres que se supervisan.

## **¿Qué son los eventos de la plataforma Active IQ**

Unified Manager puede mostrar eventos detectados por la plataforma Active IQ. Estos eventos se crean ejecutando un conjunto de reglas contra los mensajes de AutoSupport generados desde todos los sistemas de almacenamiento que supervisa Unified Manager.

Para obtener más información, consulte ["Cómo se generan los eventos de la plataforma Active IQ".](#page-17-0)

Unified Manager comprueba si hay un nuevo archivo de reglas automáticamente y solo descarga un archivo nuevo cuando haya reglas más recientes. En los sitios sin acceso a la red externa, deberá cargar las reglas manualmente desde **Storage Management** > **Event Setup** > **Upload Rules**.

Estos eventos de Active IQ no se superponen con los eventos existentes de Unified Manager e identifican incidentes o riesgos relacionados con la configuración, el cableado, las mejores prácticas y los problemas de disponibilidad del sistema.

Para obtener más información acerca de cómo habilitar eventos de plataforma, consulte ["Habilitar los eventos](https://docs.netapp.com/es-es/active-iq-unified-manager-913/config/concept_active_iq_platform_events.html) [del portal de Active IQ".](https://docs.netapp.com/es-es/active-iq-unified-manager-913/config/concept_active_iq_platform_events.html) Para obtener más información sobre cómo cargar el archivo de reglas, consulte ["Carga de un nuevo archivo de reglas de Active IQ"](#page-16-0).

Active IQ de NetApp es un servicio basado en cloud que proporciona análisis predictivos y soporte proactivo para optimizar las operaciones de los sistemas de almacenamiento en el cloud híbrido de NetApp. Consulte ["Active IQ de NetApp"](https://www.netapp.com/us/products/data-infrastructure-management/active-iq.aspx) si quiere más información.

## **Qué son los eventos del sistema de gestión de eventos**

El sistema de gestión de eventos (EMS) recopila datos de eventos de diferentes partes del kernel de ONTAP y proporciona mecanismos de reenvío de eventos. Estos eventos de ONTAP pueden notificarse como eventos de EMS en Unified Manager. La supervisión y la gestión centralizadas facilita la configuración de eventos de EMS cruciales y notificaciones de alertas basadas en estos eventos de EMS.

La dirección de Unified Manager se añade como destino de notificación al clúster cuando se añade el clúster a Unified Manager. Un evento de EMS se informa en cuanto ocurre el evento en el clúster.

Existen dos métodos para recibir eventos de EMS en Unified Manager:

- Un cierto número de eventos de EMS importantes se informan automáticamente.
- Puede suscribirse para recibir eventos de EMS individuales.

Los eventos de EMS generados por Unified Manager se informan de forma diferente, según el método en el que se generó el evento:

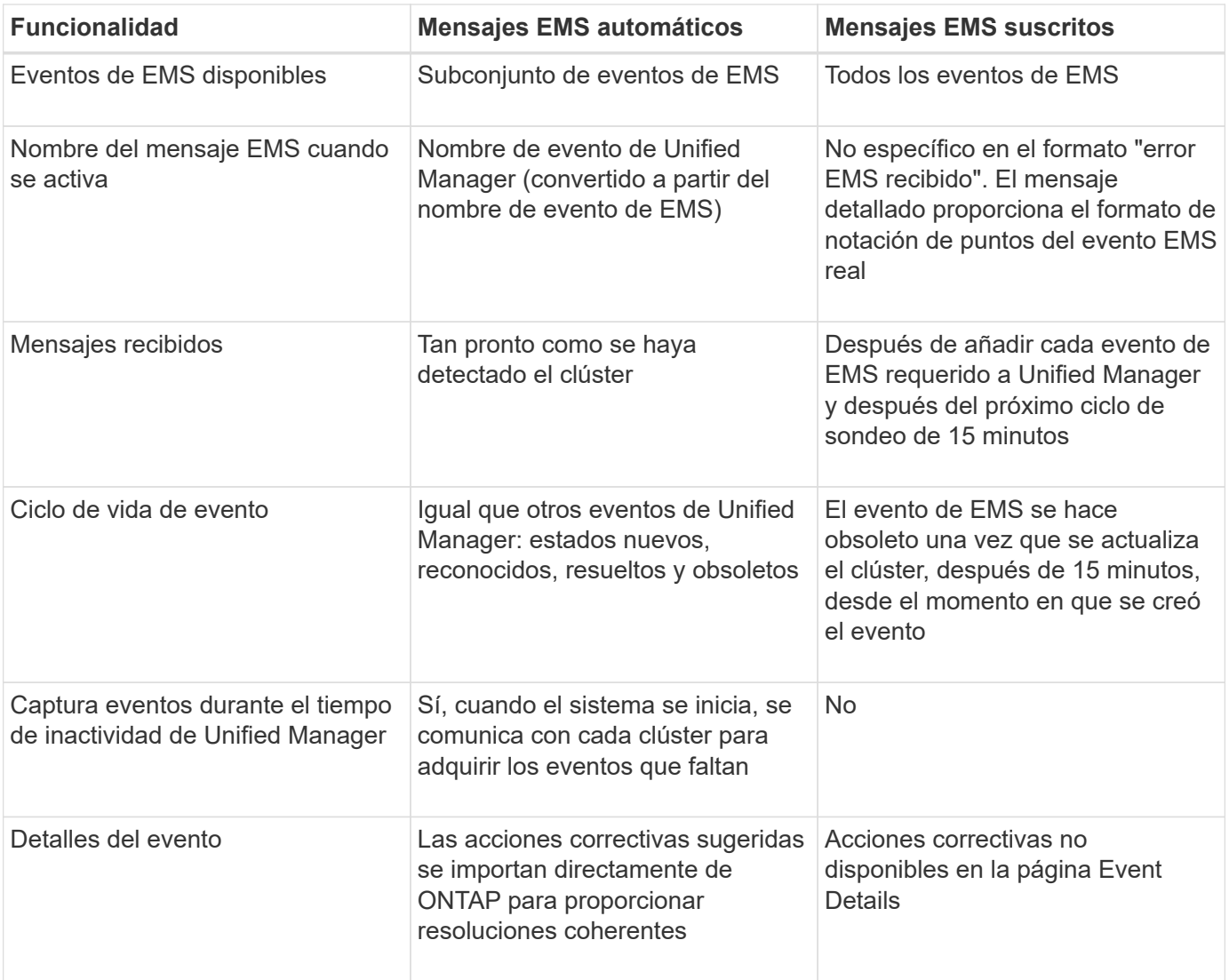

Algunos de los nuevos eventos de EMS automáticos son eventos informativos que indican que se resolvió un evento anterior. Por ejemplo, el evento informativo "todos los componentes de FlexGroup Estado del espacio correcto" indica que el evento de error "los componentes de FlexGroup tienen problemas de espacio" se ha resuelto. Los eventos informativos no se pueden gestionar utilizando el mismo ciclo de vida de evento que otros tipos de gravedad de evento; sin embargo, el evento se vuelve obsoleto automáticamente si el mismo volumen recibe otro evento de error "problemas de velocidad".

#### **Eventos de EMS que se añaden automáticamente a Unified Manager**

Los siguientes eventos de EMS de ONTAP se añaden automáticamente a Unified Manager. Estos eventos se generarán cuando se active en cualquier clúster que Unified Manager supervise.

Los siguientes eventos de EMS están disponibles cuando se supervisan clústeres que ejecutan ONTAP 9.5 o una versión posterior del software:

 $\left( \,|\, \right)$ 

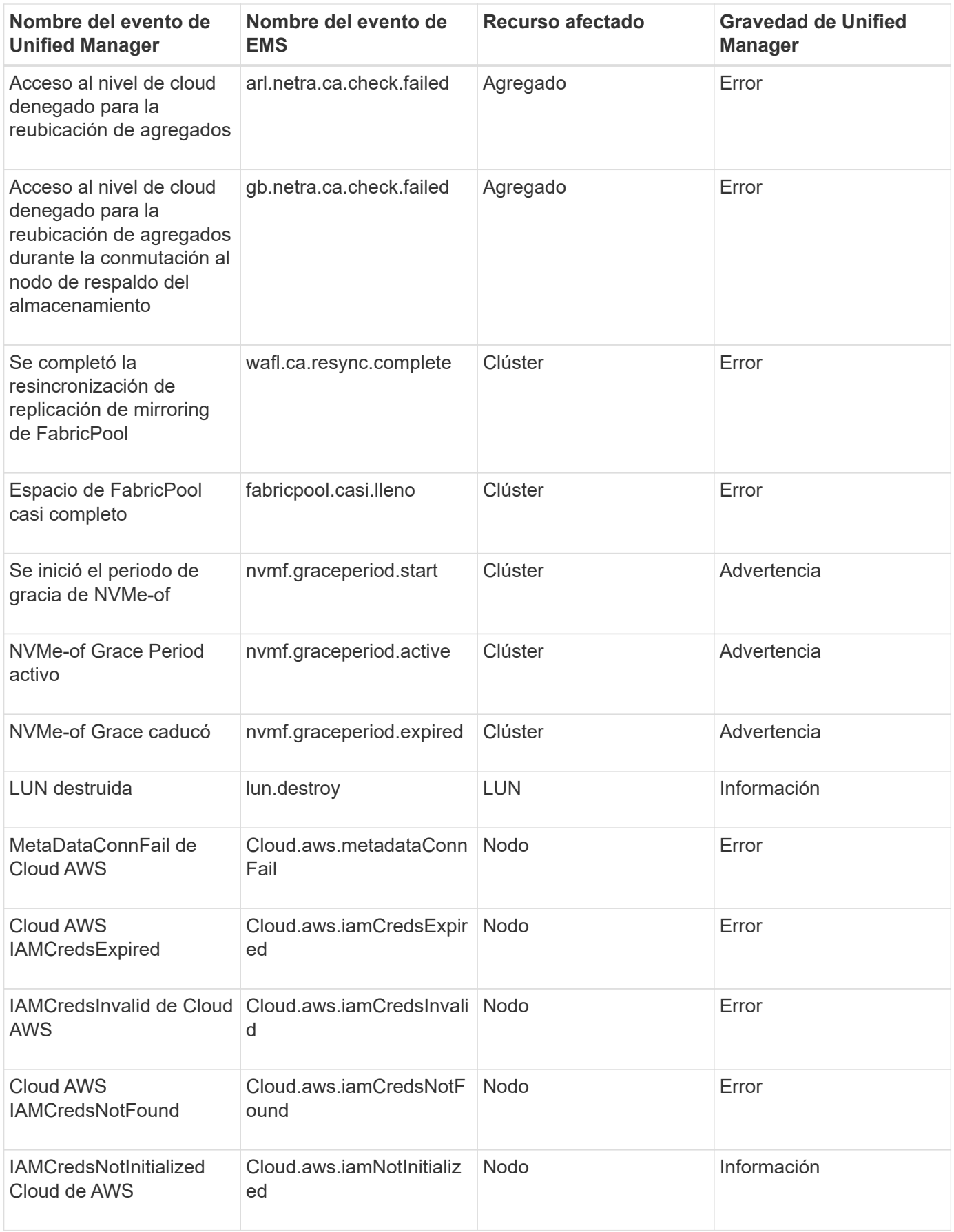

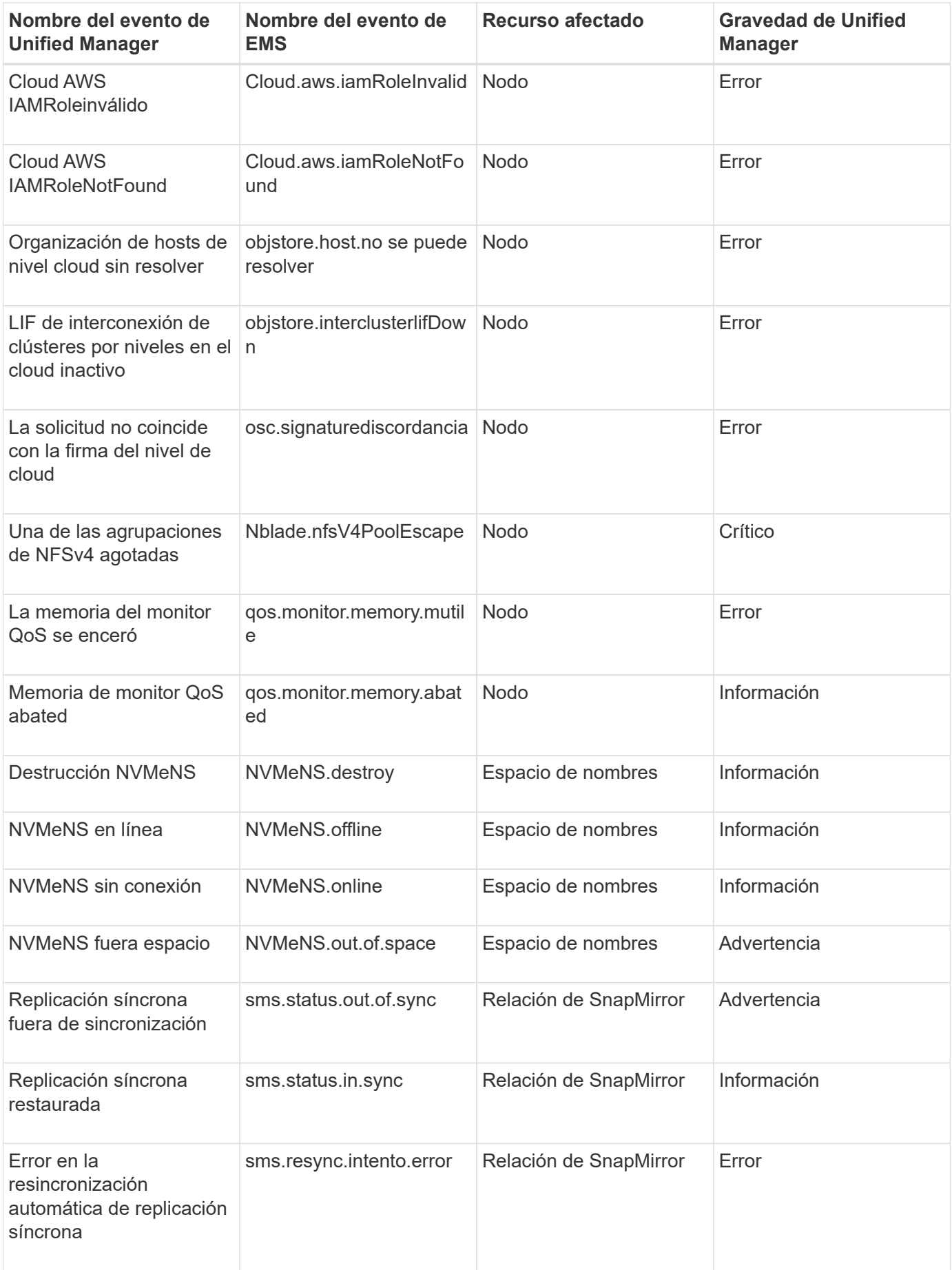

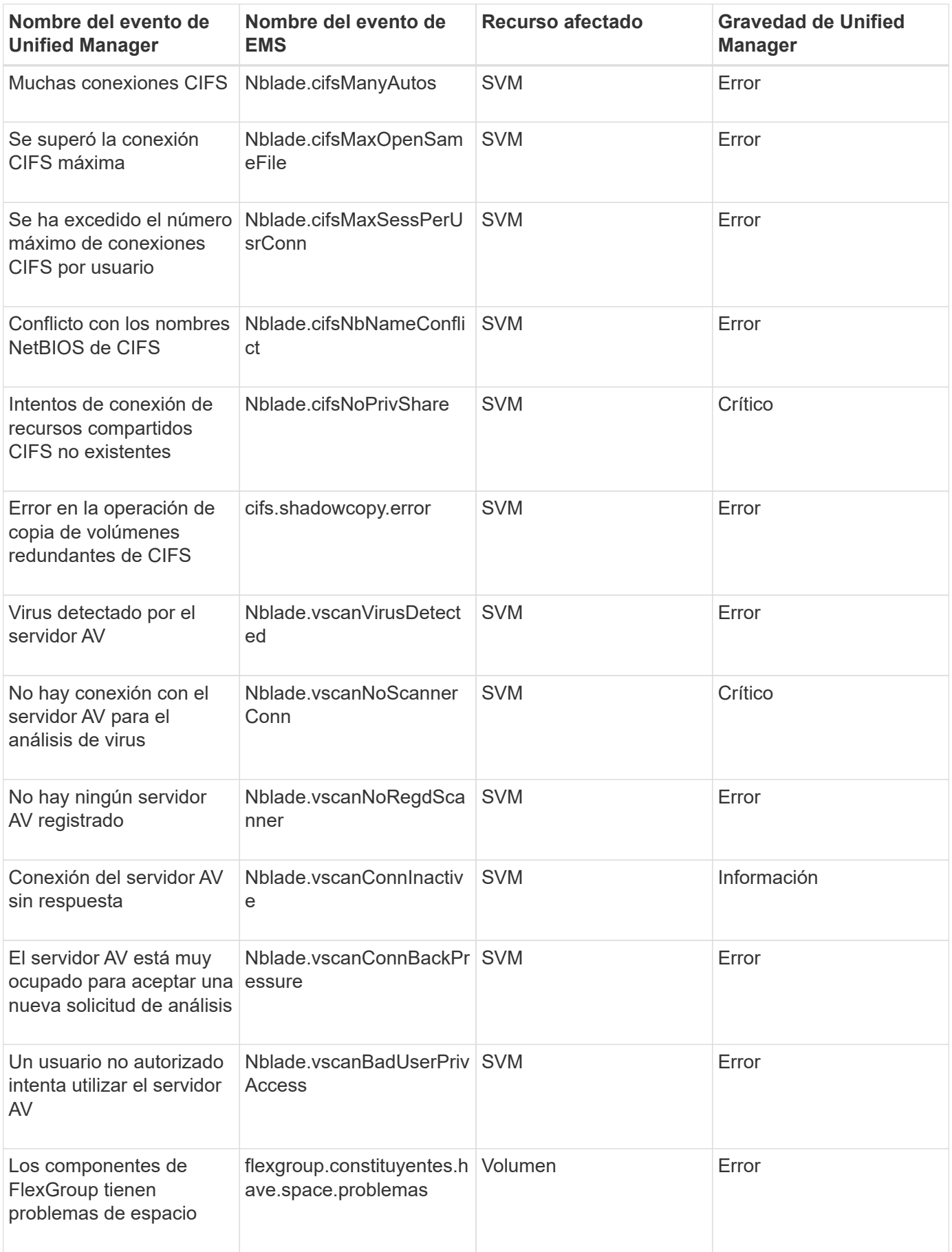

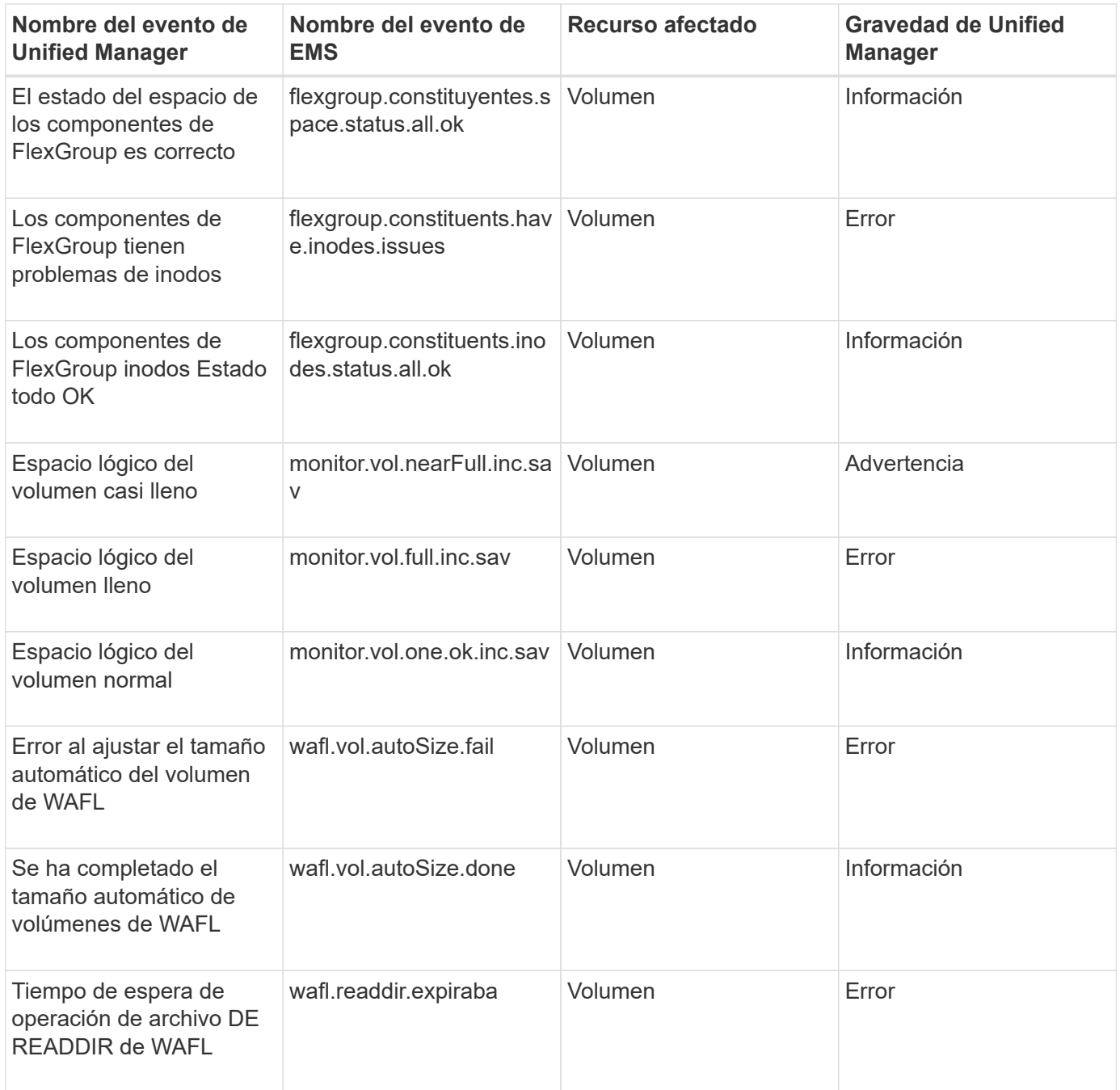

#### **Suscripción a eventos de EMS de ONTAP**

Puede suscribirse para recibir eventos del sistema de gestión de eventos (EMS) generados por sistemas instalados con el software ONTAP. Un subconjunto de eventos de EMS se informa automáticamente a Unified Manager, pero solo se informan eventos de EMS adicionales si se ha suscrito a estos eventos.

#### **Lo que necesitará**

No suscribirse a eventos de EMS que ya se hayan añadido a Unified Manager automáticamente, ya que esto puede provocar confusión al recibir dos eventos por el mismo problema.

Puede suscribirse a cualquier número de eventos de EMS. Todos los eventos a los que se suscribe están

validados y solo se aplican los eventos validados a los clústeres que supervisa en Unified Manager. El *ONTAP 9 Catálogo de eventos EMS* proporciona información detallada para todos los mensajes EMS de la versión especificada del software ONTAP 9. Busque la versión adecuada del *Catálogo de eventos EMS* en la página Documentación del producto de ONTAP 9 para obtener una lista de los eventos aplicables.

#### ["Biblioteca de productos de ONTAP 9"](https://mysupport.netapp.com/documentation/productlibrary/index.html?productID=62286)

Es posible configurar alertas para los eventos de EMS de ONTAP a los que se suscribe, y puede crear scripts personalizados para su ejecución.

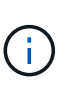

Si no recibe los eventos de EMS de ONTAP a los que se ha suscrito, puede haber un problema con la configuración de DNS del clúster, lo que impide que el clúster llegue al servidor de Unified Manager. Para resolver este problema, el administrador de clúster debe corregir la configuración de DNS del clúster y, a continuación, reiniciar Unified Manager. Si lo hace, se vacíe los eventos de EMS pendientes en Unified Manager Server.

#### **Pasos**

- 1. En el panel de navegación izquierdo, haga clic en **Administración de almacenamiento** > **Configuración de eventos**.
- 2. En la página Event Setup (Configuración de eventos), haga clic en el botón **Subscribe to EMS events** (Suscribirse a eventos EMS).
- 3. En el cuadro de diálogo Subscribe to EMS Events, introduzca el nombre del evento de EMS de ONTAP al que desea suscribirse.

Para ver los nombres de los eventos de EMS a los que se puede suscribir, desde el shell del clúster de ONTAP, puede usar la event route show (Anterior a ONTAP 9) o el event catalog show (ONTAP 9 o posterior).

["Cómo configurar y recibir alertas de la suscripción a eventos EMS de ONTAP en Active IQ Unified](https://kb.netapp.com/Advice_and_Troubleshooting/Data_Infrastructure_Management/OnCommand_Suite/How_to_configure_and_receive_alerts_from_ONTAP_EMS_Event_Subscription_in_Active_IQ_Unified_Manager) [Manager"](https://kb.netapp.com/Advice_and_Troubleshooting/Data_Infrastructure_Management/OnCommand_Suite/How_to_configure_and_receive_alerts_from_ONTAP_EMS_Event_Subscription_in_Active_IQ_Unified_Manager)

4. Haga clic en **Agregar**.

El evento EMS se agrega a la lista de eventos EMS suscritos, pero la columna aplicable al clúster muestra el estado como "'Desconocido'" para el evento EMS que ha agregado.

- 5. Haga clic en **Guardar y cerrar** para registrar la suscripción al evento EMS con el clúster.
- 6. Haga clic en **Subscribe to EMS events** de nuevo.

El estado «'Yes'» aparece en la columna aplicable al clúster del evento EMS que ha añadido.

Si el estado no es "'Yes'", compruebe la ortografía del nombre del evento de EMS de ONTAP. Si el nombre se introduce de forma incorrecta, deberá eliminar el evento incorrecto y, a continuación, volver a añadir el evento.

Cuando se produce el evento de ONTAP EMS, el evento se muestra en la página Events. Es posible seleccionar el evento para ver detalles sobre el evento de EMS en la página de detalles Event. También puede gestionar la disposición del evento o crear alertas para el evento.

## **Qué sucede cuando se recibe un evento**

Cuando Unified Manager recibe un evento, se muestra en la página Dashboard, en la

página del inventario Event Management, en las pestañas Summary y Explorer de la página Cluster/Performance y en la página de inventario específico del objeto (por ejemplo, la página Volumes/Health Inventory).

Cuando Unified Manager detecta varias instancias continuas de la misma condición de evento para el mismo componente de clúster, trata todas las ocurrencias como un solo evento, no como eventos independientes. La duración del evento aumenta para indicar que el evento sigue activo.

En función de la configuración de la página Configuración de alertas, puede notificar a otros usuarios acerca de estos eventos. La alerta hace que se inicien las siguientes acciones:

- Todos los usuarios administradores de Unified Manager pueden enviar un correo electrónico acerca del evento.
- El evento se puede enviar a otros destinatarios de correo electrónico.
- Se puede enviar una captura SNMP al receptor de capturas.
- Se puede ejecutar un script personalizado para realizar una acción.

Este flujo de trabajo se muestra en el siguiente diagrama.

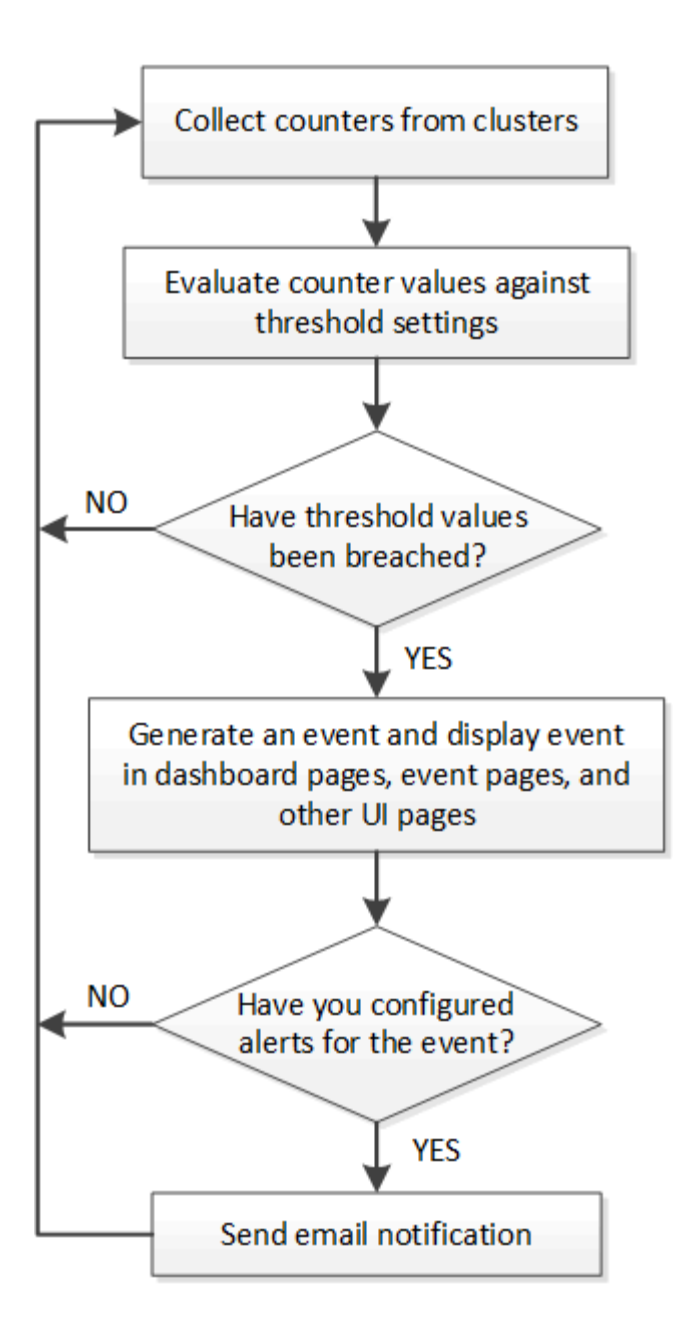

## **Ver eventos y detalles de eventos**

Puede ver detalles sobre un evento que ha activado Unified Manager para realizar acciones correctivas. Por ejemplo, si hay un volumen de evento de estado sin conexión, puede hacer clic en ese evento para ver los detalles y ejecutar acciones correctivas.

#### **Lo que necesitará**

Debe tener el rol de operador, administrador de aplicaciones o administrador de almacenamiento.

Los detalles del evento incluyen información como el origen del evento, la causa del evento y cualquier nota relacionada con el evento.

#### **Pasos**

1. En el panel de navegación izquierdo, haga clic en **Gestión de eventos**.

De forma predeterminada, la vista todos los eventos activos muestra los eventos nuevos y reconocidos

(activos) que se han generado durante los 7 días anteriores que tienen un nivel de impacto de incidente o riesgo.

- 2. Si desea ver una categoría concreta de eventos, por ejemplo, eventos de capacidad o eventos de rendimiento, haga clic en **Ver** y seleccione en el menú de tipos de eventos.
- 3. Haga clic en el nombre del evento para el que desea ver los detalles.

Los detalles del evento se muestran en la página de detalles Event.

## **Visualización de eventos sin asignar**

Puede ver los eventos no asignados y, a continuación, asignar cada uno de ellos a un usuario que pueda resolverlos.

#### **Lo que necesitará**

Debe tener el rol de operador, administrador de aplicaciones o administrador de almacenamiento.

#### **Pasos**

1. En el panel de navegación izquierdo, haga clic en **Gestión de eventos**.

De forma predeterminada, los eventos nuevos y reconocidos se muestran en la página de inventario Gestión de eventos.

2. En el panel **Filtros**, seleccione la opción de filtro **sin asignar** en el área **asignado a**.

## **Reconocer y resolver eventos**

Debe reconocer un evento antes de empezar a trabajar en el problema que generó el evento para que no siga recibiendo notificaciones de alerta de repetición. Después de realizar una acción correctiva para un evento determinado, debe marcar el evento como resuelto.

#### **Lo que necesitará**

Debe tener el rol de operador, administrador de aplicaciones o administrador de almacenamiento.

Puede reconocer y resolver varios eventos al mismo tiempo.

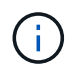

No puede reconocer eventos de información.

- 1. En el panel de navegación izquierdo, haga clic en **Gestión de eventos**.
- 2. En la lista de eventos, realice las siguientes acciones para reconocer los eventos:

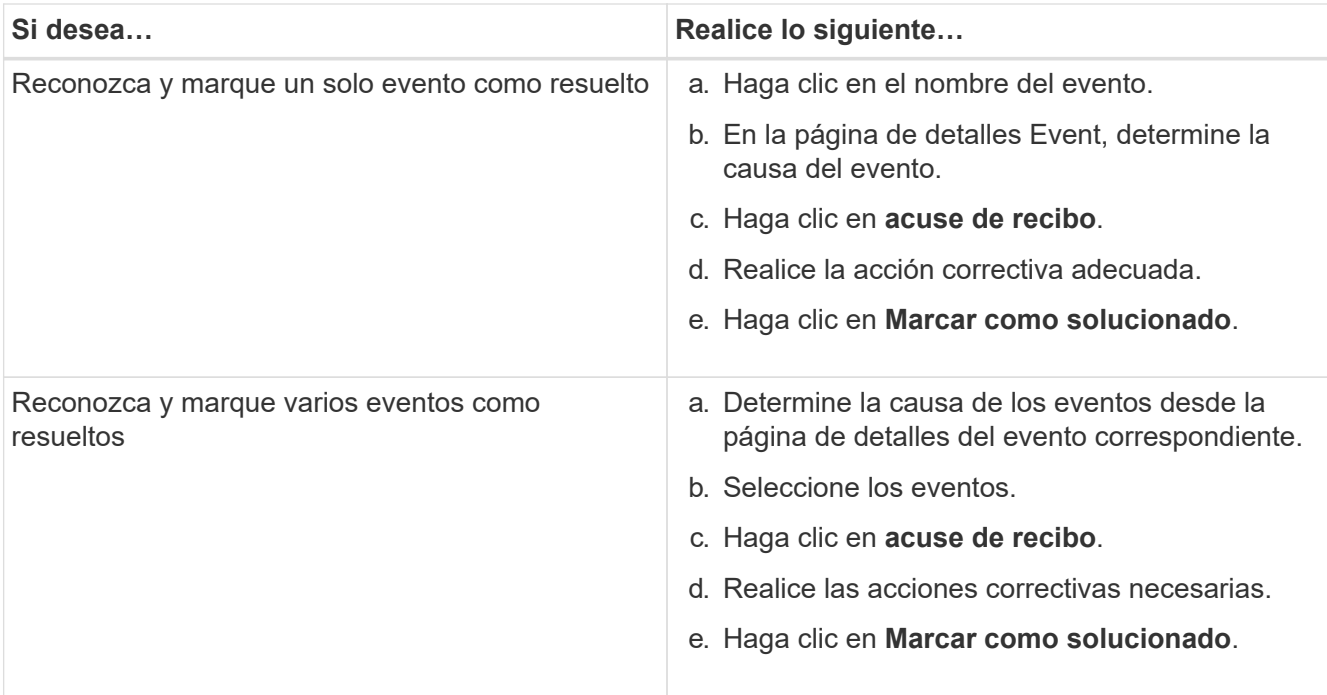

Una vez que se Marca Resolved el evento, este se mueve a la lista de eventos resueltos.

3. **Opcional**: En el área **Notas y actualizaciones**, añada una nota sobre cómo abordó el evento y, a continuación, haga clic en **Post**.

## **Asignar eventos a usuarios específicos**

Puede asignar eventos sin asignar a usted mismo o a otros usuarios, incluidos los usuarios remotos. Puede reasignar eventos asignados a otro usuario, si es necesario. Por ejemplo, cuando ocurren problemas frecuentes en un objeto de almacenamiento, puede asignar los eventos para estos problemas al usuario que gestiona ese objeto.

#### **Lo que necesitará**

- El nombre del usuario y el ID de correo electrónico deben estar configurados correctamente.
- Debe tener el rol de operador, administrador de aplicaciones o administrador de almacenamiento.

- 1. En el panel de navegación izquierdo, haga clic en **Gestión de eventos**.
- 2. En la página de inventario **Event Management**, seleccione uno o más eventos que desee asignar.
- 3. Asigne el evento seleccionando una de las siguientes opciones:

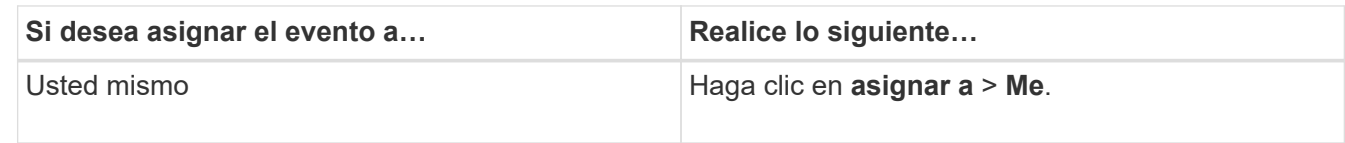

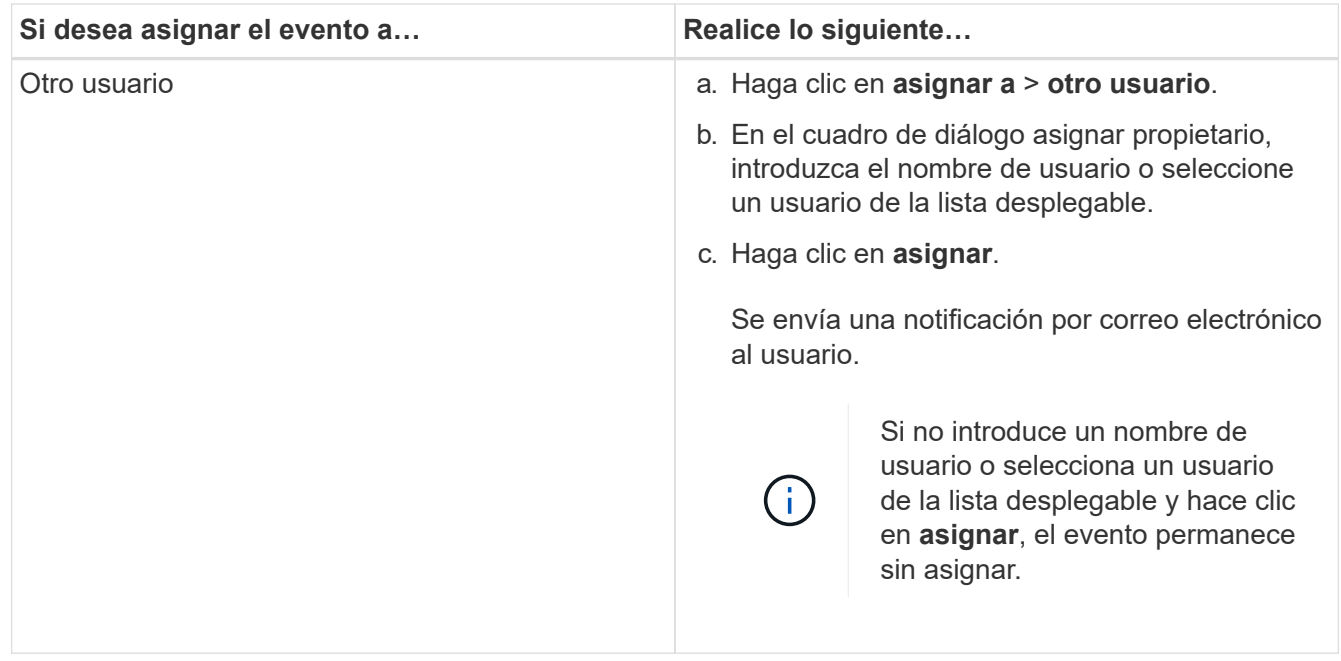

## **Deshabilitar eventos no deseados**

Todos los eventos están habilitados de forma predeterminada. Es posible deshabilitar eventos globalmente para evitar la generación de notificaciones para eventos que no tienen importancia en el entorno. Puede habilitar eventos deshabilitados cuando se desea reanudar la recepción de notificaciones.

#### **Lo que necesitará**

Debe tener el rol de administrador de aplicaciones o de administrador del almacenamiento.

Si deshabilita eventos, los eventos generados previamente en el sistema se marcan como obsoletos, y no se activan las alertas configuradas para estos eventos. Cuando se habilitan eventos que están deshabilitados, las notificaciones para estos eventos se generan a partir del próximo ciclo de supervisión.

Cuando se deshabilita un evento para un objeto (por ejemplo, el vol offline Evento), y posteriormente, usted habilita el evento, Unified Manager no genera nuevos eventos para los objetos que quedan sin conexión cuando el evento estaba en estado deshabilitado. Unified Manager genera un evento nuevo solo cuando hay un cambio en el estado del objeto después de que se rehabilitó el evento.

- 1. En el panel de navegación izquierdo, haga clic en **Administración de almacenamiento** > **Configuración de eventos**.
- 2. En la página **Event Setup**, deshabilite o habilite eventos seleccionando una de las siguientes opciones:

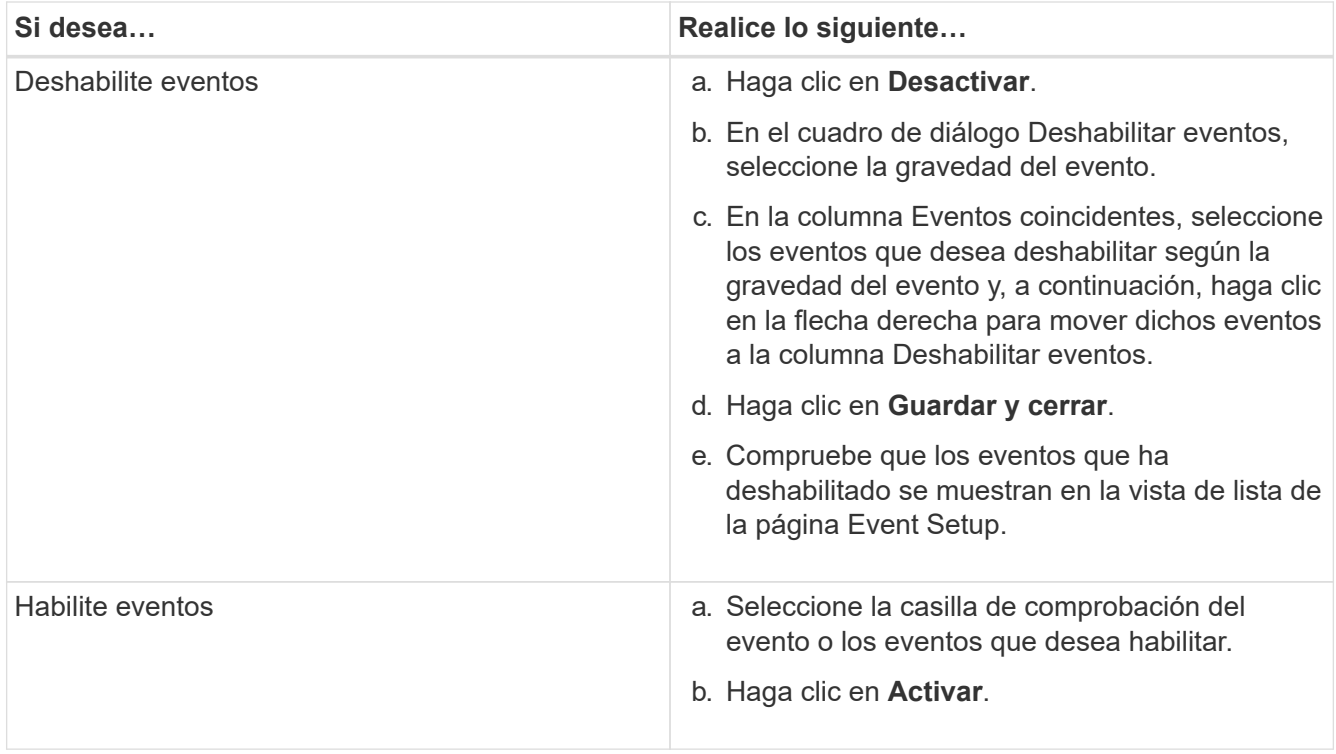

## **Solución de problemas mediante la solución automática de Unified Manager**

Hay ciertos eventos que Unified Manager puede diagnosticar a fondo y proporcionar una única resolución mediante el botón **Fix it**. Si están disponibles, estas resoluciones se muestran en el Panel, en la página de detalles de eventos y en la selección Análisis de carga de trabajo del menú de navegación izquierdo.

La mayoría de los eventos tienen diversas resoluciones posibles que se muestran en la página de detalles del evento de modo que puede implementar la mejor solución con System Manager de ONTAP o la CLI de ONTAP. Una acción **Fix it** está disponible cuando Unified Manager ha determinado que existe una única resolución para solucionar el problema y que se puede resolver mediante un comando CLI de ONTAP.

#### **Pasos**

1. Para ver los eventos que se pueden solucionar desde **Panel**, haga clic en **Panel**.

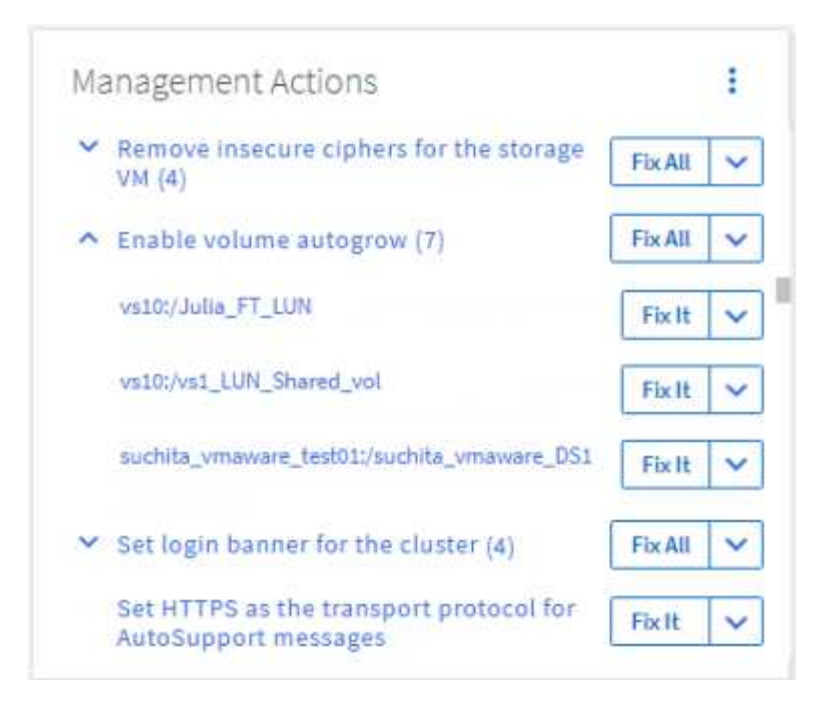

2. Para resolver cualquiera de los problemas que Unified Manager puede solucionar, haga clic en el botón **Fix it**. Para solucionar un problema que existe en varios objetos, haga clic en el botón **solucionar todo**.

Para obtener información sobre los problemas que pueden solucionarse automáticamente con la solución de problemas, consulte ["¿Qué problemas puede solucionar Unified Manager"](https://docs.netapp.com/es-es/active-iq-unified-manager-913/storage-mgmt/reference_what_ontap_issues_can_unified_manager_fix.html).

## **Habilitar y deshabilitar la generación de informes de eventos de Active IQ**

Los eventos de la plataforma Active IQ se generan y se muestran de forma predeterminada en la interfaz de usuario de Unified Manager. Si considera que estos eventos son demasiado "ruidosos" o que no desea ver estos eventos en Unified Manager, puede deshabilitar la generación de estos eventos. Puede habilitarlos más adelante si desea reanudar la recepción de estas notificaciones.

#### **Lo que necesitará**

Debe tener la función Administrador de aplicaciones.

Cuando deshabilita esta función, Unified Manager deja de recibir eventos de la plataforma Active IQ de inmediato.

Cuando habilita esta función, Unified Manager comienza a recibir eventos de la plataforma Active IQ poco después de medianoche según la zona horaria del clúster. La hora de inicio se basa en el momento en el que Unified Manager recibe mensajes de AutoSupport de cada clúster.

- 1. En el panel de navegación izquierdo, haga clic en **General** > **Configuración de funciones**.
- 2. En la página **Configuración de característica**, desactive o active los eventos de la plataforma Active IQ seleccionando una de las siguientes opciones:

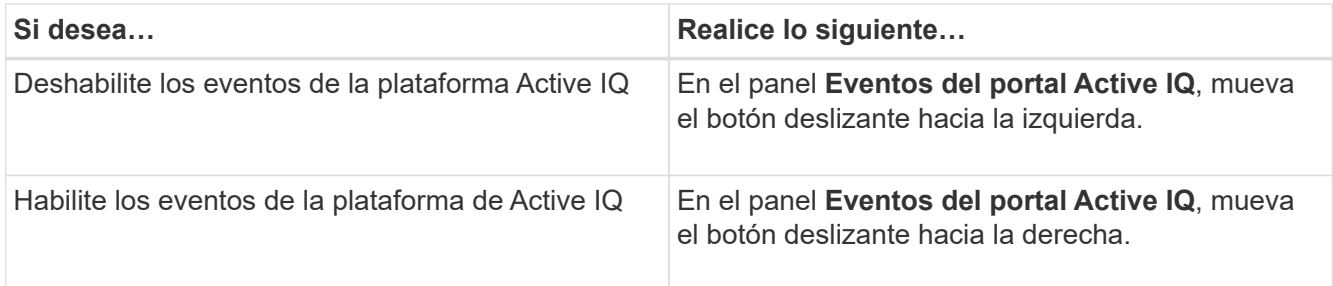

## <span id="page-16-0"></span>**Carga de un nuevo archivo de reglas de Active IQ**

Unified Manager comprueba si hay un nuevo archivo de eventos (reglas) de Active IQ de forma automática y descarga un nuevo archivo cuando hay reglas más recientes. Sin embargo, en sitios sin acceso a la red externa, es necesario cargar el archivo de reglas manualmente.

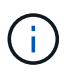

Las reglas de Active IQ también se conocen como reglas seguras de Config Advisor (CA).

Cuando se instala Unified Manager o se actualiza a una versión específica de un sitio sin conectividad de red, las reglas de Active IQ incluidas se encuentran disponibles automáticamente para su carga. Sin embargo, se recomienda descargar un nuevo archivo de reglas aproximadamente una vez al mes del sitio de soporte de NetApp para asegurarse de que los eventos actualizados se generan y sus sistemas de almacenamiento continúan funcionando de forma óptima.

#### **Lo que necesitará**

- La generación de informes de eventos del portal de Active IQ debe estar habilitada. Esta función está habilitada de forma predeterminada. Para obtener más información, consulte ["Habilitar los eventos del](https://docs.netapp.com/es-es/active-iq-unified-manager-913/config/concept_active_iq_platform_events.html) [portal de Active IQ".](https://docs.netapp.com/es-es/active-iq-unified-manager-913/config/concept_active_iq_platform_events.html)
- Debe descargar el archivo de reglas del sitio de soporte de NetApp.

El archivo de reglas está ubicado en el directorio: [https://mysupport.netapp.com/api/content-service/](https://mysupport.netapp.com/api/content-service/staticcontents/content/public/tools/unifiedmanager/ca/secure_rules.zip) [staticcontents/content/public/tools/unifiedmanager/ca/secure\\_rules.zip](https://mysupport.netapp.com/api/content-service/staticcontents/content/public/tools/unifiedmanager/ca/secure_rules.zip)

#### **Pasos**

1. En un equipo con acceso a la red, desplácese hasta el sitio de soporte de NetApp y descargue las reglas actuales .zip archivo.

El paquete de reglas agrupadas incluye el repositorio de reglas, orígenes de datos y un artículo de la base de conocimientos de NetApp.

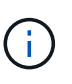

En los sistemas Windows, en un sitio sin conectividad de red, el artículo de la base de conocimientos de NetApp no se incluye de forma predeterminada con el instalador. Puede descargar el archivo *secure\_rules.zip* del sitio de soporte y cargarlo para ver el artículo de KB de todas las reglas.

- 2. Transfiera el archivo de reglas a algún medio que pueda introducir en el área segura y, a continuación, cópielo en un sistema del área segura.
- 3. En el panel de navegación izquierdo, haga clic en **Administración de almacenamiento** > **Configuración de eventos**.
- 4. En la página **Event Setup**, haga clic en el botón **Upload Rules**.
- 5. En el cuadro de diálogo **Reglas de carga**, desplácese hasta y seleccione las reglas .zip Archivo que ha descargado y haga clic en **cargar**.

Este proceso puede tardar varios minutos.

El archivo de reglas se descomprime en el servidor de Unified Manager. Después de que los clústeres gestionados generen un archivo AutoSupport después de la medianoche, Unified Manager comprueba los clústeres con respecto al archivo de reglas y genera nuevos eventos de riesgo e incidentes según sea necesario.

Para obtener más información, consulte este artículo de la base de conocimientos (KB): ["Cómo actualizar](https://kb.netapp.com/Advice_and_Troubleshooting/Data_Infrastructure_Management/Active_IQ_Unified_Manager/How_to_update_AIQCASecure_rules_manually_in_Active_IQ_Unified_Manager) [manualmente las reglas de AIQUASecure en Active IQ Unified Manager".](https://kb.netapp.com/Advice_and_Troubleshooting/Data_Infrastructure_Management/Active_IQ_Unified_Manager/How_to_update_AIQCASecure_rules_manually_in_Active_IQ_Unified_Manager)

## <span id="page-17-0"></span>**Cómo se generan los eventos de la plataforma Active IQ**

Los incidentes y riesgos de la plataforma de Active IQ se convierten en eventos de Unified Manager, como se muestra en el siguiente diagrama.

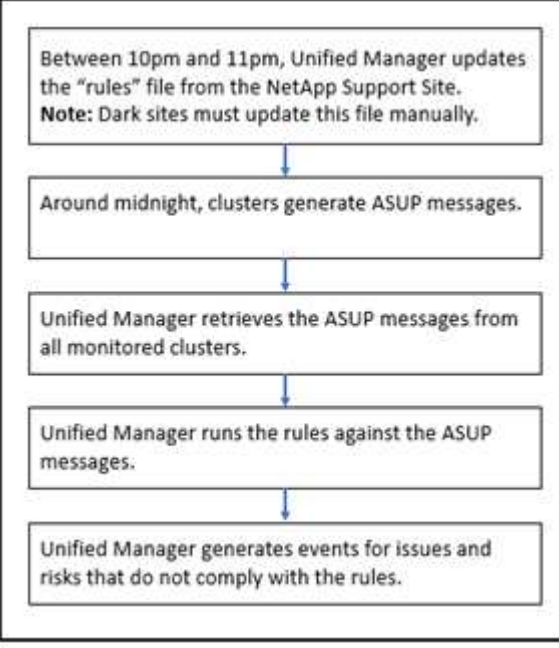

Como se puede ver, el archivo de reglas compilado en la plataforma de Active IQ se mantiene actualizado, los mensajes de AutoSupport de clúster se generan a diario y Unified Manager actualiza la lista de eventos a diario.

## **Resolver eventos de la plataforma Active IQ**

Los incidentes y los riesgos de la plataforma Active IQ son similares a los de otros eventos de Unified Manager, ya que se pueden asignar a otros usuarios para su resolución y tienen los mismos estados disponibles. Sin embargo, cuando se resuelven estos tipos de eventos con el botón **Fix it**, puede verificar la resolución en cuestión de horas.

El siguiente diagrama muestra las acciones que debe realizar (en verde) y la acción que Unified Manager

realiza (en negro) al resolver eventos generados a partir de la plataforma de Active IQ.

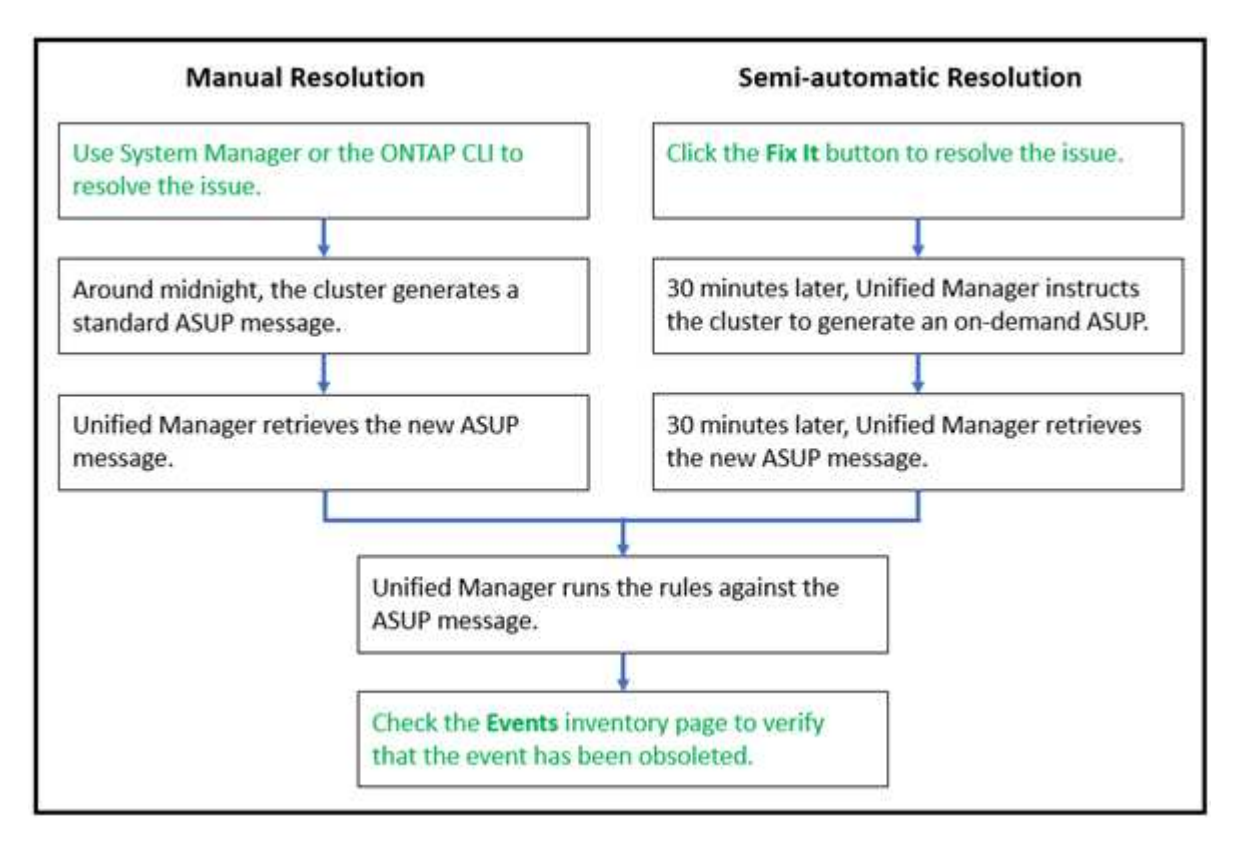

Al realizar una resolución manual, debe iniciar sesión en System Manager o en la interfaz de línea de comandos de ONTAP para solucionar el problema. Solo podrá verificar el problema después de que el clúster genere un nuevo mensaje de AutoSupport a medianoche.

Al realizar una resolución semiautomática con el botón **Fix it**, puede comprobar que la corrección se ha realizado correctamente en cuestión de horas.

## **Configuración de los ajustes de retención de eventos**

Es posible especificar el número de meses que se conserva un evento en el servidor de Unified Manager antes de eliminarlo automáticamente.

#### **Lo que necesitará**

Debe tener la función Administrador de aplicaciones.

Conservar eventos durante más de 6 meses puede afectar al rendimiento del servidor y no es recomendable.

#### **Pasos**

- 1. En el panel de navegación izquierdo, haga clic en **General** > **retención de datos**.
- 2. En la página **retención de datos**, seleccione el control deslizante en el área retención de eventos y muévalos al número de meses que deben retener los eventos y haga clic en **Guardar**.

## **Qué es una ventana de mantenimiento de Unified Manager**

La ventana de mantenimiento de Unified Manager se define para suprimir eventos y alertas de un plazo específico cuando se ha programado el mantenimiento del clúster y

#### no se desea recibir un gran número de notificaciones no deseadas.

Cuando se inicia la ventana de mantenimiento, se publica un evento "ventana de mantenimiento de objetos iniciada" en la página de inventario Gestión de eventos. Este evento se vuelve obsoleto automáticamente cuando finaliza la ventana de mantenimiento.

Durante una ventana de mantenimiento, aún se generan los eventos relacionados con todos los objetos de ese clúster, pero no aparecen en ninguna de las páginas de la interfaz de usuario y no se envían alertas ni otros tipos de notificaciones para estos eventos. Sin embargo, es posible ver los eventos generados para todos los objetos de almacenamiento durante una ventana de mantenimiento. Para ello, seleccione una de las opciones Ver de la página del inventario Event Management.

Puede programar una ventana de mantenimiento que se iniciará en el futuro, puede cambiar las horas de inicio y de finalización de una ventana de mantenimiento programada y puede cancelar una ventana de mantenimiento programada.

#### **Programar una ventana de mantenimiento para deshabilitar las notificaciones de eventos del clúster**

Si tiene un tiempo de inactividad planificado para un clúster, por ejemplo, para actualizar el clúster o mover uno de los nodos, puede eliminar los eventos y alertas que normalmente se generan durante ese periodo de tiempo mediante la programación de una ventana de mantenimiento de Unified Manager.

#### **Lo que necesitará**

Debe tener el rol de administrador de aplicaciones o de administrador del almacenamiento.

Durante una ventana de mantenimiento, aún se generan los eventos relacionados con todos los objetos de ese clúster, pero no aparecen en la página de eventos y no se envían alertas ni otros tipos de notificaciones para estos eventos.

El momento que introduzca para la ventana de mantenimiento se basa en la hora en el servidor de Unified Manager.

#### **Pasos**

- 1. En el panel de navegación izquierdo, haga clic en **Storage Management** > **Cluster Setup**.
- 2. En la columna **modo de mantenimiento** del clúster, seleccione el botón deslizante y muévase a la derecha.

Se muestra la ventana de calendario.

3. Seleccione la fecha y hora de inicio y finalización de la ventana de mantenimiento y haga clic en **aplicar**.

Aparece el mensaje "programado" junto al botón deslizante.

Cuando se llega a la hora de inicio, el clúster pasa al modo de mantenimiento y se genera un evento "ventana de mantenimiento de objetos iniciada".

#### **Cambiar o cancelar una ventana de mantenimiento programado**

Si configuró una ventana de mantenimiento de Unified Manager para que se produzca en el futuro, puede cambiar las horas de inicio y de finalización o cancelar la ventana de

mantenimiento.

#### **Lo que necesitará**

Debe tener el rol de administrador de aplicaciones o de administrador del almacenamiento.

Cancelar una ventana de mantenimiento que se está ejecutando actualmente es útil si ha completado el mantenimiento del clúster antes de la hora de finalización de la ventana de mantenimiento programada, y desea volver a recibir eventos y alertas del clúster.

#### **Pasos**

- 1. En el panel de navegación izquierdo, haga clic en **Storage Management** > **Cluster Setup**.
- 2. En la columna **modo de mantenimiento** del clúster:

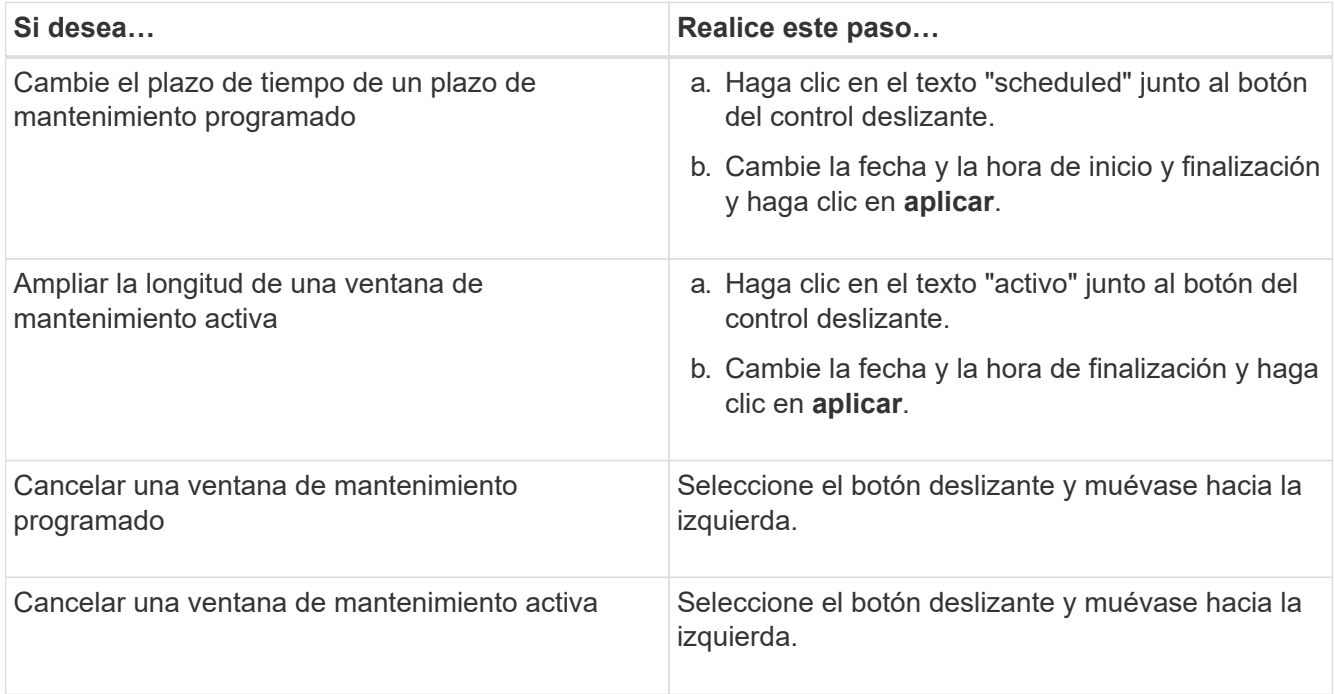

#### **Ver los eventos que se produjeron durante una ventana de mantenimiento**

Si es necesario, puede ver los eventos generados para todos los objetos de almacenamiento durante una ventana de mantenimiento de Unified Manager. La mayoría de los eventos aparecerán en el estado Obsoleto una vez que se haya completado la ventana de mantenimiento y todos los recursos del sistema estén de respaldo y en ejecución.

#### **Lo que necesitará**

Debe haber al menos una ventana de mantenimiento completada antes de que haya algún evento disponible.

Los eventos que se produjeron durante una ventana de mantenimiento no aparecen de forma predeterminada en la página del inventario Event Management.

#### **Pasos**

1. En el panel de navegación de la izquierda, haga clic en **Eventos**.

De forma predeterminada, todos los eventos activos (nuevos y reconocidos) se muestran en la página de inventario de Event Management.

2. En el panel Ver, seleccione la opción **todos los eventos generados durante el mantenimiento**.

Se muestra la lista de eventos desencadenados durante los últimos 7 días de todas las sesiones de la ventana de mantenimiento y de todos los clusters.

3. Si ha habido varias ventanas de mantenimiento para un único clúster, puede hacer clic en el icono de calendario **tiempo activado** y seleccionar el período de tiempo para los eventos de la ventana de mantenimiento que le interesa ver.

## **Gestionar eventos de recursos del sistema host**

Unified Manager incluye un servicio que supervisa problemas de recursos en el sistema host en el que está instalado Unified Manager. Problemas como falta de espacio en disco disponible o falta de memoria en el sistema host pueden desencadenar eventos de estación de gestión que se muestran como mensajes de banner en toda la parte superior de la interfaz de usuario.

Los eventos de la estación de gestión indican un problema con el sistema host en el que está instalado Unified Manager. Algunos ejemplos de problemas de la estación de gestión son que el espacio en disco se ejecuta poco en el sistema host, que Unified Manager carece de un ciclo de recogida de datos normal y que no se completa o se completó tarde un análisis de estadísticas porque se inició el siguiente sondeo de recopilación.

A diferencia de todos los demás mensajes de eventos de Unified Manager, estos eventos críticos y de advertencia de la estación de gestión concretos se muestran en mensajes de banner.

#### **Paso**

1. Para ver la información de eventos de la estación de administración, realice estas acciones:

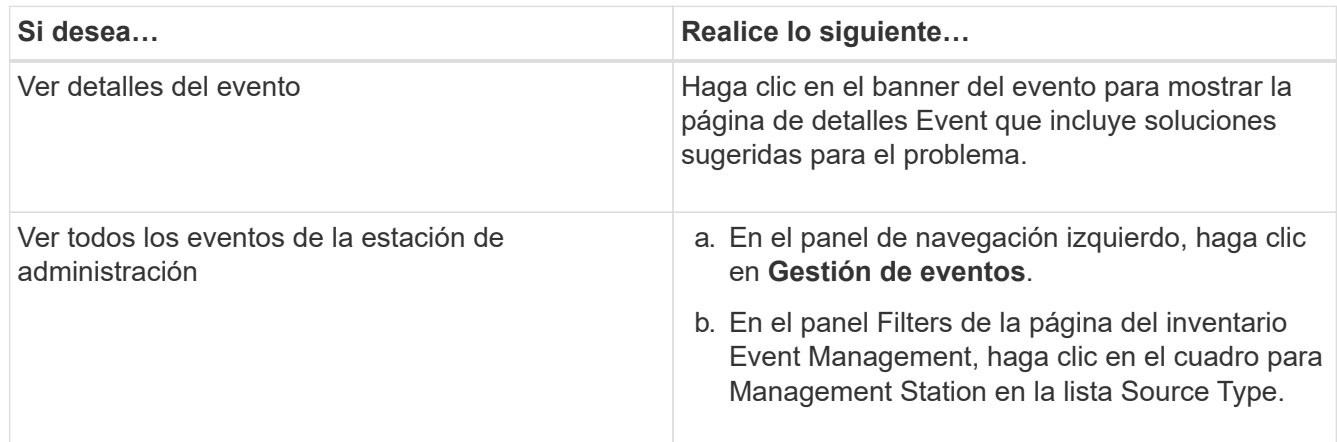

## **Más información acerca de los eventos**

Comprender los conceptos sobre eventos le ayuda a gestionar los clústeres y los objetos del clúster de forma eficiente y a definir las alertas de manera adecuada.

#### **Definiciones de estado de eventos**

El estado de un evento le ayuda a identificar si es necesaria una acción correctiva adecuada. Un evento puede ser Nuevo, reconocido, resuelto u Obsoleto. Tenga en cuenta que tanto los eventos nuevos como los reconocidos se consideran eventos activos.

los estados del evento son los siguientes:

#### • **Nuevo**

El estado de un nuevo evento.

• **Reconocido**

El estado de un evento cuando lo ha reconocido.

• **Resuelto**

Estado de un evento cuando se Marca como solucionado.

#### • **Obsoleto**

El estado de un evento cuando se corrige automáticamente o cuando la causa del evento ya no es válida.

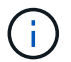

No puede reconocer ni resolver un evento obsoleto.

#### **Ejemplo de diferentes estados de un evento**

Los siguientes ejemplos ilustran los cambios de estado de eventos manuales y automáticos.

Cuando se activa el clúster de eventos no accesible, el estado del evento es New. Cuando reconoce el evento, el estado del evento cambia a reconocido. Cuando haya realizado una acción correctiva adecuada, debe marcar el evento como solucionado. El estado del evento cambia a resuelto.

Si el evento del clúster no accesible se genera debido a una interrupción del suministro eléctrico, cuando se restaura la alimentación, el clúster comienza a funcionar sin ninguna intervención del administrador. Por lo tanto, el evento clúster no accesible ya no es válido y el estado del evento cambia a Obsoleto en el siguiente ciclo de supervisión.

Unified Manager envía una alerta cuando un evento está en el estado Obsoleto o resuelto. La línea del asunto y el contenido del correo electrónico de una alerta ofrecen información acerca del estado del evento. Una captura SNMP también incluye información sobre el estado del evento.

#### **Descripción de los tipos de gravedad de los eventos**

Cada evento está asociado con un tipo de gravedad para ayudarle a priorizar los eventos que requieren una acción correctiva inmediata.

• **Crítico**

Se produjo un problema que podría provocar una interrupción del servicio si no se toman acciones correctivas de inmediato.

Los eventos de rendimiento críticos se envían únicamente desde los umbrales definidos por el usuario.

#### • **Error**

El origen del evento sigue en funcionamiento; sin embargo, se requiere una acción correctiva para evitar una interrupción del servicio.

#### • **Advertencia**

El origen de eventos ha experimentado un suceso que debe conocer o un contador de rendimiento de un objeto de clúster está fuera del rango normal y debe supervisarse para asegurarse de que no alcance la gravedad crucial. Los eventos de esta gravedad no provocan interrupciones del servicio y podría no ser necesario realizar una acción correctiva inmediata.

Los eventos de advertencia de rendimiento se envían desde umbrales definidos por el usuario, definidos por el sistema o dinámicos.

#### • **Información**

El evento se produce cuando se descubre un nuevo objeto o cuando se realiza una acción del usuario. Por ejemplo, cuando se elimina un objeto de almacenamiento o cuando hay cambios de configuración, se genera el evento con tipo gravedad Information.

Los eventos de información se envían directamente desde ONTAP cuando detecta un cambio de configuración.

#### **Descripción de los niveles de impacto de eventos**

Cada evento está asociado a un nivel de impacto (incidente, riesgo, evento o actualización) para ayudarle a priorizar los eventos que requieren una acción correctiva inmediata.

#### • **Incidente**

Un incidente es un conjunto de eventos que pueden provocar que un clúster deje de servir datos al cliente y se quede sin espacio para almacenar datos. Los eventos con un nivel de impacto de incidente son los más graves. Se deberían tomar medidas correctivas inmediatas para evitar la interrupción del servicio.

#### • **Riesgo**

Un riesgo es un conjunto de eventos que pueden provocar que un clúster deje de servir datos al cliente y se quede sin espacio para almacenar datos. Los eventos con un nivel de impacto de riesgo pueden causar interrupción del servicio. Puede que sea necesaria la acción correctiva.

#### • **Evento**

Un evento es un cambio de estado o estado de los objetos de almacenamiento y sus atributos. Los eventos con un nivel de impacto de evento son informativos y no requieren acción correctiva.

#### • **Actualización**

Los eventos de actualización son un tipo específico de evento que se informa en la plataforma Active IQ. Estos eventos identifican problemas en los que la resolución requiere actualizar el software ONTAP, el firmware del nodo o el software del sistema operativo (para avisos de seguridad). Quizás desee realizar

una acción correctiva inmediata para algunos de estos problemas, mientras que otros pueden esperar hasta el siguiente mantenimiento programado.

#### **Descripción de las áreas de impacto de eventos**

Los eventos se clasifican en seis áreas de impacto (disponibilidad, capacidad, configuración, rendimiento, protección, y seguridad) para permitirle concentrarse en los tipos de eventos de los que usted es responsable.

#### • **Disponibilidad**

Los eventos de disponibilidad le notifican si un objeto de almacenamiento se desconecta, si un servicio de protocolo se desactiva, si se produce un problema con una conmutación al respaldo del almacenamiento o si se produce un problema con el hardware.

#### • **Capacidad**

Los eventos de capacidad le notifican si los agregados, volúmenes, LUN o espacios de nombres se acercan o han alcanzado un umbral de tamaño, o si la tasa de crecimiento es inusual en el entorno.

#### • **Configuración**

Los eventos de configuración informan de la detección, la eliminación, la adición, la eliminación o el nombre de los objetos de almacenamiento. Los eventos de configuración tienen un nivel de impacto de evento y un tipo de gravedad de información.

#### • **Rendimiento**

Los eventos de rendimiento le notifican de las condiciones de recursos, configuración o actividad de su clúster que pueden afectar negativamente a la velocidad de la entrada o recuperación del almacenamiento de datos en los objetos de almacenamiento supervisados.

#### • **Protección**

Los eventos de protección le notifican los incidentes o riesgos que implican las relaciones de SnapMirror, problemas con la capacidad de destino, problemas con las relaciones de SnapVault o problemas con trabajos de protección. Cualquier objeto de ONTAP (especialmente agregados, volúmenes y SVM) que alojen volúmenes secundarios y relaciones de protección se categorizan en el área de impacto de protección.

#### • **Seguridad**

Los eventos de seguridad le notifican la seguridad de los clústeres de ONTAP, las máquinas virtuales de almacenamiento (SVM) y los volúmenes en función de los parámetros definidos en el ["Guía de](http://www.netapp.com/us/media/tr-4569.pdf) [fortalecimiento de la seguridad de NetApp para ONTAP 9"](http://www.netapp.com/us/media/tr-4569.pdf).

Además, esta área incluye los eventos de actualización notificados desde la plataforma Active IQ.

#### **Cómo se calcula el estado del objeto**

El estado del objeto está determinado por el evento más grave que actualmente tiene un estado Nuevo o reconocido. Por ejemplo, si el estado de un objeto es error, uno de los eventos del objeto tiene un tipo de gravedad de error. Cuando se ha realizado la acción

correctiva, el estado del evento pasa a resuelto.

#### **Detalles de gráficos de eventos de rendimiento dinámicos**

Para eventos de rendimiento dinámicos, en la sección Diagnóstico del sistema de la página de detalles de eventos, se enumeran las principales cargas de trabajo con la mayor latencia o uso del componente del clúster que es objeto de disputa.

Las estadísticas de rendimiento se basan en la hora en la que se detectó el evento de rendimiento hasta la última vez que se analizó el evento. Los gráficos también muestran estadísticas de rendimiento históricas del componente de clúster que está en disputa.

Por ejemplo, puede identificar cargas de trabajo con una alta utilización de un componente para determinar qué carga de trabajo se debe mover a un componente menos utilizado. Mover la carga de trabajo reduciría la cantidad de trabajo del componente actual, lo que posiblemente haría que el componente no fuera de contención. En la parte superior de esta sección se encuentra el intervalo de hora y fecha en que se detectó un evento y se analizó por última vez. Para los eventos activos (nuevos o reconocidos), se actualiza la última hora analizada.

Los gráficos de latencia y actividades muestran los nombres de las cargas de trabajo principales cuando pasa el cursor por encima del gráfico. Al hacer clic en el menú Workload Type (Tipo de carga de trabajo) situado a la derecha del gráfico, podrá ordenar las cargas de trabajo según su rol en el evento, incluido *tiburones*, *bravucons* o *Victimas*, y se mostrarán detalles sobre su latencia y su uso en el componente del clúster en disputa. Es posible comparar el valor real con el valor esperado para ver cuándo la carga de trabajo estaba fuera de su rango esperado de latencia o uso. Para obtener más información, consulte ["Tipos de cargas de](https://docs.netapp.com/es-es/active-iq-unified-manager-913/performance-checker/concept_types_of_workloads_monitored_by_unified_manager.html) [trabajo supervisadas por Unified Manager".](https://docs.netapp.com/es-es/active-iq-unified-manager-913/performance-checker/concept_types_of_workloads_monitored_by_unified_manager.html)

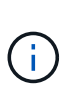

Cuando se ordena según la desviación máxima en latencia, las cargas de trabajo definidas por el sistema no se muestran en la tabla, ya que la latencia solo se aplica a las cargas de trabajo definidas por el usuario. Las cargas de trabajo con valores bajos de latencia no se muestran en la tabla.

Para obtener más información sobre los umbrales de rendimiento dinámico, consulte ["Analizar eventos de](https://docs.netapp.com/es-es/active-iq-unified-manager-913/performance-checker/concept_analyze_events_from_dynamic_performance_thresholds.html) [umbrales dinámicos de rendimiento".](https://docs.netapp.com/es-es/active-iq-unified-manager-913/performance-checker/concept_analyze_events_from_dynamic_performance_thresholds.html)

Para obtener información acerca de cómo Unified Manager clasifica las cargas de trabajo y determina el orden de clasificación, consulte ["La forma en que Unified Manager determina el impacto en el rendimiento de un](https://docs.netapp.com/es-es/active-iq-unified-manager-913/performance-checker/concept_how_um_determines_performance_impact_for_incident.html) [evento"](https://docs.netapp.com/es-es/active-iq-unified-manager-913/performance-checker/concept_how_um_determines_performance_impact_for_incident.html).

Los datos en los gráficos muestran 24 horas de estadísticas de rendimiento antes de la última vez que se analizó el evento. Los valores reales y esperados para cada carga de trabajo se basan en el momento en el que participó la carga de trabajo en el evento. Por ejemplo, es posible que una carga de trabajo participe en un evento después de que se detecte el evento, por lo que es posible que sus estadísticas de rendimiento no coincidan con los valores en el momento de la detección de eventos. De forma predeterminada, las cargas de trabajo se ordenan por desviación máxima (mayor) en la latencia.

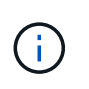

Dado que Unified Manager conserva un máximo de 30 días de rendimiento histórico y datos de eventos de 5 minutos, si el evento tiene más de 30 días de antigüedad, no se muestran datos de rendimiento.

#### • **Columna de clasificación de carga de trabajo**

◦ **Tabla de latencia**

Muestra el impacto del evento en la latencia de la carga de trabajo durante el último análisis.

#### ◦ **Columna de uso de componentes**

Muestra detalles acerca del uso de la carga de trabajo del componente de clúster en disputa. En los gráficos, el uso real es una línea azul. Una barra roja resalta la duración del evento, desde el tiempo de detección hasta el último tiempo analizado. Para obtener más información, consulte ["Valores de](https://docs.netapp.com/es-es/active-iq-unified-manager-913/performance-checker/reference_workload_performance_measurement_values.html) [medición del rendimiento de la carga de trabajo"](https://docs.netapp.com/es-es/active-iq-unified-manager-913/performance-checker/reference_workload_performance_measurement_values.html).

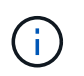

Para el componente de red, ya que las estadísticas de rendimiento de red provienen de la actividad del clúster, esta columna no se muestra.

#### ◦ **Uso de componentes**

Muestra el historial de uso, en porcentaje, del procesamiento de red, el procesamiento de datos y los componentes agregados, o el historial de la actividad, en porcentaje, del componente del grupo de políticas de QoS. El gráfico no se muestra para los componentes de red o de interconexión. Puede apuntar a las estadísticas para ver las estadísticas de uso en un momento específico.

#### ◦ **Escritura total MB/s Historial**

Únicamente para el componente Recursos de MetroCluster, muestra el rendimiento de escritura total, en megabytes por segundo (Mbps), para todas las cargas de trabajo de volúmenes que se están reflejando en el clúster de partners en una configuración de MetroCluster.

#### ◦ **Historial de eventos**

Muestra líneas sombreadas en rojo para indicar los eventos históricos del componente en disputa. Para los eventos obsoletos, el gráfico muestra los eventos que ocurrieron antes de que se detectara el evento seleccionado y después de haberlo resuelto.

#### **Cambios de configuración detectados por Unified Manager**

Unified Manager supervisa sus clústeres para detectar cambios de configuración con el fin de ayudarle a determinar si un cambio podría haber causado o contribuido a un evento de rendimiento. Las páginas Performance Explorer muestran un icono de evento de cambio ( ) para indicar la fecha y la hora en que se detectó el cambio.

Puede revisar los gráficos de rendimiento en las páginas Performance Explorer y en la página Workload Analysis para ver si el evento de cambio afecta al rendimiento del objeto de clúster seleccionado. Si el cambio se detectó en o aproximadamente al mismo tiempo que un evento de rendimiento, el cambio podría haber contribuido al problema, lo que provocó que se disparara la alerta de evento.

Unified Manager puede detectar los siguientes eventos de cambio, que se clasifican como eventos informativos:

• Un volumen se mueve entre agregados.

Unified Manager puede detectar cuando el movimiento está en curso, completado o con errores. Si Unified Manager está inactivo durante un movimiento de volúmenes, cuando se realiza el backup, detecta el movimiento del volumen y muestra un evento de cambio para él.

• El límite de rendimiento (MB/s o IOPS) de un grupo de políticas de calidad de servicio que contiene uno o

más cambios en las cargas de trabajo supervisadas.

Cambiar el límite de un grupo de políticas puede provocar picos intermitentes en la latencia (tiempo de respuesta), que también podrían desencadenar eventos del grupo de políticas. La latencia vuelve a la normalidad de forma gradual y los eventos causados por los picos quedan obsoletos.

• Un nodo de un par de alta disponibilidad toma el control o devuelve el almacenamiento de su otro nodo.

Unified Manager puede detectar cuándo se ha completado la operación de toma de control, toma de control parcial o retorno al nodo primario. Si la toma de control está provocada por un nodo de pánico, Unified Manager no detecta el evento.

• Se ha completado correctamente una actualización o una operación de reversión de ONTAP.

Se muestran la versión anterior y la nueva.

### **Lista de eventos y tipos de gravedad**

Puede usar la lista de eventos para familiarizarse con las categorías de eventos, los nombres de eventos y el tipo de gravedad de cada evento que puede ver en Unified Manager. Los eventos se muestran en orden alfabético por categoría de objeto.

#### **Eventos agregados**

Los eventos de agregado le proporcionan información sobre el estado de los agregados para poder supervisar posibles problemas. Los eventos se agrupan por área de impacto e incluyen el nombre del evento y de captura, el nivel de impacto, el tipo de origen y la gravedad.

#### **Área de impacto: Disponibilidad**

Un asterisco (\*) identifica los eventos de EMS que se han convertido a eventos de Unified Manager.

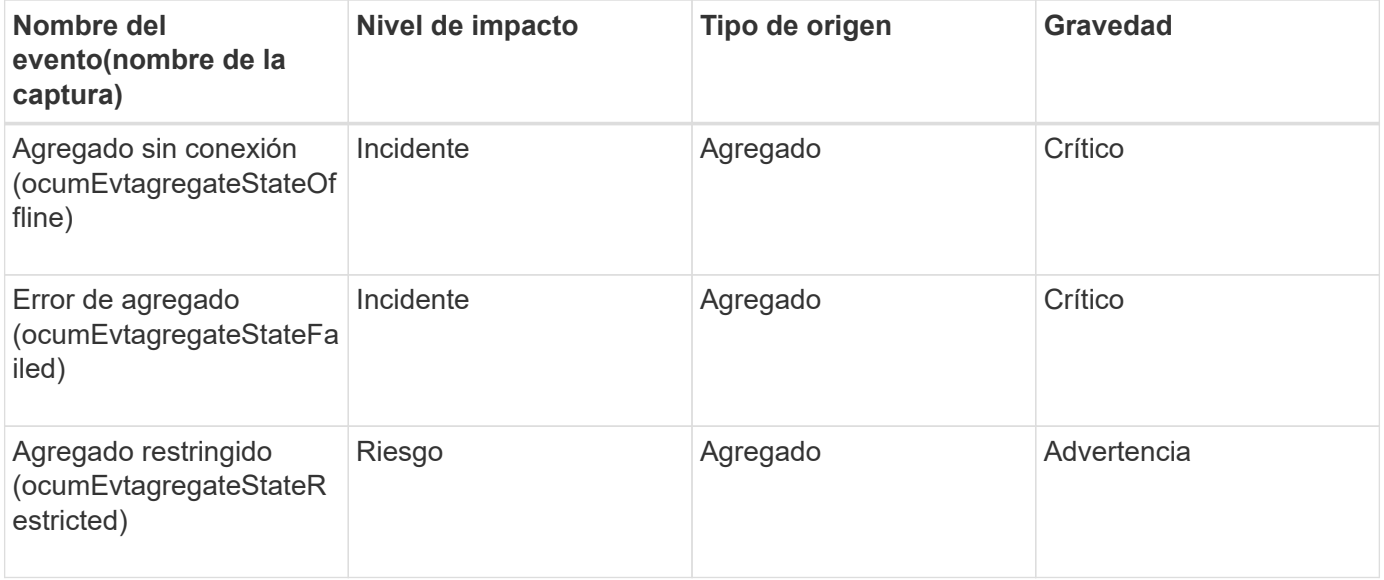

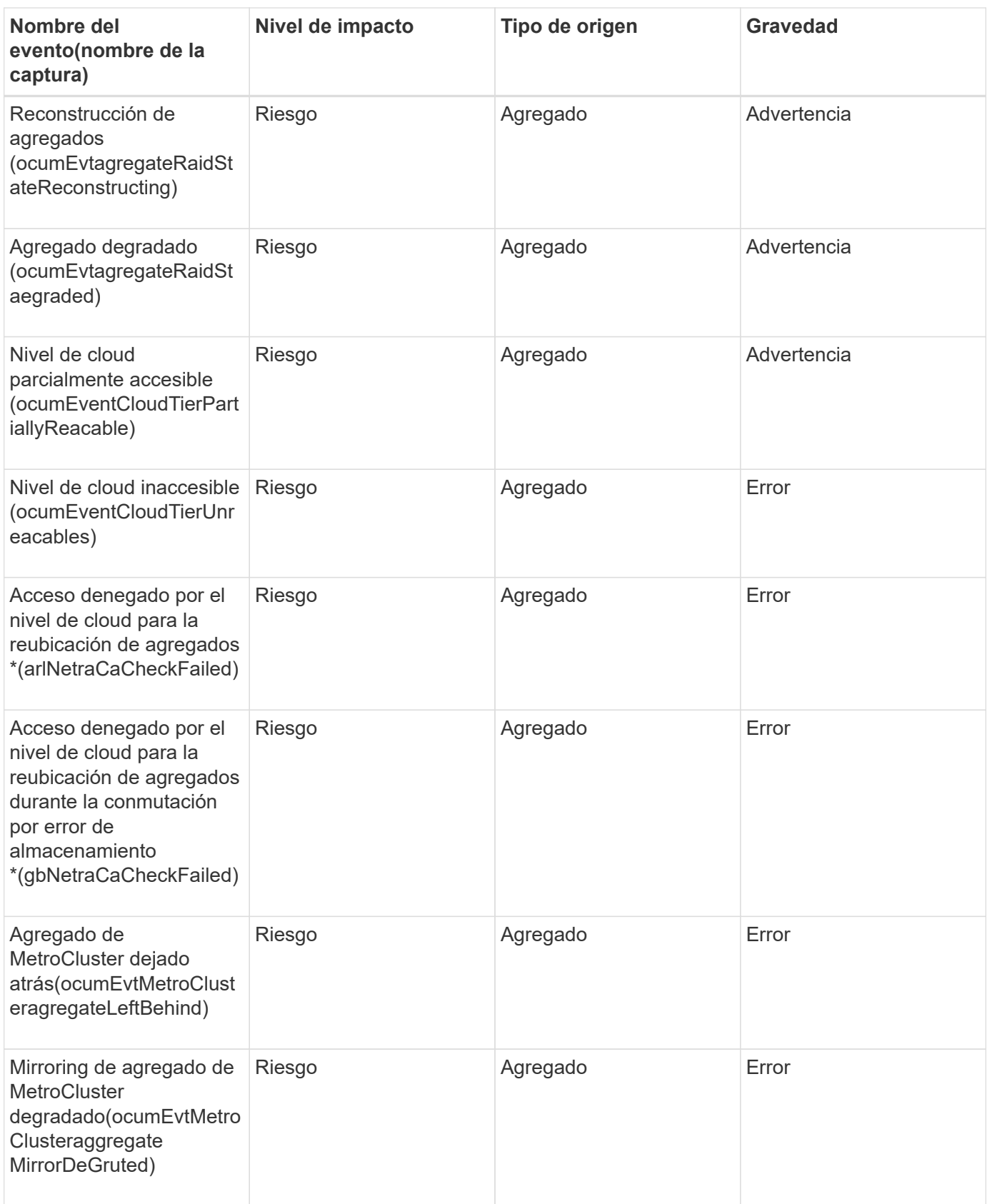

#### **Área de impacto: Capacidad**

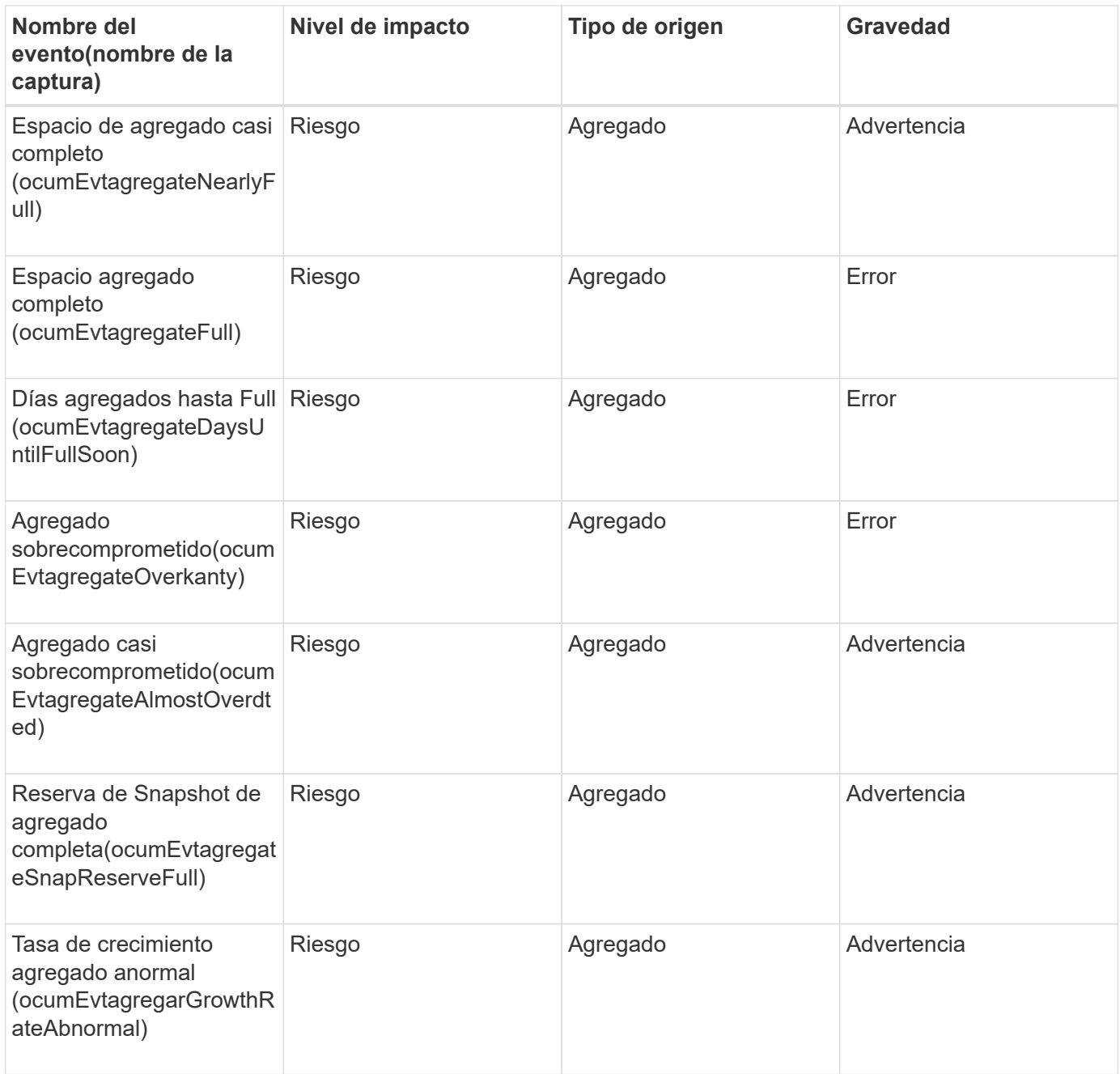

#### **Área de impacto: Configuración**

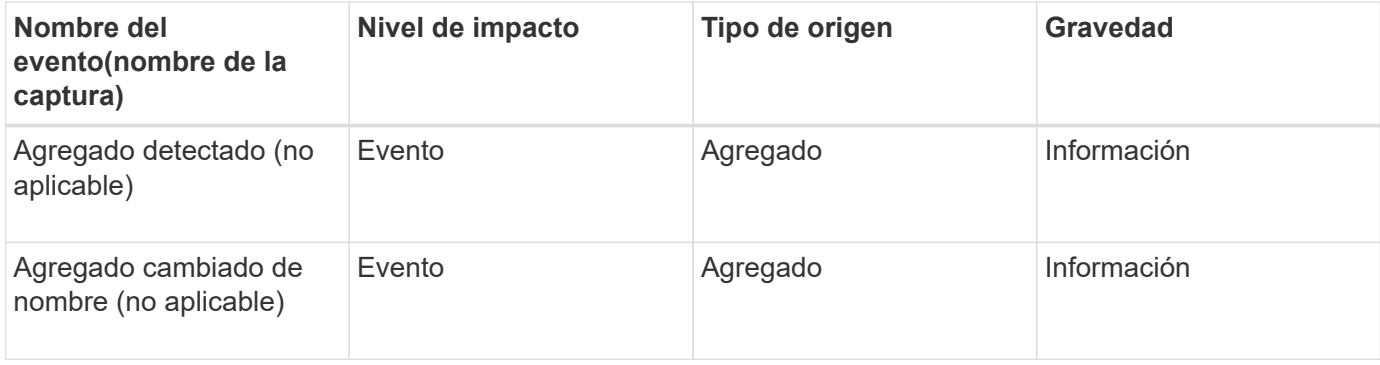

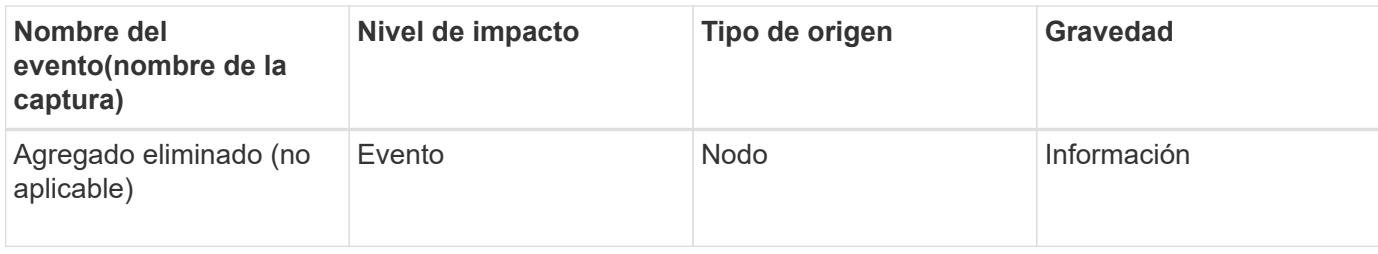

#### **Área de impacto: Rendimiento**

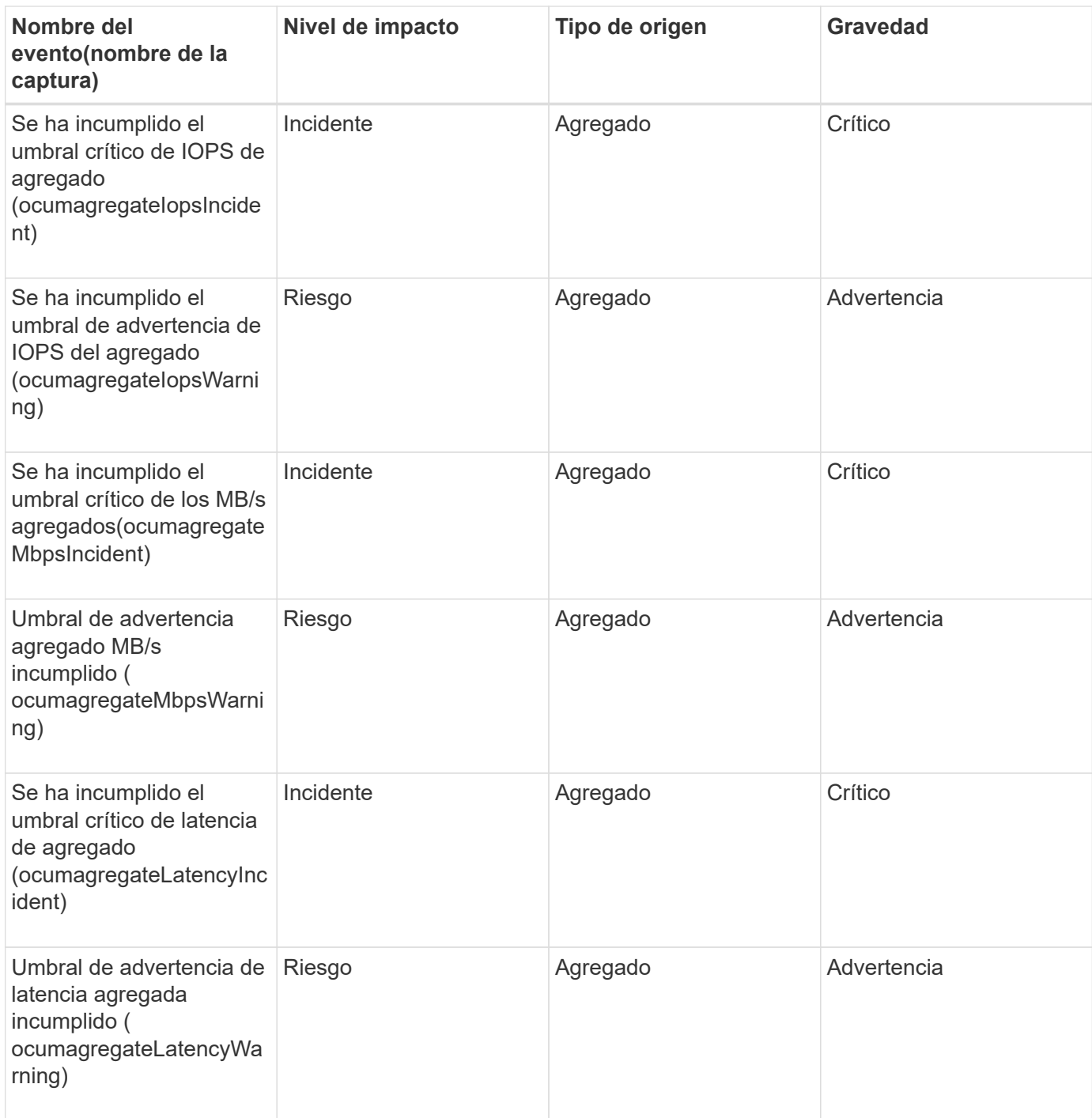

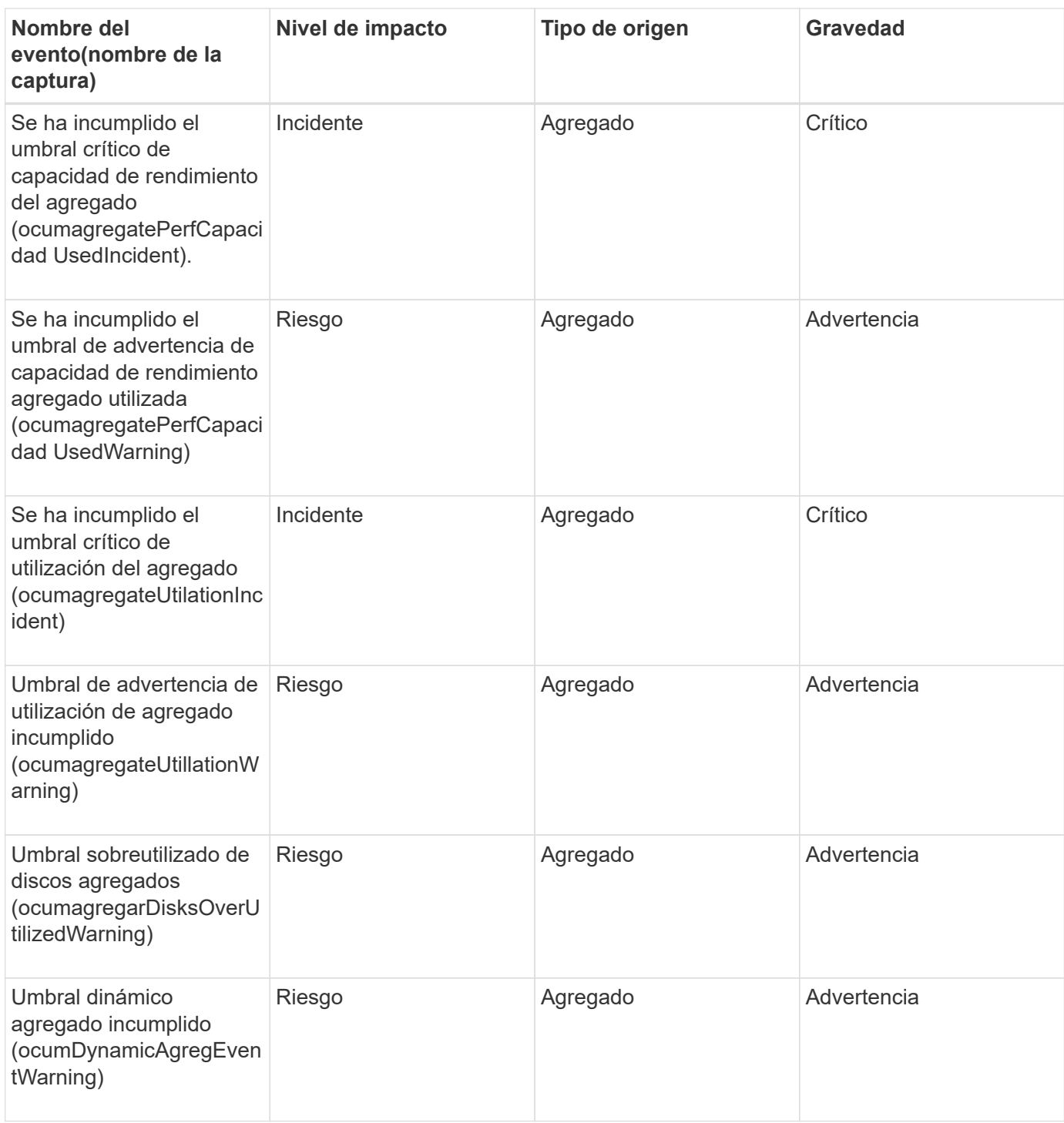

#### **Eventos del clúster**

Los eventos del clúster proporcionan información sobre el estado de los clústeres, lo que permite supervisar los clústeres para detectar posibles problemas. Los eventos se agrupan por área de impacto, e incluyen el nombre del evento, el nombre de captura, el nivel de impacto, el tipo de origen y la gravedad.

#### **Área de impacto: Disponibilidad**

Un asterisco (\*) identifica los eventos de EMS que se han convertido a eventos de Unified Manager.

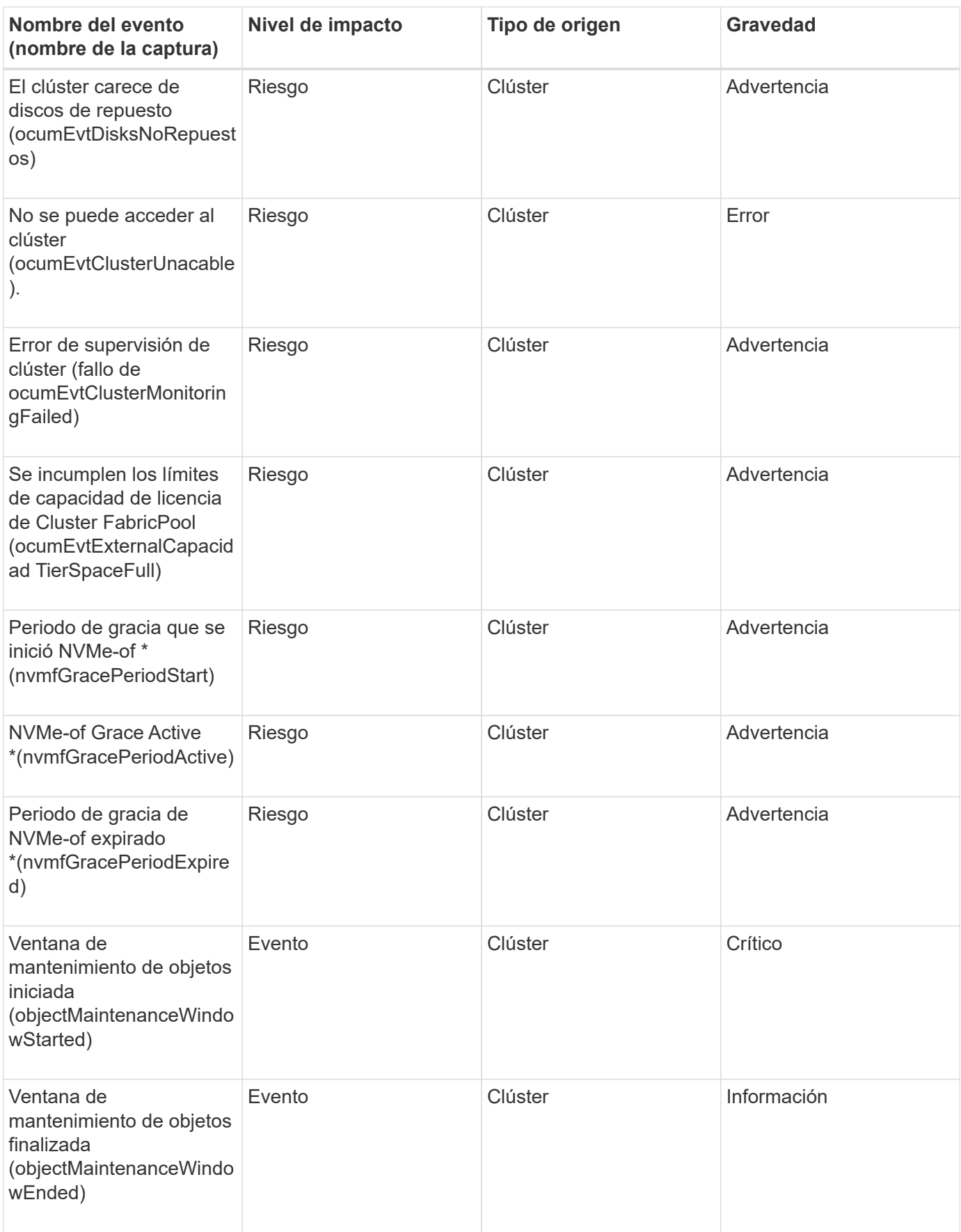

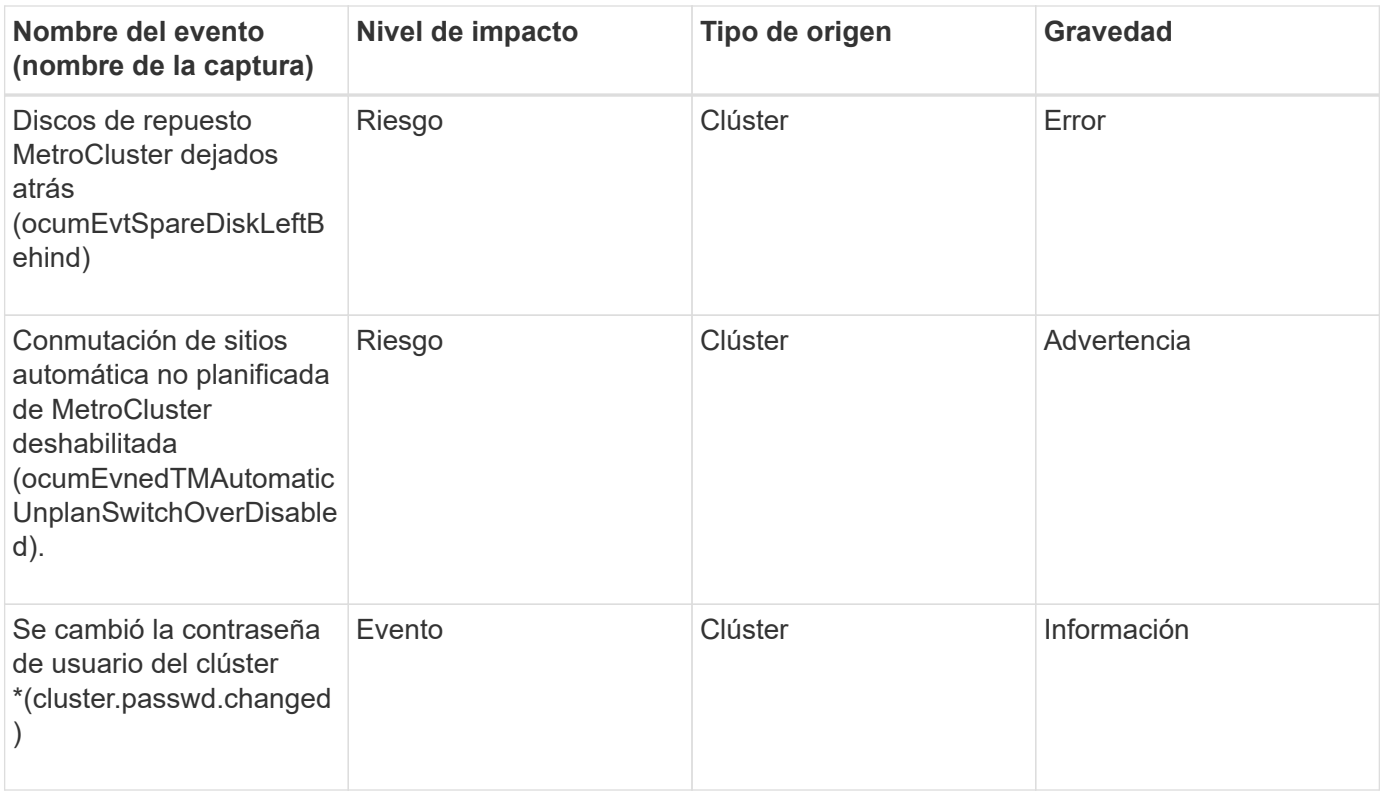

#### **Área de impacto: Capacidad**

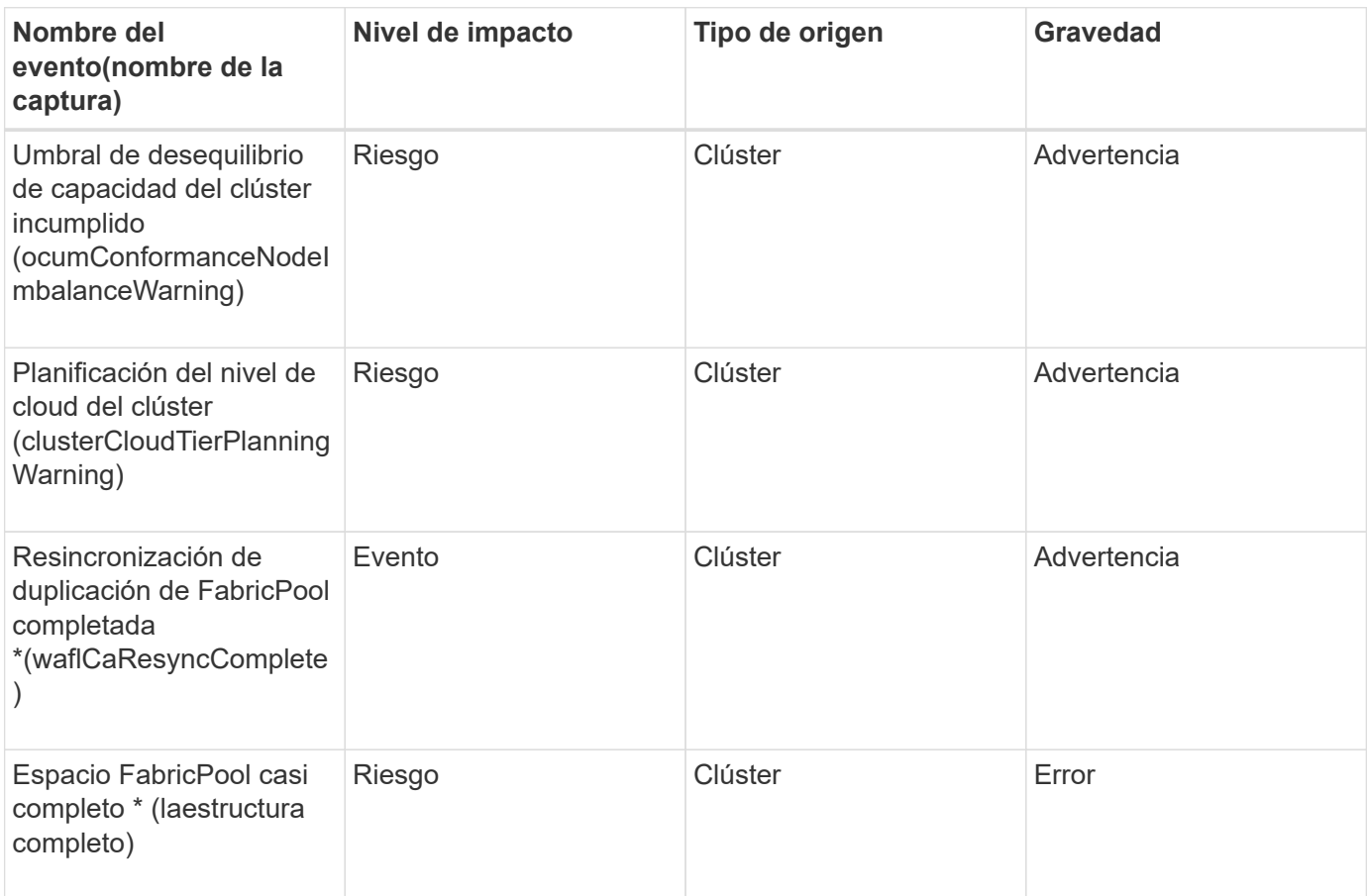

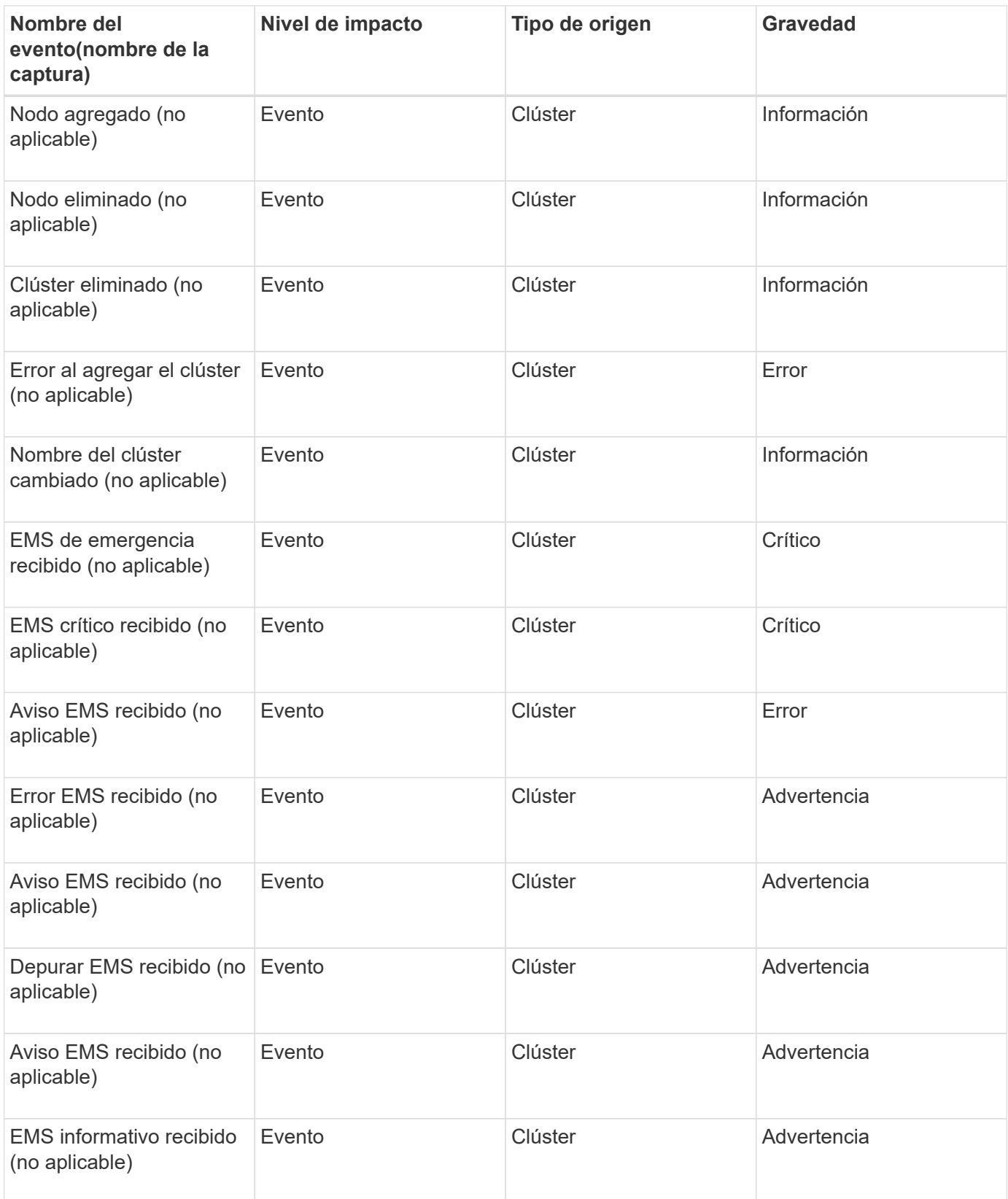

Los eventos de EMS de ONTAP se clasifican en tres niveles de gravedad de evento de Unified Manager.

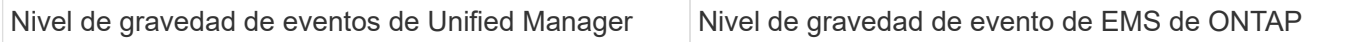

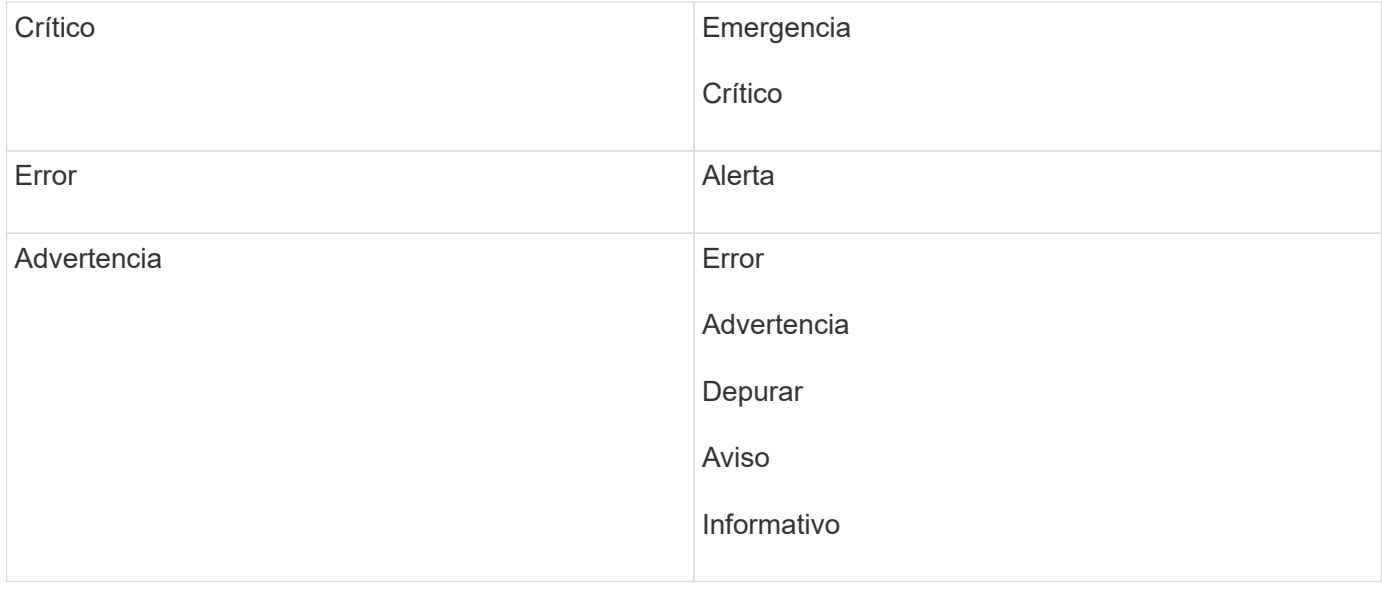

#### **Área de impacto: Rendimiento**

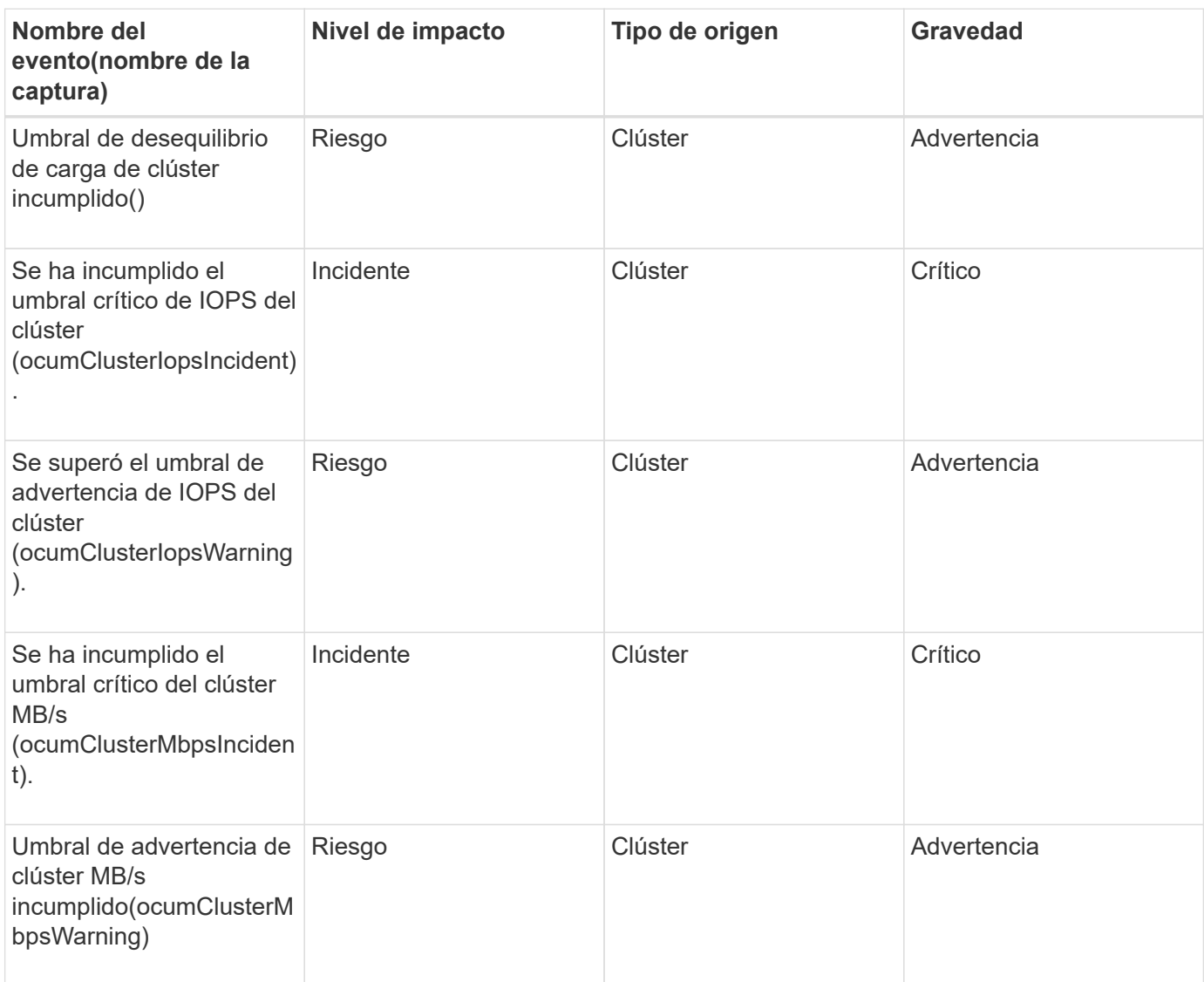
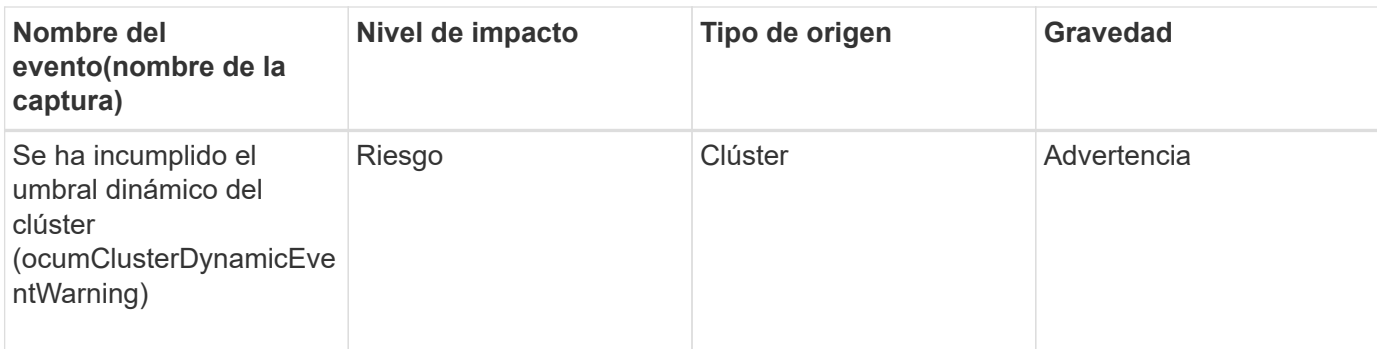

# **Área de impacto: Seguridad**

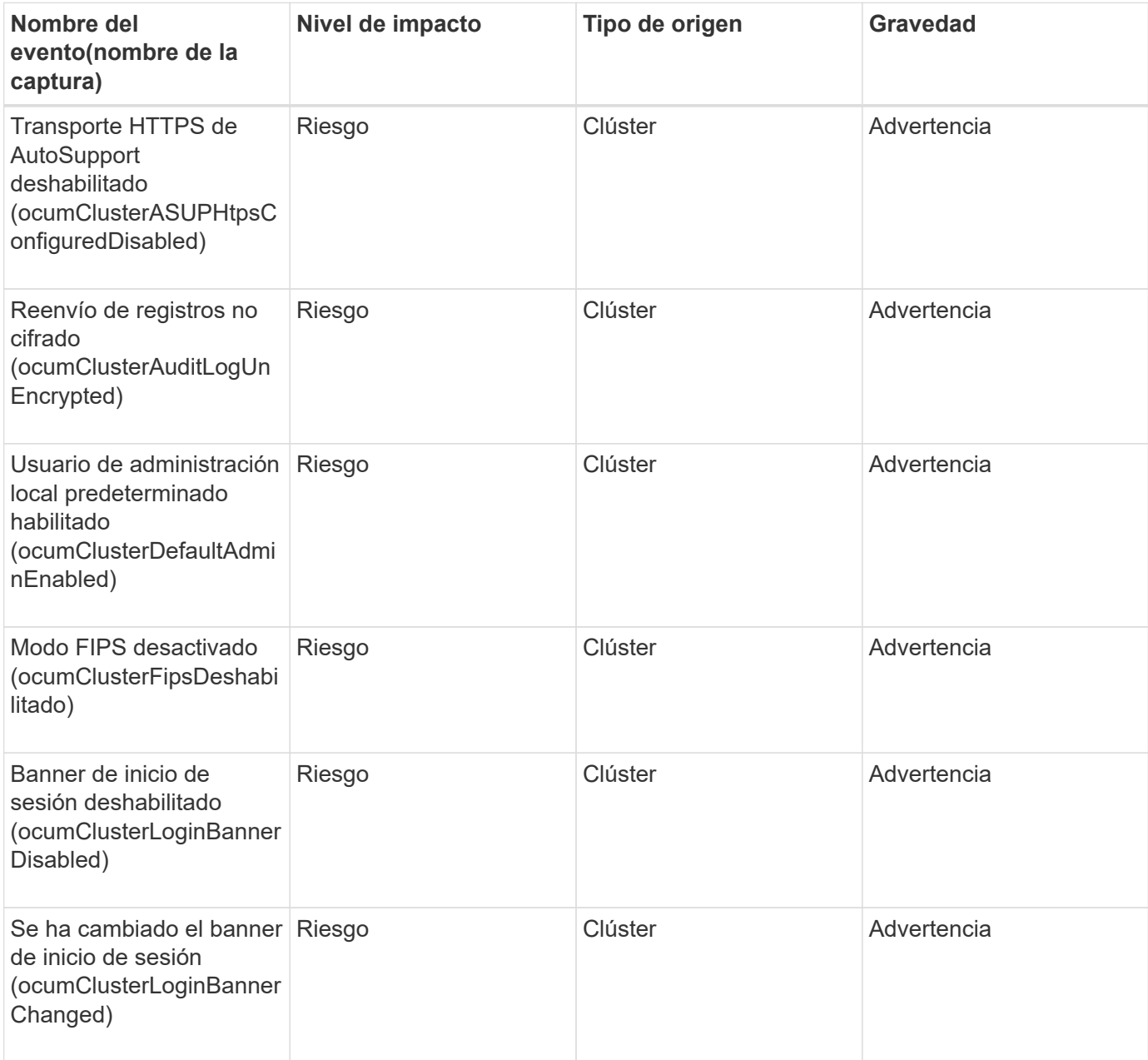

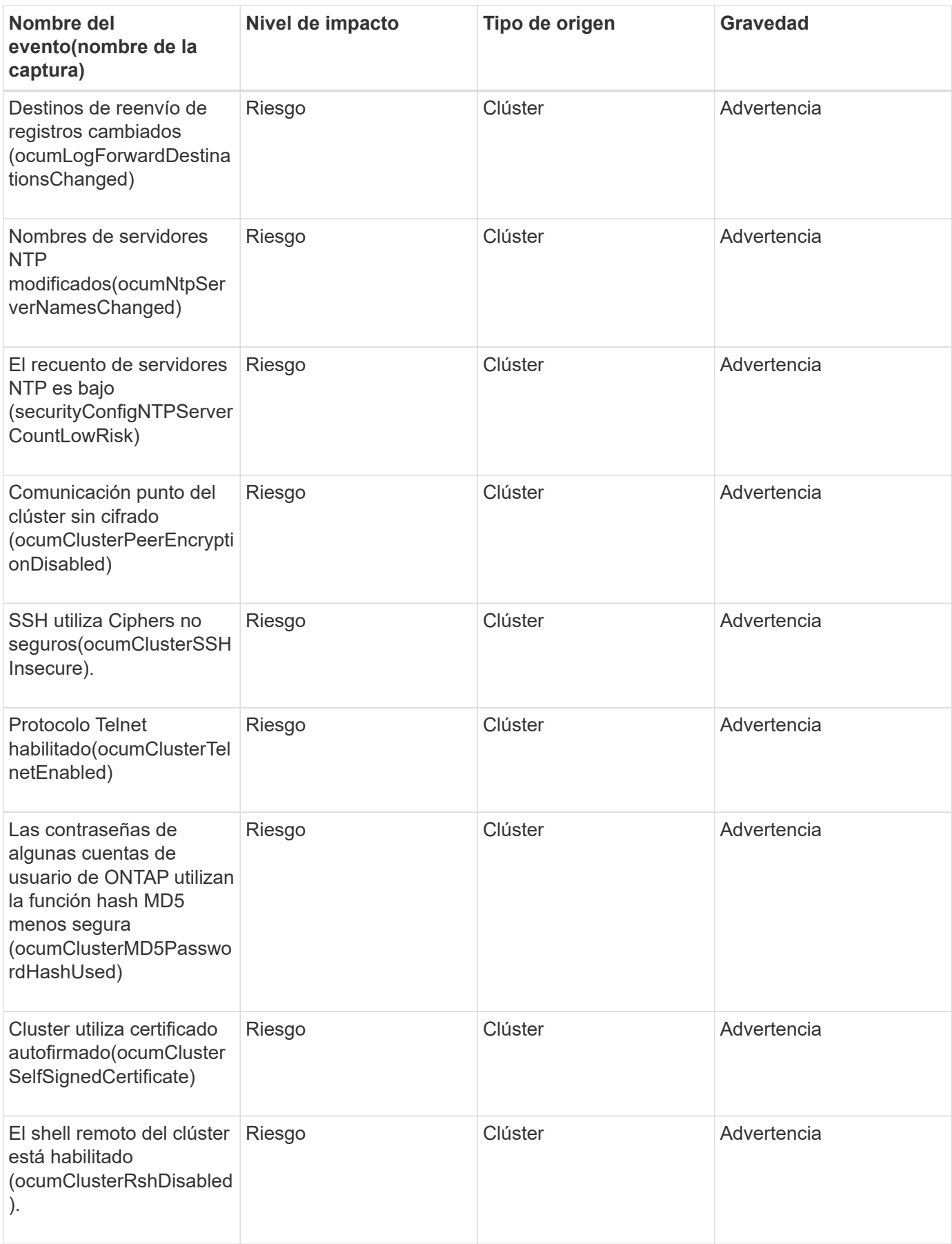

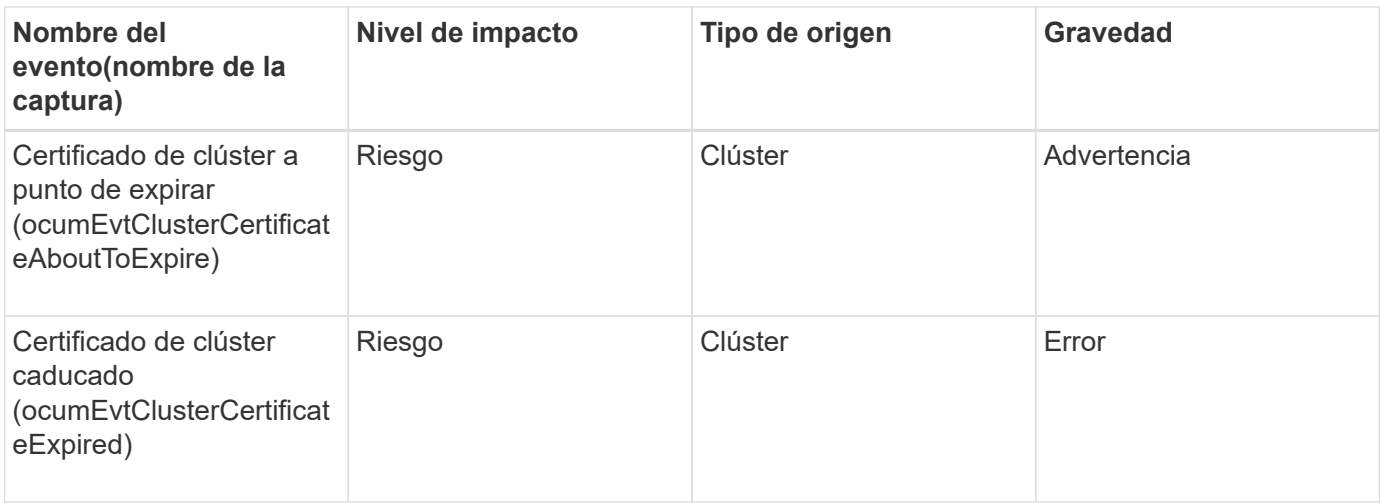

## **Eventos de discos**

Los eventos de discos le proporcionan información sobre el estado de los discos para que pueda supervisar si existen problemas potenciales. Los eventos se agrupan por área de impacto e incluyen el nombre del evento y de captura, el nivel de impacto, el tipo de origen y la gravedad.

# **Área de impacto: Disponibilidad**

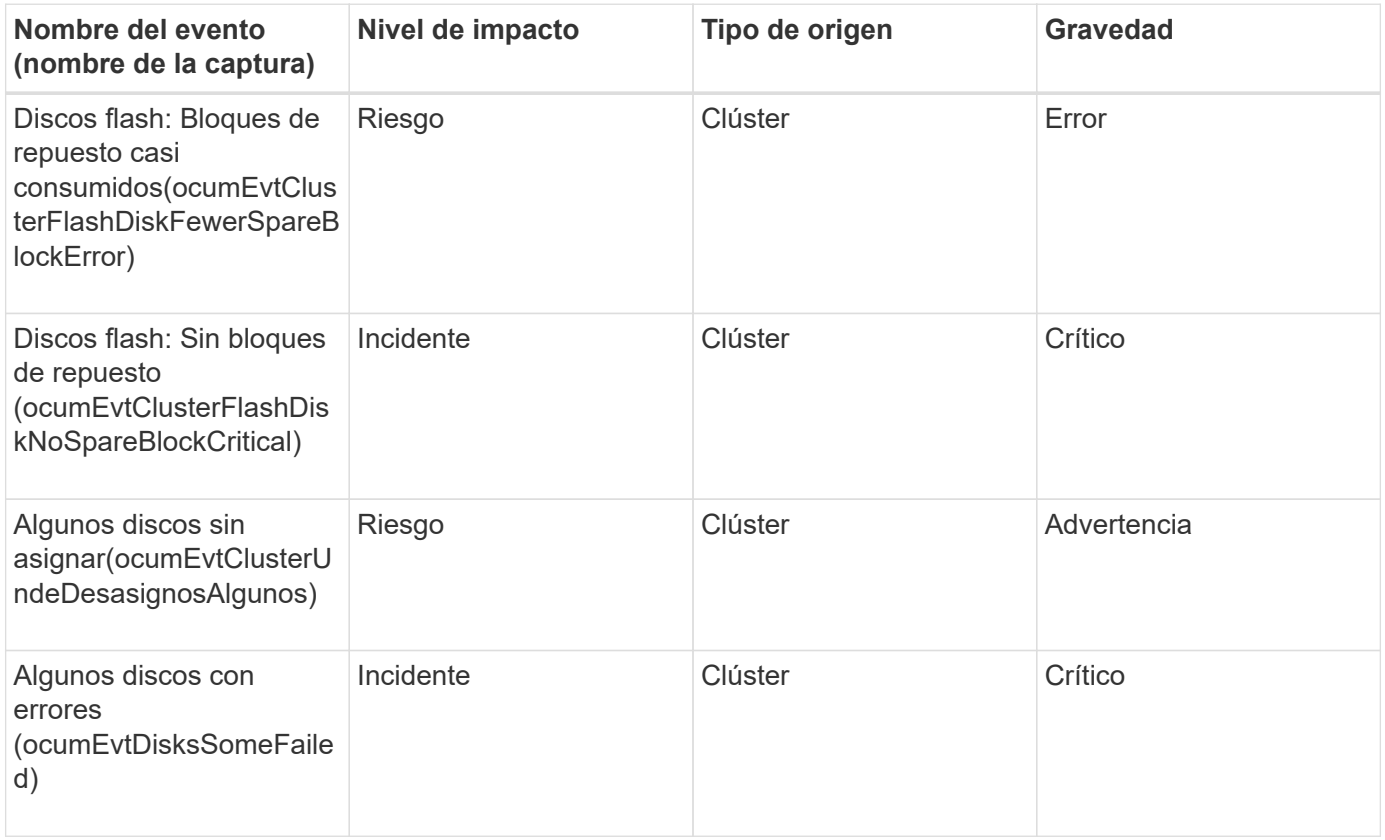

## **Eventos de compartimentos**

Los eventos de compartimentos le proporcionan información sobre el estado de los

compartimentos de bandejas de discos en el centro de datos para poder supervisar posibles problemas. Los eventos se agrupan por área de impacto e incluyen el nombre del evento y de captura, el nivel de impacto, el tipo de origen y la gravedad.

# **Área de impacto: Disponibilidad**

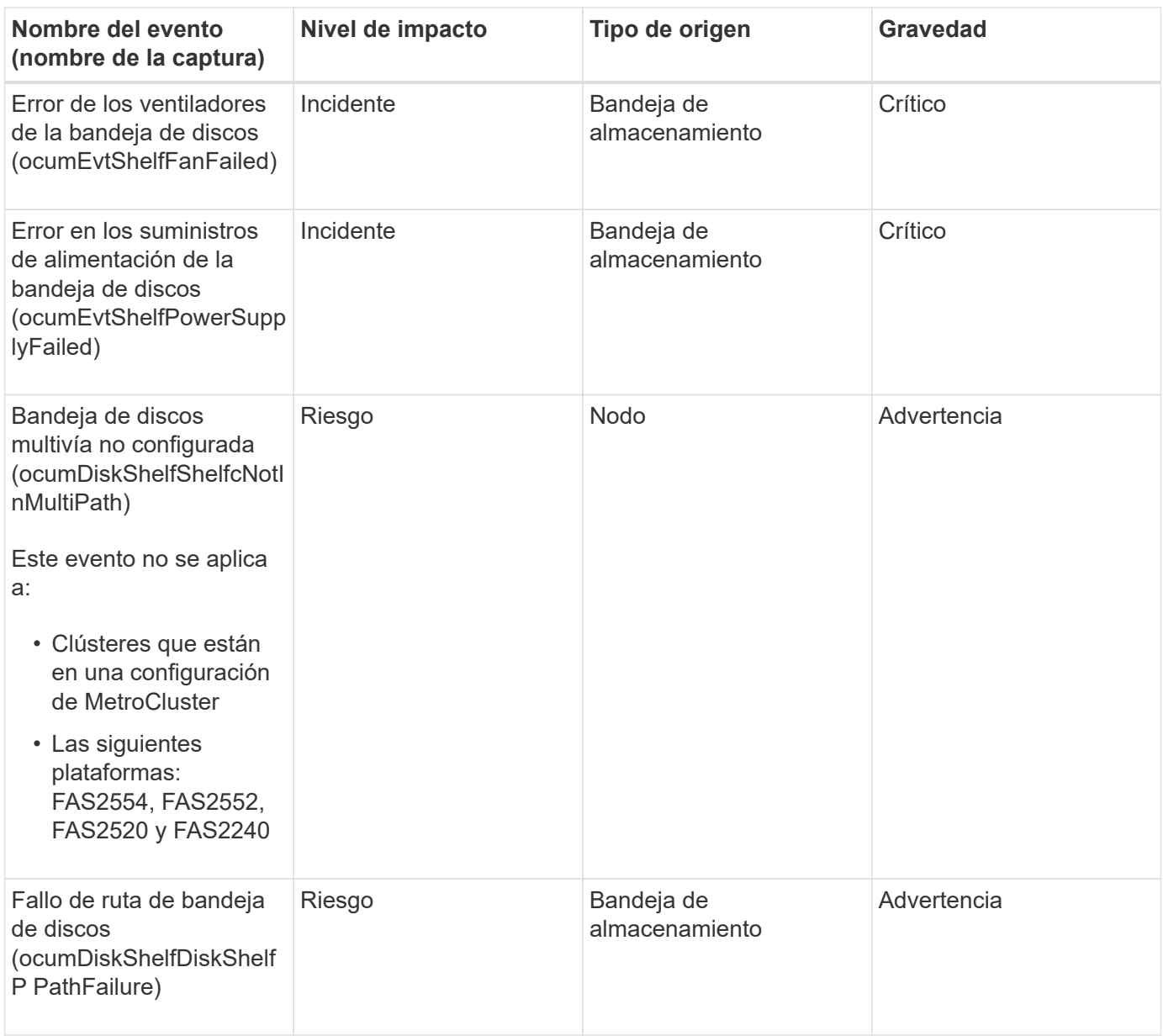

#### **Área de impacto: Configuración**

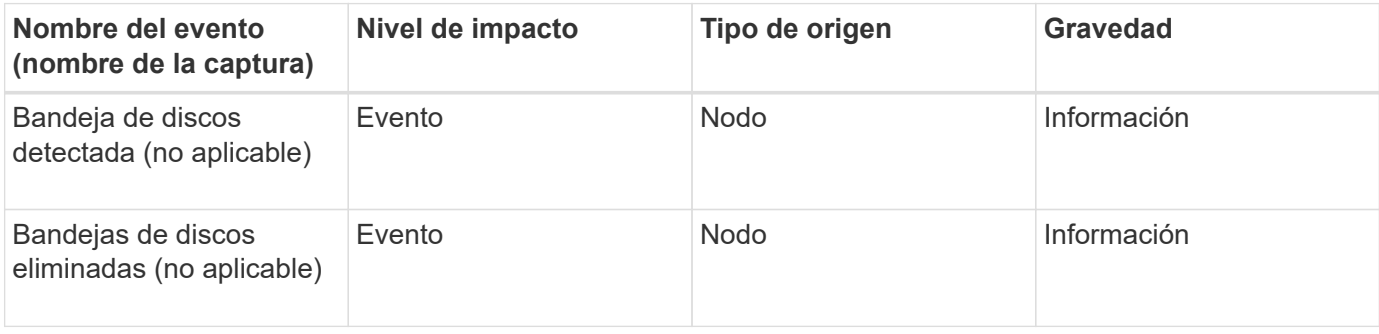

## **Eventos de ventiladores**

Los eventos de ventiladores le ofrecen información acerca de los ventiladores de estado de los nodos en su centro de datos para que pueda supervisar si existen problemas potenciales. Los eventos se agrupan por área de impacto e incluyen el nombre del evento y de captura, el nivel de impacto, el tipo de origen y la gravedad.

### **Área de impacto: Disponibilidad**

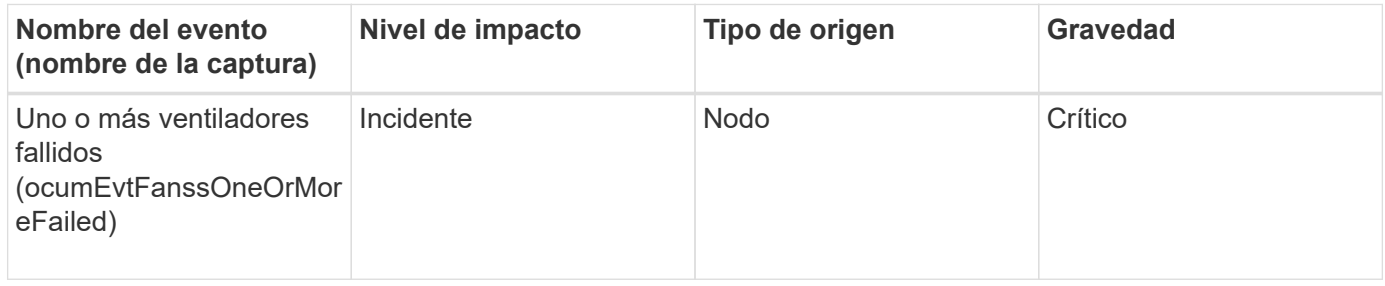

## **Eventos de tarjeta Flash**

Los eventos de tarjeta Flash le proporcionan información sobre el estado de las tarjetas flash instaladas en los nodos en su centro de datos para poder supervisar posibles problemas. Los eventos se agrupan por área de impacto e incluyen el nombre del evento y de captura, el nivel de impacto, el tipo de origen y la gravedad.

### **Área de impacto: Disponibilidad**

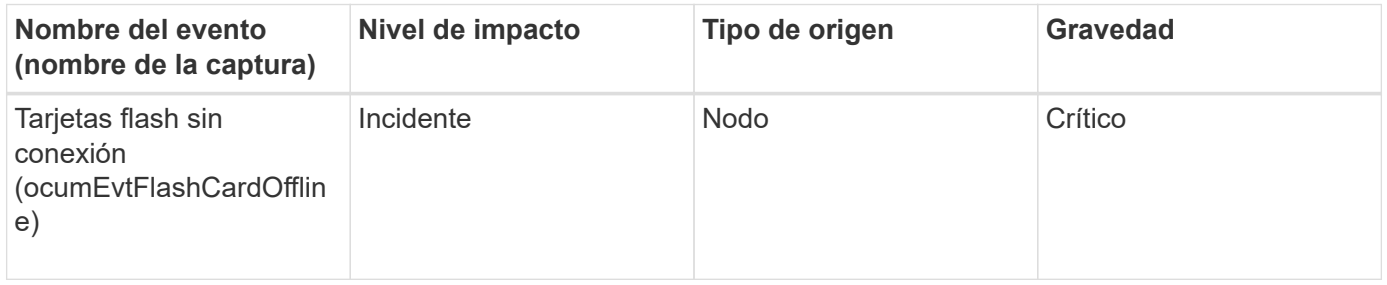

## **Eventos Inodes**

Los eventos de inodo proporcionan información cuando el inodo está lleno o casi lleno para poder supervisar de posibles problemas. Los eventos se agrupan por área de impacto e incluyen el nombre del evento y de captura, el nivel de impacto, el tipo de origen y la gravedad.

### **Área de impacto: Capacidad**

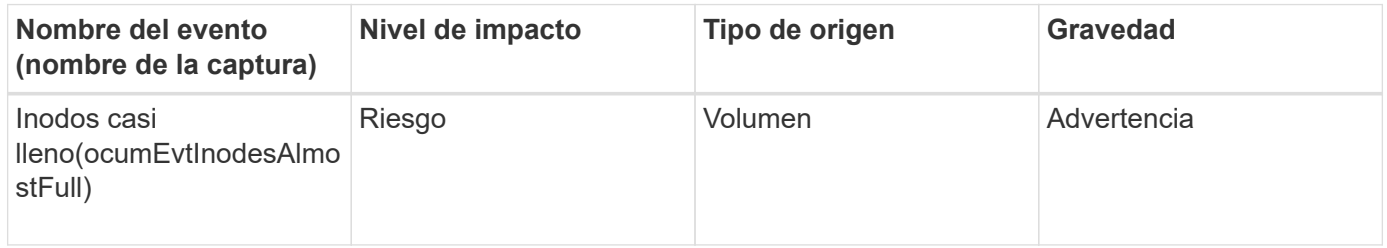

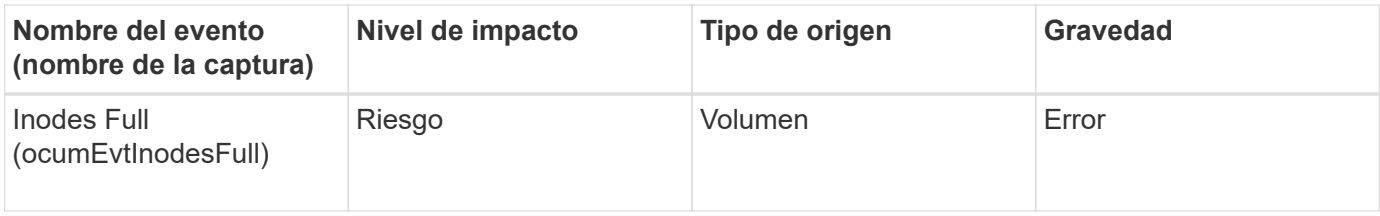

# **Eventos de la interfaz de red (LIF)**

Los eventos de la interfaz de red proporcionan información acerca del estado de su interfaz de red (LIF), para poder supervisar posibles problemas. Los eventos se agrupan por área de impacto e incluyen el nombre del evento y de captura, el nivel de impacto, el tipo de origen y la gravedad.

### **Área de impacto: Disponibilidad**

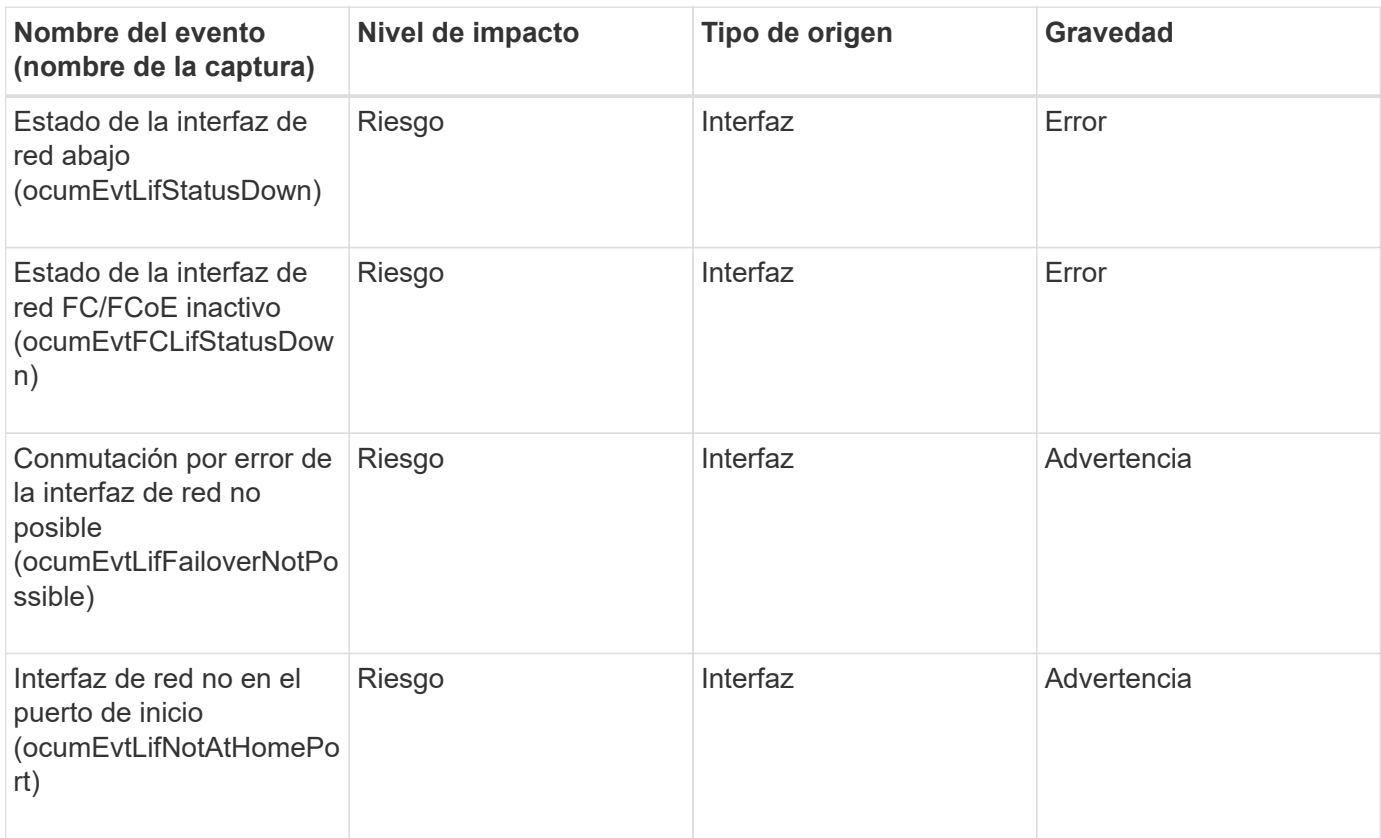

### **Área de impacto: Configuración**

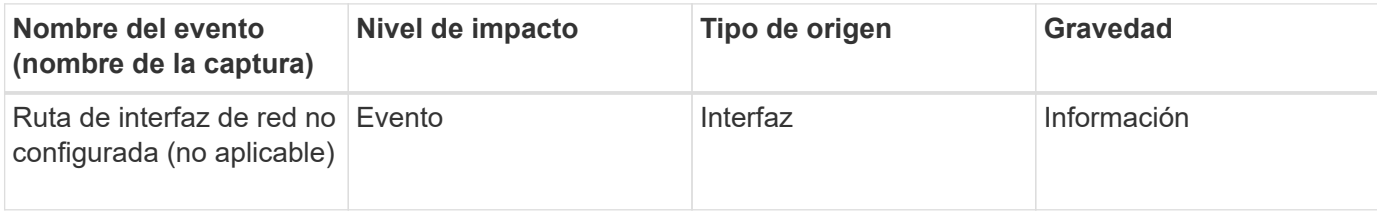

#### **Área de impacto: Rendimiento**

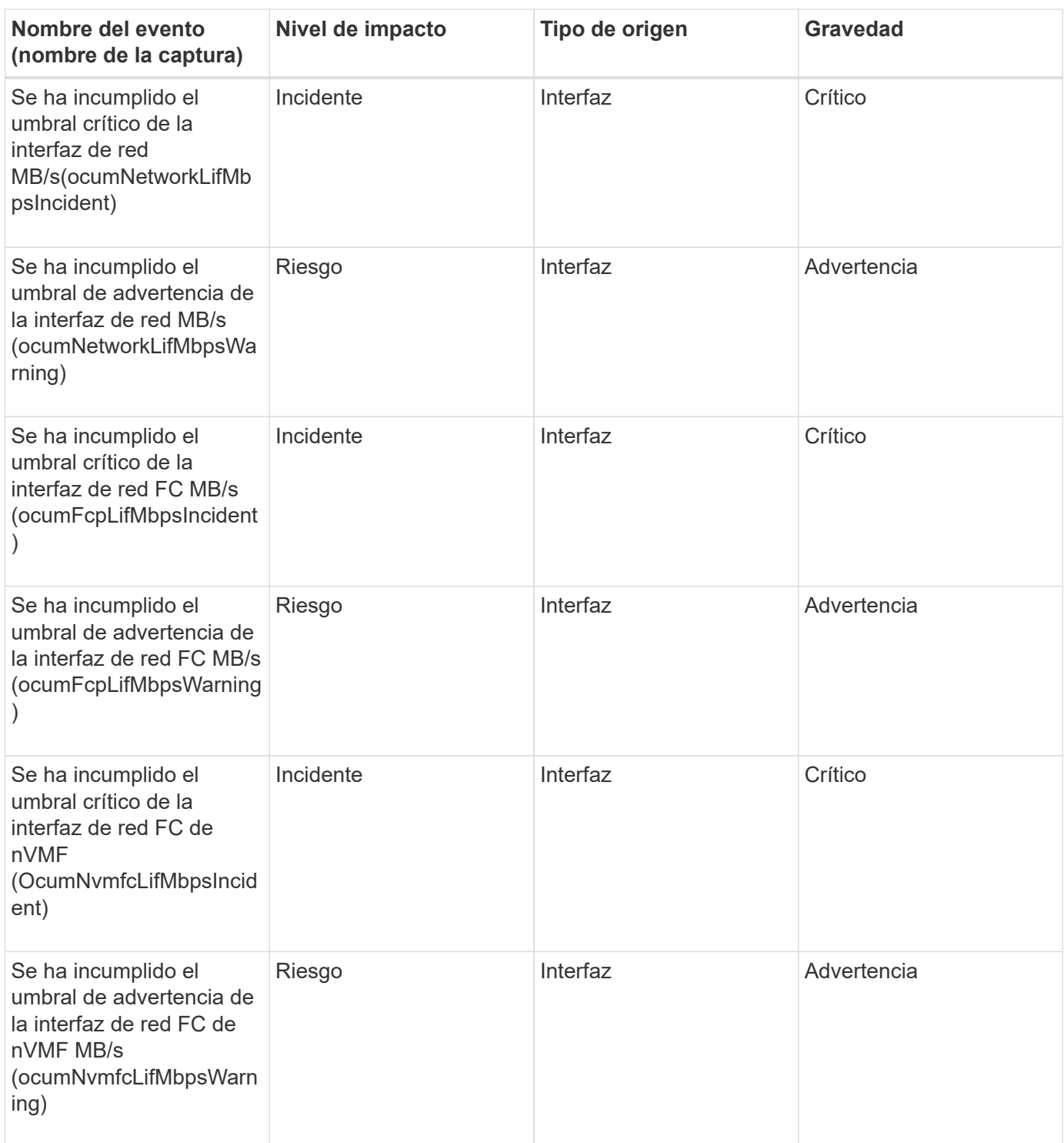

# **Eventos de LUN**

Los eventos de LUN le ofrecen información acerca del estado de sus LUN, para que pueda supervisar de posibles problemas. Los eventos se agrupan por área de impacto e incluyen el nombre del evento y de captura, el nivel de impacto, el tipo de origen y la gravedad.

### **Área de impacto: Disponibilidad**

Un asterisco (\*) identifica los eventos de EMS que se han convertido a eventos de Unified Manager.

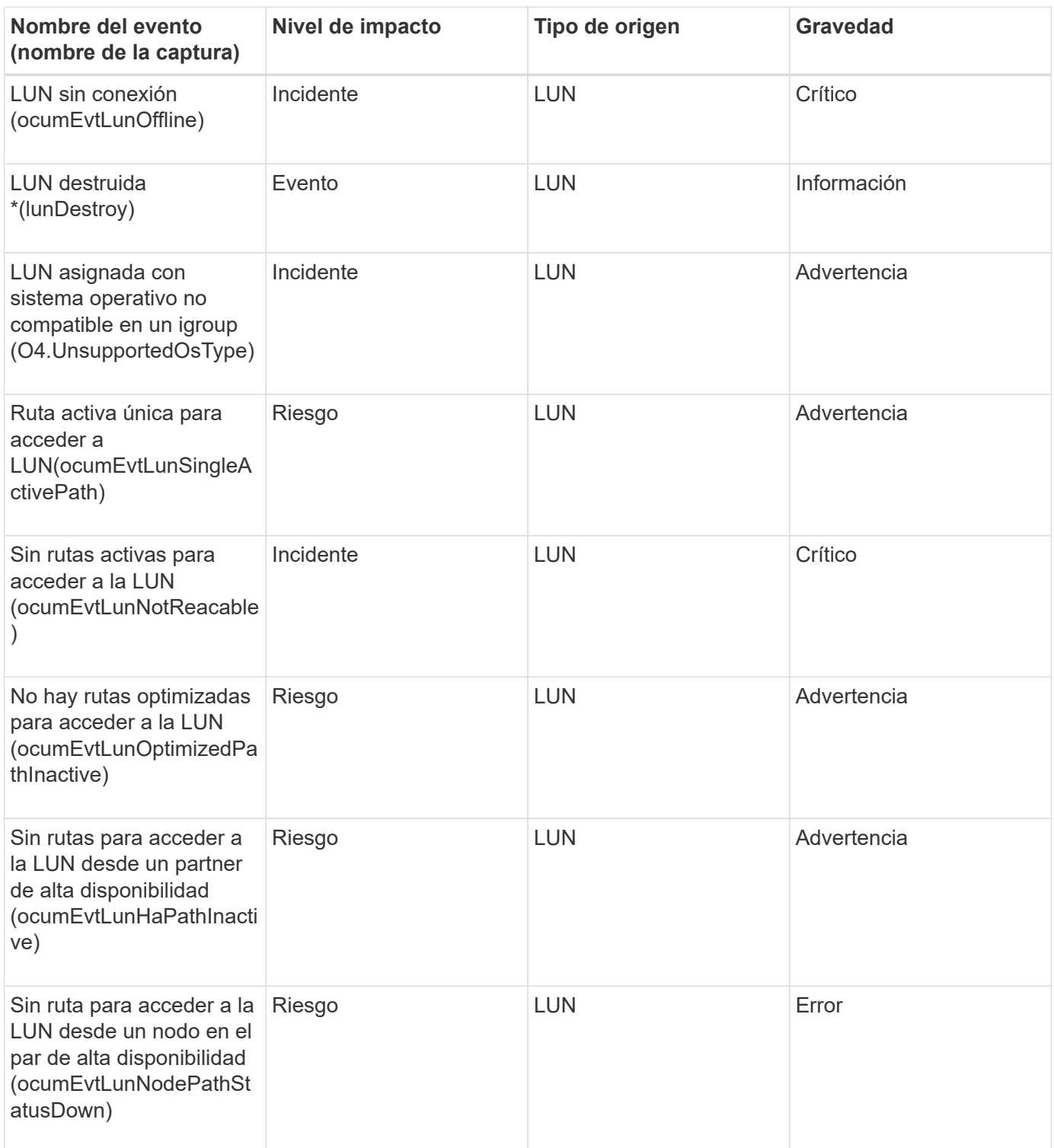

### **Área de impacto: Capacidad**

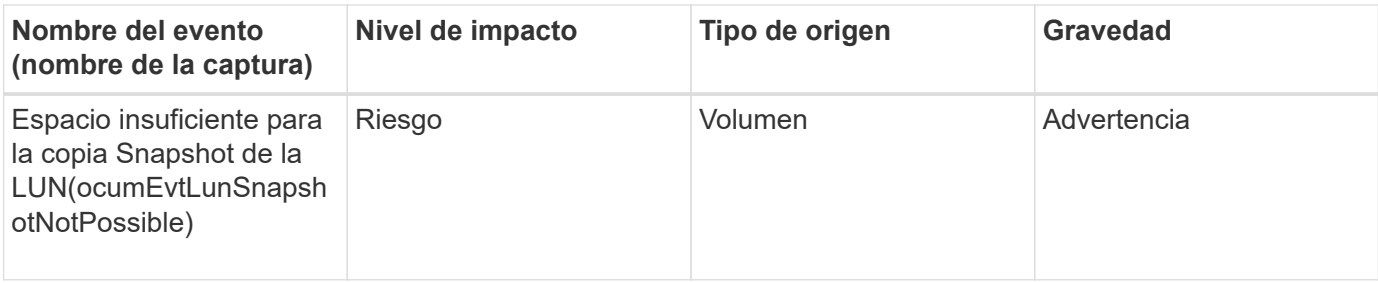

### **Área de impacto: Configuración**

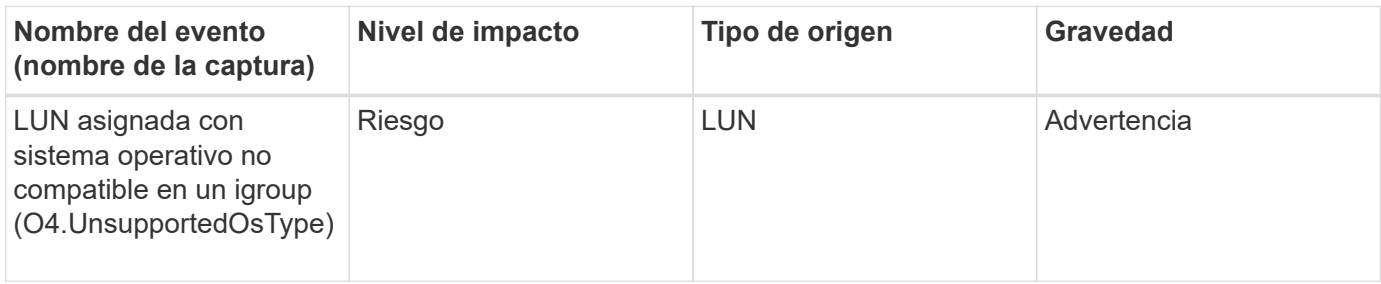

# **Área de impacto: Rendimiento**

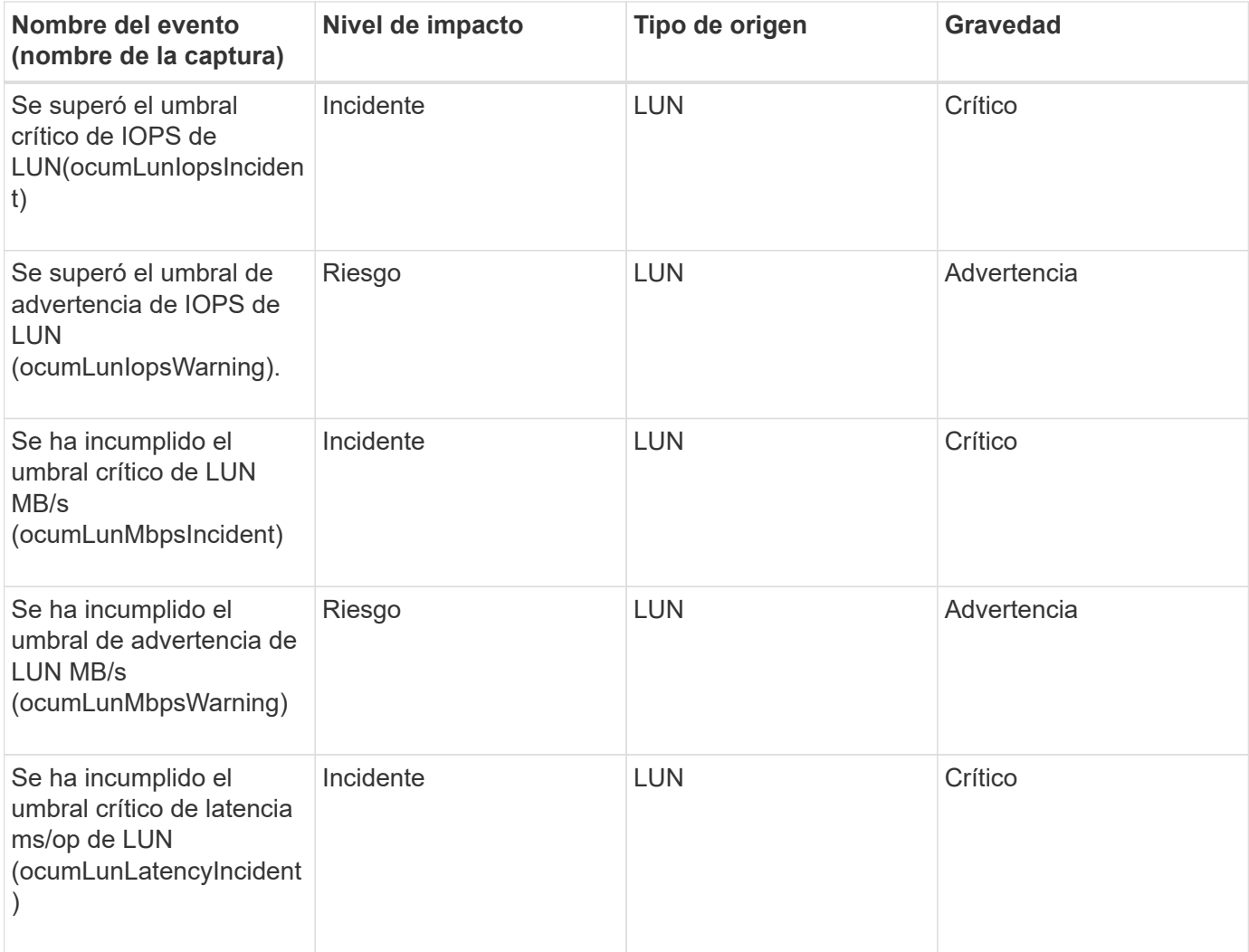

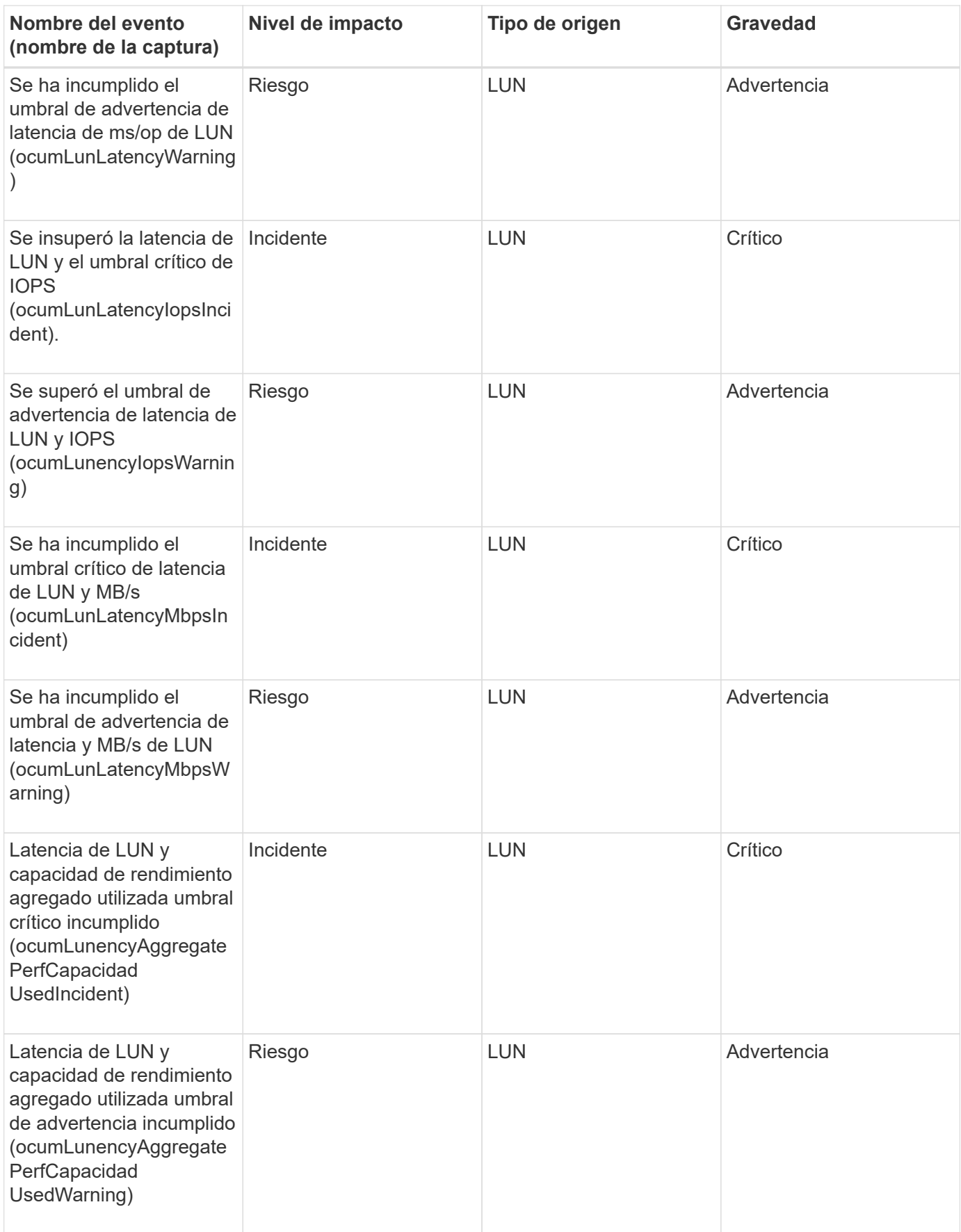

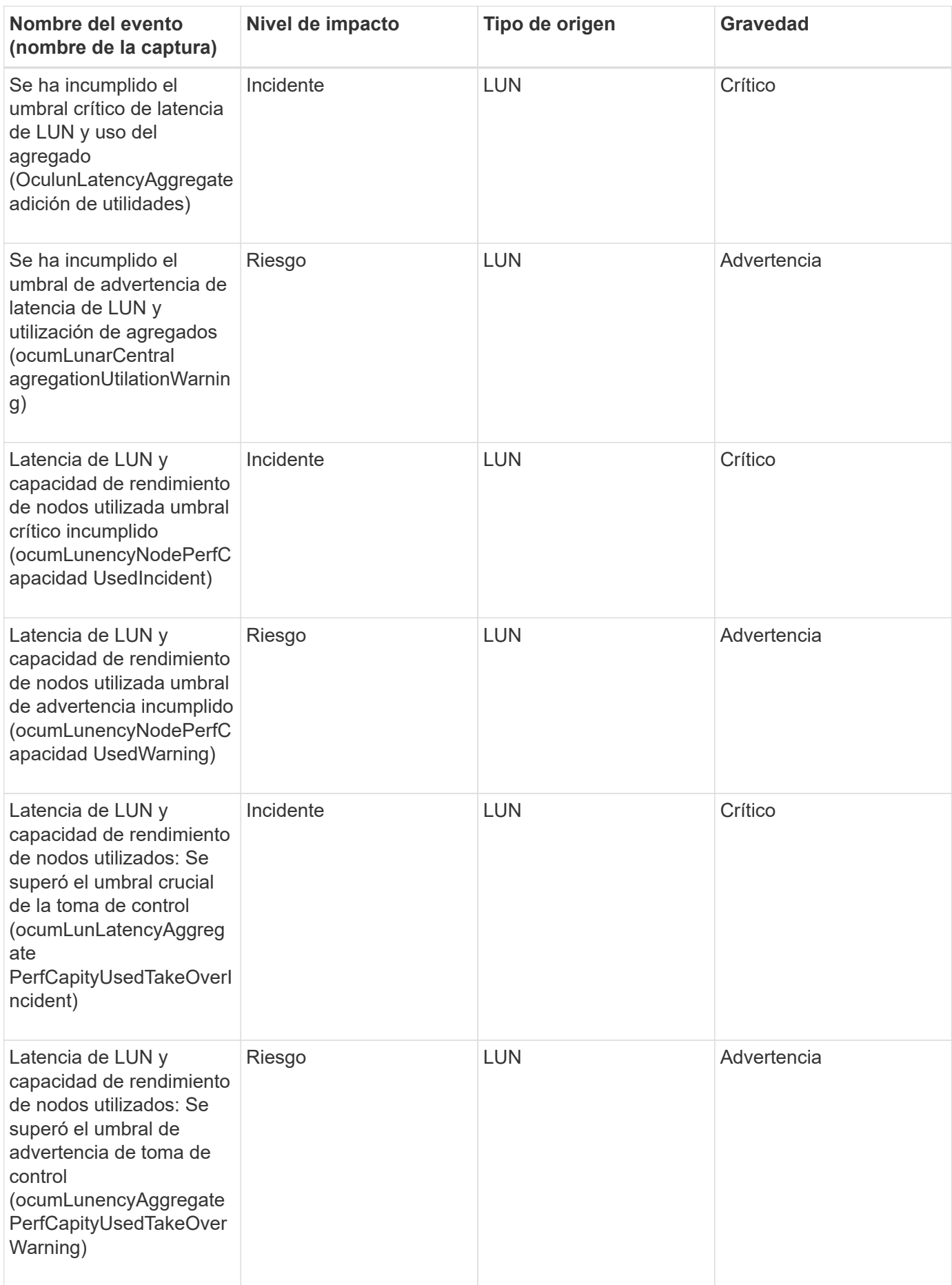

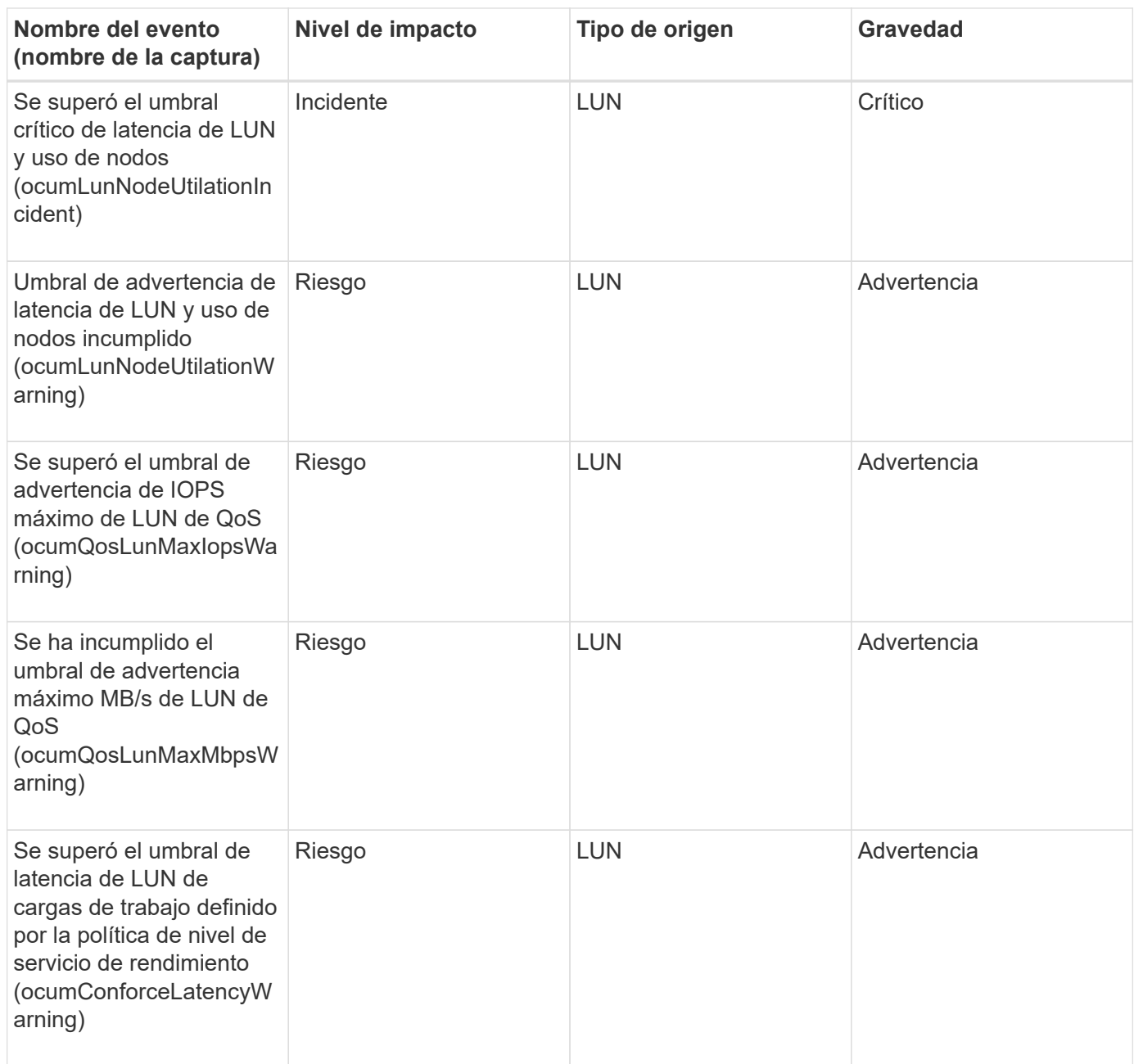

## **Eventos de la estación de gestión**

Los eventos de la estación de gestión le proporcionan información sobre el estado del servidor en el que está instalado Unified Manager para poder supervisar posibles problemas. Los eventos se agrupan por área de impacto e incluyen el nombre del evento y de captura, el nivel de impacto, el tipo de origen y la gravedad.

#### **Área de impacto: Configuración**

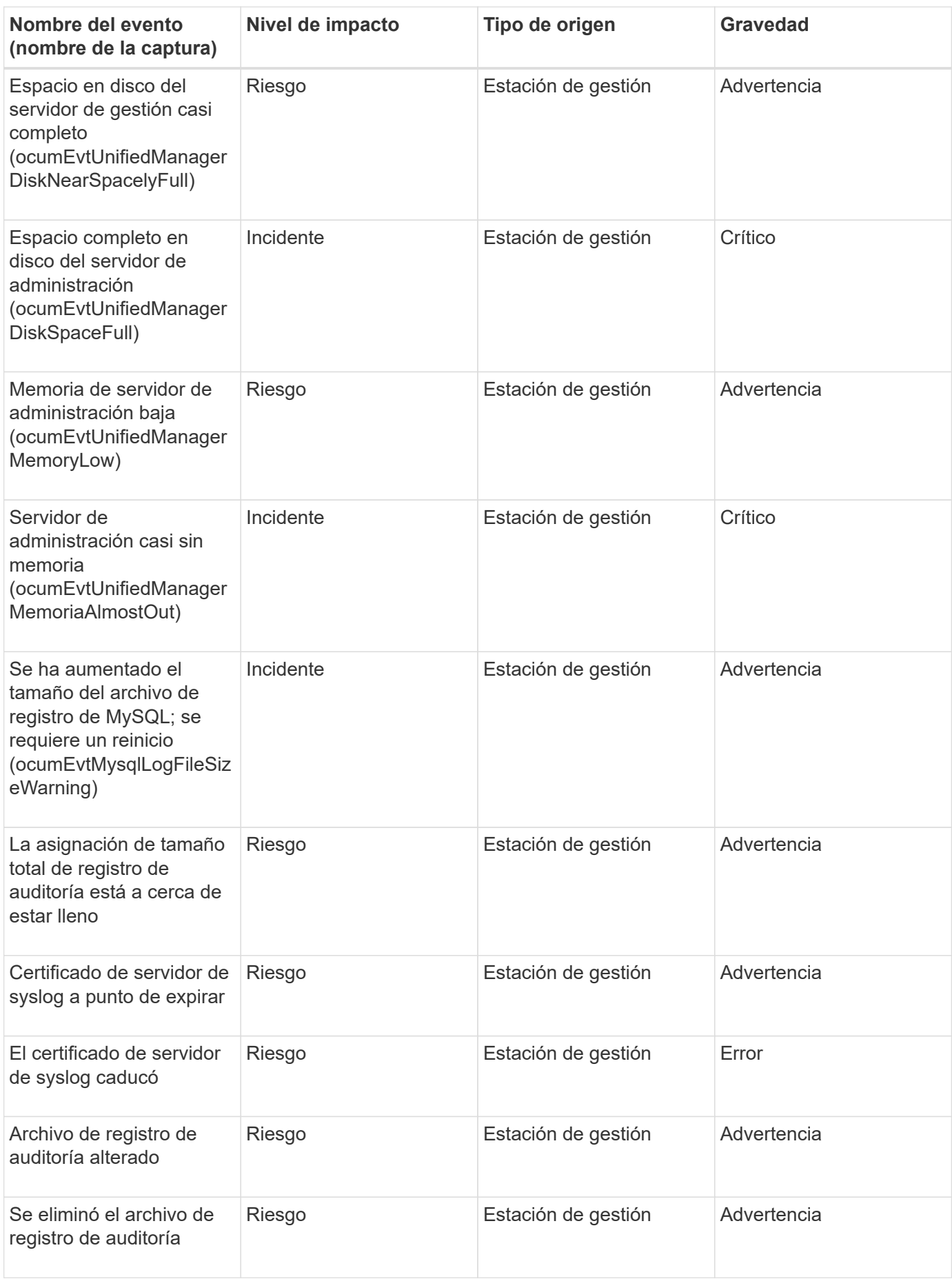

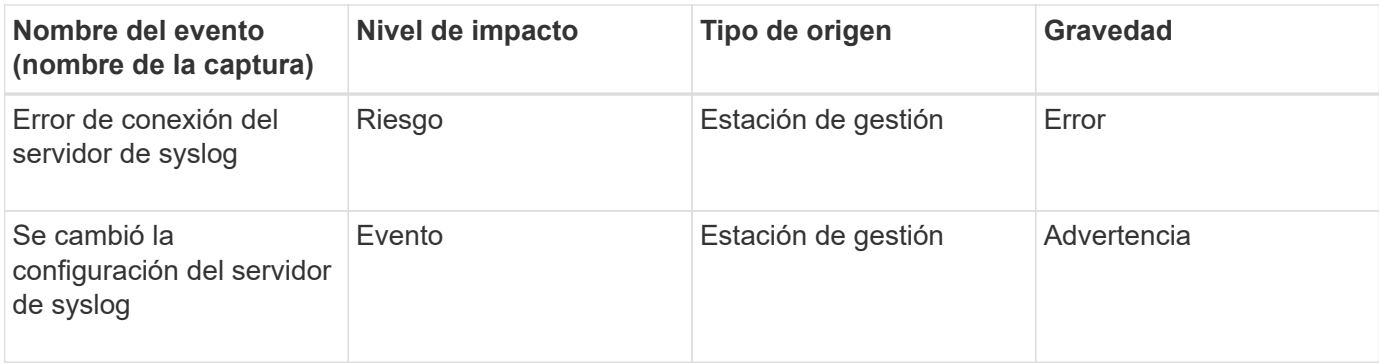

#### **Área de impacto: Rendimiento**

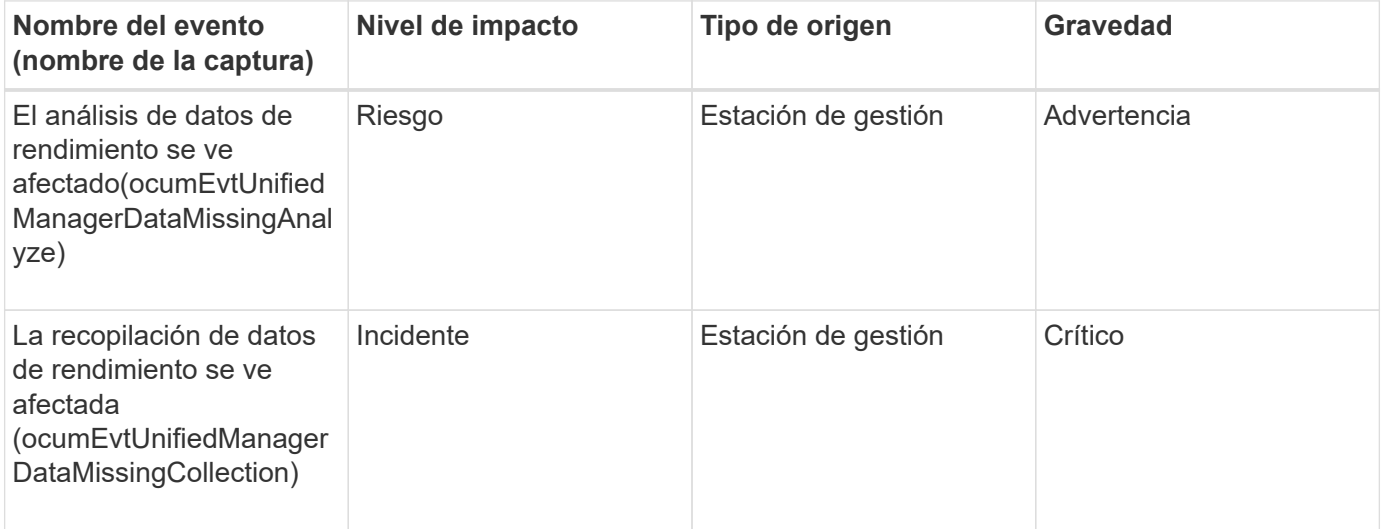

Estos dos últimos eventos de rendimiento solo estaban disponibles para Unified Manager 7.2. Si alguno de estos eventos se encuentra en el estado New y se actualiza a una versión más reciente del software Unified Manager, los eventos no se depuran automáticamente. Deberá mover los eventos al estado Resolved manualmente.

## **Eventos del puente MetroCluster**

 $\left(\begin{smallmatrix} 1\\1\end{smallmatrix}\right)$ 

Los eventos de puente de MetroCluster le proporcionan información sobre el estado de los puentes para que pueda supervisar si existen problemas potenciales en una configuración de MetroCluster over FC. Los eventos se agrupan por área de impacto e incluyen el nombre del evento y de captura, el nivel de impacto, el tipo de origen y la gravedad.

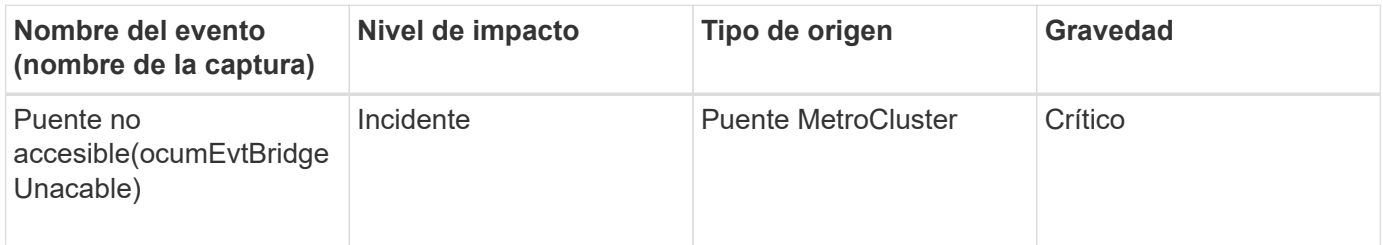

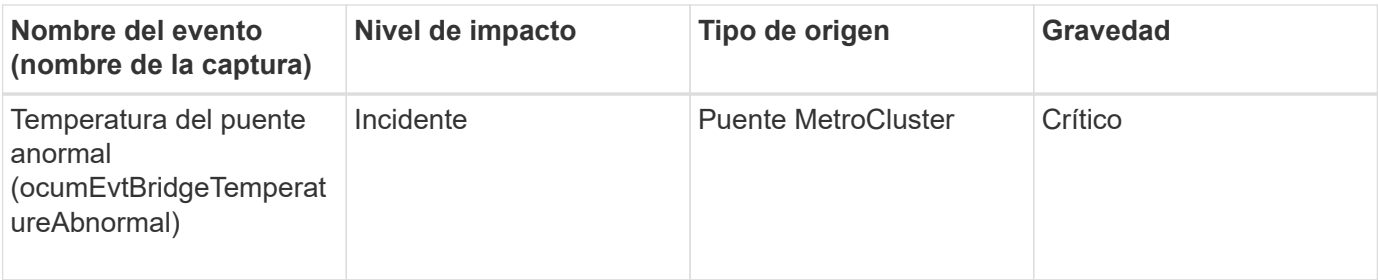

### **Eventos de conectividad de MetroCluster**

Los eventos de conectividad le proporcionan información sobre la conectividad entre los componentes de un clúster y entre los clústeres de MetroCluster over FC y MetroCluster over IP, para poder supervisar posibles problemas. Los eventos se agrupan por área de impacto e incluyen el nombre del evento y de captura, el nivel de impacto, el tipo de origen y la gravedad.

### **Eventos comunes en ambas configuraciones**

Estos eventos de conectividad son comunes para configuraciones de MetroCluster over FC y MetroCluster over IP.

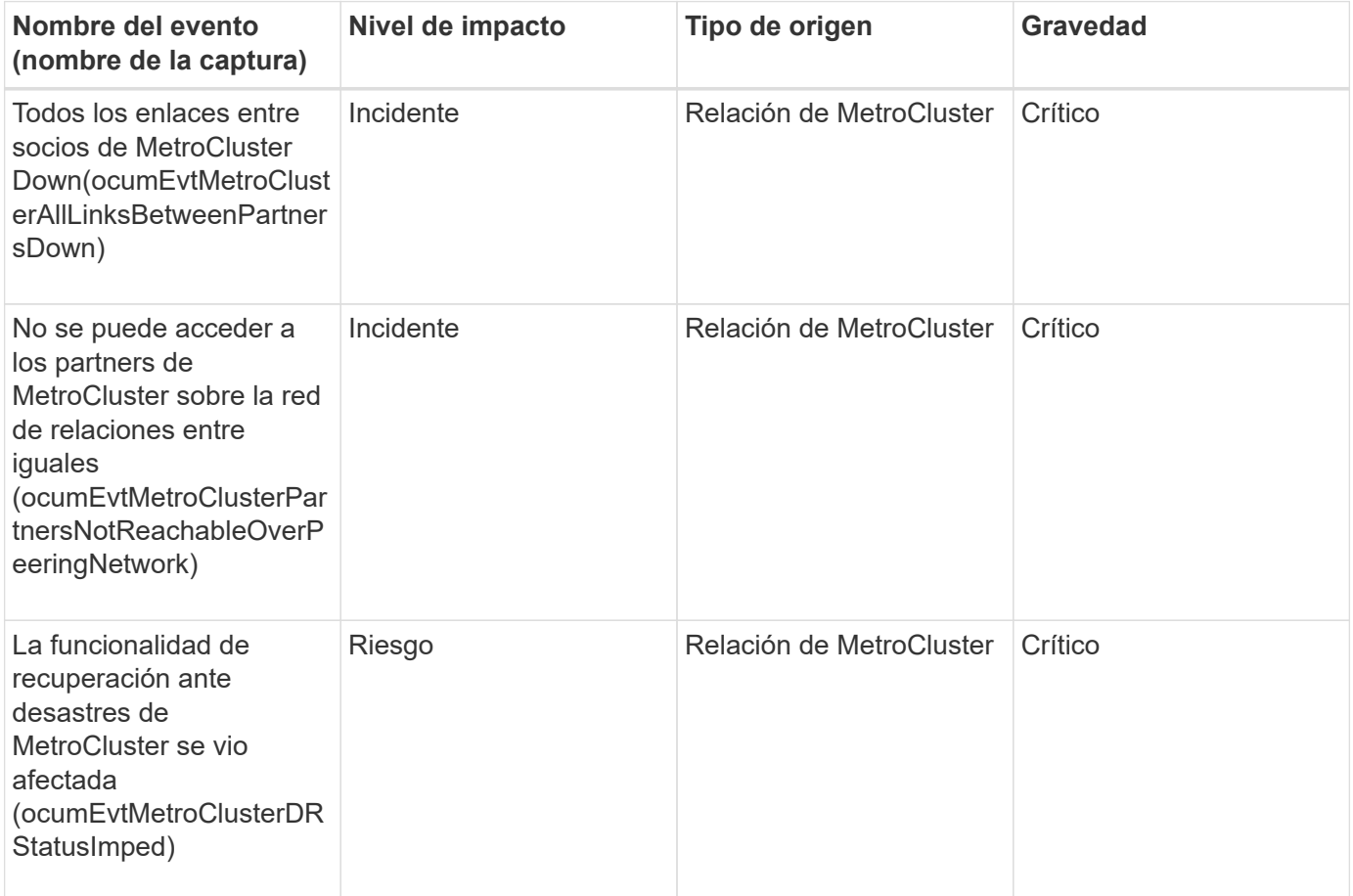

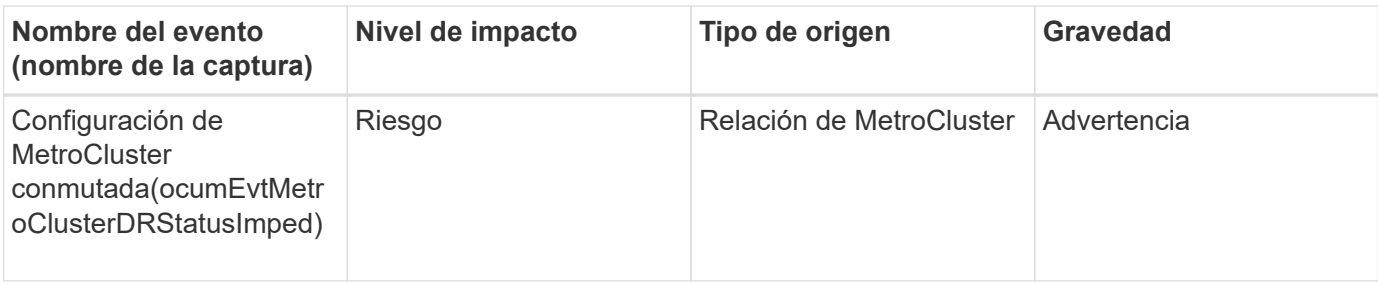

### **Configuración de MetroCluster over FC**

Estos eventos tienen que ver con las configuraciones de MetroCluster over FC.

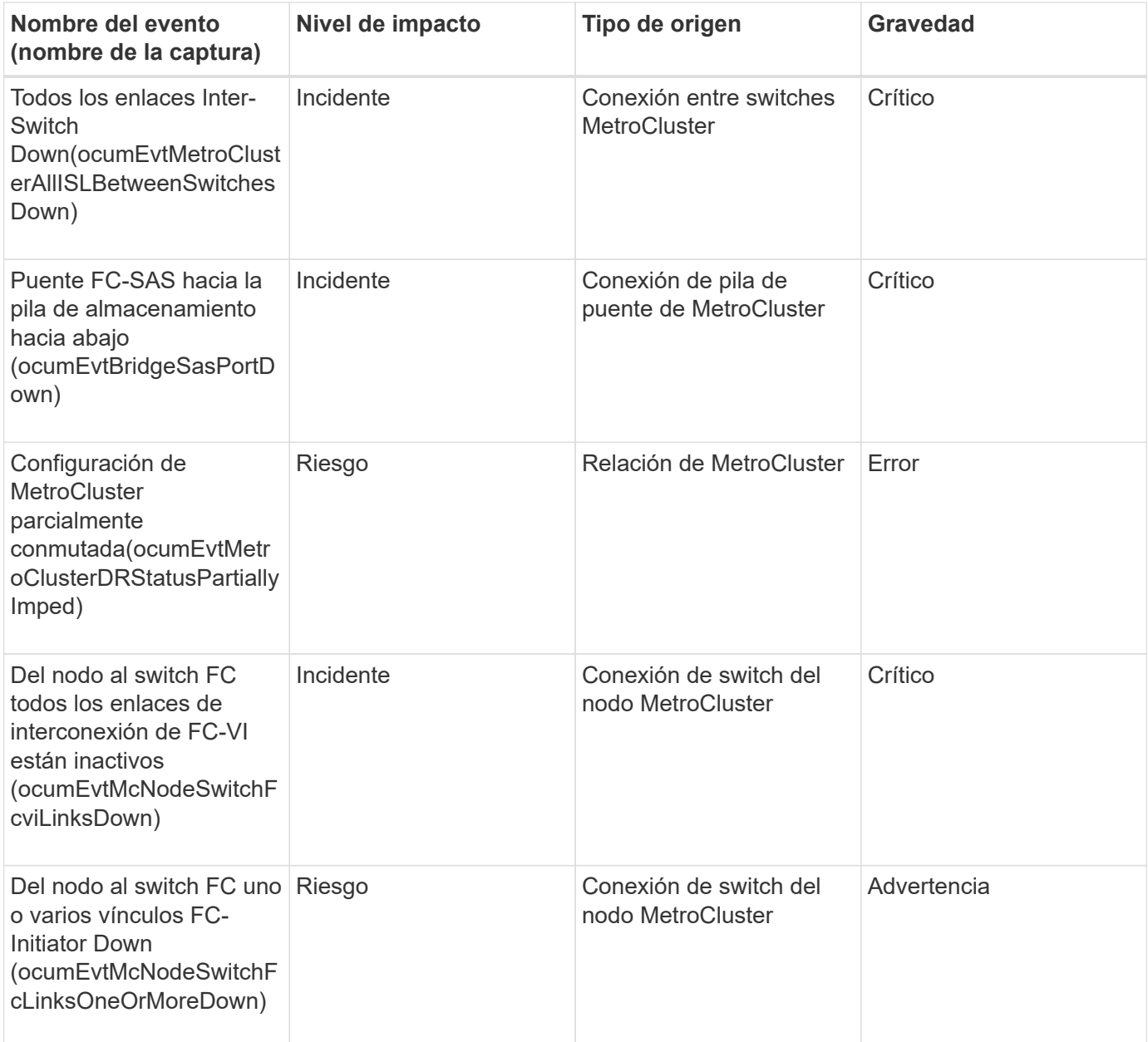

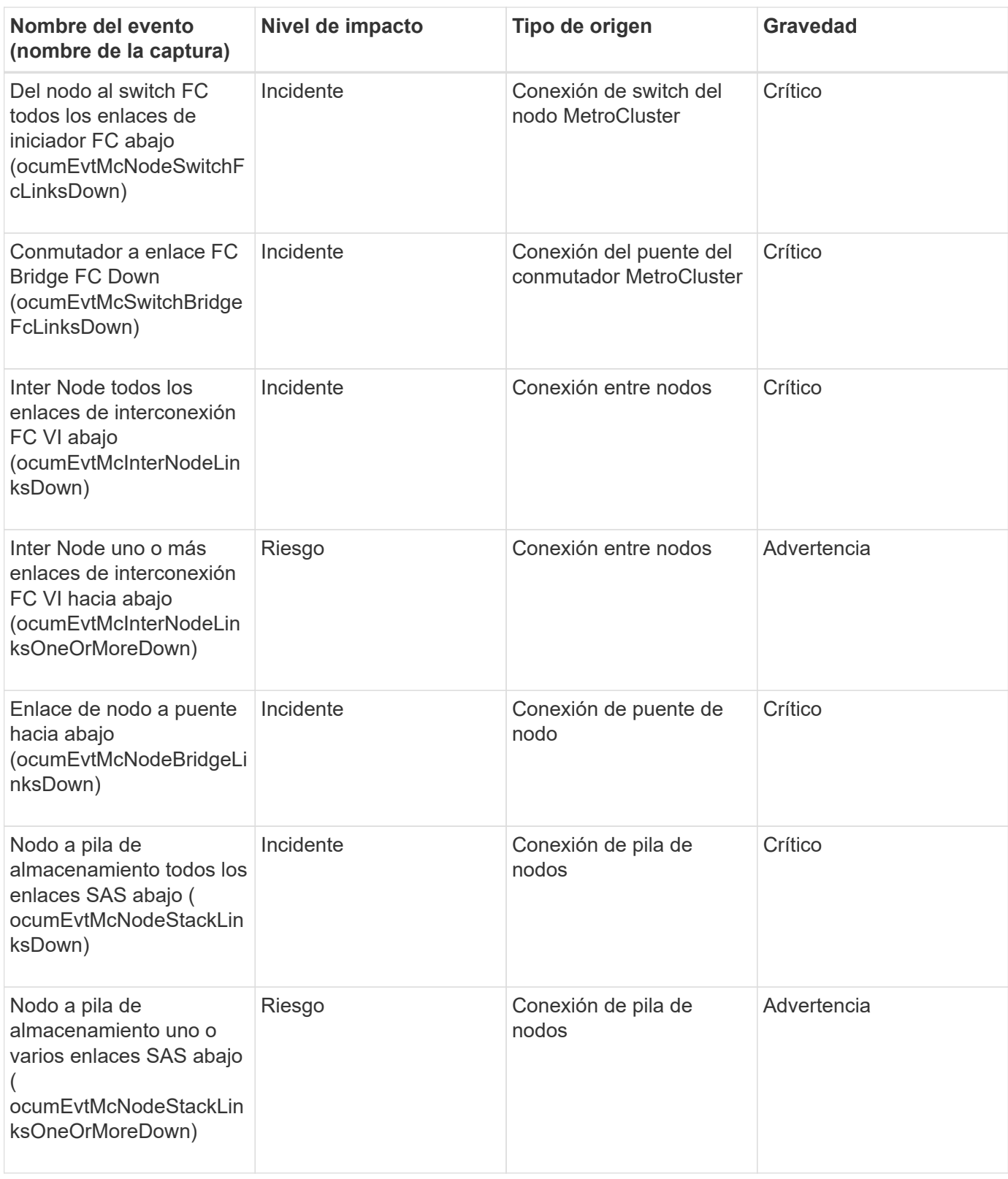

# **Configuración de MetroCluster sobre IP**

Estos eventos tienen que ver con las configuraciones de MetroCluster por IP.

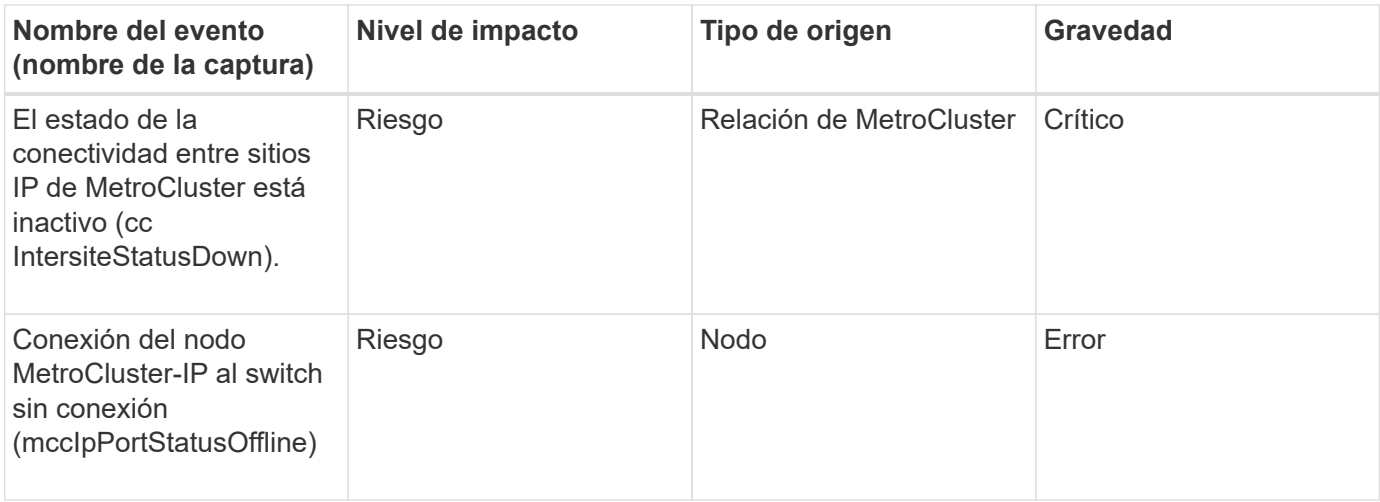

### **Eventos del switch de MetroCluster**

Los eventos de switch de MetroCluster para configuraciones de MetroCluster over FC le proporcionan información sobre el estado de los switches MetroCluster de modo que pueda supervisar si existen posibles problemas. Los eventos se agrupan por área de impacto e incluyen el nombre del evento y de captura, el nivel de impacto, el tipo de origen y la gravedad.

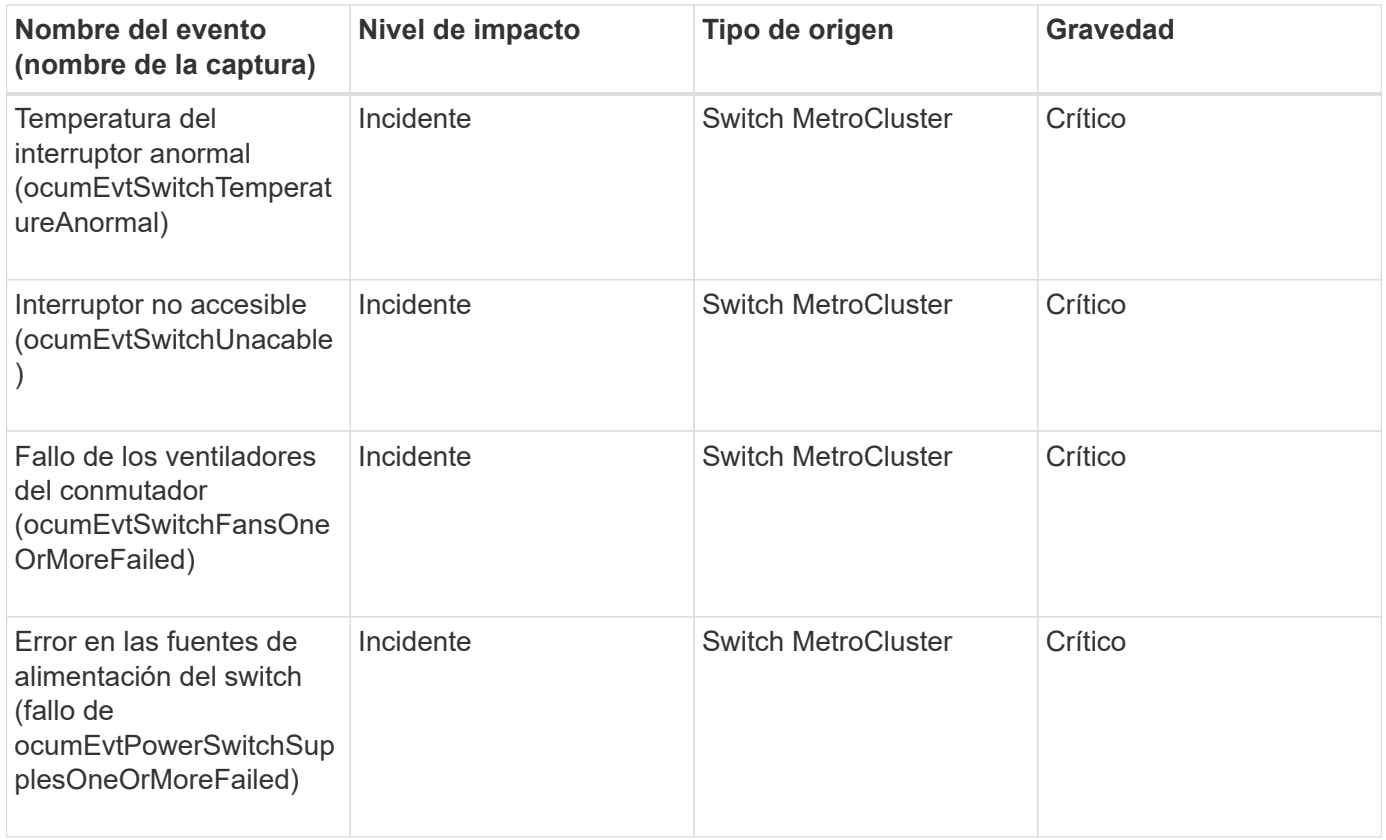

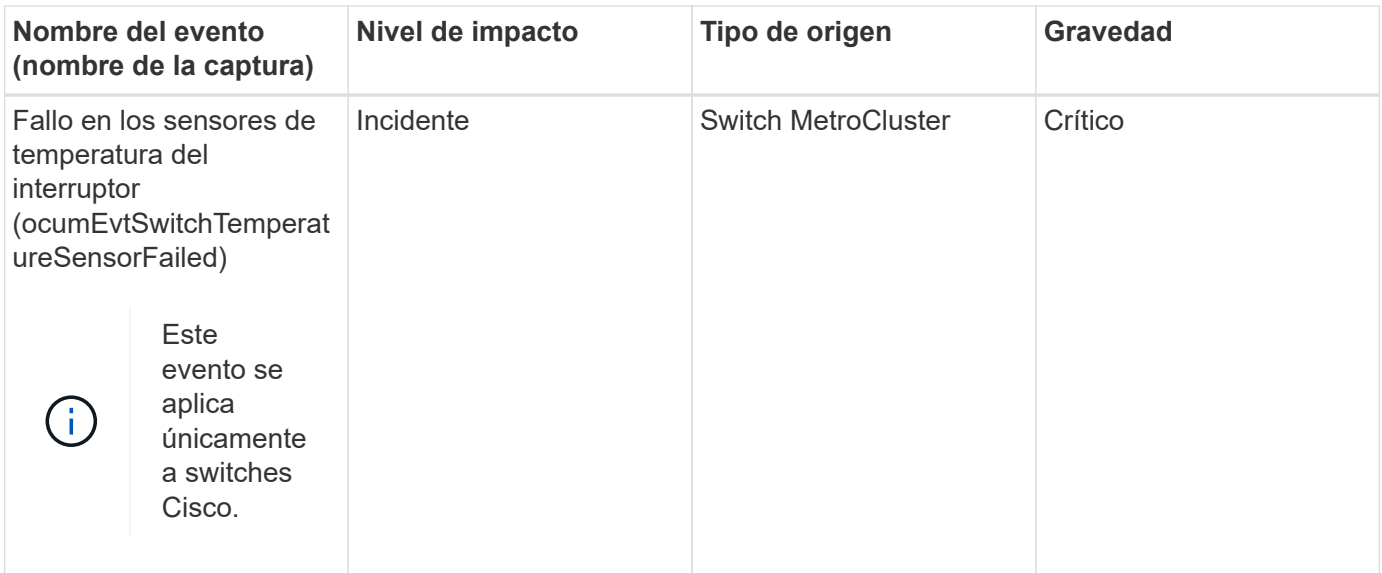

## **Eventos de espacio de nombres de NVMe**

Los eventos de espacio de nombres de NVMe ofrecen información sobre el estado de los espacios de nombres para poder supervisar si existen problemas potenciales. Los eventos se agrupan por área de impacto e incluyen el nombre del evento y de captura, el nivel de impacto, el tipo de origen y la gravedad.

Un asterisco (\*) identifica los eventos de EMS que se han convertido a eventos de Unified Manager.

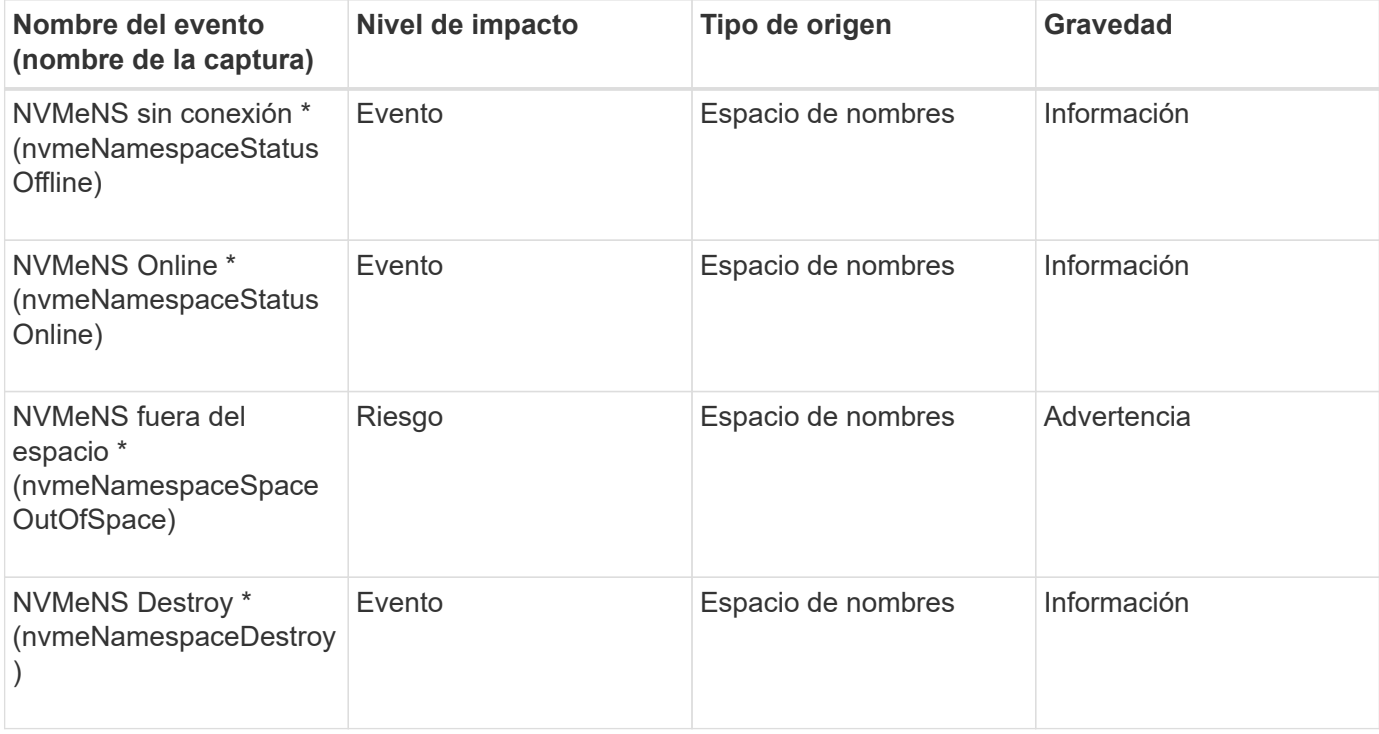

#### **Área de impacto: Disponibilidad**

#### **Área de impacto: Rendimiento**

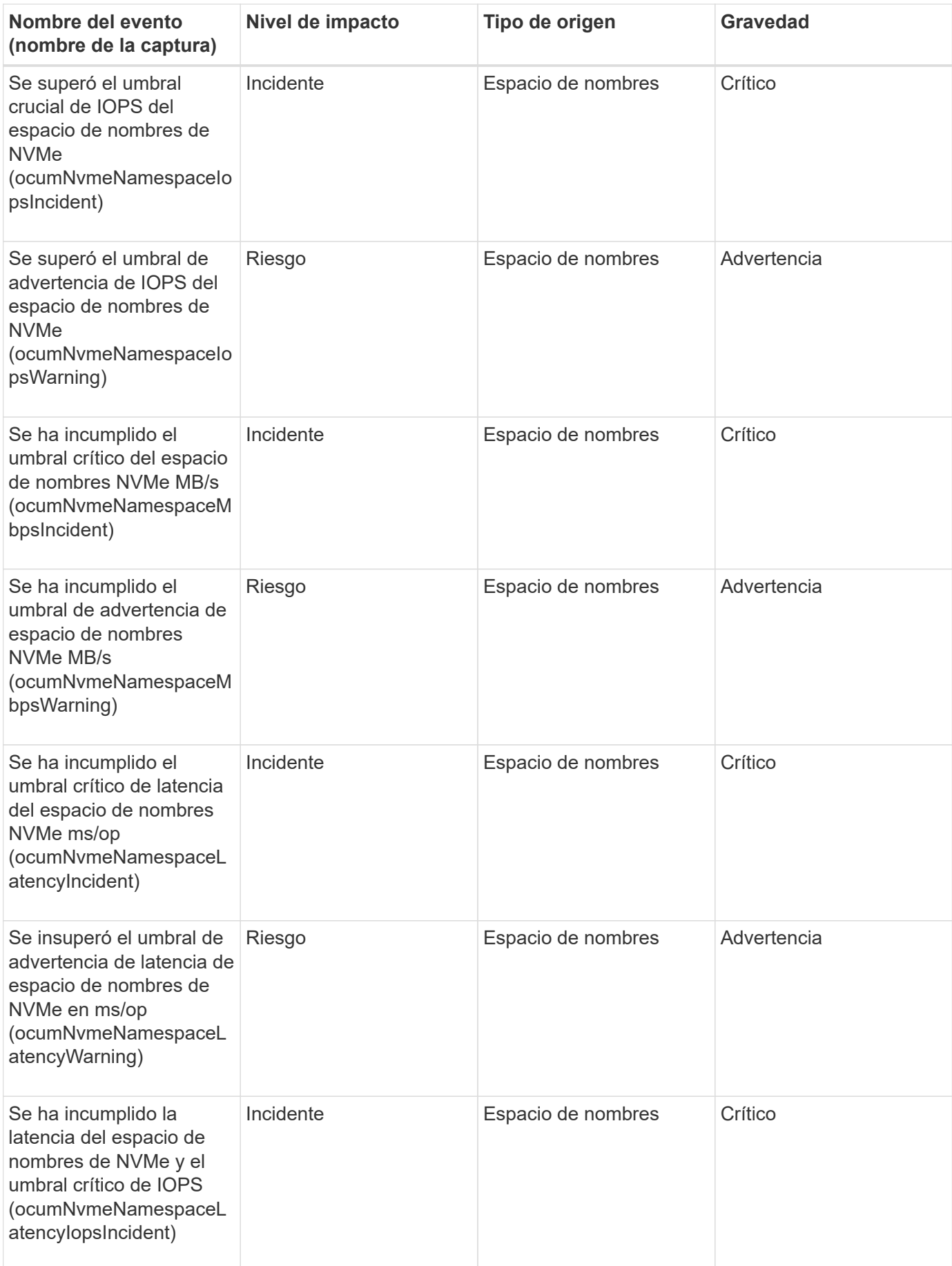

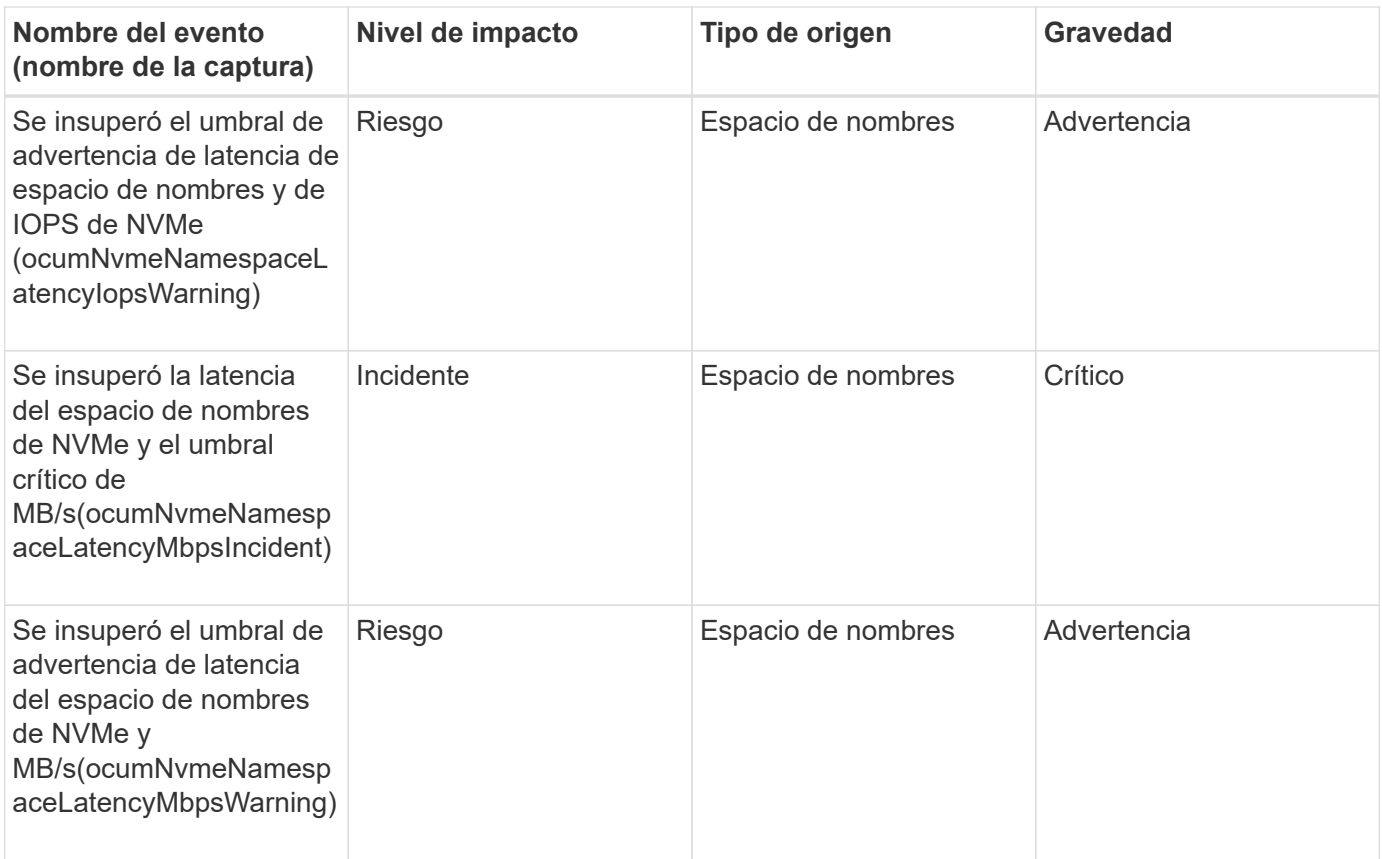

### **Eventos de nodo**

Los eventos de nodo le proporcionan información acerca del estado del nodo para poder supervisar posibles problemas. Los eventos se agrupan por área de impacto e incluyen el nombre del evento y de captura, el nivel de impacto, el tipo de origen y la gravedad.

Un asterisco (\*) identifica los eventos de EMS que se han convertido a eventos de Unified Manager.

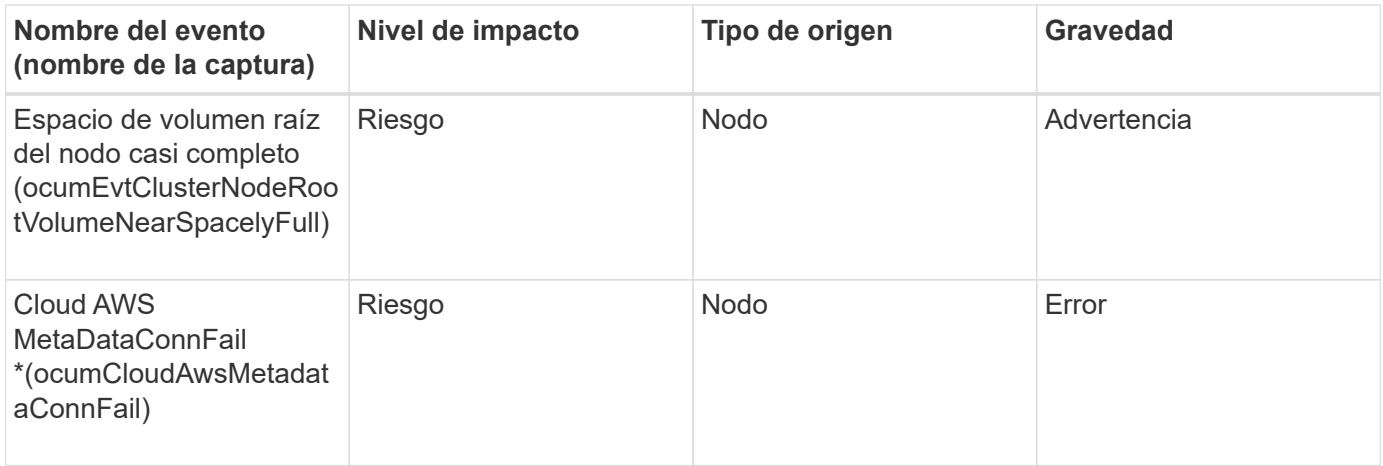

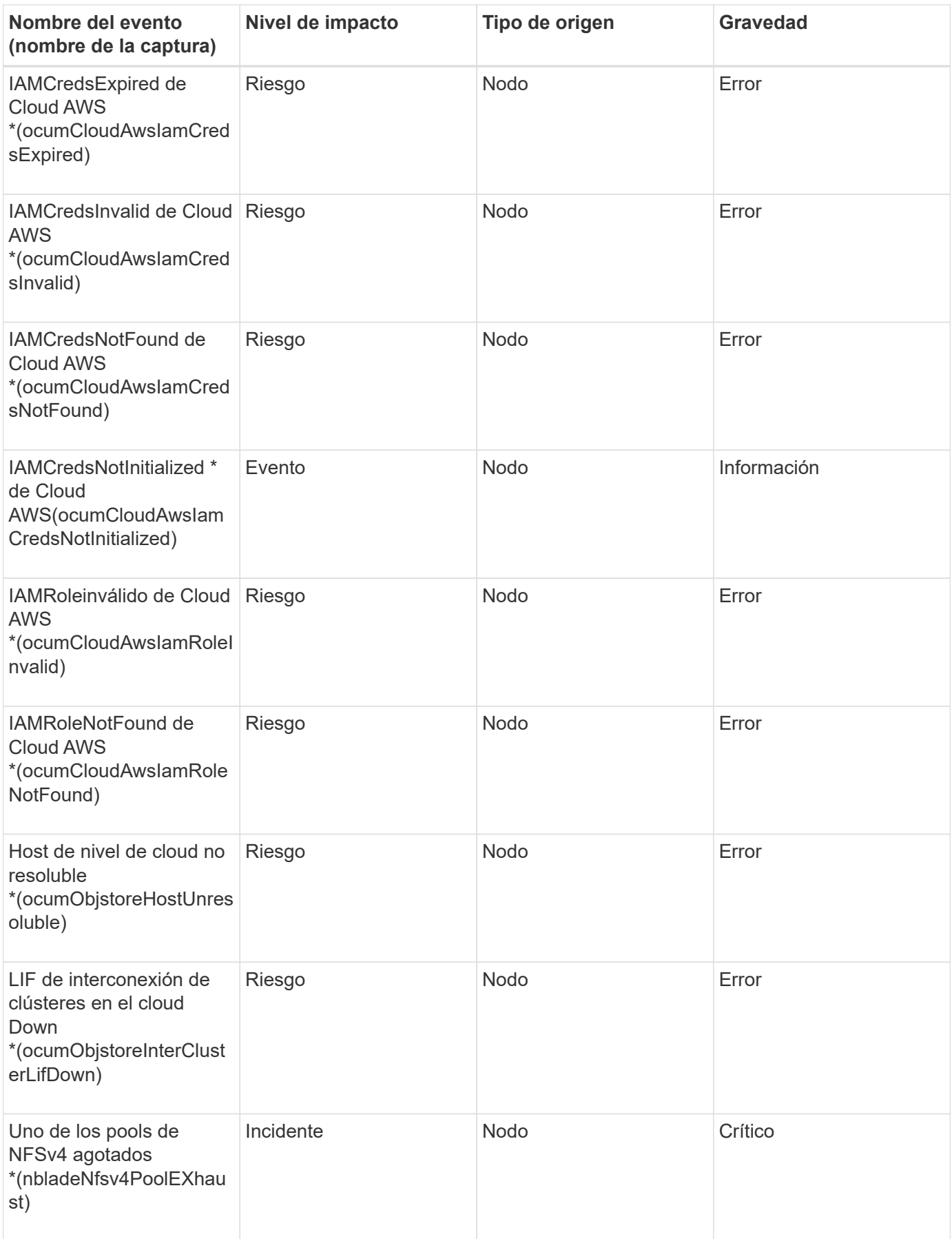

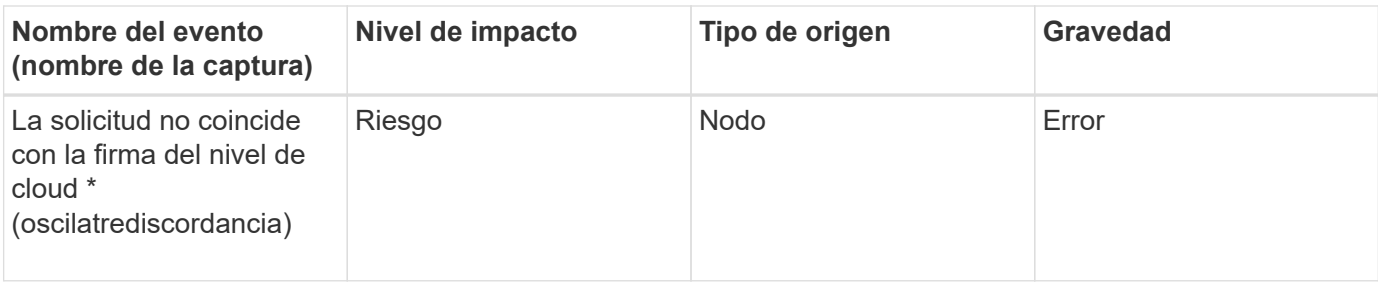

### **Área de impacto: Capacidad**

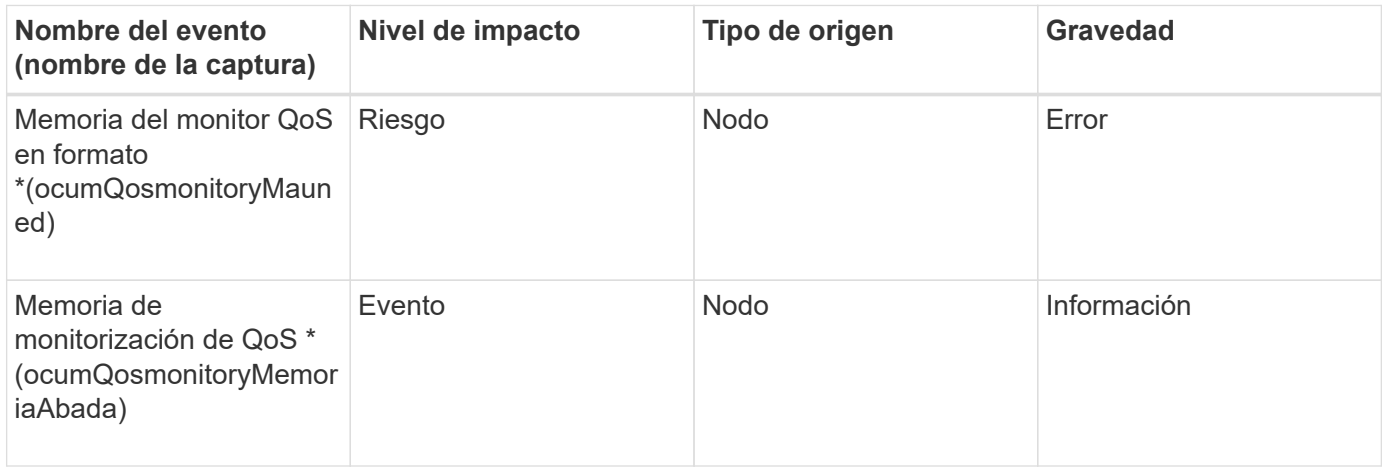

# **Área de impacto: Configuración**

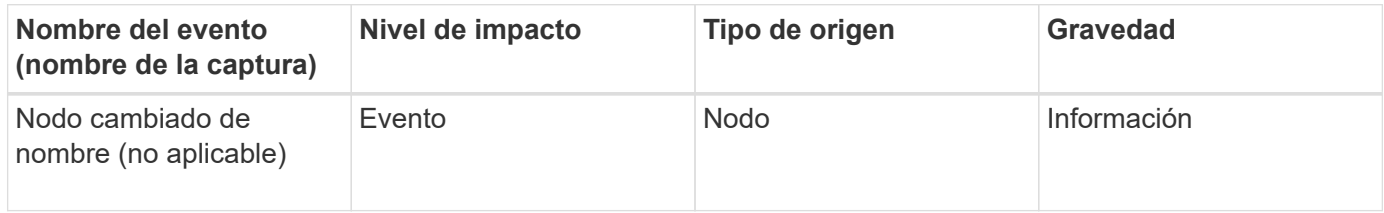

# **Área de impacto: Rendimiento**

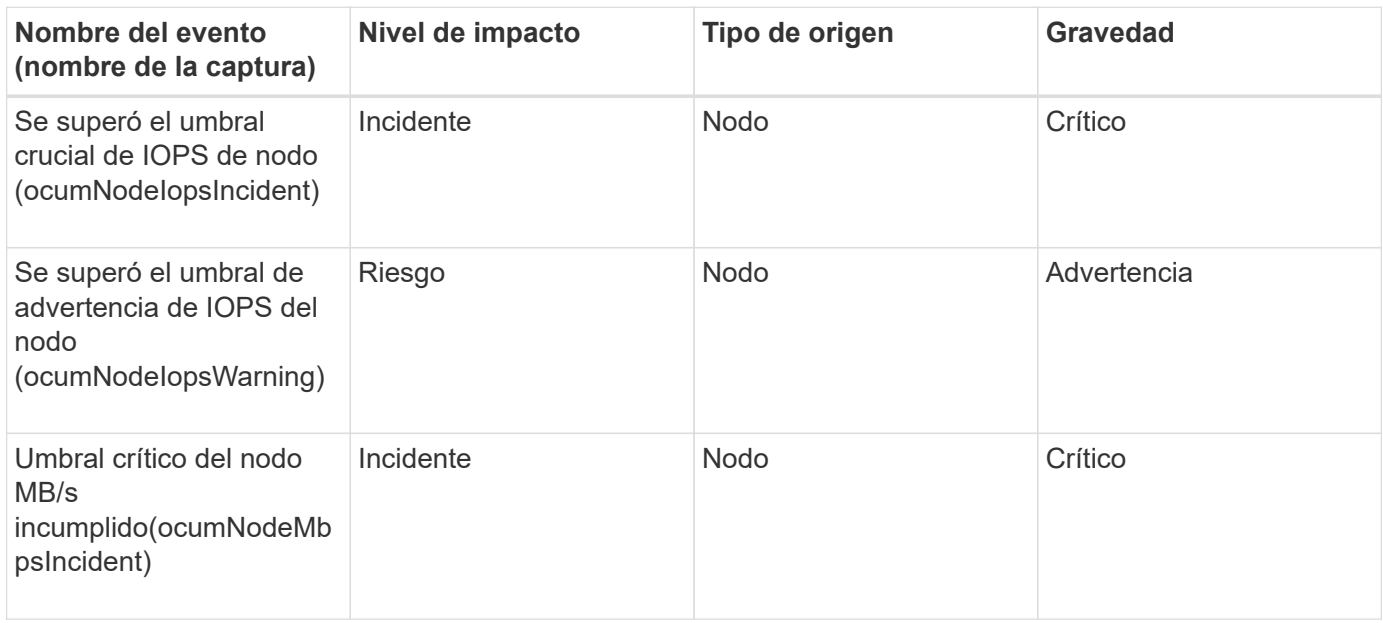

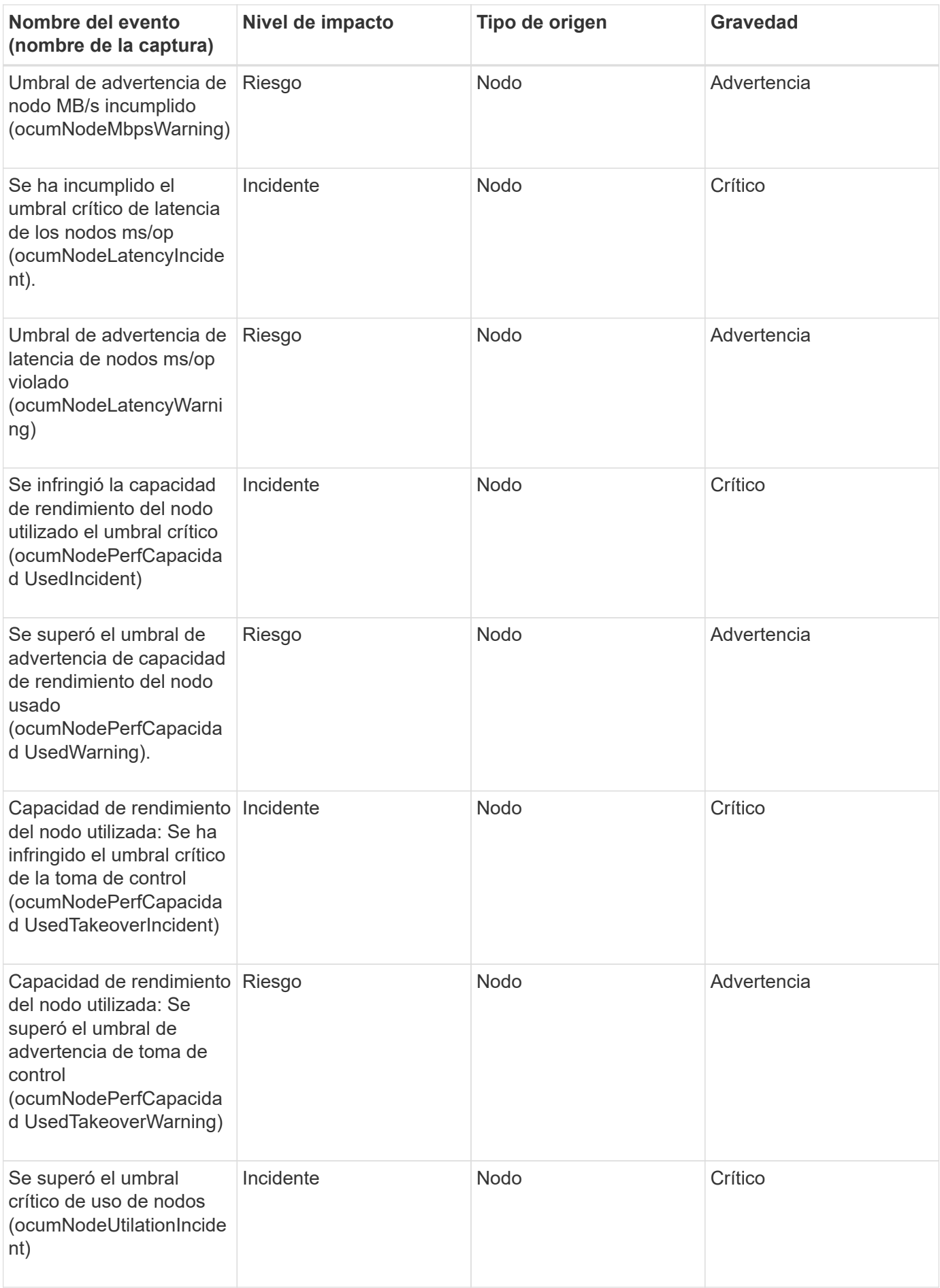

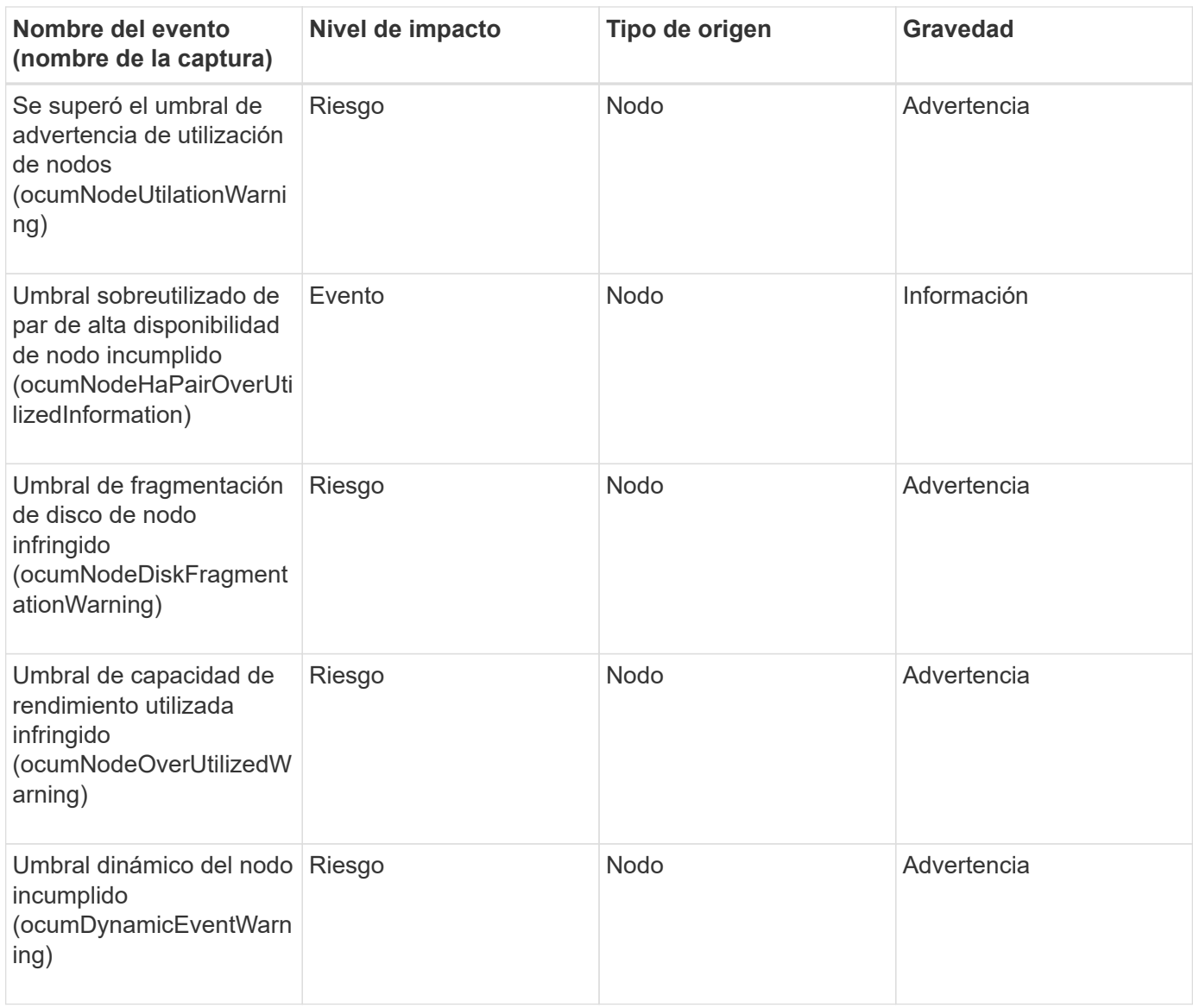

#### **Área de impacto: Seguridad**

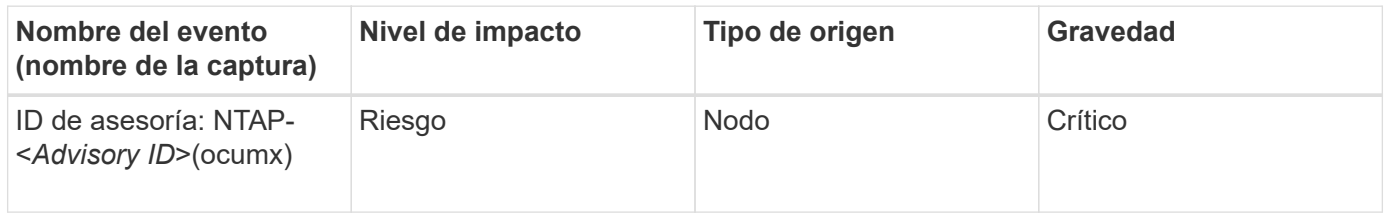

#### **Eventos de la batería NVRAM**

Los eventos de batería de NVRAM le ofrecen información acerca del estado de las baterías para que pueda supervisar si existen problemas potenciales. Los eventos se agrupan por área de impacto e incluyen el nombre del evento y de captura, el nivel de impacto, el tipo de origen y la gravedad.

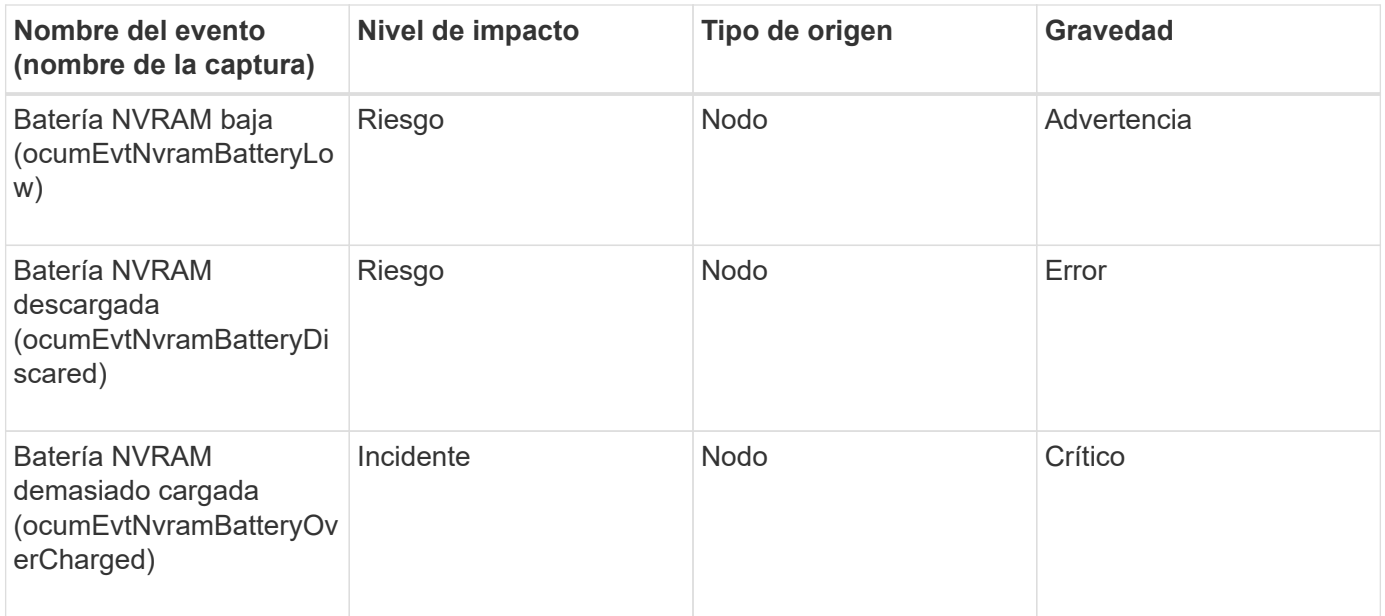

## **Eventos del puerto**

Los eventos de puerto le ofrecen el estado acerca de los puertos del clúster para que pueda supervisar los cambios o los problemas en el puerto, como si el puerto está inactivo.

#### **Área de impacto: Disponibilidad**

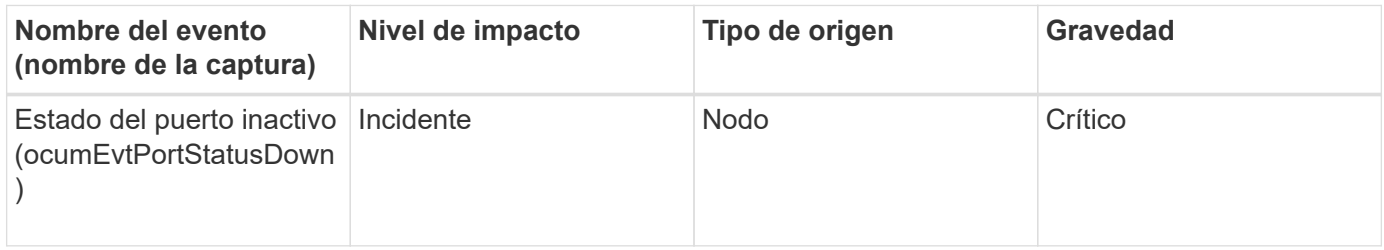

#### **Área de impacto: Rendimiento**

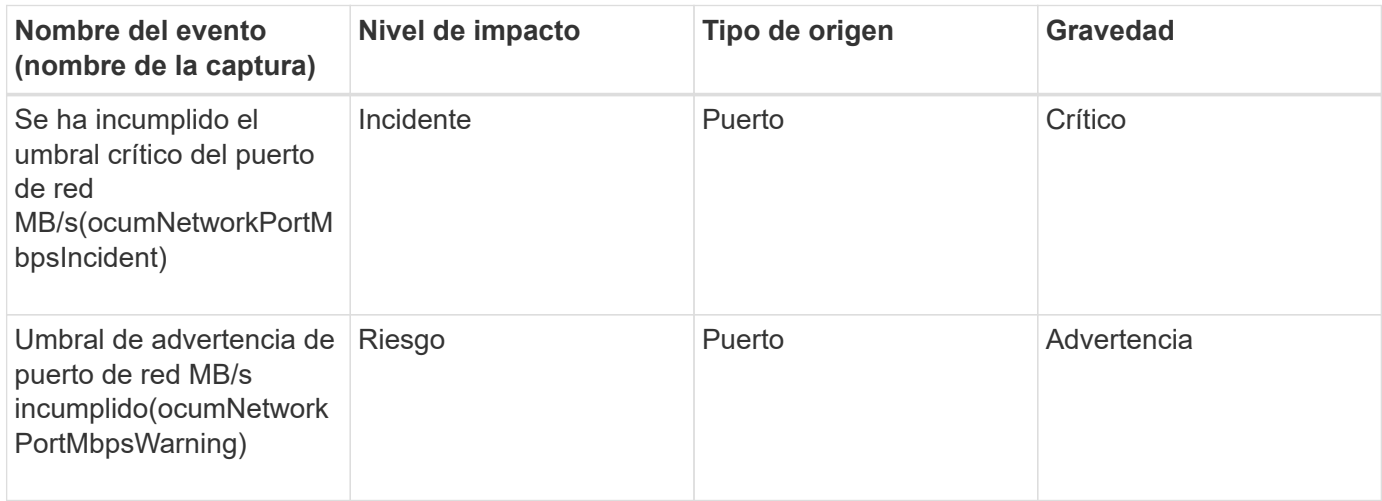

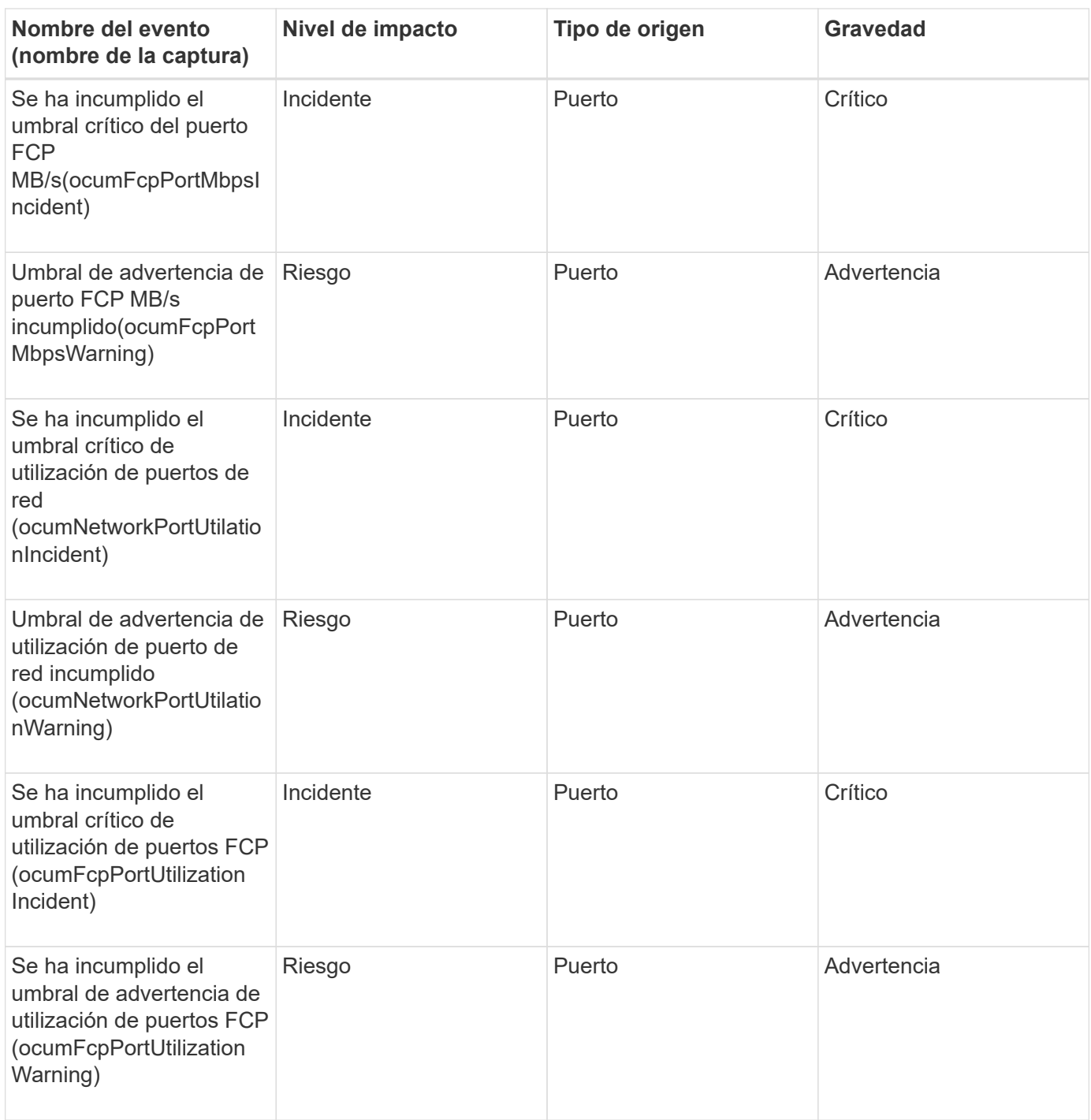

### **Eventos de suministro de alimentación**

Los eventos de suministros de alimentación le proporcionan información sobre el estado del hardware para poder supervisar si existen problemas potenciales. Los eventos se agrupan por área de impacto e incluyen el nombre del evento y de captura, el nivel de impacto, el tipo de origen y la gravedad.

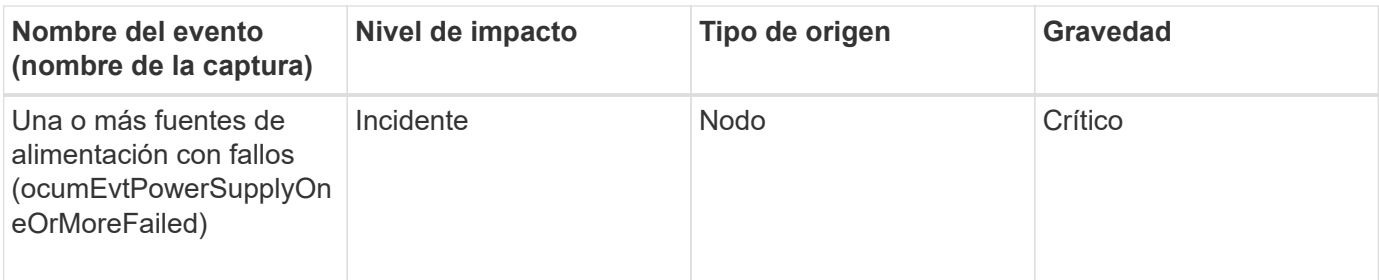

### **Eventos de protección**

Los eventos de protección le indican si un trabajo se ha producido un error o se ha anulado para poder supervisar si hay problemas. Los eventos se agrupan por área de impacto e incluyen el nombre del evento y de captura, el nivel de impacto, el tipo de origen y la gravedad.

#### **Zona de impacto: Protección**

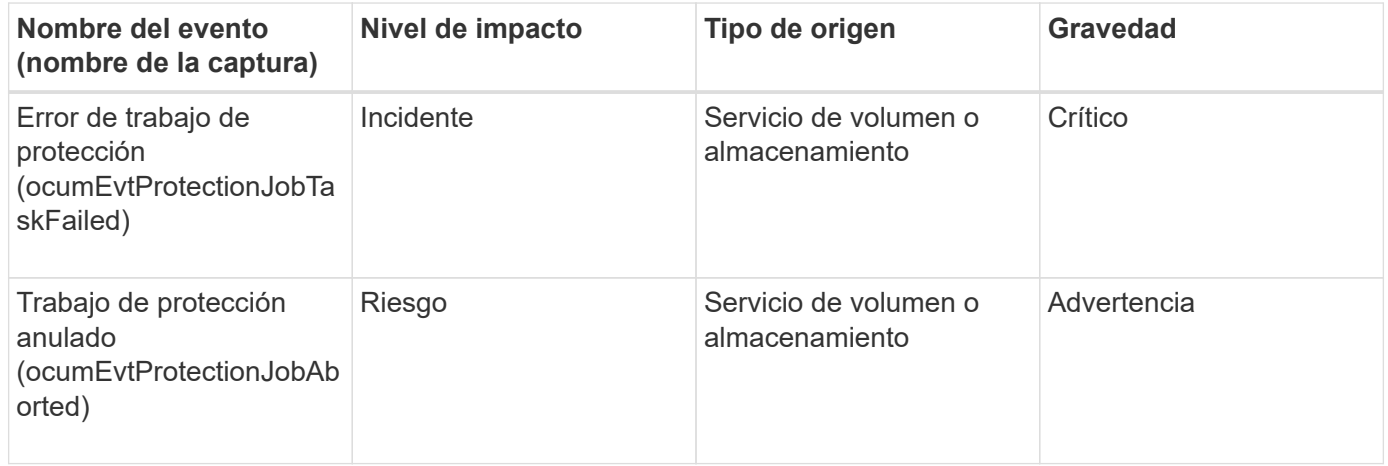

### **Eventos para qtrees**

Los eventos para qtrees proporcionan información sobre la capacidad para qtrees y los límites de archivos y discos para poder realizar un seguimiento de posibles problemas. Los eventos se agrupan por área de impacto e incluyen el nombre del evento y de captura, el nivel de impacto, el tipo de origen y la gravedad.

### **Área de impacto: Capacidad**

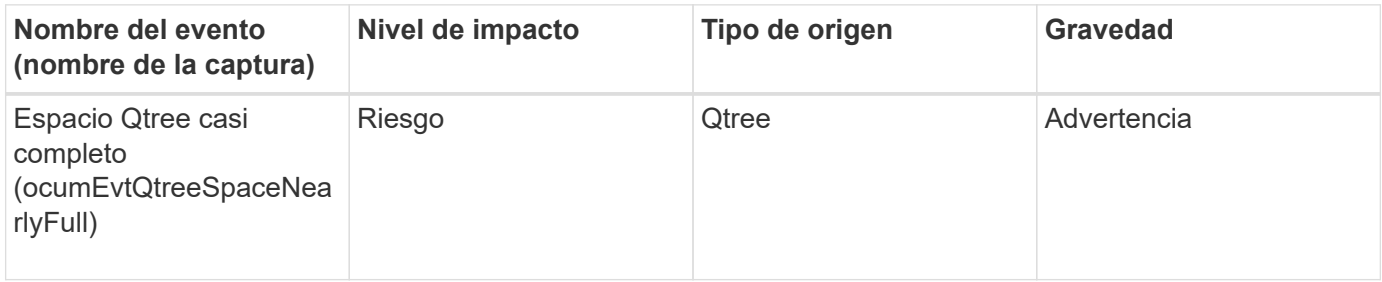

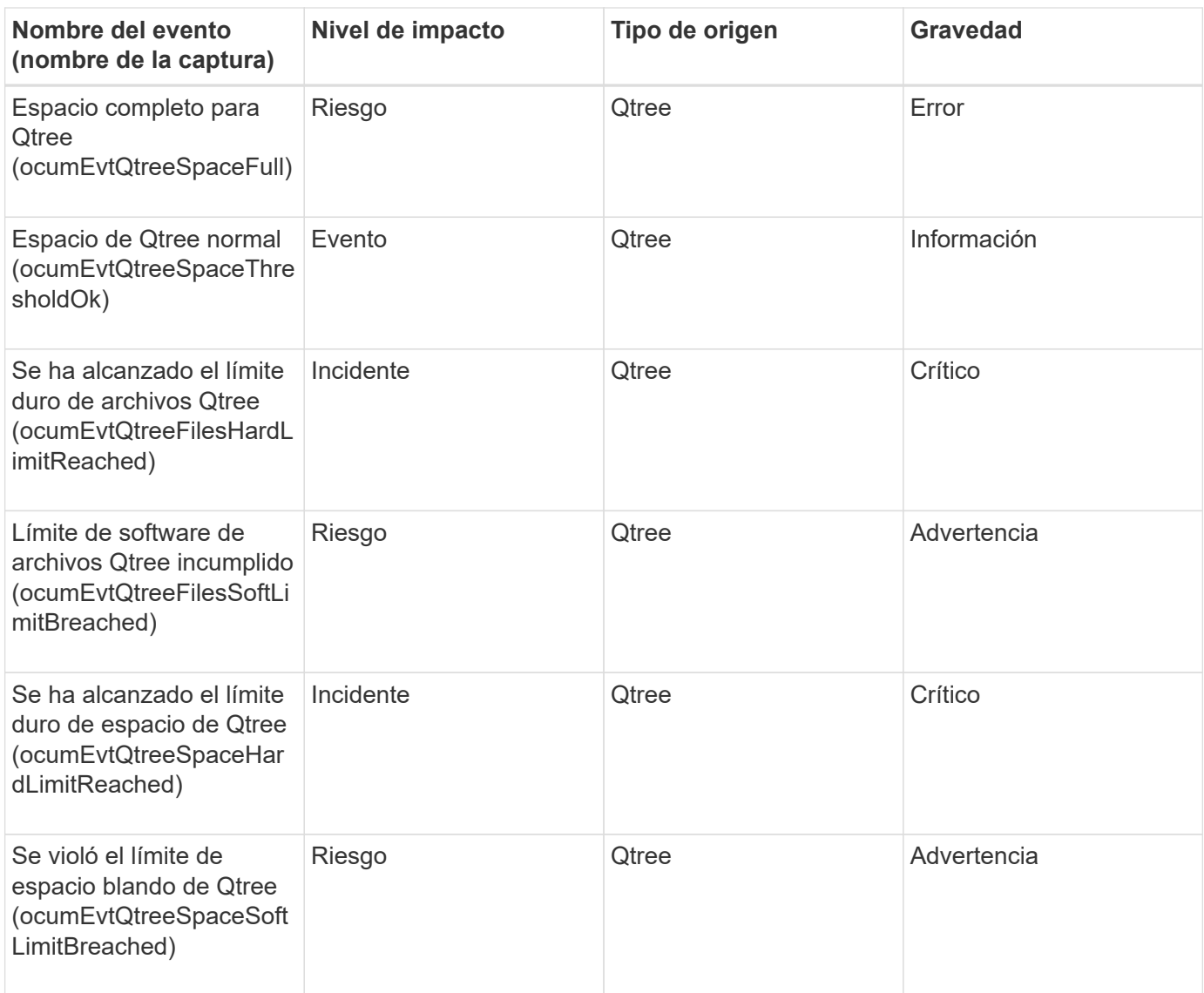

## **Eventos del procesador de servicios**

Los eventos de procesador de servicios le proporcionan información sobre el estado de su procesador para que pueda supervisar si existen posibles problemas. Los eventos se agrupan por área de impacto e incluyen el nombre del evento y de captura, el nivel de impacto, el tipo de origen y la gravedad.

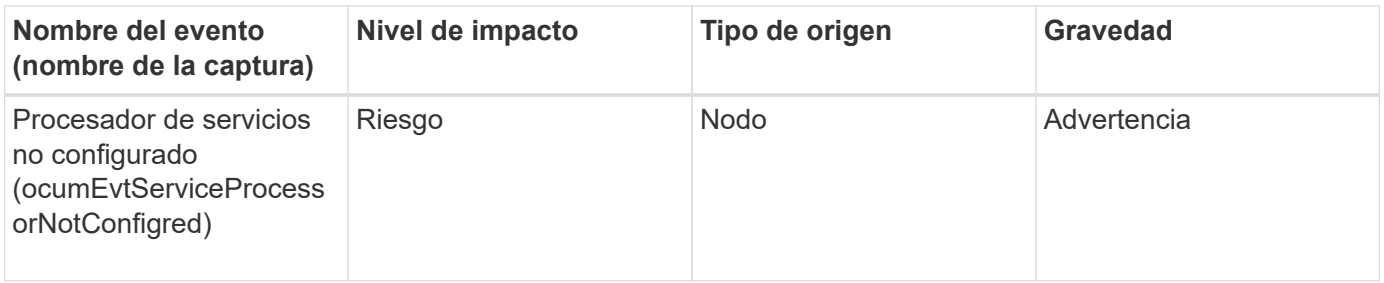

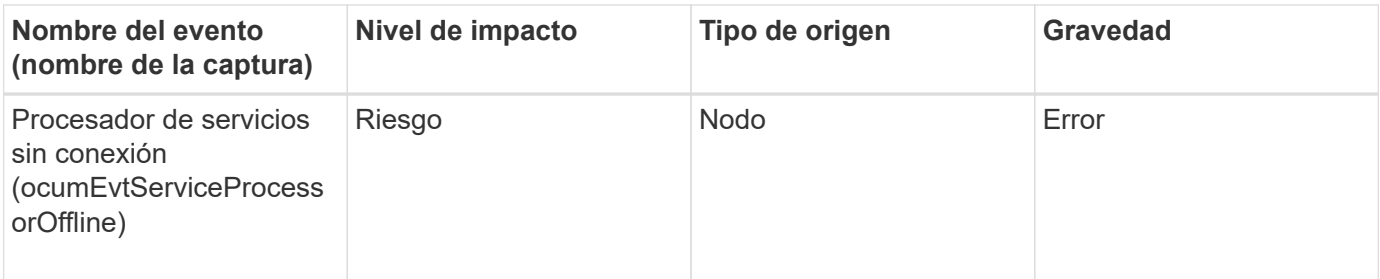

### **Eventos de relaciones con SnapMirror**

Los eventos de relaciones de SnapMirror le proporcionan información sobre el estado de sus relaciones de SnapMirror asíncrono y síncrono para que pueda supervisar posibles problemas. Los eventos de relación de SnapMirror asíncrono se generan tanto para máquinas virtuales de almacenamiento como para volúmenes, pero los eventos de relación de SnapMirror síncrono solo se generan para las relaciones de volumen. No se ha generado ningún evento para los volúmenes que forman parte de las relaciones de recuperación ante desastres de Storage VM. Los eventos se agrupan por área de impacto e incluyen el nombre del evento y de captura, el nivel de impacto, el tipo de origen y la gravedad.

#### **Zona de impacto: Protección**

Un asterisco (\*) identifica los eventos de EMS que se han convertido a eventos de Unified Manager.

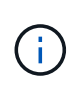

Los eventos de las relaciones de SnapMirror se generan para equipos virtuales de almacenamiento protegidos mediante la recuperación ante desastres de Storage VM, pero no para las relaciones de objetos constituyentes.

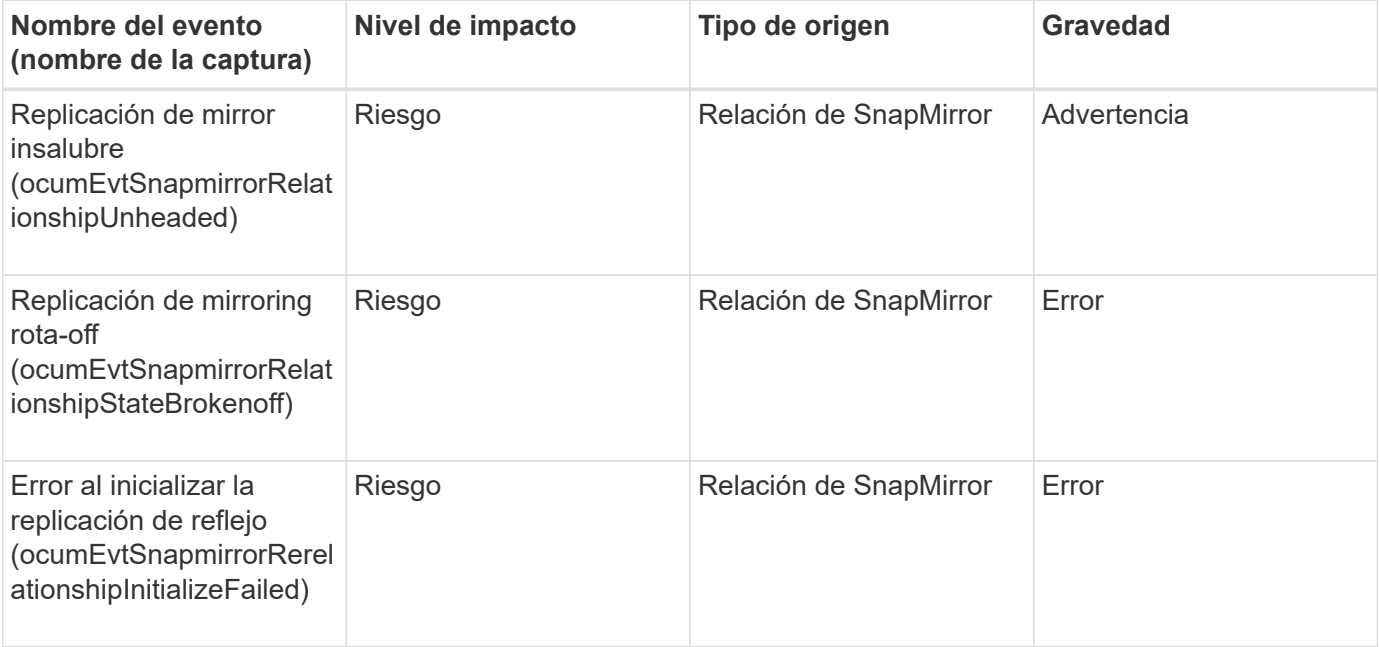

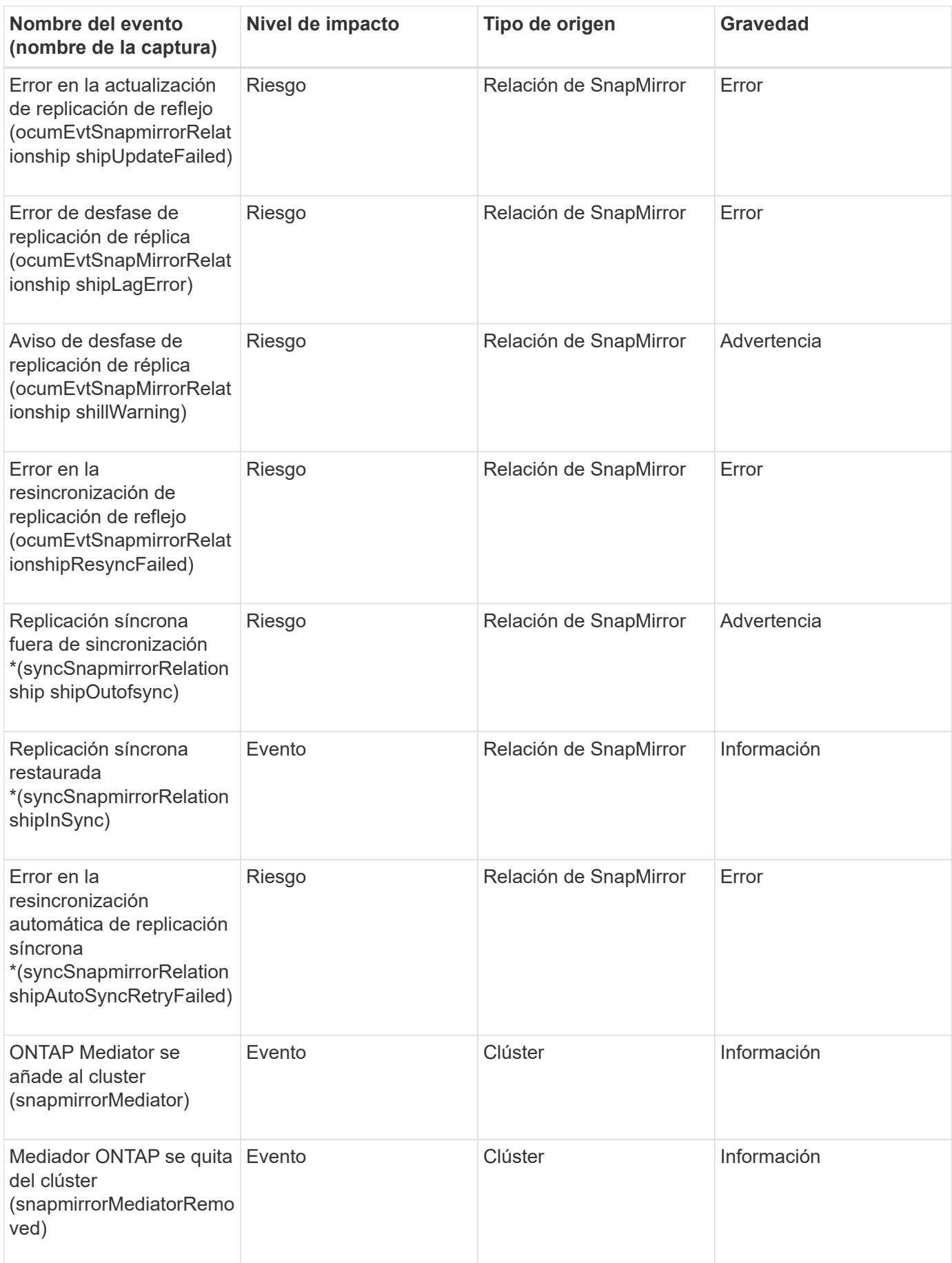

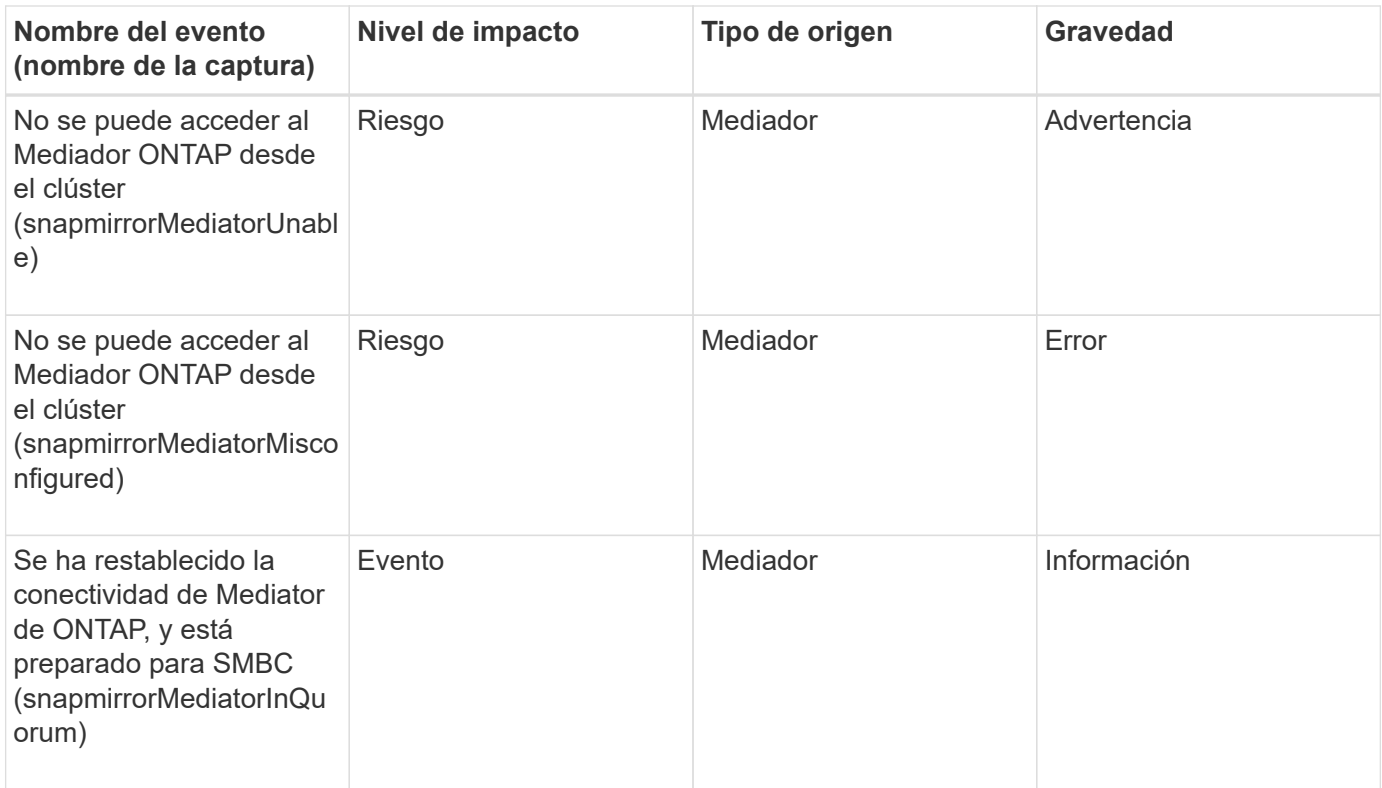

## **Eventos de relaciones de reflejo asíncrono y almacén**

Los eventos de relaciones de mirroring y almacén asíncronos le proporcionan información sobre el estado de las relaciones de SnapMirror y almacén asíncronas para poder realizar una supervisión de posibles problemas. Los eventos de relación de reflejo asíncrono y almacén se admiten tanto para las relaciones de protección de máquinas virtuales de almacenamiento como de volúmenes. Pero solo no se admiten las relaciones de almacén para la recuperación ante desastres de la máquina virtual de almacenamiento. Los eventos se agrupan por área de impacto e incluyen el nombre del evento y de captura, el nivel de impacto, el tipo de origen y la gravedad.

#### **Zona de impacto: Protección**

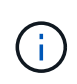

Los eventos de relaciones de SnapMirror y almacén también se generan para equipos virtuales de almacenamiento protegidos mediante la recuperación ante desastres de Storage VM pero no para las relaciones de objetos constituyentes.

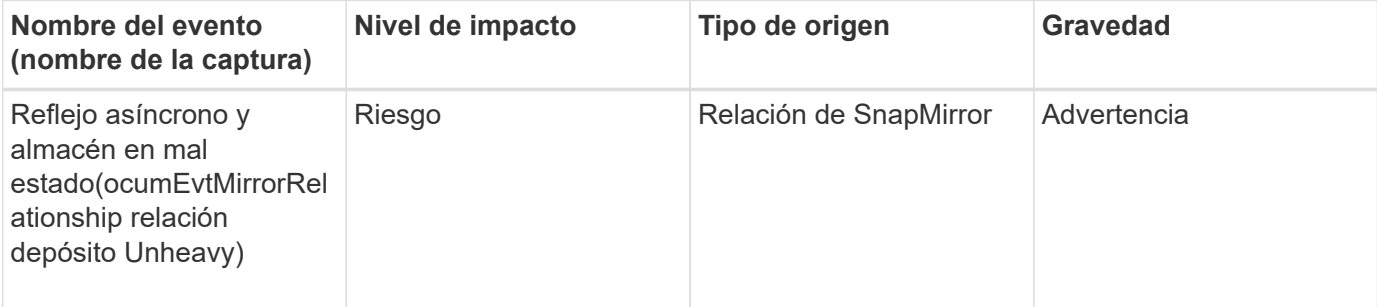

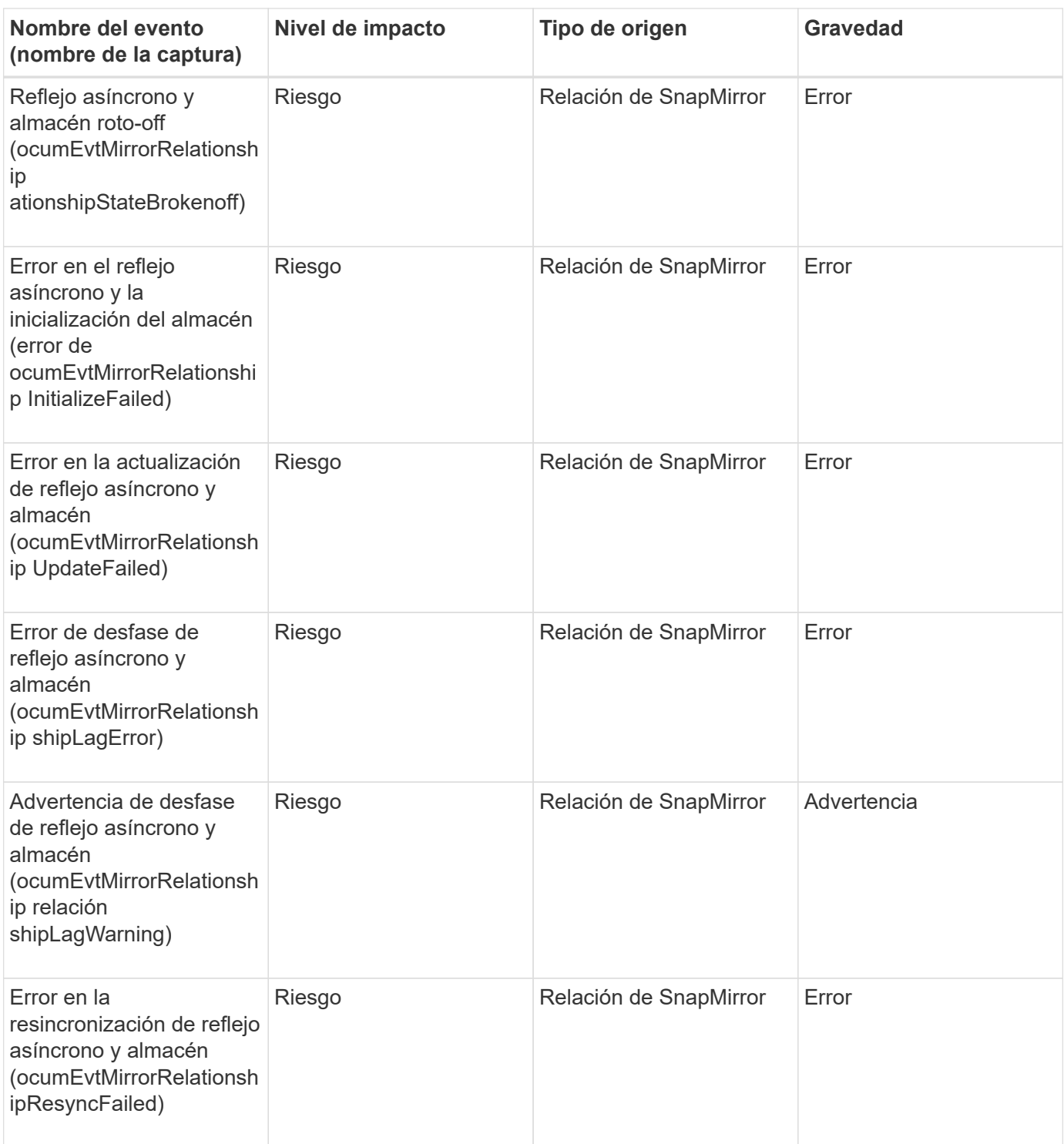

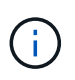

El evento "fallo de actualización de SnapMirror" se produce en el portal de Active IQ (Config Advisor).

# **Eventos Snapshot**

Los eventos Snapshot ofrecen información sobre el estado de las copias Snapshot, lo que permite supervisar las copias Snapshot para detectar posibles problemas. Los eventos se agrupan por área de impacto, e incluyen el nombre del evento, el nombre de captura, el nivel de impacto, el tipo de origen y la gravedad.

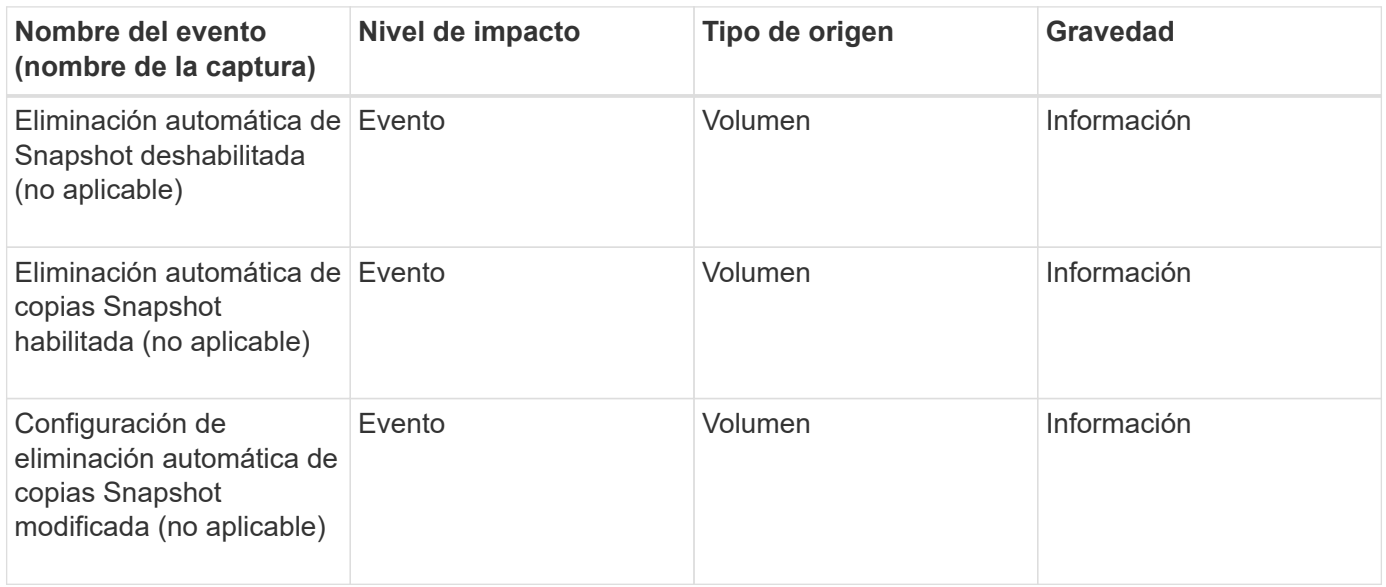

# **Eventos de relaciones con SnapVault**

Los eventos de relaciones con SnapVault le proporcionan información sobre el estado de sus relaciones de SnapVault para poder supervisar posibles problemas. Los eventos se agrupan por área de impacto e incluyen el nombre del evento y de captura, el nivel de impacto, el tipo de origen y la gravedad.

### **Zona de impacto: Protección**

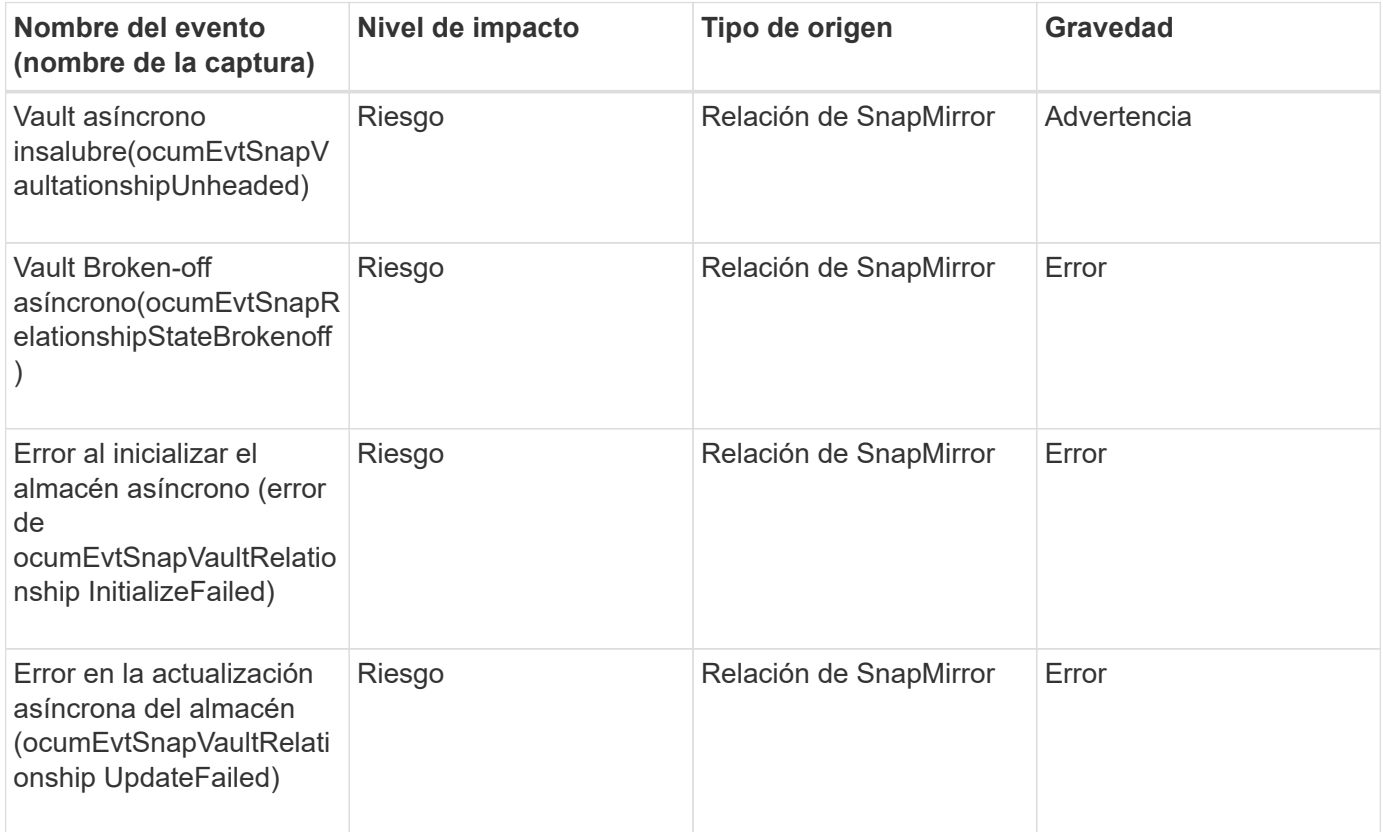

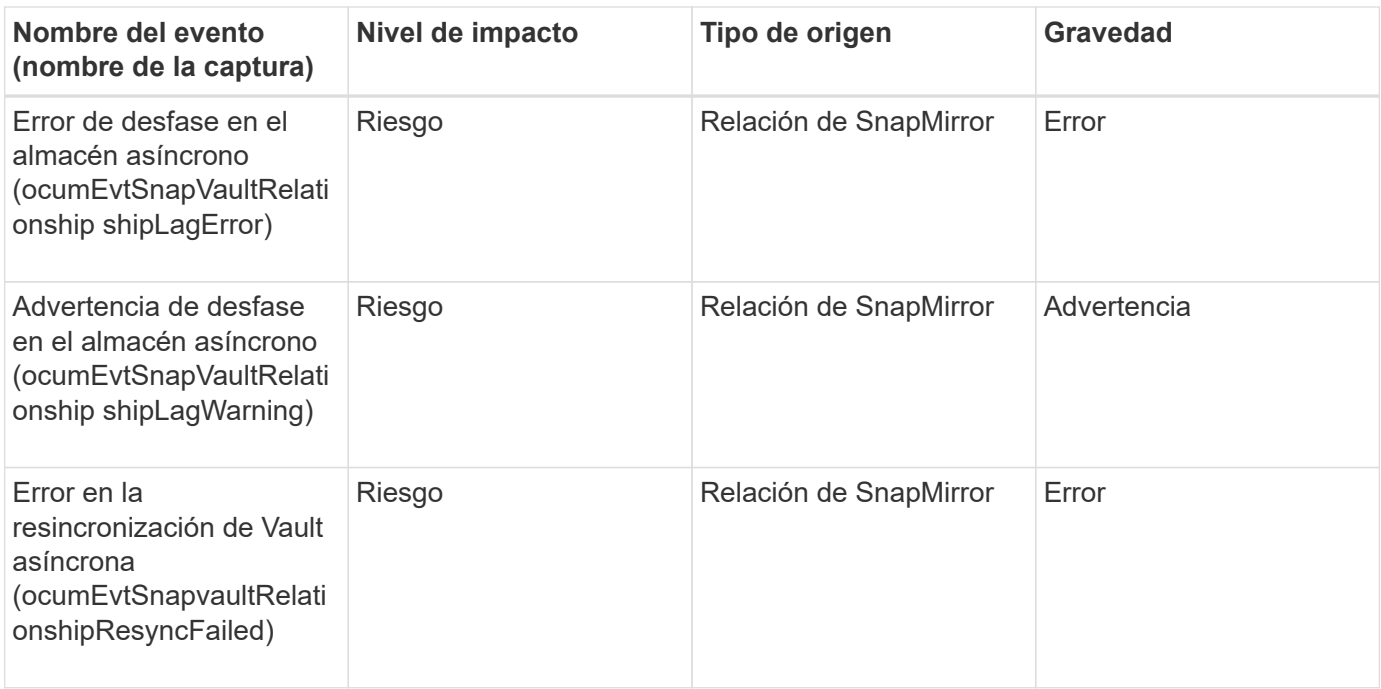

## **Eventos de configuración de conmutación por error de almacenamiento**

Los eventos de configuración de conmutación por error del almacenamiento (SFO) le proporcionan información acerca de si su recuperación tras fallos del almacenamiento está deshabilitada o no configurada para que pueda supervisar si existen problemas potenciales. Los eventos se agrupan por área de impacto e incluyen el nombre del evento y de captura, el nivel de impacto, el tipo de origen y la gravedad.

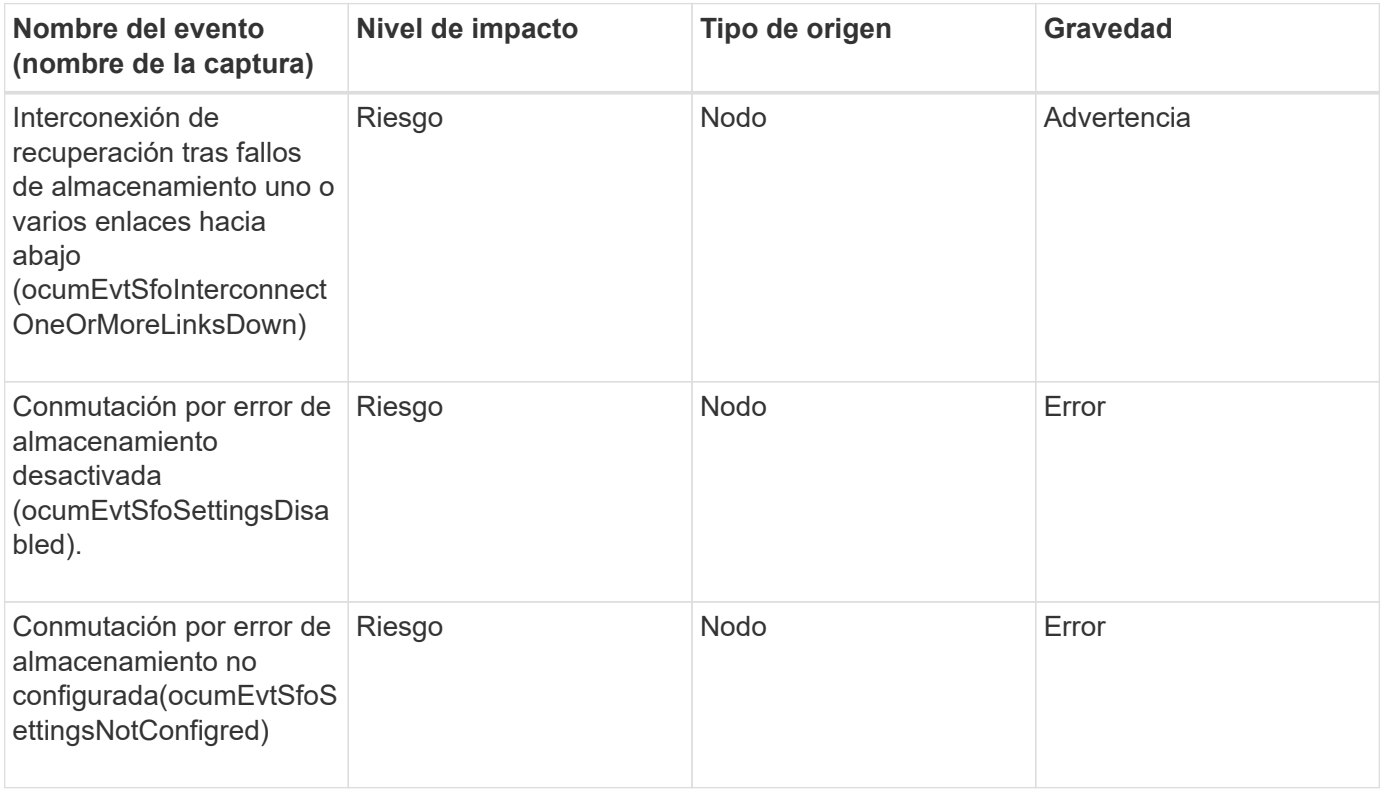

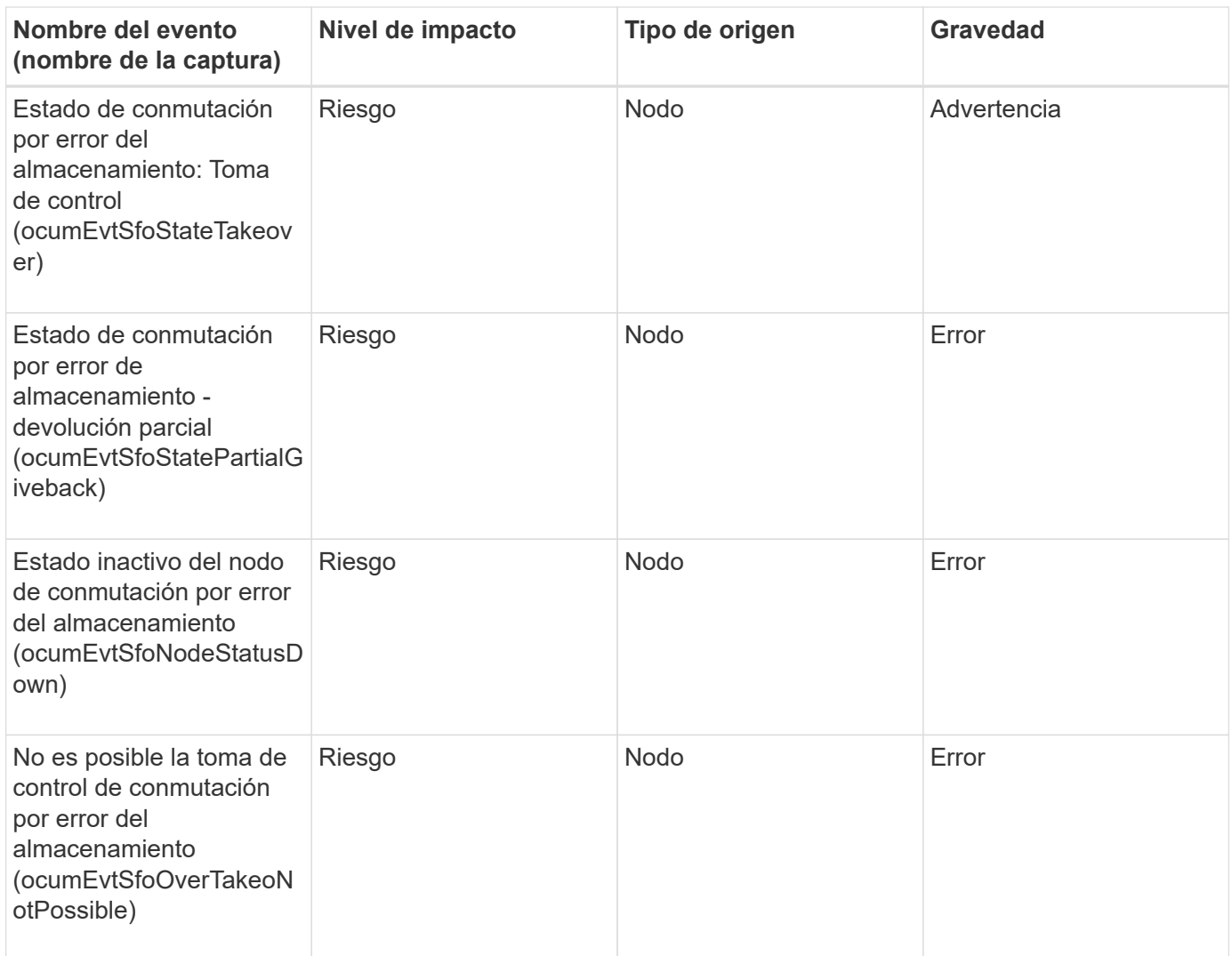

## **Eventos de servicios de almacenamiento**

Los eventos de servicios de almacenamiento le proporcionan información sobre la creación y suscripción de servicios de almacenamiento para poder realizar una supervisión de posibles problemas. Los eventos se agrupan por área de impacto e incluyen el nombre del evento y de captura, el nivel de impacto, el tipo de origen y la gravedad.

## **Área de impacto: Configuración**

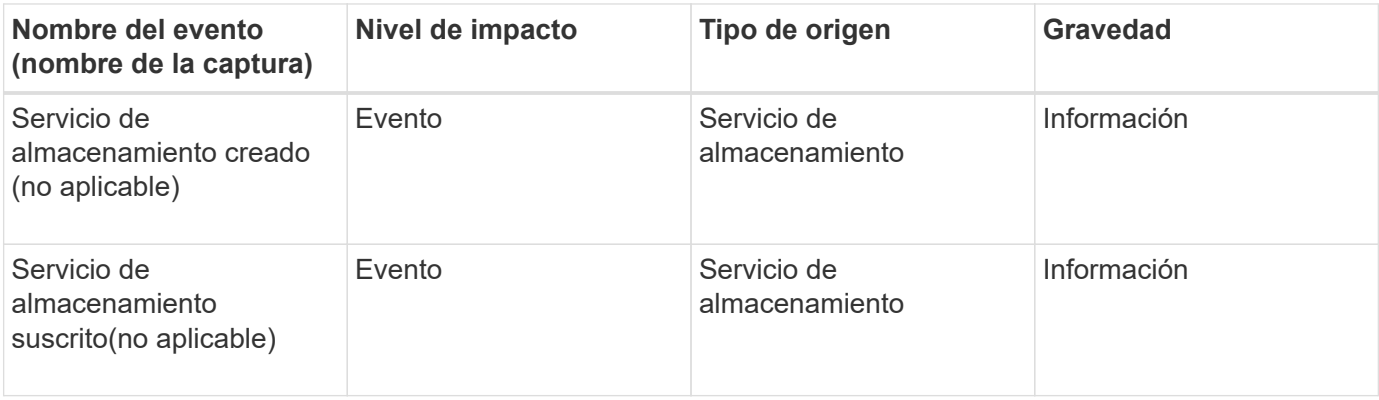
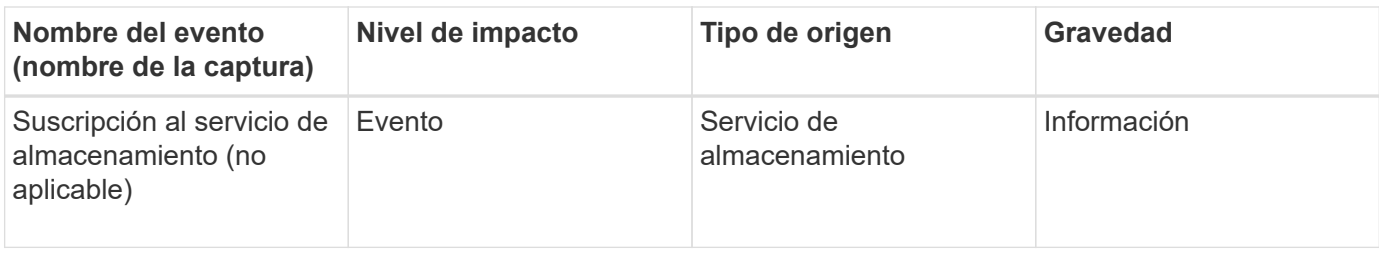

## **Zona de impacto: Protección**

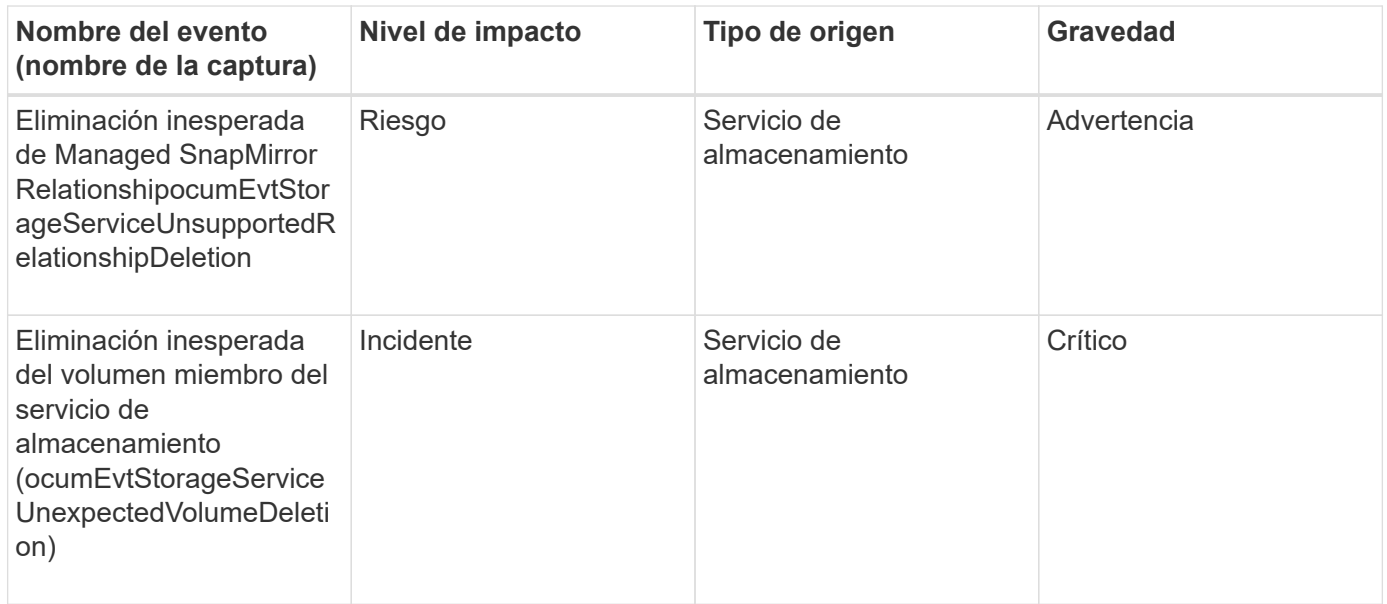

# **Eventos de la bandeja de almacenamiento**

Los eventos de la bandeja de almacenamiento le indican si su bandeja de almacenamiento presenta anomalías de forma que pueda supervisar posibles problemas. Los eventos se agrupan por área de impacto e incluyen el nombre del evento y de captura, el nivel de impacto, el tipo de origen y la gravedad.

## **Área de impacto: Disponibilidad**

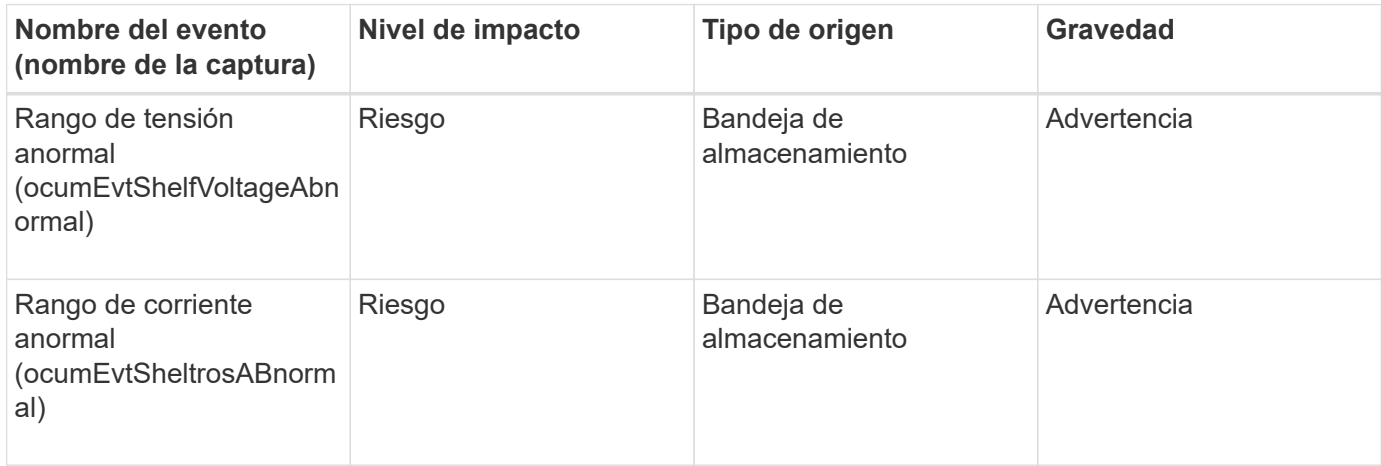

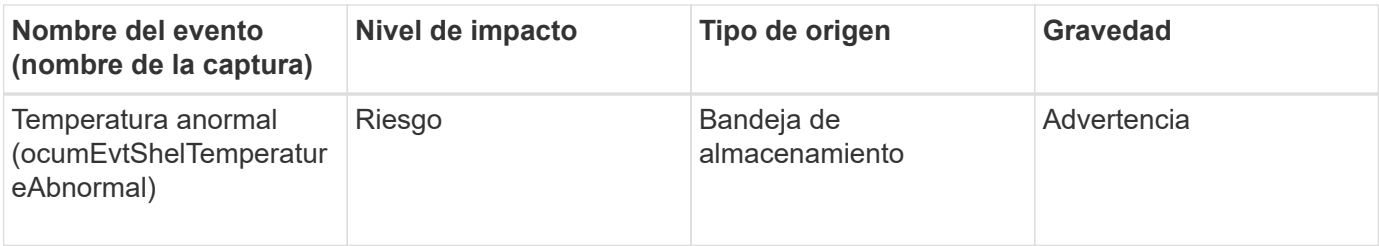

# **Eventos de máquinas virtuales de almacenamiento**

Los eventos de máquina virtual de almacenamiento (también conocidos como SVM) le proporcionan información sobre el estado de sus máquinas virtuales de almacenamiento (SVM) para poder supervisar posibles problemas. Los eventos se agrupan por área de impacto e incluyen el nombre del evento y de captura, el nivel de impacto, el tipo de origen y la gravedad.

Un asterisco (\*) identifica los eventos de EMS que se han convertido a eventos de Unified Manager.

## **Área de impacto: Disponibilidad**

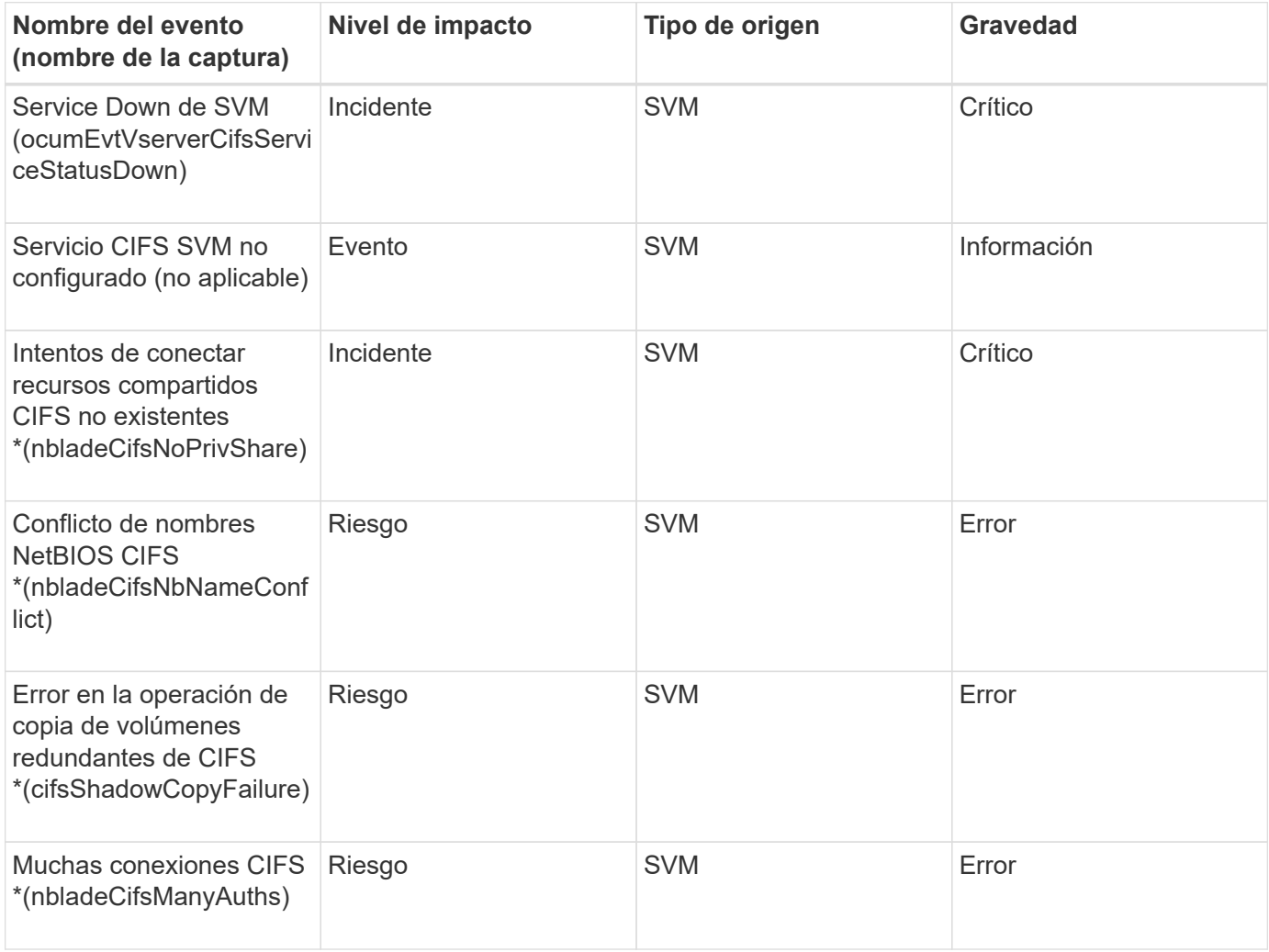

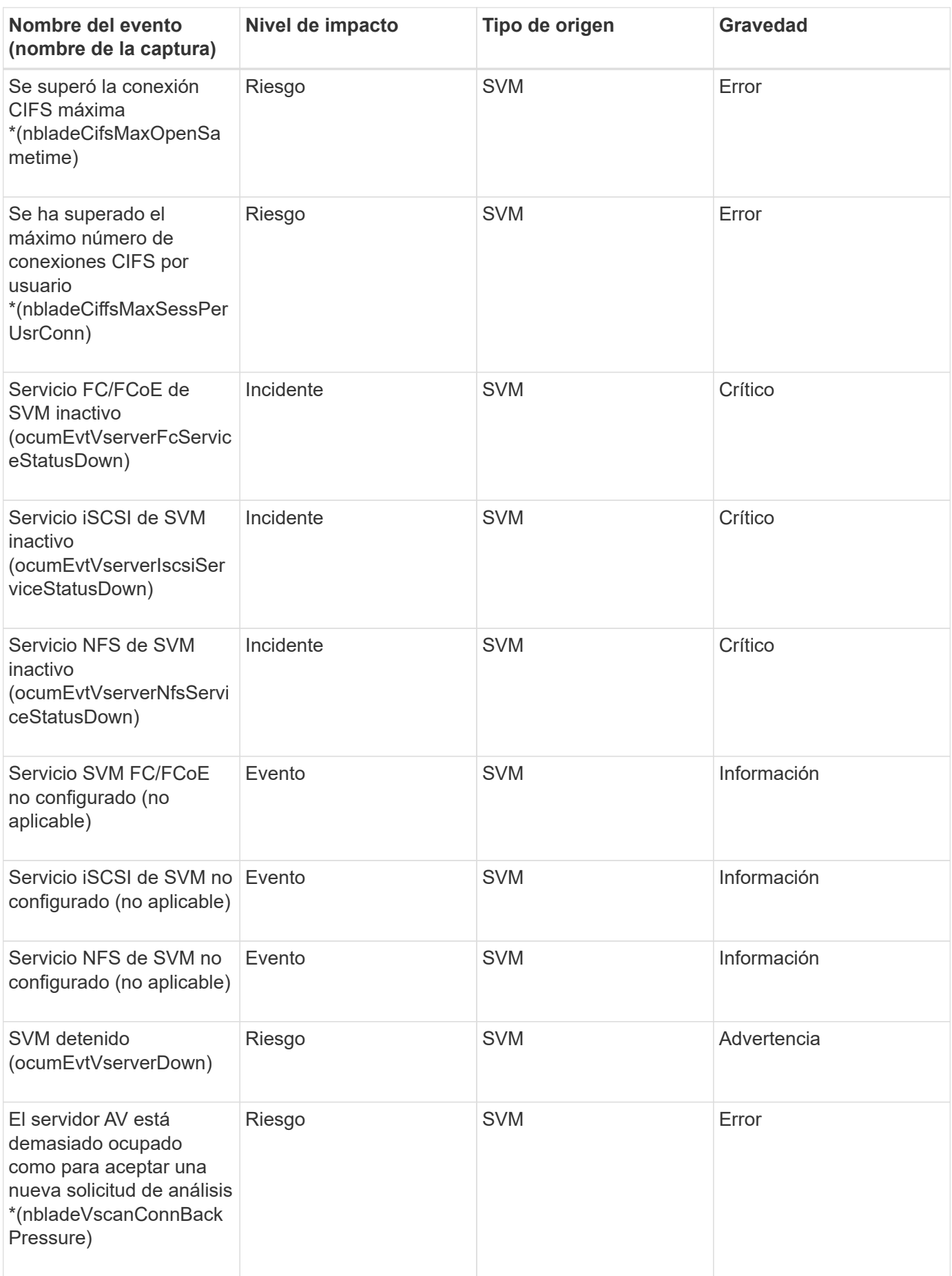

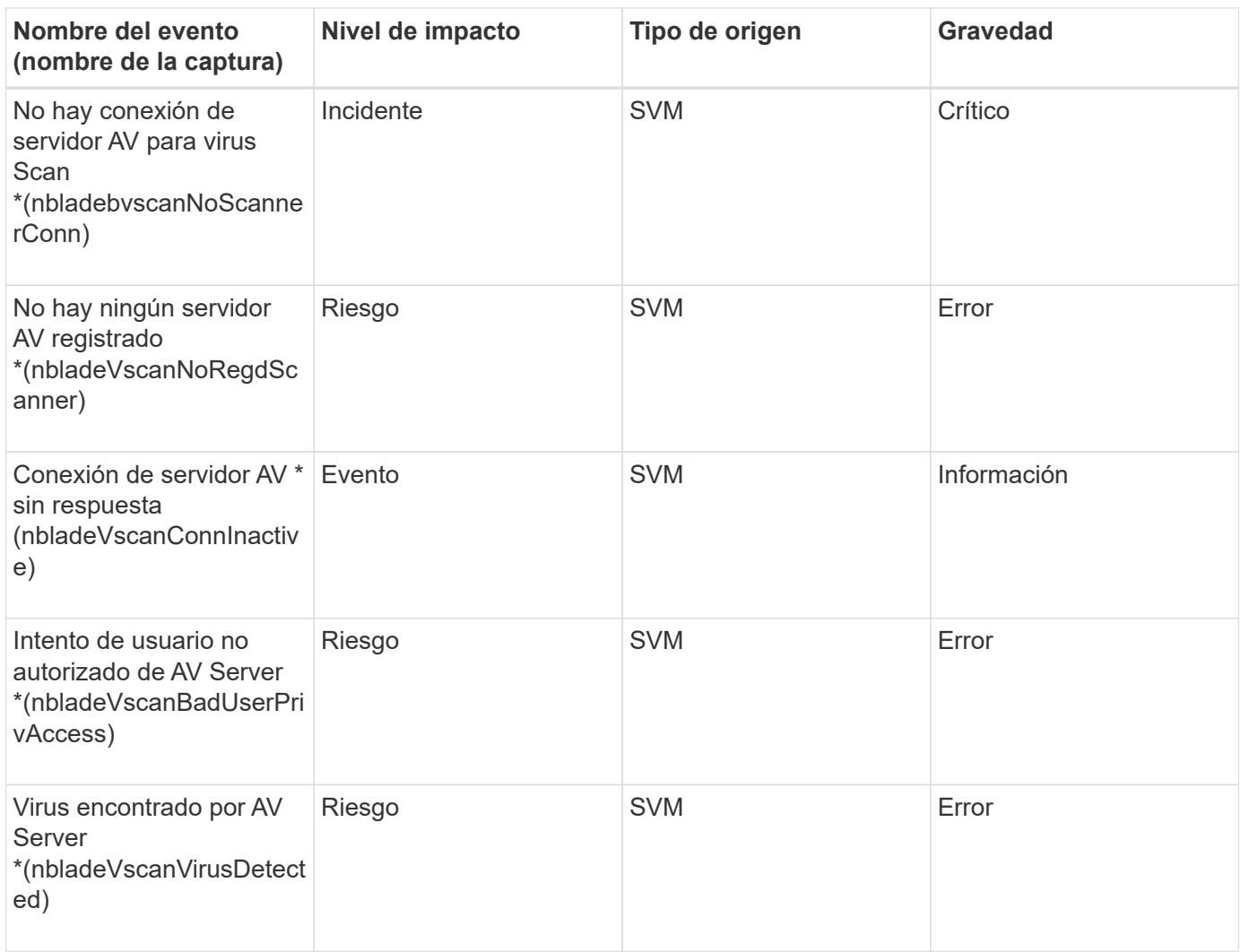

# **Área de impacto: Configuración**

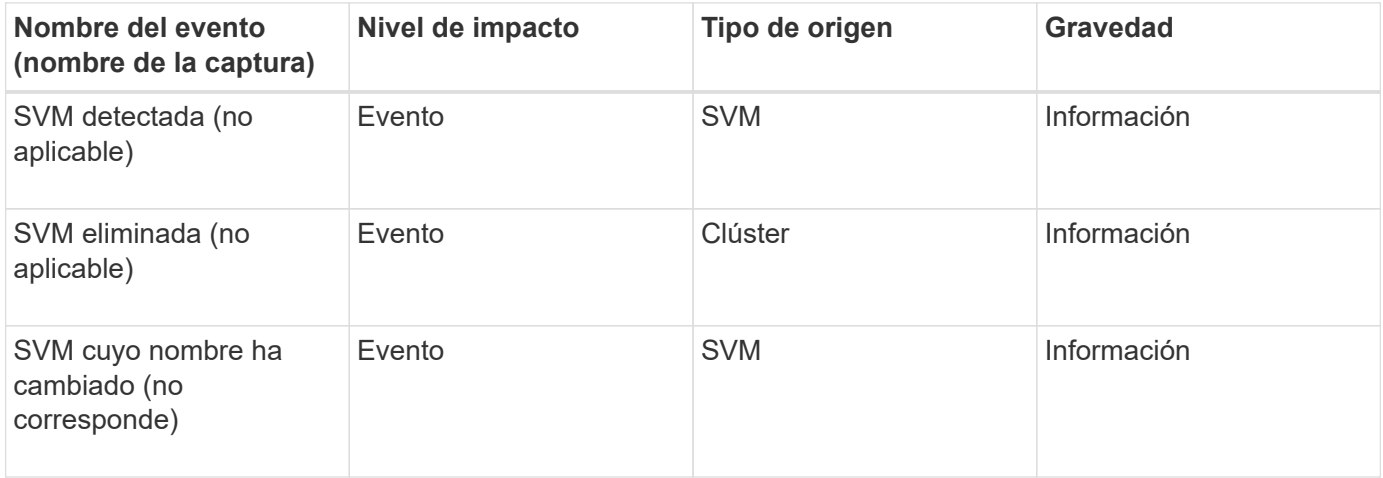

## **Área de impacto: Rendimiento**

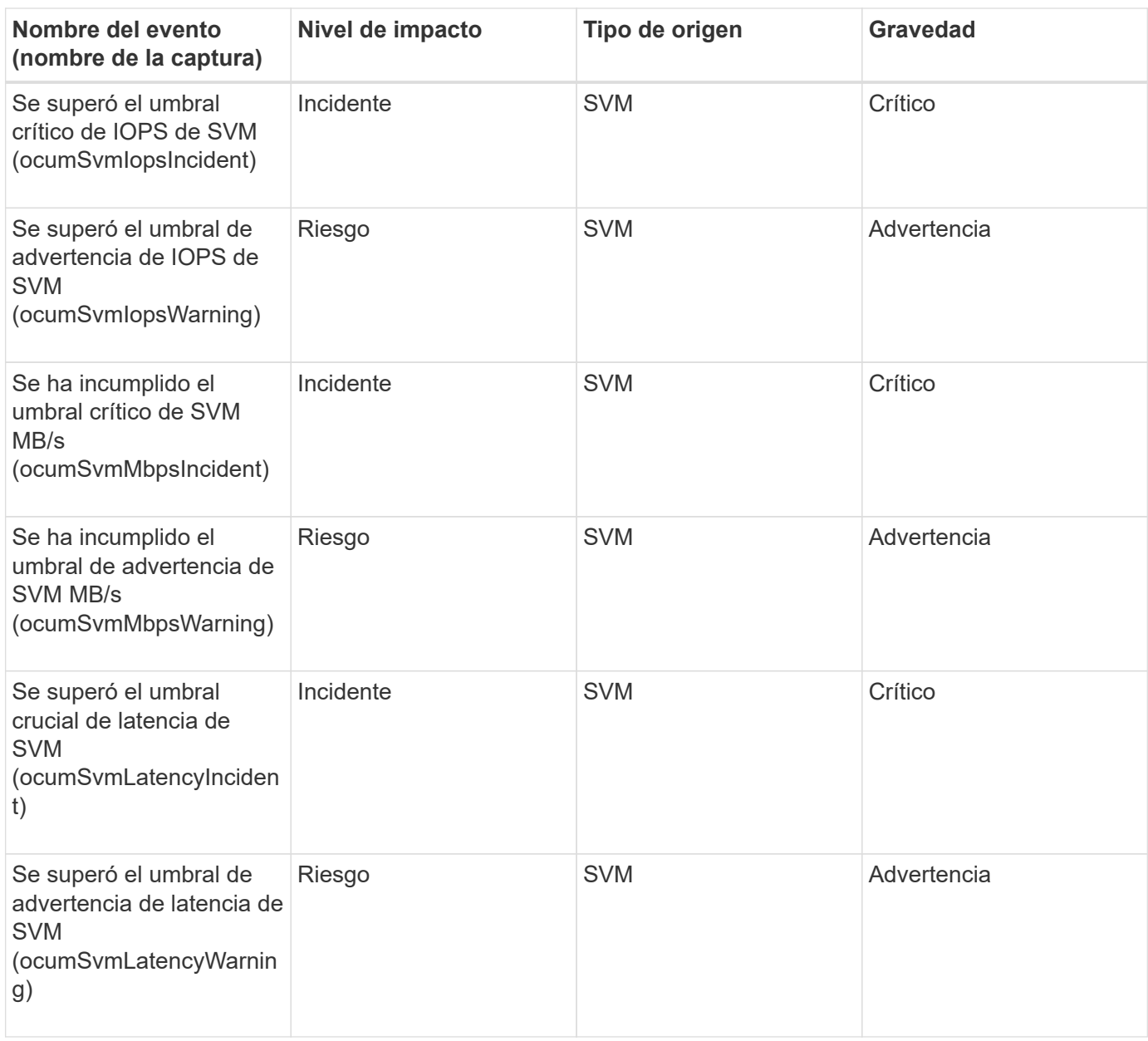

# **Área de impacto: Seguridad**

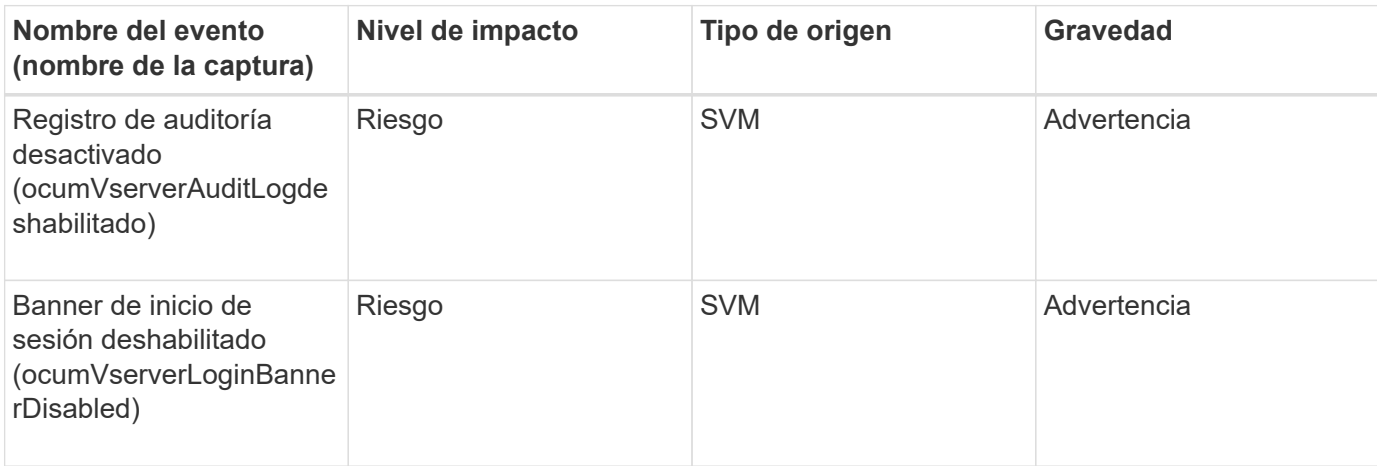

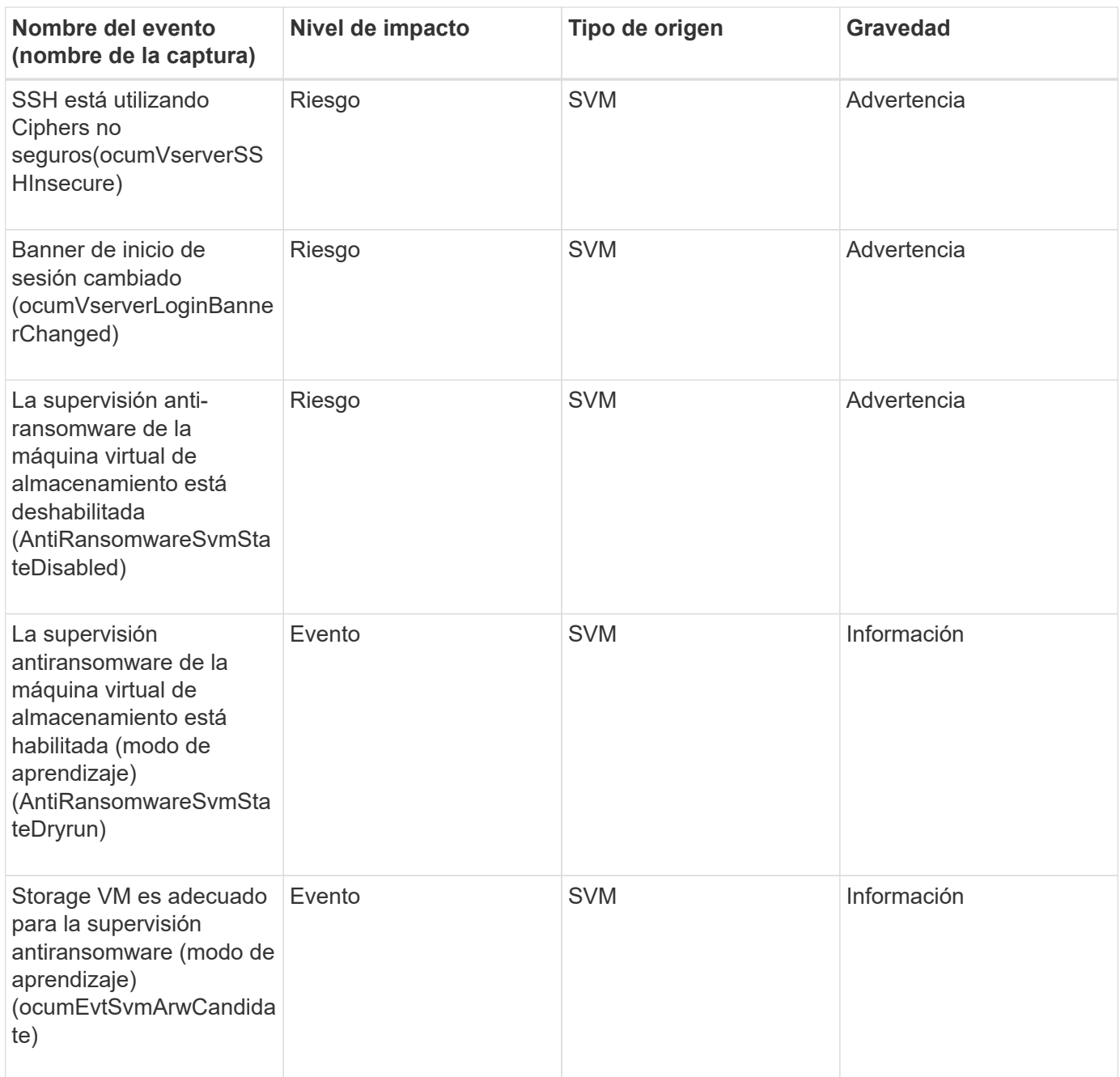

# **Eventos de cuota de usuarios y grupos**

Los eventos de cuota de usuario y grupo le proporcionan información acerca de la capacidad de la cuota de usuario y grupo de usuarios, así como los límites de archivos y discos para poder supervisar posibles problemas. Los eventos se agrupan por área de impacto e incluyen el nombre del evento y de captura, el nivel de impacto, el tipo de origen y la gravedad.

**Área de impacto: Capacidad**

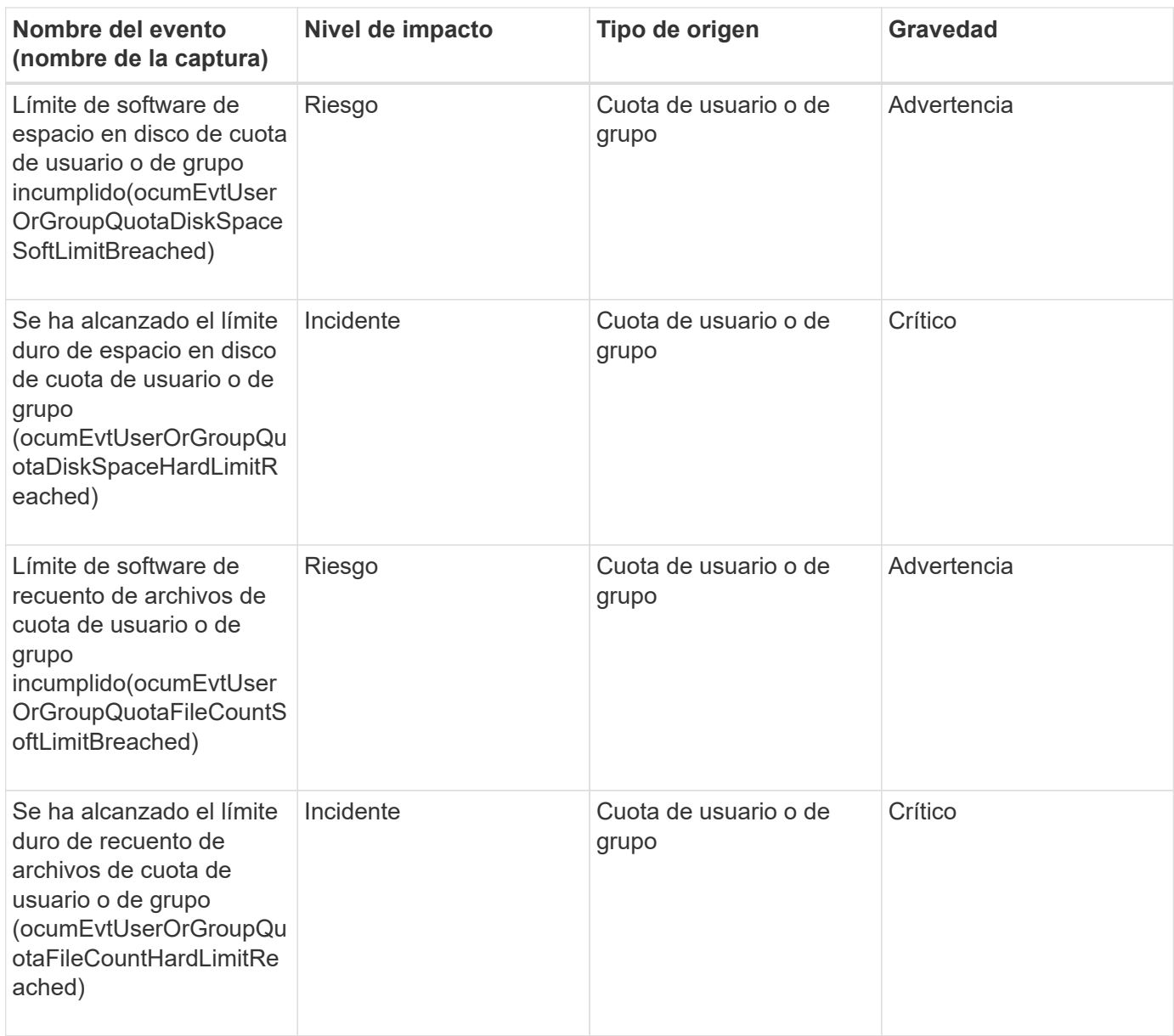

# **Eventos de volumen**

Los eventos de volumen ofrecen información sobre el estado de los volúmenes que permite supervisar si existen problemas potenciales. Los eventos se agrupan por área de impacto, e incluyen el nombre del evento, el nombre de captura, el nivel de impacto, el tipo de origen y la gravedad.

Un asterisco (\*) identifica los eventos de EMS que se han convertido a eventos de Unified Manager.

**Área de impacto: Disponibilidad**

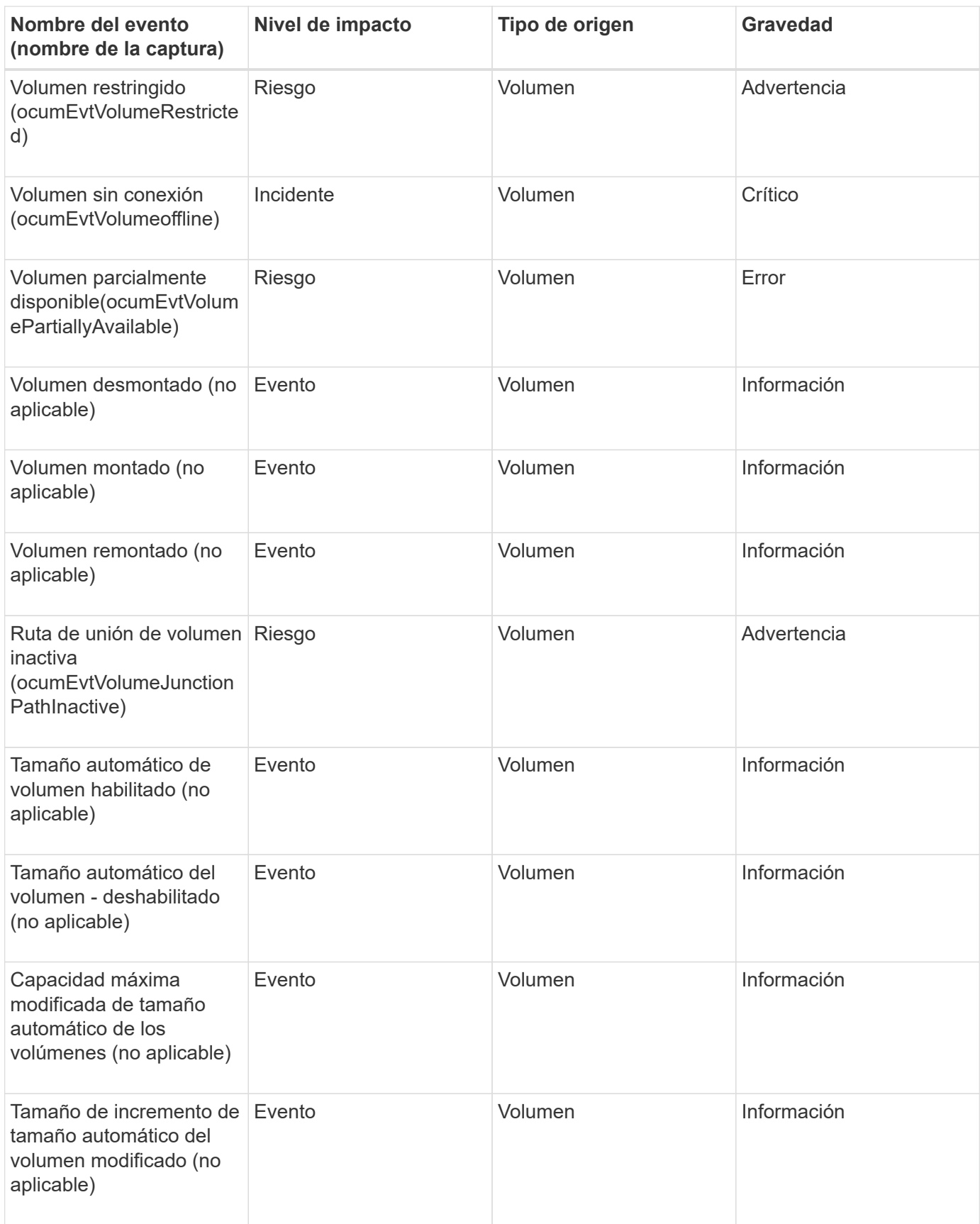

# **Área de impacto: Capacidad**

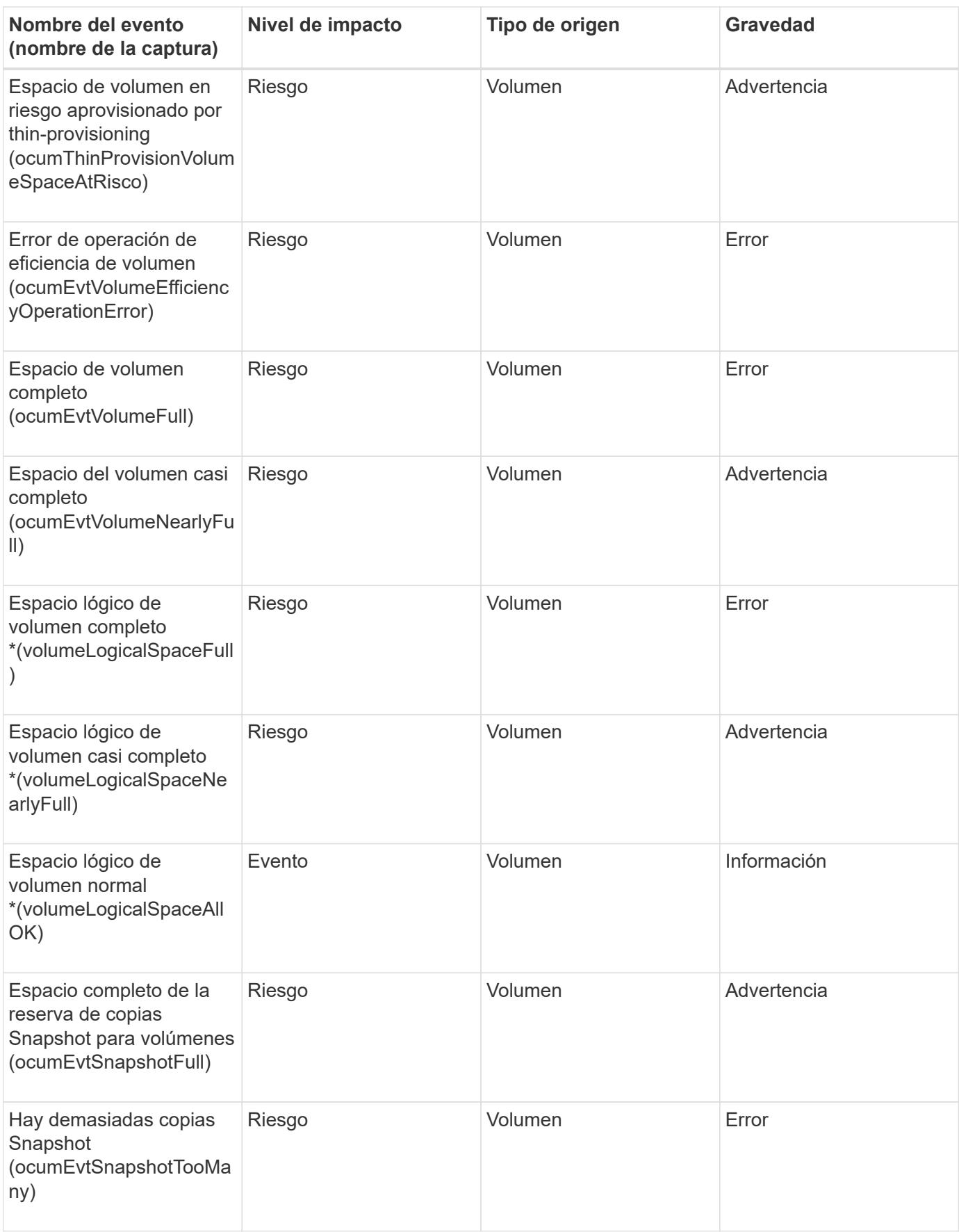

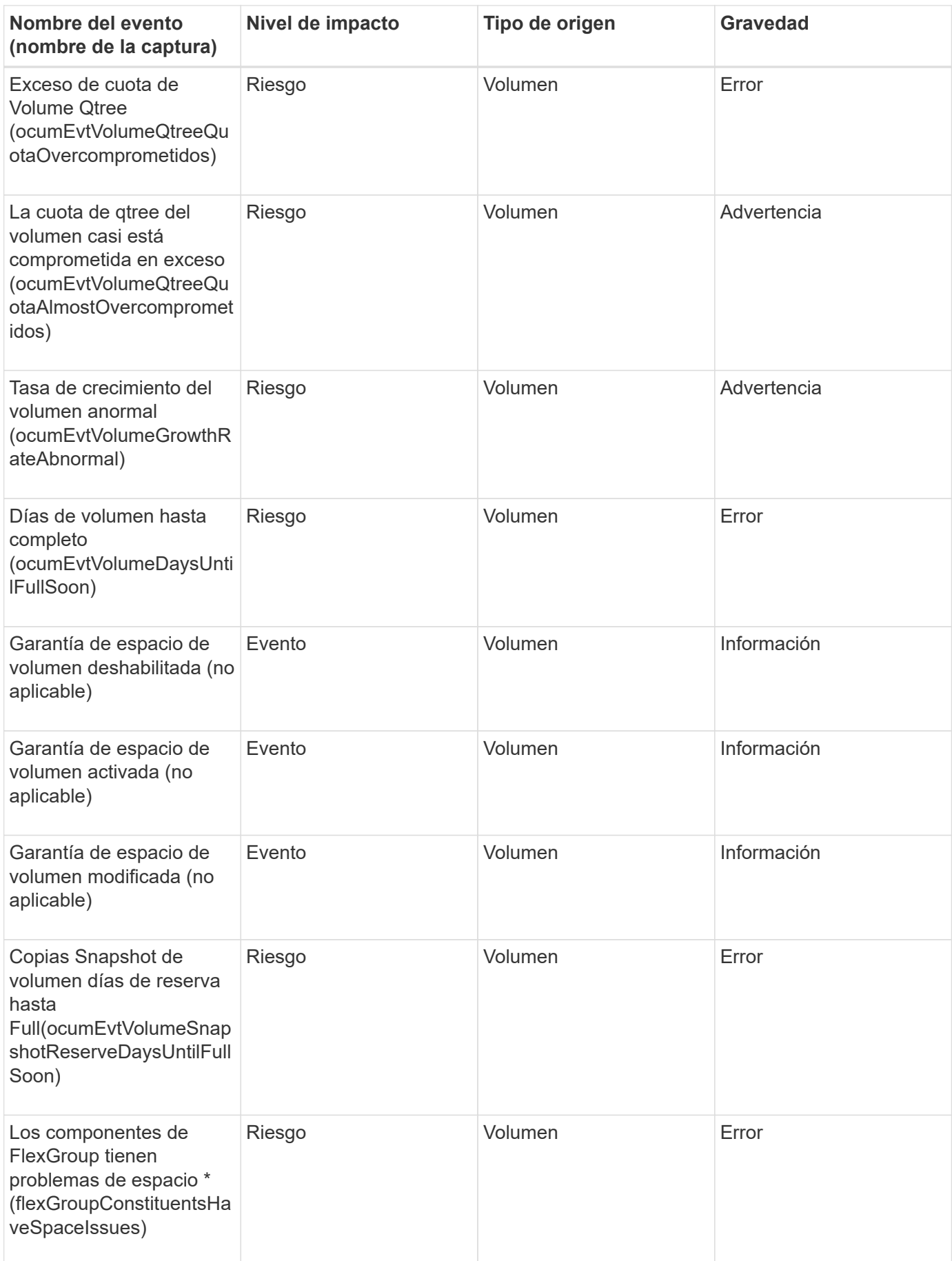

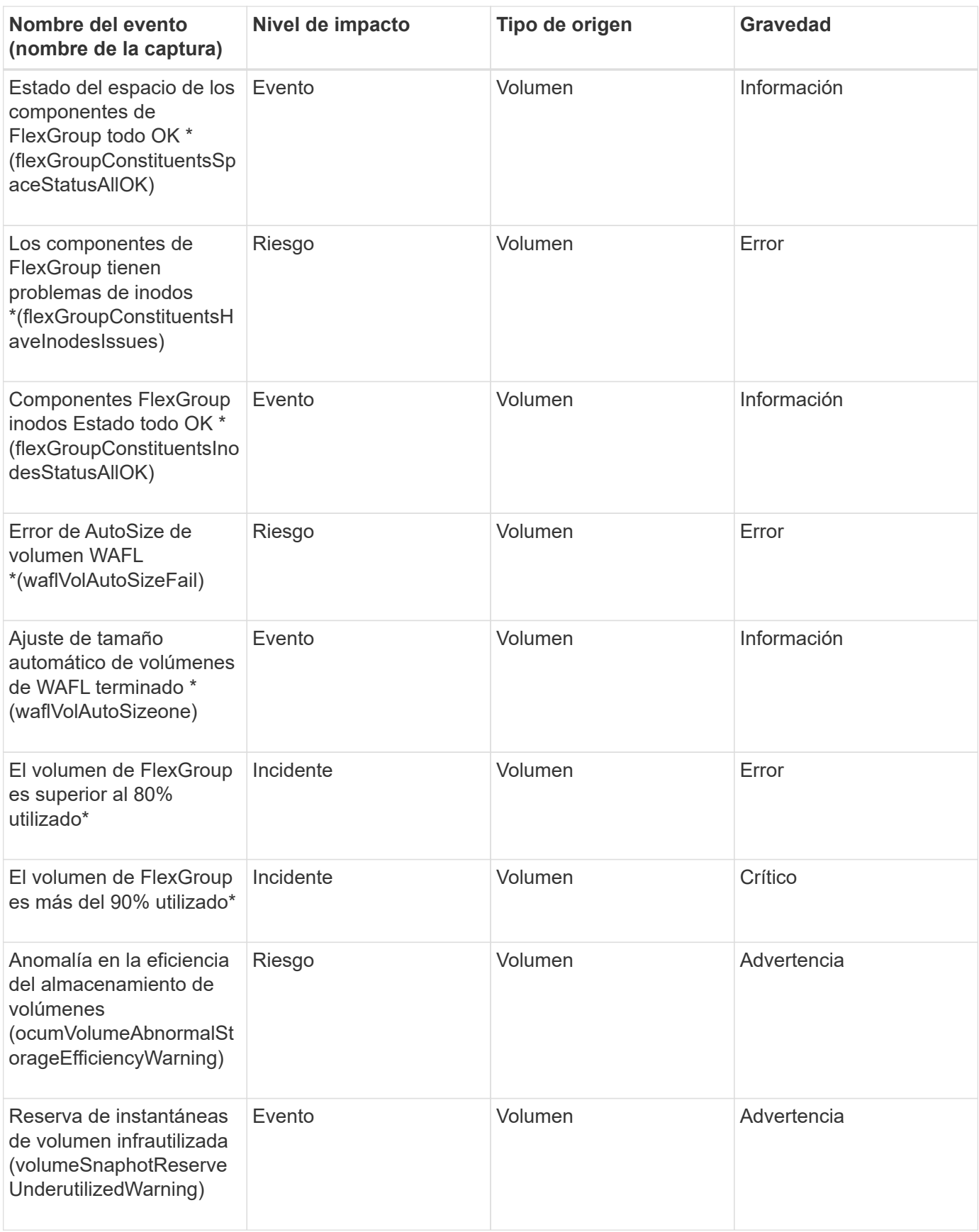

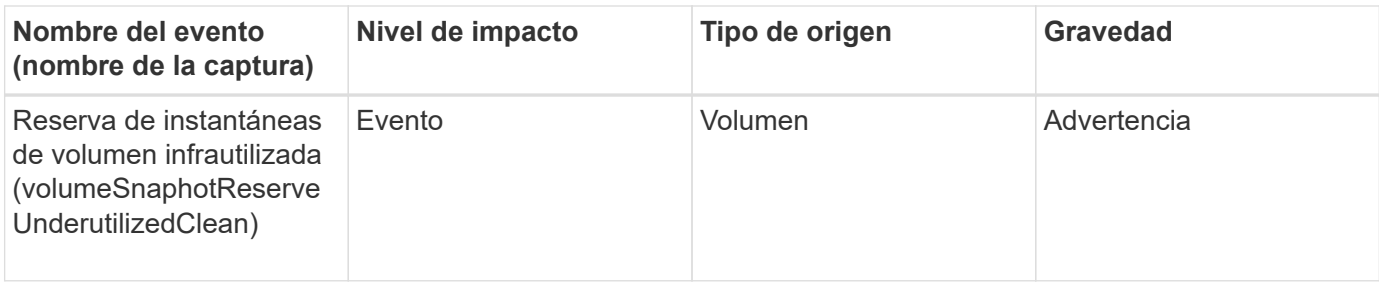

## **Área de impacto: Configuración**

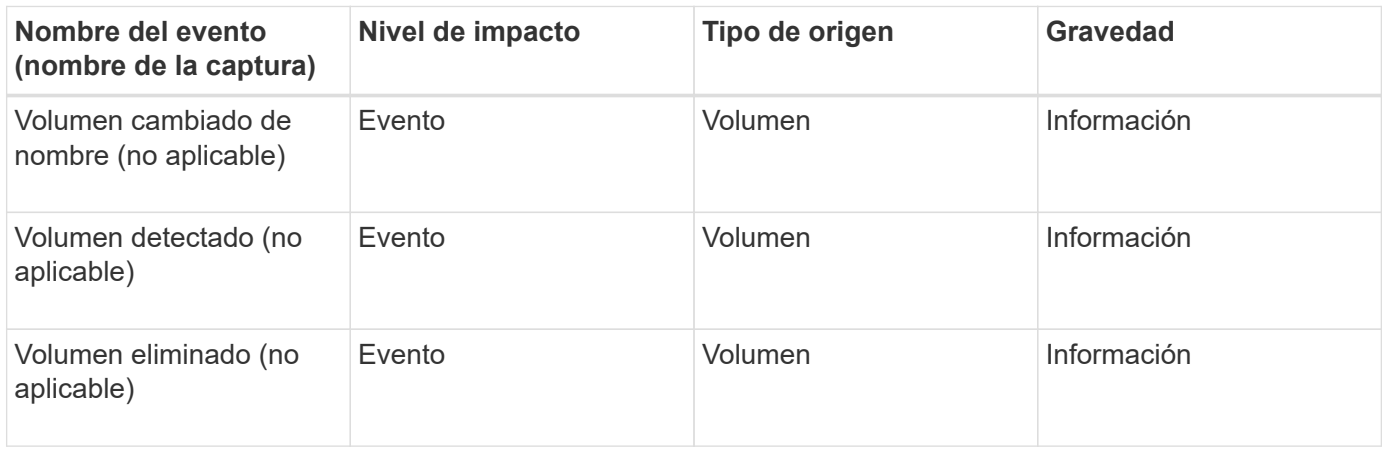

## **Área de impacto: Rendimiento**

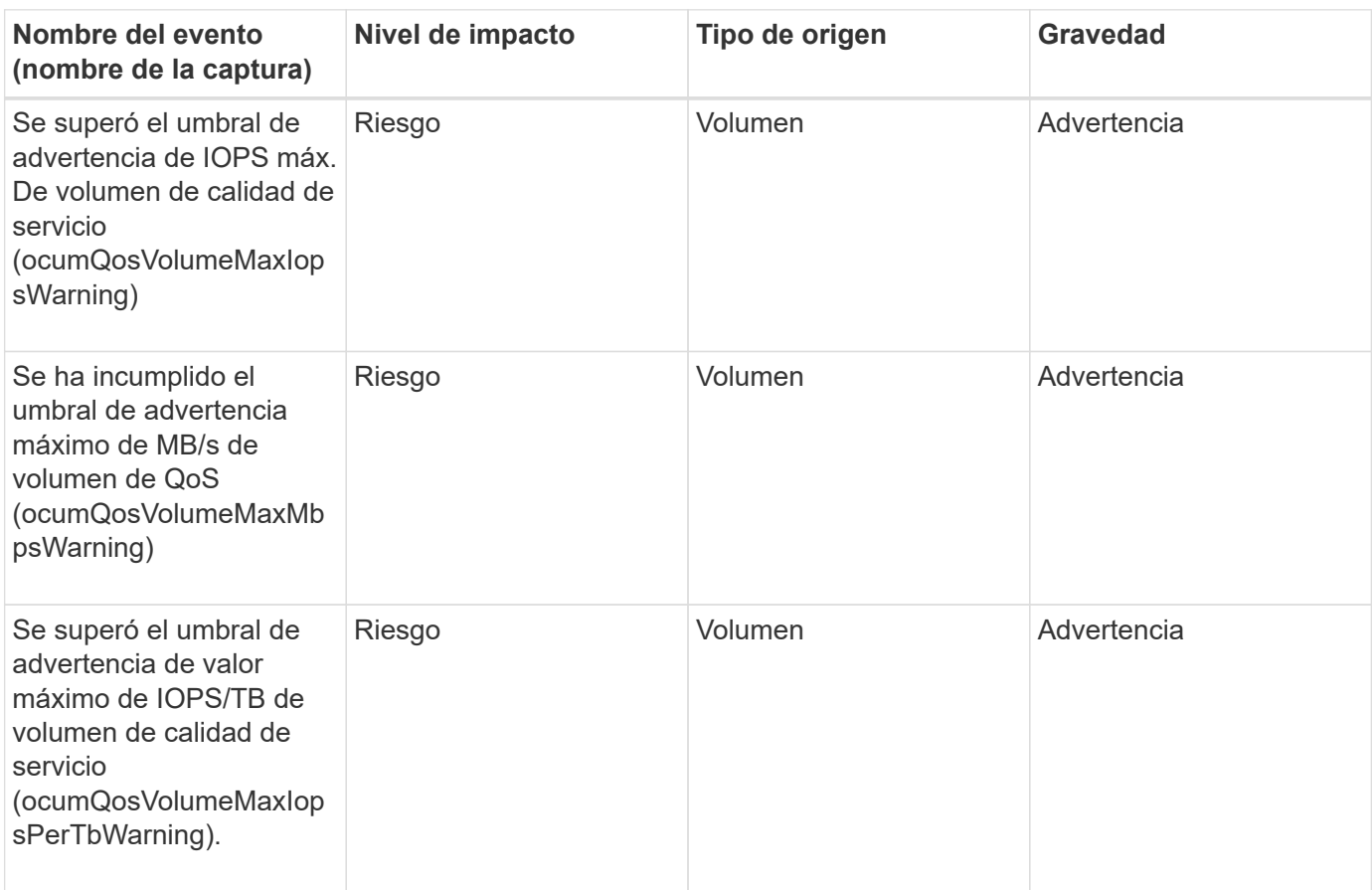

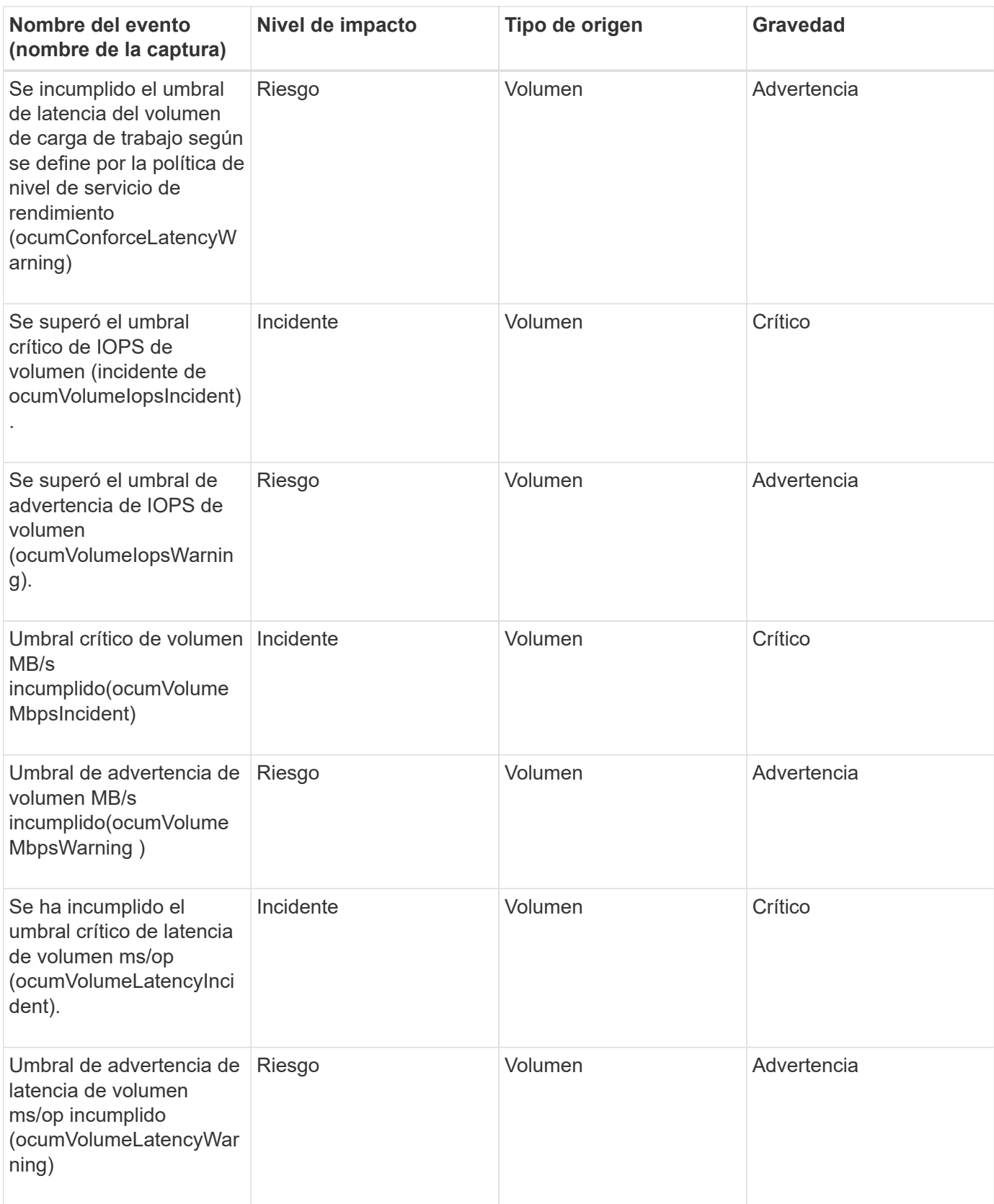

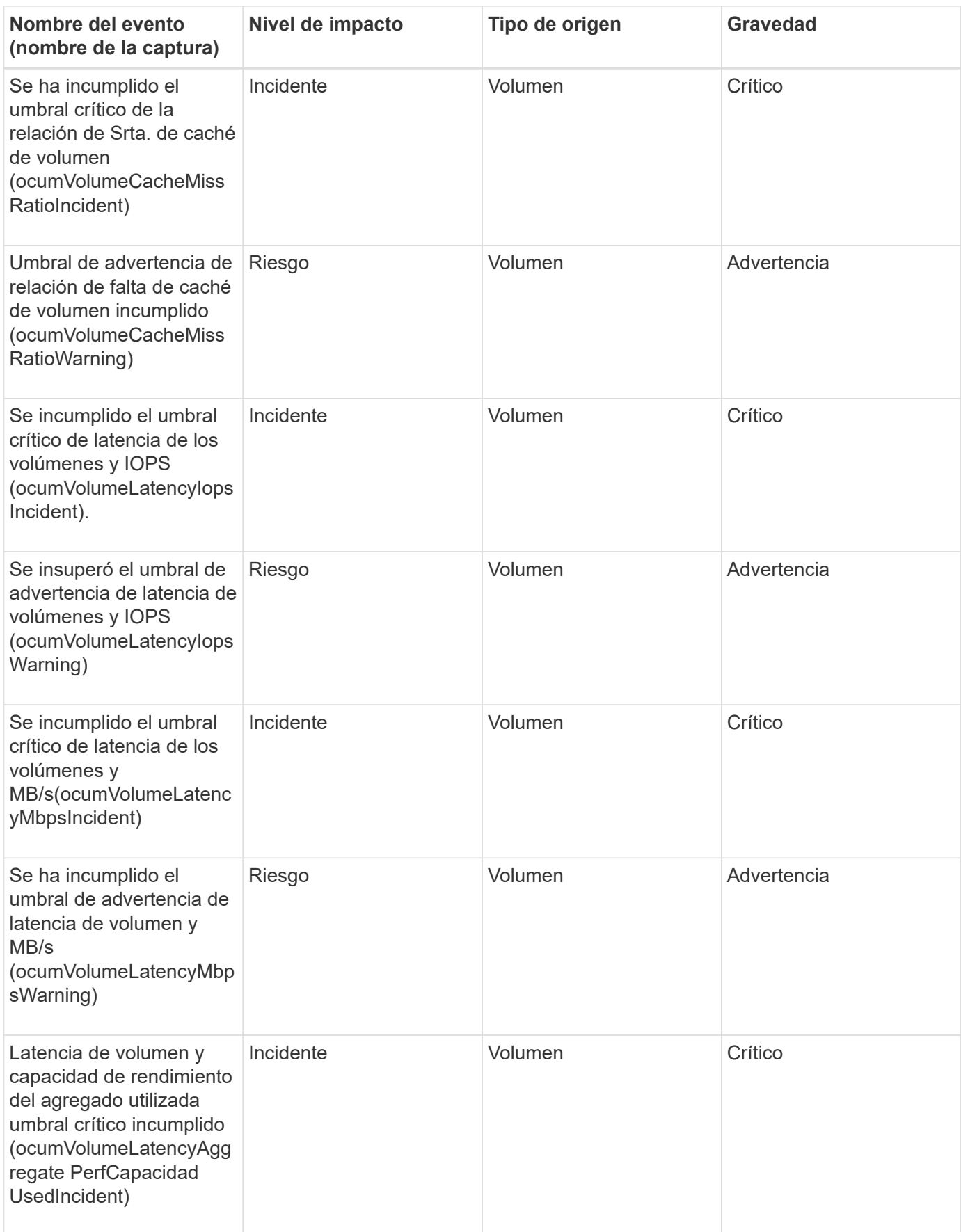

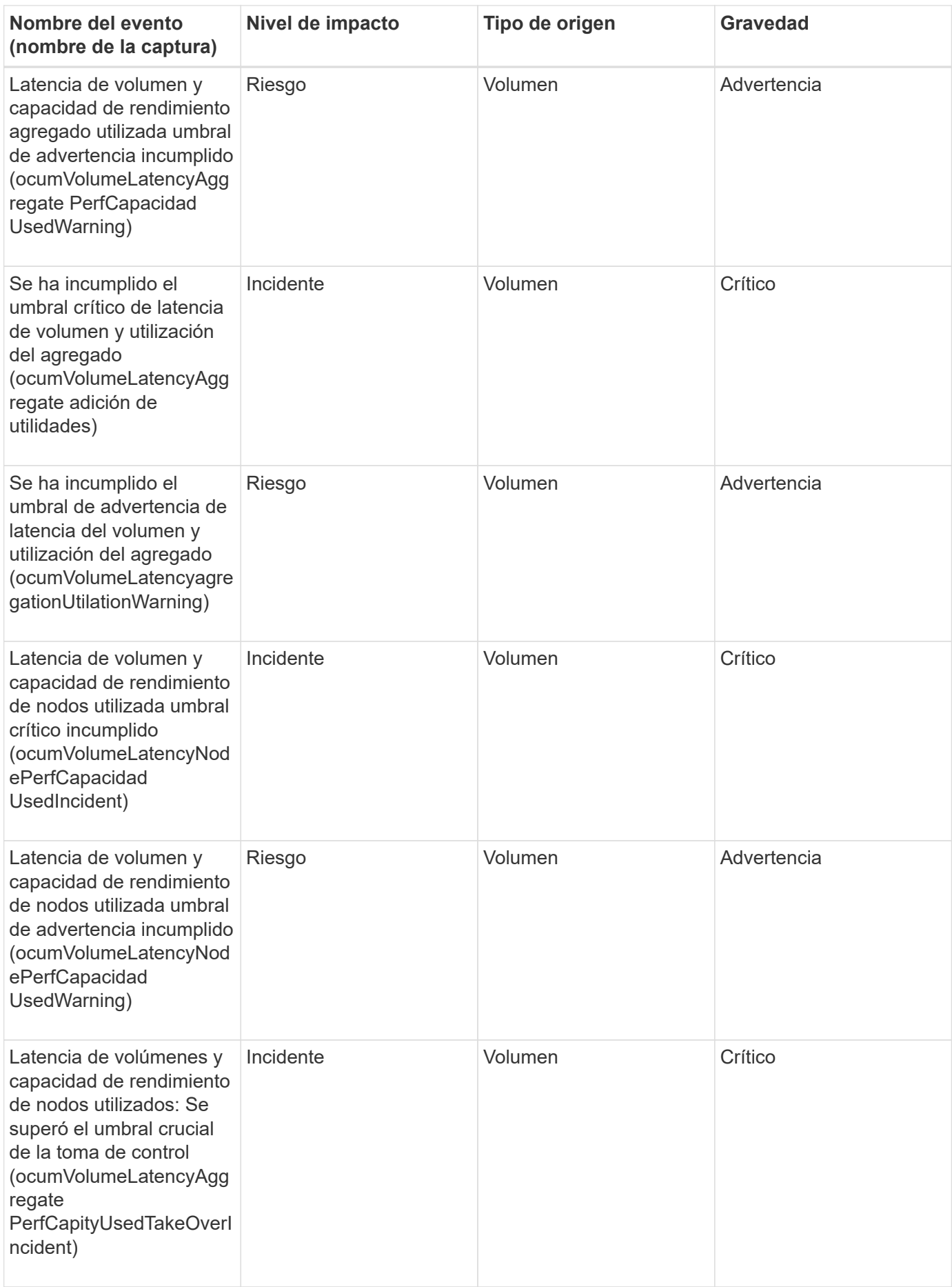

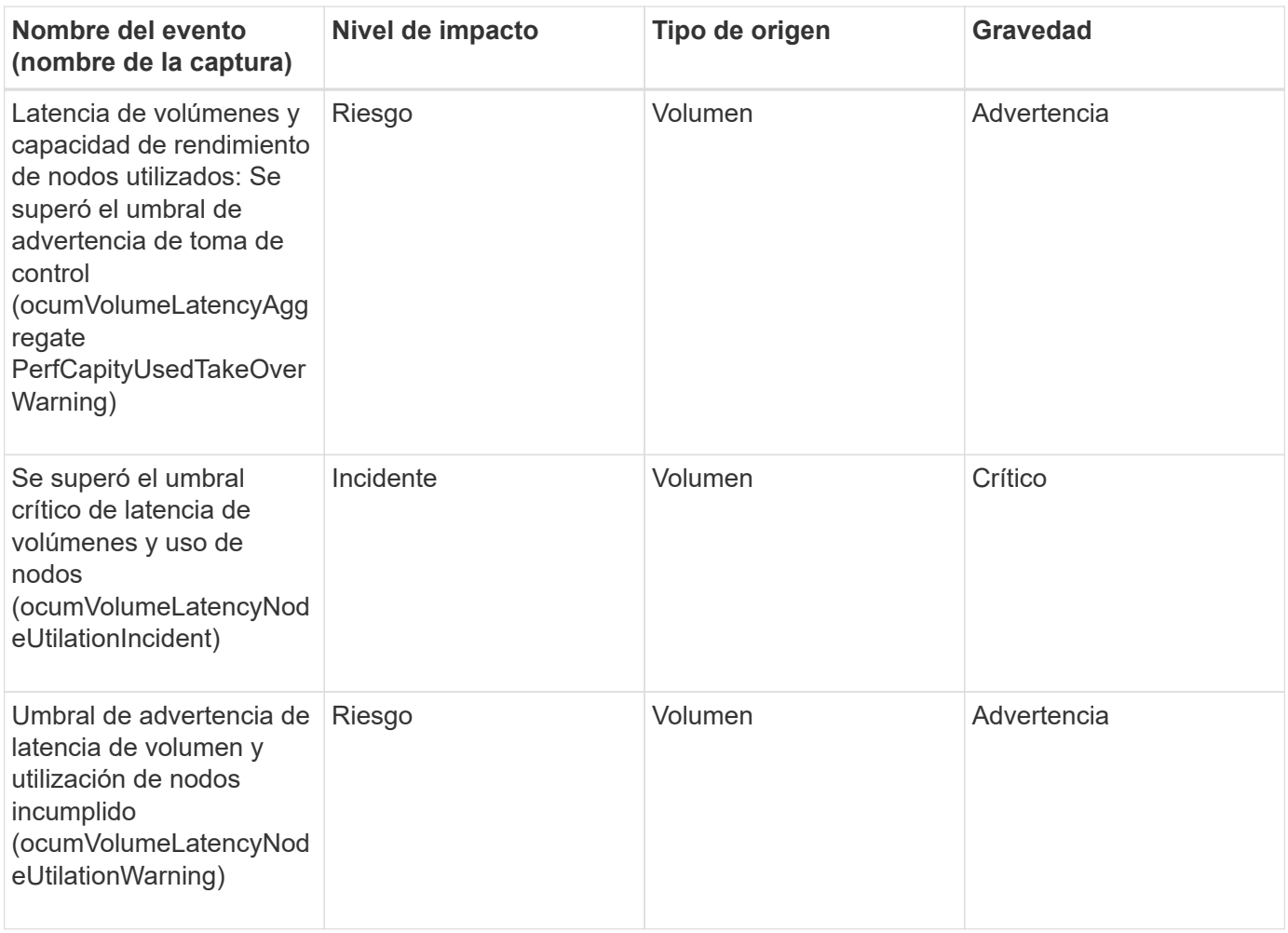

## **Área de impacto: Seguridad**

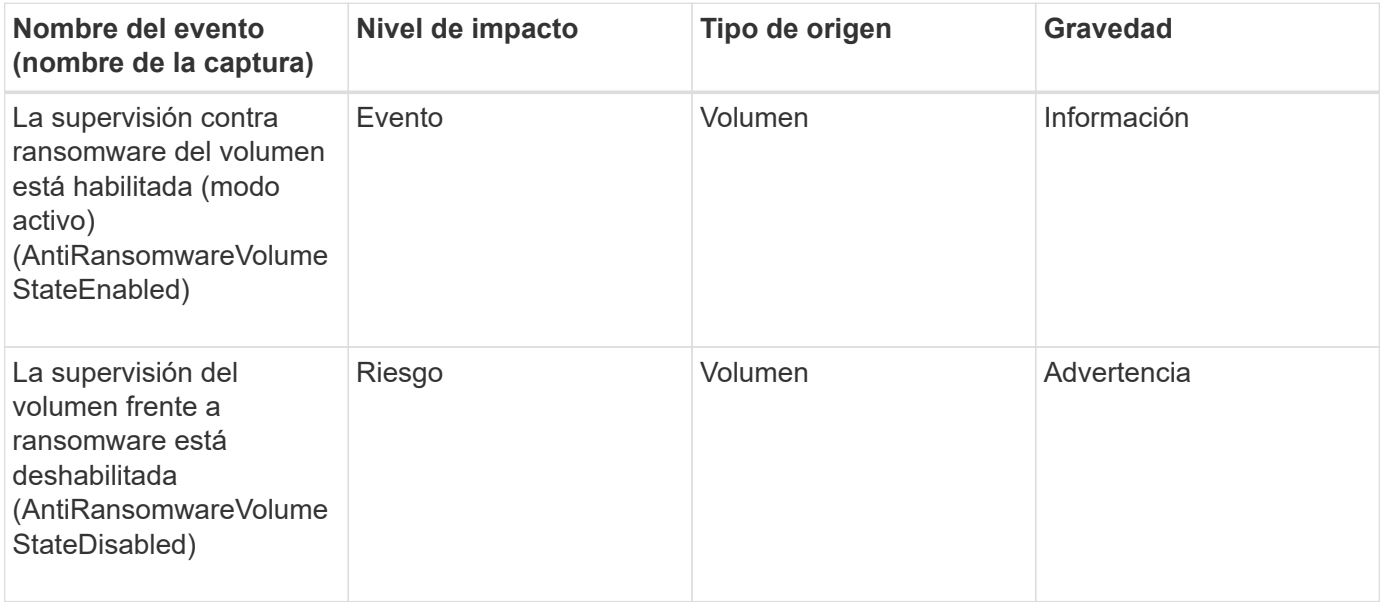

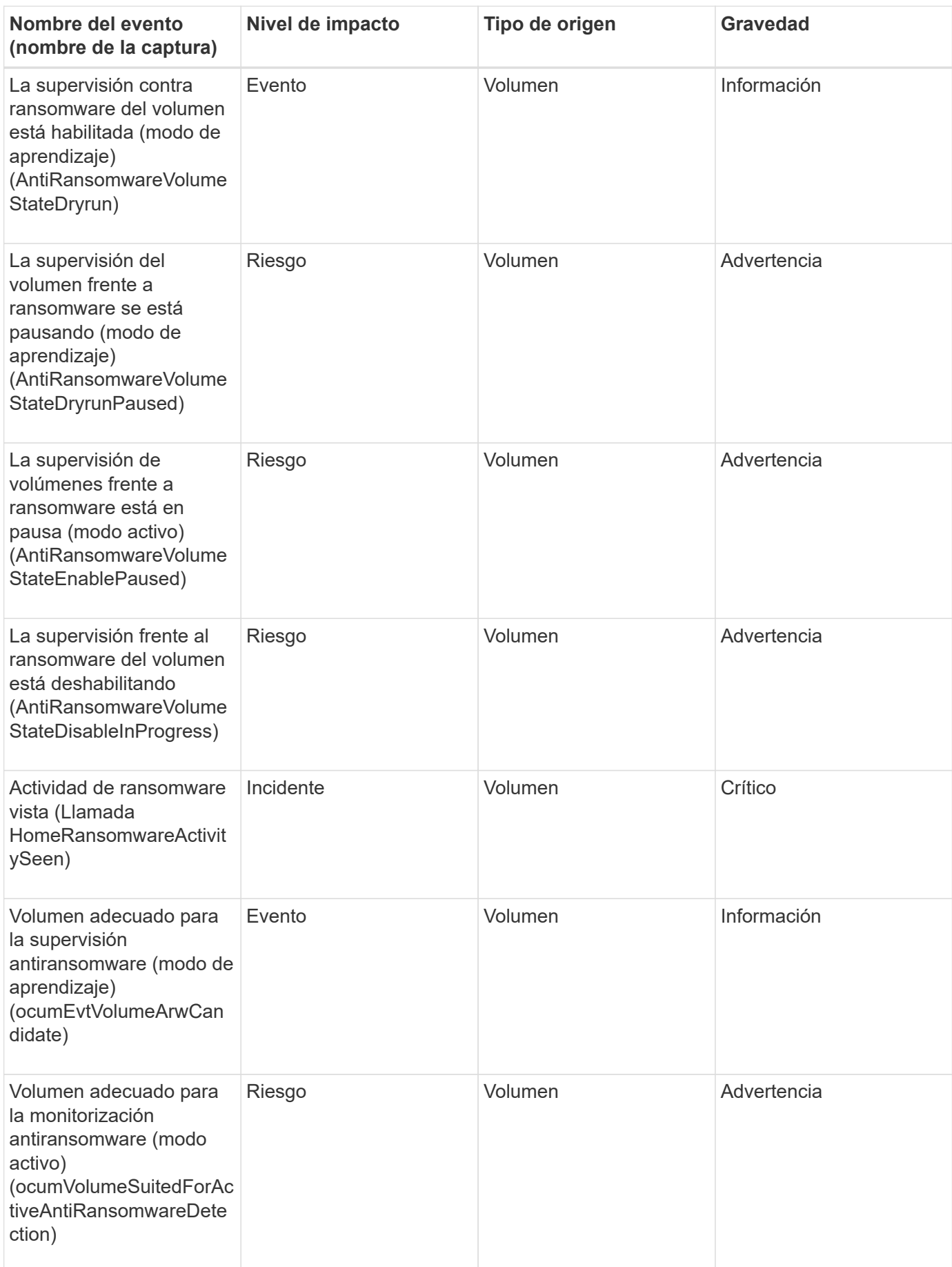

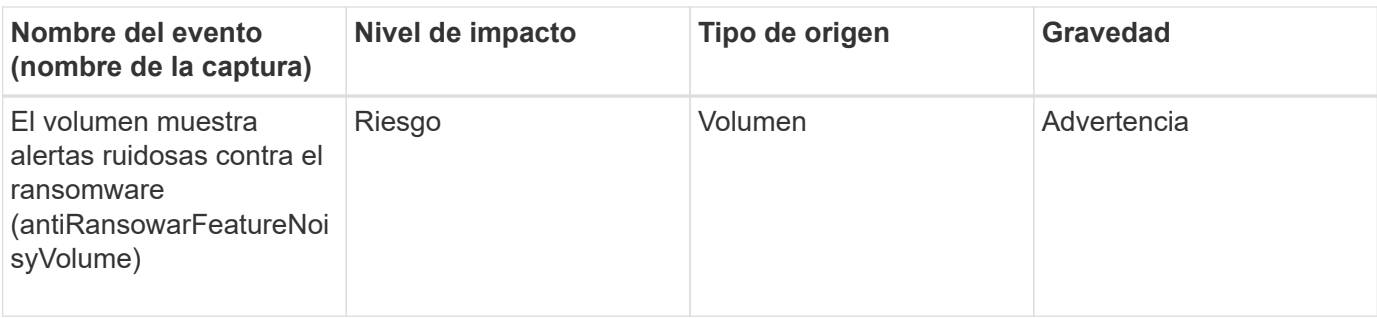

## **Área de impacto: Protección de datos**

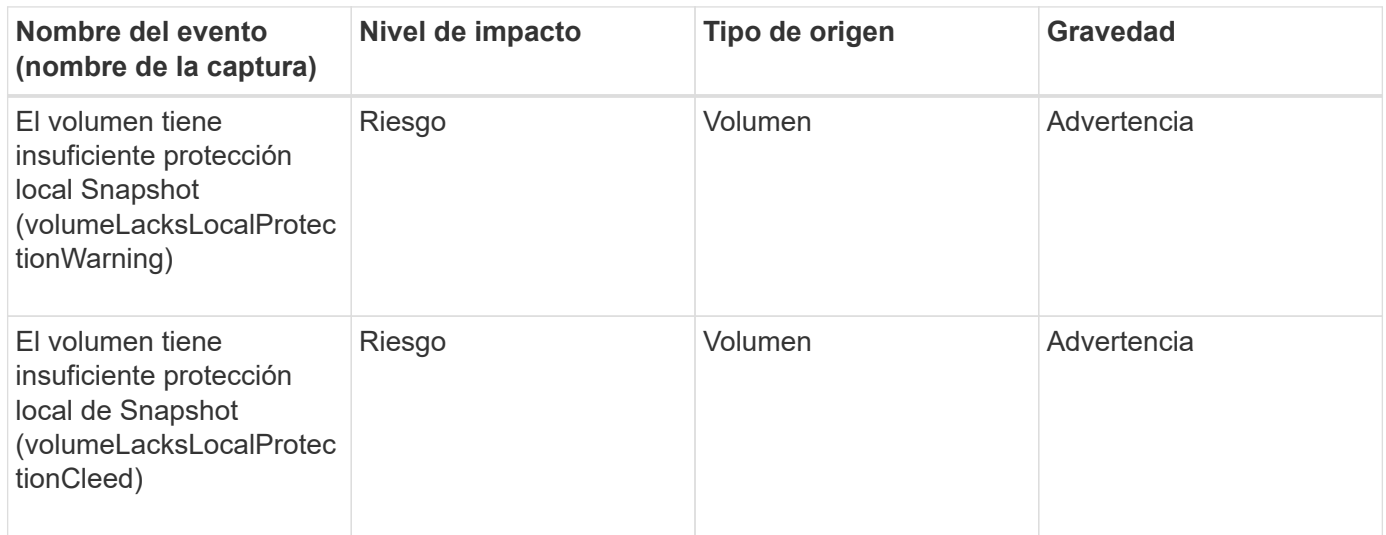

# **Eventos de estado del movimiento de volúmenes**

Los eventos de estado del movimiento de volúmenes le indican acerca del estado del movimiento de volúmenes para poder supervisar si existen problemas potenciales. Los eventos se agrupan por área de impacto e incluyen el nombre del evento y de captura, el nivel de impacto, el tipo de origen y la gravedad.

## **Área de impacto: Capacidad**

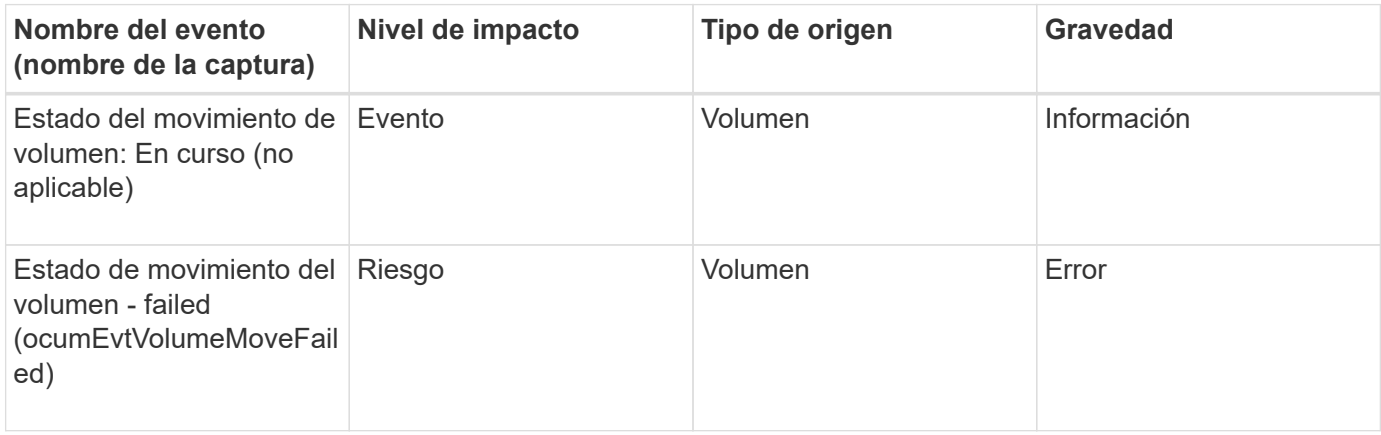

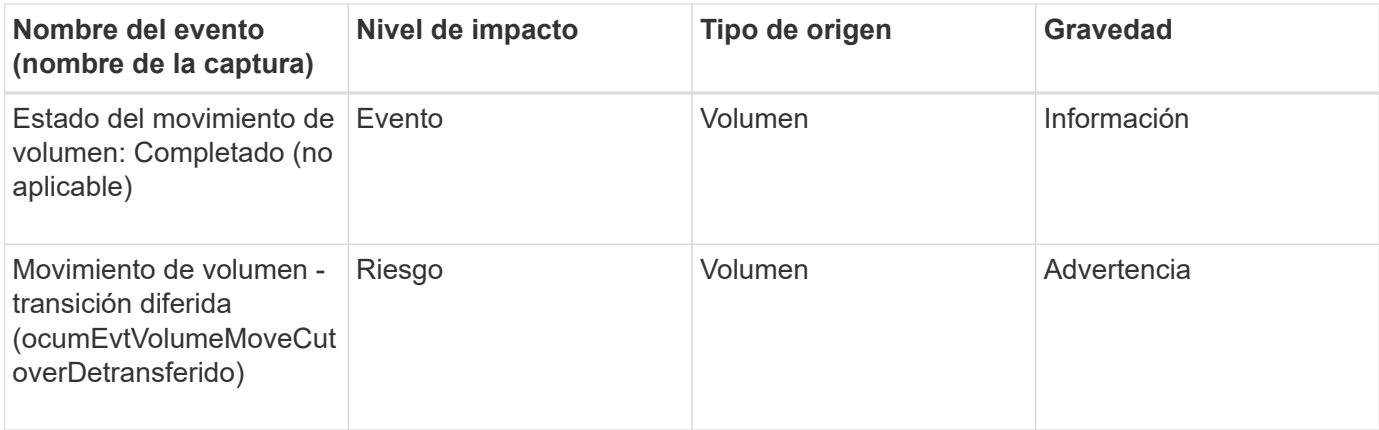

# **Descripción de ventanas de eventos y cuadros de diálogo**

Los eventos le notifican cualquier problema de su entorno. Es posible usar la página del inventario Event Management y la página de detalles Event Management para supervisar todos los eventos. Puede utilizar el cuadro de diálogo Opciones de configuración de notificaciones para configurar la notificación. Se puede usar la página Event Setup para deshabilitar o habilitar eventos.

# **Notificaciones**

Puede configurar Unified Manager Server para que envíe notificaciones cuando se genera un evento o cuando se asigna a un usuario. También puede configurar los mecanismos de notificación. Por ejemplo, las notificaciones se pueden enviar como correos electrónicos o capturas SNMP.

Debe tener el rol de administrador de aplicaciones o de administrador del almacenamiento.

## **Correo electrónico**

Esta área permite configurar las siguientes opciones de correo electrónico para las notificaciones de alertas:

# • **Desde la dirección**

Especifica la dirección de correo electrónico desde la cual se envía la notificación de alertas. Este valor también se utiliza como dirección de origen de un informe cuando se comparte. Si la dirección de origen se ha rellenado previamente con la dirección ["ActiveIQUnifiedManager@localhost.com"](mailto:ActiveIQUnifiedManager@localhost.com), debe cambiarla a una dirección de correo electrónico real para asegurarse de que todas las notificaciones de correo electrónico se han entregado correctamente.

## **Servidor SMTP**

Esta área permite configurar los siguientes ajustes del servidor SMTP:

## • **Nombre de host o Dirección IP**

Especifica el nombre de host del servidor de host SMTP, que se utiliza para enviar la notificación de alerta a los destinatarios especificados.

#### • **Nombre de usuario**

Especifica el nombre de usuario SMTP. El nombre de usuario SMTP sólo es necesario cuando SMTPAUTH está habilitado en el servidor SMTP.

#### • **Contraseña**

Especifica la contraseña SMTP. El nombre de usuario SMTP sólo es necesario cuando SMTPAUTH está habilitado en el servidor SMTP.

## • **Puerto**

Especifica el puerto que utiliza el servidor de host SMTP para enviar notificaciones de alerta.

El valor predeterminado es 25.

## • **Use START/TLS**

Al activar esta casilla se proporciona una comunicación segura entre el servidor SMTP y el servidor de administración mediante los protocolos TLS/SSL (también conocidos como start\_tls y StartTLS).

## • **Use SSL**

Si activa esta casilla, se proporciona una comunicación segura entre el servidor SMTP y el servidor de administración mediante el protocolo SSL.

#### **SNMP**

Esta área permite configurar las siguientes opciones de captura SNMP:

#### • **Versión**

Especifica la versión de SNMP que desea utilizar en función del tipo de seguridad que necesite. Las opciones incluyen la versión 1, la versión 3, la versión 3 con autenticación y la versión 3 con autenticación y cifrado. El valor predeterminado es Versión 1.

#### • **Host de destino de captura**

Especifica el nombre de host o la dirección IP (IPv4 o IPv6) que recibe las capturas SNMP que envía el servidor de gestión. Para especificar varios destinos de capturas, separe cada host con una coma.

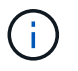

Todas las demás configuraciones de SNMP, como "Versión" y "Puerto saliente", deben ser las mismas para todos los hosts de la lista.

#### • **Puerto de captura de salida**

Especifica el puerto a través del cual el servidor SNMP recibe las capturas que envía el servidor de administración.

El valor predeterminado es 162.

#### • **Comunidad**

La cadena de comunidad para acceder al host.

## • **ID del motor**

Especifica el identificador único del agente SNMP y el servidor de administración lo genera automáticamente. El Id. Del motor está disponible con SNMP versión 3, SNMP versión 3 con autenticación y SNMP versión 3 con autenticación y cifrado.

## • **Nombre de usuario**

Especifica el nombre de usuario SNMP. El nombre de usuario está disponible con SNMP versión 3, SNMP versión 3 con autenticación y SNMP versión 3 con autenticación y cifrado.

## • **Protocolo de autenticación**

Especifica el protocolo utilizado para autenticar un usuario. Las opciones de protocolo incluyen MD5 y SHA. MD5 es el valor predeterminado. El protocolo de autenticación está disponible en SNMP Versión 3 con autenticación y SNMP Versión 3 con autenticación y cifrado.

## • **Contraseña de autenticación**

Especifica la contraseña utilizada al autenticar un usuario. La contraseña de autenticación está disponible en SNMP Versión 3 con autenticación y SNMP Versión 3 con autenticación y cifrado.

## • **Protocolo de Privacidad**

Especifica el protocolo de privacidad utilizado para cifrar mensajes SNMP. Las opciones de protocolo incluyen AES 128 y DES. El valor predeterminado es AES 128. El protocolo de privacidad está disponible en SNMP Versión 3 con autenticación y cifrado.

#### • **Contraseña de privacidad**

Especifica la contraseña cuando se utiliza el protocolo de privacidad. La contraseña de privacidad está disponible en SNMP Versión 3 con autenticación y cifrado.

Para obtener más información acerca de los objetos y capturas SNMP, puede descargar la ["MIB de Active IQ](https://mysupport.netapp.com/site/tools/tool-eula/aiqum-mib) [Unified Manager"](https://mysupport.netapp.com/site/tools/tool-eula/aiqum-mib) En el sitio de soporte de NetApp.

## **Página del inventario Event Management**

La página de inventario Gestión de eventos permite ver una lista de los eventos actuales y sus propiedades. Puede realizar tareas como reconocer, resolver y asignar eventos. También puede añadir una alerta para eventos específicos.

La información de esta página se actualiza automáticamente cada 5 minutos para garantizar que se muestren los eventos nuevos más recientes.

#### **Componentes del filtro**

Le permite personalizar la información que aparece en la lista de eventos. Puede refinar la lista de eventos que se muestran utilizando los siguientes componentes:

• Menú Ver para seleccionar una lista predefinida de selecciones de filtro.

Esto incluye elementos como todos los eventos activos (nuevos y reconocidos), eventos de rendimiento activos, eventos asignados a mí (el usuario que ha iniciado sesión) y todos los eventos generados durante todas las ventanas de mantenimiento.

- Panel de búsqueda para refinar la lista de eventos introduciendo términos completos o parciales.
- Botón filtro que inicia el panel Filtros para poder seleccionar de todos los atributos de campo y campo disponibles para afinar la lista de eventos.

#### **Botones de comando**

Los botones de comando le permiten realizar las siguientes tareas:

• **Asignar a**

Permite seleccionar el usuario al que se asigna el evento. Al asignar un evento a un usuario, el nombre de usuario y la hora a la que asignó el evento se agregan a la lista de eventos para los eventos seleccionados.

#### ◦ Yo

Asigna el evento al usuario que ha iniciado sesión actualmente.

◦ Otro usuario

Muestra el cuadro de diálogo asignar propietario, que permite asignar o reasignar el evento a otros usuarios. También puede anular la asignación de eventos si deja en blanco el campo de propiedad.

#### • **Acuse de recibo**

Confirma los eventos seleccionados.

Al reconocer un evento, el nombre de usuario y la hora a la que reconoció el evento se agregan a la lista de eventos para los eventos seleccionados. Cuando reconoce un evento, es responsable de gestionarlo.

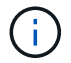

No puede reconocer eventos de información.

#### • **Marcar como solucionado**

Permite cambiar el estado del evento a Resolved.

Al resolver un evento, el nombre de usuario y la hora a la que resolvió el evento se agregan a la lista de eventos para los eventos seleccionados. Después de realizar una acción correctiva para el evento, debe marcar el evento como resuelto.

#### • **Agregar alerta**

Muestra el cuadro de diálogo Agregar alerta, que le permite agregar alertas para los eventos seleccionados.

#### • **Informes**

Permite exportar detalles de la vista de eventos actual a un archivo de valores separados por comas (.csv) o un documento PDF.

#### • **Mostrar/Ocultar selector de columna**

Permite elegir las columnas que se muestran en la página y seleccionar el orden en el que se muestran.

#### **Lista Events**

Muestra detalles de todos los eventos ordenados por tiempo activado.

De forma predeterminada, se muestra la vista todos los eventos activos para mostrar los eventos nuevos y confirmados de los siete días anteriores que tienen un nivel de impacto de incidente o riesgo.

#### • **Tiempo activado**

Hora en la que se generó el evento.

## • **Gravedad**

La gravedad del evento: Crítico  $(\times)$ , error  $(\bullet)$ , Advertencia  $(\bullet)$ , e Información  $(\bullet)$ .

## • **Estado**

Estado del evento: Nuevo, reconocido, resuelto u Obsoleto.

## • **Nivel de impacto**

El nivel de impacto del evento: Incidente, riesgo, evento o actualización.

• \* Área de impacto\*

El área de impacto de eventos: Disponibilidad, capacidad, rendimiento, protección, configuración, O Seguridad.

## • **Nombre**

Nombre del evento. Puede seleccionar el nombre para mostrar la página de detalles Event para ese evento.

#### • **Fuente**

Nombre del objeto en el que se ha producido el evento. Puede seleccionar el nombre para mostrar la página de detalles Health o Performance de ese objeto.

Cuando se produce una filtración de política de calidad de servicio compartida, solo se muestra en este campo el objeto de carga de trabajo que consume la mayor cantidad de IOPS o MB/s. Las cargas de trabajo adicionales que utilizan esta política se muestran en la página de detalles Event.

## • **Tipo de fuente**

El tipo de objeto (por ejemplo, Storage VM, Volume o Qtree) con el que está asociado el evento.

• **Asignado a**

Nombre del usuario al que se asigna el evento.

#### • **Origen del evento**

Tanto si el evento se originó a partir del "Portal de Active IQ" como directamente desde "Active IQ Unified Manager".

#### • **Nombre de anotación**

Nombre de la anotación que se asigna al objeto de almacenamiento.

#### • **Notas**

El número de notas que se agregan para un evento.

#### • **Días pendientes**

El número de días desde que se generó inicialmente el evento.

## • **Tiempo asignado**

El tiempo transcurrido desde que se asignó el evento a un usuario. Si el tiempo transcurrido supera una semana, se muestra la Marca de tiempo cuando se asignó el evento a un usuario.

## • **Reconocido por**

Nombre del usuario que ha reconocido el evento. El campo está en blanco si el evento no se reconoce.

## • **Tiempo reconocido**

El tiempo transcurrido desde que se reconoció el evento. Si el tiempo transcurrido supera una semana, se muestra la Marca de tiempo cuando se reconoció el evento.

## • **Resuelto por**

Nombre del usuario que resolvió el evento. El campo está en blanco si el evento no se resuelve.

## • **Tiempo resuelto**

El tiempo transcurrido desde que se resolvió el evento. Si el tiempo transcurrido supera una semana, se muestra la Marca de tiempo cuando se resolvió el evento.

## • **Tiempo Obsoletado**

Hora a la que el estado del evento se convirtió en Obsoleto.

## **Página de detalles Event**

En la página de detalles Event, puede ver los detalles de un evento seleccionado, como la gravedad del evento, el nivel de impacto, el área de impacto y el origen del evento. También puede ver información adicional sobre posibles soluciones para resolver el problema.

## • **Nombre del evento**

El nombre del evento y la hora en que se vio el evento por última vez.

Para los eventos que no son de rendimiento, mientras que el evento está en el estado Nuevo o reconocido, la última información vista no es conocida y, por lo tanto, está oculta.

#### • **Descripción del evento**

Una breve descripción del evento.

En algunos casos, en la descripción del evento se proporciona un motivo para el desencadenante.

## • **Componente en disputa**

Para eventos de rendimiento dinámicos, esta sección muestra iconos que representan los componentes lógicos y físicos del clúster. Si un componente es objeto de disputa, su icono está en un círculo y se resalta en rojo.

Consulte *Cluster Components y por qué pueden estar en disputa* para obtener una descripción de los componentes que se muestran aquí.

Las secciones Información de sucesos, Diagnóstico del sistema y acciones sugeridas se describen en otros temas.

#### **Botones de comando**

Los botones de comando le permiten realizar las siguientes tareas:

#### • **Icono Notas**

Permite agregar o actualizar una nota acerca del evento y revisar todas las notas que dejan otros usuarios.

#### **Menú acciones**

• **Asignar a mí**

Le asigna el evento.

#### • **Asignar a otros**

Abre el cuadro de diálogo asignar propietario, que permite asignar o reasignar el evento a otros usuarios.

Al asignar un evento a un usuario, el nombre del usuario y la hora a la que se asignó el evento se agregan a la lista de eventos para los eventos seleccionados.

También puede anular la asignación de eventos si deja en blanco el campo de propiedad.

#### • **Acuse de recibo**

Confirma los eventos seleccionados para que no continúe recibiendo notificaciones de alerta de repetición.

Cuando reconoce un evento, el nombre de usuario y la hora a la que ha reconocido el evento se agregan a la lista de eventos (reconocida por) para los eventos seleccionados. Cuando usted reconoce un evento, usted toma la responsabilidad de administrar ese evento.

#### • **Marcar como solucionado**

Permite cambiar el estado del evento a Resolved.

Al resolver un evento, el nombre de usuario y la hora a la que resolvió el evento se agregan a la lista de eventos (resuelto por) para los eventos seleccionados. Después de realizar una acción correctiva para el evento, debe marcar el evento como resuelto.

#### • **Agregar alerta**

Muestra el cuadro de diálogo Agregar alerta, que permite agregar una alerta para el evento seleccionado.

#### **Qué se muestra en la sección Información del evento**

Utilice la sección Información de eventos de la página de detalles Event para ver los detalles de un evento seleccionado, como la gravedad del evento, el nivel de impacto, el área de impacto y el origen del evento.

Los campos que no se aplican al tipo de evento están ocultos. Puede ver los siguientes detalles del evento:

#### • **Tiempo de activación del evento**

Hora en la que se generó el evento.

#### • **Estado**

Estado del evento: Nuevo, reconocido, resuelto u Obsoleto.

#### • **Causa obsoleta**

Las acciones que causaron que el evento se quede obsoleto, por ejemplo, el problema se solucionó.

#### • **Duración del evento**

Para los eventos activos (nuevos y reconocidos), este es el tiempo entre la detección y el momento en que se analizó el evento por última vez. Para los eventos obsoletos, éste es el tiempo entre la detección y el momento en que se resolvió el evento.

Este campo se muestra para todos los eventos de rendimiento y para otros tipos de eventos sólo después de que se hayan resuelto o se hayan vuelto obsoletos.

## • **Última vista**

La fecha y la hora en que el evento fue visto por última vez como activo.

Para los eventos de rendimiento, este valor puede ser más reciente que el tiempo de activación de eventos, ya que este campo se actualiza después de cada nueva colección de datos de rendimiento siempre que el evento esté activo. Para otros tipos de eventos, cuando se encuentra en el estado Nuevo o reconocido, este contenido no se actualiza y, por lo tanto, el campo está oculto.

#### • **Gravedad**

La gravedad del evento: Crítico  $(\times)$ , error  $( \cdot )$ , Advertencia  $( \cdot )$ , e Información  $( \cdot )$ .

#### • **Nivel de impacto**

El nivel de impacto del evento: Incidente, riesgo, evento o actualización.

• \* Área de impacto\*

El área de impacto de eventos: Disponibilidad, capacidad, rendimiento, protección, configuración, O Seguridad.

#### • **Fuente**

Nombre del objeto en el que se ha producido el evento.

Cuando se visualizan los detalles de un evento de política de calidad de servicio compartida, se enumeran en este campo hasta tres de los objetos de carga de trabajo que consumen la mayor cantidad de IOPS o Mbps.

Puede hacer clic en el enlace de nombre de origen para mostrar la página de detalles de estado o rendimiento de ese objeto.

#### • **Anotaciones Fuente**

Muestra el nombre y el valor de la anotación del objeto al que está asociado el evento.

Este campo solo se muestra para eventos de estado en clústeres, SVM y volúmenes.

#### • **Grupos de fuentes**

Muestra los nombres de todos los grupos a los que pertenece el objeto afectado.

Este campo solo se muestra para eventos de estado en clústeres, SVM y volúmenes.

#### • **Tipo de fuente**

El tipo de objeto (por ejemplo, SVM, Volume o Qtree) con el que está asociado el evento.

• **En Cluster**

Nombre del clúster en el que ocurrió el evento.

Puede hacer clic en el enlace de nombre del clúster para mostrar la página de detalles Health o Performance de ese clúster.

#### • **Recuento de objetos afectados**

Número de objetos afectados por el evento.

Puede hacer clic en el enlace del objeto para ver la página de inventario rellena con los objetos que afecta actualmente a este evento.

Este campo solo se muestra para eventos de rendimiento.

#### • **Volúmenes afectados**

La cantidad de volúmenes que se ven afectados por este evento.

Este campo solo se muestra para eventos de rendimiento en nodos o agregados.

#### • **Política activada**

Nombre de la directiva de umbral que emitió el evento.

Puede pasar el cursor sobre el nombre de la política para ver los detalles de la política de umbral. Para las políticas de calidad de servicio adaptativas, también se muestra la política definida, el tamaño del bloque y el tipo de asignación (espacio asignado o espacio usado).

Este campo solo se muestra para eventos de rendimiento.

## • **ID de regla**

Para los eventos de la plataforma Active IQ, éste es el número de la regla que se ha activado para generar el evento.

## • **Reconocido por**

El nombre de la persona que reconoció el evento y la hora en que se reconoció el evento.

## • **Resuelto por**

El nombre de la persona que resolvió el evento y la hora a la que se resolvió el evento.

## • **Asignado a**

El nombre de la persona asignada para trabajar en el evento.

## • **Ajustes de alerta**

Se muestra la siguiente información sobre las alertas:

◦ Si no hay alertas asociadas con el evento seleccionado, aparecerá un enlace **Agregar alerta**.

Para abrir el cuadro de diálogo Agregar alerta, haga clic en el enlace.

◦ Si hay una alerta asociada con el evento seleccionado, se muestra el nombre de alerta.

Para abrir el cuadro de diálogo Editar alerta, haga clic en el enlace.

◦ Si existe más de una alerta asociada con el evento seleccionado, se muestra el número de alertas.

Para abrir la página Alert Setup, haga clic en el enlace para ver más detalles sobre estas alertas.

No se muestran las alertas deshabilitadas.

## • **Última notificación enviada**

La fecha y la hora en que se envió la notificación de alerta más reciente.

• **Enviar por**

El mecanismo que se utilizó para enviar la notificación de alerta: Correo electrónico o captura SNMP.

#### • **Secuencia de comandos anterior**

Nombre del script que se ejecutó cuando se generó la alerta.

#### **Aparece la sección acciones recomendadas**

La sección acciones sugeridas de la página de detalles evento proporciona posibles motivos para el evento y sugiere algunas acciones para que pueda intentar resolver el evento por su cuenta. Las acciones sugeridas se personalizan en función del tipo de evento o tipo de umbral que se ha incumplido.

Esta área solo se muestra para algunos tipos de eventos.

En algunos casos se proporcionan enlaces de **Ayuda** en la página que hacen referencia a información adicional para muchas acciones sugeridas, incluidas instrucciones para realizar una acción específica. Algunas de estas acciones pueden requerir el uso de Unified Manager, System Manager de ONTAP, OnCommand Workflow Automation, comandos de la CLI de ONTAP o una combinación de estas herramientas.

Debe tener en cuenta las acciones sugeridas aquí como solo una guía para resolver este evento. La acción que se toma para resolver este evento debe basarse en el contexto de su entorno.

Si desea analizar el objeto y el evento con más detalle, haga clic en el botón **analizar carga de trabajo** para mostrar la página Análisis de carga de trabajo.

Hay ciertos eventos que Unified Manager puede diagnosticar a fondo y proporcionar una única resolución. Si están disponibles, estas resoluciones se muestran con un botón **Fix it**. Haga clic en este botón para que Unified Manager solucione el problema que causa el evento.

Para los eventos de plataforma Active IQ, esta sección puede contener un enlace a un artículo de la base de conocimientos de NetApp, cuando esté disponible, que describe el problema y posibles resoluciones. En los sitios sin acceso a red externa, se abre localmente un PDF del artículo de la base de conocimientos; el PDF forma parte del archivo de reglas que se descarga manualmente en la instancia de Unified Manager.

#### **En qué se muestra la sección Diagnóstico del sistema**

La sección Diagnóstico del sistema de la página de detalles del evento proporciona información que puede ayudarle a diagnosticar problemas que pueden haber sido responsables del evento.

Esta área solo se muestra para algunos eventos.

Algunos eventos de rendimiento proporcionan gráficos relevantes para el evento concreto que se ha activado. Normalmente, esto incluye un gráfico IOPS o Mbps y un gráfico de latencia de los diez días anteriores. Cuando se organiza de esta manera, se puede ver qué componentes de almacenamiento afectan en mayor medida a la latencia o se ven afectados por la latencia, cuando el evento está activo.

Para los eventos de rendimiento dinámicos, se muestran los siguientes gráficos:

- Latencia de carga de trabajo: Muestra el historial de latencia de las cargas de trabajo principales de víctimas, abusones o tiburones en el componente en disputa.
- Workload Activity: Se muestran detalles sobre el uso de la carga de trabajo del componente de clúster en disputa.
- Actividad de recursos: Muestra las estadísticas de rendimiento históricas del componente del clúster en disputa.

Los otros gráficos se muestran cuando algunos componentes del clúster son objeto de disputa.

Otros eventos proporcionan una breve descripción del tipo de análisis que realiza el sistema en el objeto de almacenamiento. En algunos casos habrá una o más líneas; una para cada componente que se ha analizado, para las políticas de rendimiento definidas por el sistema que analizan varios contadores de rendimiento. En este caso, aparece un icono verde o rojo junto al diagnóstico para indicar si se ha encontrado o no un problema en ese diagnóstico en particular.

## **Página Event Setup**

En la página Event Setup, se muestra la lista de eventos deshabilitados y se proporciona información como el tipo de objeto asociado y la gravedad del evento. También es posible realizar tareas como deshabilitar o habilitar eventos de forma global.

Sólo puede acceder a esta página si tiene la función Administrador de aplicaciones o Administrador de almacenamiento.

#### **Botones de comando**

Los botones de comando le permiten realizar las siguientes tareas para los eventos seleccionados:

#### • **Desactivar**

Abre el cuadro de diálogo Deshabilitar eventos, que se puede utilizar para deshabilitar eventos.

## • **Activar**

Activa los eventos seleccionados que ha elegido desactivar anteriormente.

## • **Reglas de carga**

Inicia el cuadro de diálogo Upload Rules, lo que permite que los sitios sin acceso a red externo suban manualmente el archivo de reglas de Active IQ en Unified Manager. Las reglas se ejecutan en mensajes de Cluster AutoSupport para generar eventos de configuración, cableado, prácticas recomendadas y disponibilidad del sistema, según lo definido por la plataforma Active IQ.

#### • **Suscríbete a eventos EMS**

Inicia el cuadro de diálogo Subscribe to EMS Events, que permite suscribirse para recibir eventos específicos del sistema de gestión de eventos (EMS) desde los clústeres que supervisa. EMS recopila información sobre los eventos que se producen en el clúster. Cuando se recibe una notificación para un evento de EMS suscrito, se genera un evento de Unified Manager con la gravedad correspondiente.

#### **Vista de lista**

La vista Lista muestra (en formato tabular) información sobre los eventos que están desactivados. Puede utilizar los filtros de columnas para personalizar los datos que se muestran.

#### • **Evento**

Muestra el nombre del evento que está desactivado.

#### • **Gravedad**

Muestra la gravedad del evento. La gravedad puede ser crítica, error, advertencia o información.

#### • **Tipo de fuente**

Muestra el tipo de origen para el que se genera el evento.

## **Cuadro de diálogo Disable Events**

El cuadro de diálogo Deshabilitar eventos muestra la lista de tipos de eventos para los que puede deshabilitar eventos. Puede deshabilitar eventos para un tipo de evento según una gravedad determinada o para un conjunto de eventos.

Debe tener el rol de administrador de aplicaciones o de administrador del almacenamiento.

#### **Área Event Properties**

El área Propiedades de evento especifica las siguientes propiedades de evento:

#### • **Gravedad del suceso**

Permite seleccionar eventos según el tipo de gravedad, que puede ser crítico, error, advertencia o Información.

#### • **Nombre del evento contiene**

Permite filtrar eventos cuyo nombre contenga los caracteres especificados.

## • **Eventos coincidentes**

Muestra la lista de eventos que coinciden con el tipo de gravedad de evento y la cadena de texto que especifica.

#### • **Desactivar eventos**

Muestra la lista de eventos seleccionados para deshabilitar.

La gravedad del evento también se muestra junto con el nombre del evento.

#### **Botones de comando**

Los botones de comando le permiten realizar las siguientes tareas para los eventos seleccionados:

• **Guardar y cerrar**

Deshabilita el tipo de evento y cierra el cuadro de diálogo.

• **Cancelar**

Descarta los cambios y cierra el cuadro de diálogo.

# **Gestión de alertas**

Es posible configurar alertas para que envíen notificaciones automáticamente cuando se produzcan eventos o eventos específicos de determinados tipos de gravedad. También puede asociar una alerta a un script que se ejecuta cuando se activa una alerta.

# **¿Qué alertas son**

Aunque los eventos se producen de forma continua, Unified Manager genera una alerta solo cuando un evento cumple los criterios de filtro especificados. Puede elegir los eventos para los que se deben generar las alertas; por ejemplo, cuando se supera un umbral de espacio o se desconecta un objeto. También puede asociar una alerta a un script que se ejecuta cuando se activa una alerta.

Entre los criterios de filtro se incluyen la clase de objeto, el nombre o la gravedad del evento.

# **Qué información se incluye en un correo electrónico de alerta**

Los mensajes de correo electrónico de alertas de Unified Manager proporcionan el tipo de evento, la gravedad del evento, el nombre de la política o umbral que se violó para provocar el evento y una descripción del evento. El mensaje de correo electrónico también proporciona un hipervínculo a cada evento que le permite ver la página de detalles del evento en la interfaz de usuario de.

Los correos electrónicos de alerta se envían a todos los usuarios que se han suscrito para recibir alertas.

Si un contador de rendimiento o un valor de capacidad tiene un cambio grande durante un período de recopilación, puede provocar que se active un evento crítico y uno de advertencia al mismo tiempo para la misma política de umbral. En este caso, podrá recibir un correo electrónico para el evento de advertencia y otro para el evento crítico. Esto se debe a que Unified Manager permite suscribirse por separado para recibir alertas de advertencia y incumplimiento de umbrales críticos.

A continuación se muestra un ejemplo de correo electrónico de alerta:

From: 10.11.12.13@company.com Sent: Tuesday, May 1, 2018 7:45 PM To: sclaus@company.com; user1@company.com Subject: Alert from Active IQ Unified Manager: Thin-Provisioned Volume Space at Risk (State: New). A risk was generated by 10.11.12.13 that requires your attention. Risk - Thin-Provisioned Volume Space At Risk Impact Area - Capacity Severity - Warning State - New Source - svm n1:/sm vol 23 Cluster Name - fas3250-39-33-37 Cluster FQDN - fas3250-39-33-37-cm.company.com Trigger Condition - The thinly provisioned capacity of the volume is 45.73% of the available space on the host aggregate. The capacity of the volume is at risk because of aggregate capacity issues. Event details: https://10.11.12.13:443/events/94 Source details: https://10.11.12.13:443/health/volumes/106 Alert details: https://10.11.12.13:443/alerting/1

# **Adición de alertas**

Puede configurar alertas para que le notifiquen un evento determinado. Es posible configurar alertas para un solo recurso, para un grupo de recursos o para eventos de un tipo de gravedad determinado. Puede especificar la frecuencia con la que desea que se le notifique y asociar un script a la alerta.

# **Lo que necesitará**

- Debe haber configurado los ajustes de notificación, como la dirección de correo electrónico de usuario, el servidor SMTP y el host de captura SNMP, con el fin de permitir que el servidor Active IQ Unified Manager utilice estos ajustes para enviar notificaciones a los usuarios cuando se genera un evento.
- Debe conocer los recursos y los eventos sobre los que desea activar la alerta, así como los nombres de usuario o las direcciones de correo electrónico de los usuarios a los que desea notificar.
- Si desea que un script se ejecute según el evento, debe haber añadido el script a Unified Manager mediante la página Scripts.
- Debe tener el rol de administrador de aplicaciones o de administrador del almacenamiento.

Puede crear una alerta directamente desde la página de detalles Event después de recibir un evento además de crear una alerta desde la página Alert Setup, tal y como se describe aquí.

# **Pasos**

1. En el panel de navegación izquierdo, haga clic en **Administración de almacenamiento** > **Configuración de alertas**.

- 2. En la página **Configuración de alertas**, haga clic en **Agregar**.
- 3. En el cuadro de diálogo **Agregar alerta**, haga clic en **Nombre** e introduzca un nombre y una descripción para la alerta.
- 4. Haga clic en **Recursos** y seleccione los recursos que se incluirán o excluirán de la alerta.

Puede establecer un filtro especificando una cadena de texto en el campo **Nombre contiene** para seleccionar un grupo de recursos. Según la cadena de texto que especifique, la lista de recursos disponibles solo muestra los recursos que coinciden con la regla de filtro. La cadena de texto que especifique distingue mayúsculas y minúsculas.

Si un recurso cumple las reglas de inclusión y exclusión especificadas, la regla de exclusión tiene prioridad sobre la regla de inclusión y no se genera la alerta para los eventos relacionados con el recurso excluido.

5. Haga clic en **Eventos** y seleccione los eventos según el nombre del evento o el tipo de gravedad del evento para el que desea activar una alerta.

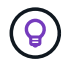

Para seleccionar más de un evento, pulse la tecla Ctrl mientras realiza las selecciones.

6. Haga clic en **acciones** y seleccione los usuarios a los que desea notificar, elija la frecuencia de notificación, elija si se enviará una captura SNMP al receptor de capturas y asigne una secuencia de comandos para que se ejecute cuando se genere una alerta.

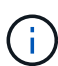

Si modifica la dirección de correo electrónico especificada para el usuario y vuelve a abrir la alerta para su edición, el campo Nombre aparecerá en blanco porque la dirección de correo electrónico modificada ya no está asignada al usuario que se seleccionó previamente. Además, si modificó la dirección de correo electrónico del usuario seleccionado desde la página usuarios, la dirección de correo electrónico modificada no se actualizará para el usuario seleccionado.

También puede optar por notificar a los usuarios a través de las capturas SNMP.

7. Haga clic en **Guardar**.

#### **Ejemplo de añadir una alerta**

Este ejemplo muestra cómo crear una alerta que cumpla con los siguientes requisitos:

- Nombre de alerta: HealthTest
- Recursos: Incluye todos los volúmenes cuyo nombre contiene "abc" y excluye todos los volúmenes cuyo nombre contiene "xyz".
- Eventos: Incluye todos los eventos críticos de salud
- Acciones: Incluye "[sample@domain.com](mailto:sample@domain.com)", una secuencia de comandos "Test" y el usuario debe ser notificado cada 15 minutos

Realice los siguientes pasos en el cuadro de diálogo Agregar alerta:

- 1. Haga clic en **Nombre** e introduzca **HealthTest** En el campo **Nombre de alerta**.
- 2. Haga clic en **Recursos** y, en la ficha incluir, seleccione **volúmenes** en la lista desplegable.
	- a. Introduzca **abc** En el campo **Nombre contiene** para mostrar los volúmenes cuyo nombre contiene "abc".
- b. Seleccione **<<All Volumes whose name contains 'abc'>>** en el área Recursos disponibles y muévalos al área Recursos seleccionados.
- c. Haga clic en **excluir** e introduzca **xyz** En el campo **Nombre contiene** y, a continuación, haga clic en **Agregar**.
- 3. Haga clic en **Eventos** y seleccione **críticos** en el campo gravedad del evento.
- 4. Seleccione **todos los eventos críticos** en el área Eventos coincidentes y muévalos al área Eventos seleccionados.
- 5. Haga clic en **acciones** e introduzca **sample@domain.com** En el campo Alerta a estos usuarios.
- 6. Seleccione **Recordar cada 15 minutos** para notificar al usuario cada 15 minutos.

Puede configurar una alerta para que envíe repetidamente notificaciones a los destinatarios durante un período de tiempo específico. Debe determinar la hora desde la cual está activa la notificación de eventos para la alerta.

- 7. En el menú Select Script to Execute, seleccione **Test** script.
- 8. Haga clic en **Guardar**.

## **Directrices para añadir alertas**

Puede añadir alertas basadas en un recurso, como un clúster, nodo, agregado o volumen, y eventos de un tipo de gravedad determinado. Como práctica recomendada, puede añadir una alerta para cualquiera de los objetos críticos después de haber agregado el clúster al que pertenece el objeto.

Puede utilizar las siguientes directrices y consideraciones para crear alertas y gestionar los sistemas de forma eficaz:

• Descripción de alertas

Debe proporcionar una descripción de la alerta para ayudarle a realizar un seguimiento de las alertas de forma eficaz.

• Recursos

Debe decidir qué recurso físico o lógico requiere una alerta. Puede incluir y excluir recursos, según sea necesario. Por ejemplo, si desea supervisar de cerca los agregados mediante la configuración de una alerta, debe seleccionar los agregados necesarios de la lista de recursos.

Si selecciona una categoría de recursos, por ejemplo, **<<All User or Group Quotas>>**, entonces recibirá alertas para todos los objetos de esa categoría.

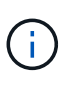

Al seleccionar un clúster, ya que el recurso no selecciona de forma automática los objetos de almacenamiento de ese clúster. Por ejemplo, si crea una alerta para todos los eventos críticos de todos los clústeres, recibirá alertas solo para los eventos críticos del clúster. No recibirá alertas sobre eventos críticos en nodos, agregados, etc.

• Gravedad del evento

Debe decidir si un evento de un tipo de gravedad especificado (crítico, error, advertencia) debe activar la alerta y, de ser así, qué tipo de gravedad.

• Eventos seleccionados

Si añade una alerta según el tipo de evento generado, debe decidir qué eventos requieren una alerta.

Si selecciona una gravedad de evento, pero no selecciona ningún evento individual (si deja vacía la columna "Eventos seleccionados"), recibirá alertas para todos los eventos de la categoría.

• Acciones

Debe indicar los nombres de usuario y las direcciones de correo electrónico de los usuarios que reciben la notificación. También puede especificar una captura SNMP como un modo de notificación. Puede asociar los scripts a una alerta para que se ejecuten cuando se genere una alerta.

• Frecuencia de notificación

Puede configurar una alerta para que envíe repetidamente notificaciones a los destinatarios durante un tiempo específico. Debe determinar la hora desde la cual está activa la notificación de eventos para la alerta. Si desea que la notificación de eventos se repita hasta que se reconozca el evento, debe determinar la frecuencia con la que desea que se repita la notificación.

• Ejecutar secuencia de comandos

Puede asociar la secuencia de comandos con una alerta. La secuencia de comandos se ejecuta cuando se genera la alerta.

# **Adición de alertas para eventos de rendimiento**

Es posible configurar alertas para eventos de rendimiento individuales, como cualquier otro evento que reciba Unified Manager. Además, si desea tratar todos los eventos de rendimiento por igual y enviar correo electrónico a la misma persona, puede crear una única alerta para notificarle cuando se active cualquier evento de rendimiento crítico o de advertencia.

## **Lo que necesitará**

Debe tener el rol de administrador de aplicaciones o de administrador del almacenamiento.

El siguiente ejemplo muestra cómo crear un evento para todos los eventos de latencia crítica, IOPS y Mbps. Puede utilizar esta misma metodología para seleccionar eventos de todos los contadores de rendimiento y de todos los eventos de advertencia.

#### **Pasos**

- 1. En el panel de navegación izquierdo, haga clic en **Administración de almacenamiento** > **Configuración de alertas**.
- 2. En la página **Configuración de alertas**, haga clic en **Agregar**.
- 3. En el cuadro de diálogo **Agregar alerta**, haga clic en **Nombre** e introduzca un nombre y una descripción para la alerta.
- 4. No seleccione ningún recurso en la página **Recursos**.

Dado que no se selecciona ningún recurso, la alerta se aplica a todos los clústeres, agregados, volúmenes, etc., en los cuales se reciben estos eventos.
- 5. Haga clic en **Eventos** y realice las siguientes acciones:
	- a. En la lista gravedad del evento, seleccione **crítico**.
	- b. En el campo Event Name contiene, introduzca **latency** y, a continuación, haga clic en la flecha para seleccionar todos los eventos coincidentes.
	- c. En el campo Event Name contiene, introduzca **iops** y, a continuación, haga clic en la flecha para seleccionar todos los eventos coincidentes.
	- d. En el campo Event Name contiene, introduzca **mbps** y, a continuación, haga clic en la flecha para seleccionar todos los eventos coincidentes.
- 6. Haga clic en **acciones** y, a continuación, seleccione el nombre del usuario que recibirá el correo electrónico de alerta en el campo **Alerta a estos usuarios**.
- 7. Configure cualquier otra opción de esta página para emitir capturas SNMP y ejecutar un script.
- 8. Haga clic en **Guardar**.

# **Probar alertas**

Puede probar una alerta para verificar que la ha configurado correctamente. Cuando se activa un evento, se genera una alerta y se envía un correo electrónico de alerta a los destinatarios configurados. Puede comprobar si se envía la notificación y si la secuencia de comandos se ejecuta mediante la alerta de prueba.

### **Lo que necesitará**

• Debe haber configurado ajustes de notificación, como la dirección de correo electrónico de los destinatarios, el servidor SMTP y la captura SNMP.

Unified Manager Server puede utilizar esta configuración para enviar notificaciones a los usuarios cuando se genera un evento.

- Debe haber asignado un script y configurado el script para que se ejecute cuando se genere la alerta.
- Debe tener la función Administrador de aplicaciones.

#### **Pasos**

- 1. En el panel de navegación izquierdo, haga clic en **Administración de almacenamiento** > **Configuración de alertas**.
- 2. En la página **Configuración de alertas**, seleccione la alerta que desea probar y, a continuación, haga clic en **Prueba**.

Se envía un correo electrónico de alerta de prueba a las direcciones de correo electrónico especificadas durante la creación de la alerta.

### **Habilitar y deshabilitar alertas para eventos resueltos y obsoletos**

Para todos los eventos que haya configurado para enviar alertas, se enviará un mensaje de alerta cuando esos eventos pasen por todos los estados disponibles: Nuevo, reconocido, resuelto y Obsoleto. Si no desea recibir alertas de eventos a medida que se trasladan a los estados resueltos y Obsoleto, puede configurar una configuración global para suprimir dichas alertas.

### **Lo que necesitará**

Debe tener el rol de administrador de aplicaciones o de administrador del almacenamiento.

De forma predeterminada, las alertas no se envían para los eventos a medida que se mueven a los estados resueltos y Obsoleto.

### **Pasos**

- 1. En el panel de navegación izquierdo, haga clic en **Administración de almacenamiento** > **Configuración de alertas**.
- 2. En la página **Configuración de alertas**, realice una de las siguientes acciones mediante el control deslizante situado junto al elemento **Alertas para eventos resueltos y obsoletos**:

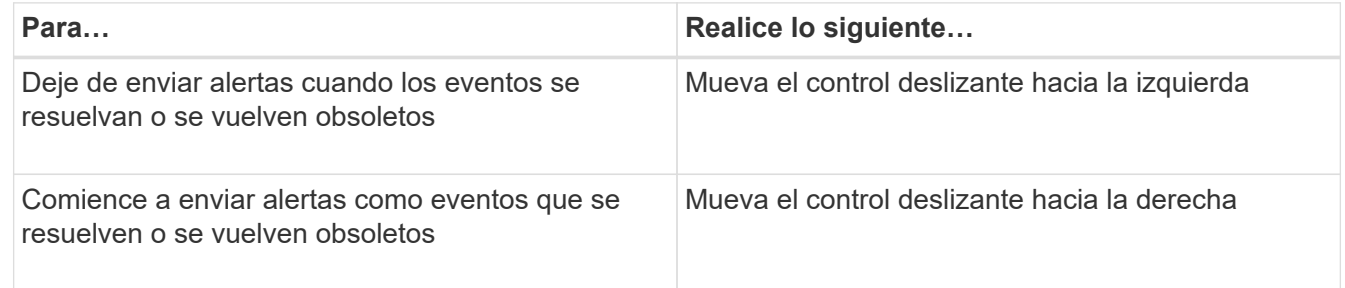

# **No se incluye el hecho de que los volúmenes de destino de recuperación ante desastres generen alertas**

Al configurar alertas de volumen, es posible especificar una cadena en el cuadro de diálogo Alert que identifica un volumen o un grupo de volúmenes. Si configuró la recuperación ante desastres para las SVM, sin embargo, los volúmenes de origen y destino tienen el mismo nombre, por lo que recibirá alertas para ambos volúmenes.

### **Lo que necesitará**

Debe tener el rol de administrador de aplicaciones o de administrador del almacenamiento.

Si desea deshabilitar alertas para los volúmenes de destino de recuperación ante desastres, se deben excluir los volúmenes que tienen el nombre de la SVM de destino. Esto es posible porque el identificador de los eventos del volumen contiene el nombre de SVM y el nombre del volumen con el formato "<svm\_name>:/<volume\_name>".

El siguiente ejemplo muestra cómo crear alertas para el volumen "vol1" en la SVM principal "vs1", pero excluya la alerta de la generación en un volumen con el mismo nombre en SVM "vs1-dr".

Realice los siguientes pasos en el cuadro de diálogo Agregar alerta:

#### **Pasos**

- 1. Haga clic en **Nombre** e introduzca un nombre y una descripción para la alerta.
- 2. Haga clic en **Recursos** y, a continuación, seleccione la ficha **incluir**.
	- a. Seleccione **volumen** en la lista desplegable y, a continuación, introduzca **vol1** En el campo **Nombre contiene** para mostrar los volúmenes cuyo nombre contiene "vol1".
	- b. Seleccione **<<All Volumes whose name contains 'vol1'>>** desde el área **Recursos disponibles**, y

muévalos al área **Recursos seleccionados**.

3. Seleccione la ficha **excluir**, seleccione **volumen**, introduzca **vs1-dr** En el campo **Nombre contiene** y, a continuación, haga clic en **Agregar**.

De este modo, se excluye la generación de alertas para el volumen «vol1» en la SVM «vs1-dr».

- 4. Haga clic en **Eventos** y seleccione el evento o eventos que desea aplicar al volumen o volúmenes.
- 5. Haga clic en **acciones** y, a continuación, seleccione el nombre del usuario que recibirá el correo electrónico de alerta en el campo **Alerta a estos usuarios**.
- 6. Configure cualquier otra opción de esta página para emitir capturas SNMP y ejecutar una secuencia de comandos y, a continuación, haga clic en **Guardar**.

# **Visualizar alertas**

Es posible ver la lista de alertas que se crean para varios eventos en la página Alert Setup. También es posible ver propiedades de alerta como la descripción de alertas, el método de notificación y la frecuencia, los eventos que activan la alerta, los destinatarios de correo electrónico de las alertas y los recursos afectados, como clústeres, agregados y volúmenes.

# **Lo que necesitará**

Debe tener el rol de operador, administrador de aplicaciones o administrador de almacenamiento.

### **Paso**

1. En el panel de navegación izquierdo, haga clic en **Administración de almacenamiento** > **Configuración de alertas**.

La lista de alertas se muestra en la página Alert Setup.

# **Editar alertas**

Puede editar propiedades de alerta como el recurso con el que está asociada la alerta, eventos, destinatarios, opciones de notificación, frecuencia de notificación, y los scripts asociados.

### **Lo que necesitará**

Debe tener la función Administrador de aplicaciones.

### **Pasos**

- 1. En el panel de navegación izquierdo, haga clic en **Administración de almacenamiento** > **Configuración de alertas**.
- 2. En la página **Configuración de alertas**, seleccione la alerta que desea editar y haga clic en **Editar**.
- 3. En el cuadro de diálogo **Editar alerta**, edite las secciones nombre, recursos, eventos y acciones, según sea necesario.

Es posible cambiar o quitar el script asociado a la alerta.

4. Haga clic en **Guardar**.

# **Eliminar alertas**

Es posible eliminar una alerta cuando ya no se necesita. Por ejemplo, puede eliminar una alerta que se creó para un recurso particular cuando Unified Manager ya no supervisa ese recurso.

### **Lo que necesitará**

Debe tener la función Administrador de aplicaciones.

### **Pasos**

- 1. En el panel de navegación izquierdo, haga clic en **Administración de almacenamiento** > **Configuración de alertas**.
- 2. En la página **Configuración de alertas**, seleccione las alertas que desea eliminar y haga clic en **Eliminar**.
- 3. Haga clic en **Sí** para confirmar la solicitud de eliminación.

# **Descripción de ventanas de alerta y cuadros de diálogo**

Si desea configurar alertas para recibir notificaciones acerca de los eventos, utilice el cuadro de diálogo Add Alert. También puede ver la lista de alertas desde la página Alert Setup.

### **Página Alert Setup**

La página Alert Setup muestra una lista de alertas y proporciona información sobre el nombre de alerta, el estado, el método de notificación y la frecuencia de notificaciones. En esta página, también es posible añadir, editar, quitar, habilitar o deshabilitar alertas.

Debe tener el rol de administrador de aplicaciones o de administrador del almacenamiento.

### **Botones de comando**

• **Agregar**

Muestra el cuadro de diálogo Agregar alerta, que permite añadir alertas nuevas.

• **Edición**

Muestra el cuadro de diálogo Editar alerta, que permite editar las alertas seleccionadas.

• **Eliminar**

Elimina las alertas seleccionadas.

• **Activar**

Habilita las alertas seleccionadas para que envíen notificaciones.

• **Desactivar**

Deshabilita las alertas seleccionadas cuando desea detener temporalmente el envío de notificaciones.

#### • **Prueba**

Prueba las alertas seleccionadas para verificar su configuración después de agregarlas o editarlas.

#### • **Alertas de Eventos resueltos y obsoletos**

Permite habilitar o deshabilitar el envío de alertas cuando los eventos se mueven a los estados resueltos o Obsoleto. Esto puede ayudar a los usuarios a recibir notificaciones innecesarias.

#### **Vista de lista**

La vista de lista muestra, en formato de tabla, información sobre las alertas que se crean. Puede utilizar los filtros de columnas para personalizar los datos que se muestran. También puede seleccionar una alerta para ver más información sobre ella en el área de detalles.

#### • **Estado**

Especifica si una alerta está habilitada ( ) o desactivado ( / ).

#### • **Alerta**

Muestra el nombre de la alerta.

#### • **Descripción**

Muestra una descripción de la alerta.

#### • **Método de notificación**

Muestra el método de notificación seleccionado para la alerta. Es posible notificar a los usuarios a través de correo electrónico o capturas SNMP.

#### • **Frecuencia de notificación**

Especifica la frecuencia (en minutos) con la que el servidor de administración continúa enviando notificaciones hasta que el evento se confirma, se resuelve o se mueve al estado Obsoleto.

#### **El área Detalles**

El área de detalles proporciona más información sobre la alerta seleccionada.

#### • **Nombre de alerta**

Muestra el nombre de la alerta.

#### • **Descripción de alerta**

Muestra una descripción de la alerta.

• **Eventos**

Muestra los eventos en los que desea activar la alerta.

#### • **Recursos**

Muestra los recursos sobre los que desea activar la alerta.

### • **Incluye**

Muestra el grupo de recursos sobre los que desea activar la alerta.

### • **Excluye**

Muestra el grupo de recursos para los que no desea activar la alerta.

### • **Método de notificación**

Muestra el método de notificación de la alerta.

### • **Frecuencia de notificación**

Muestra la frecuencia con la que el servidor de administración continúa enviando notificaciones de alerta hasta que el evento se confirma, se resuelve o se mueve al estado Obsoleto.

### • **Nombre del script**

Muestra el nombre del script asociado a la alerta seleccionada. Este script se ejecuta cuando se genera una alerta.

### • **Destinatarios de correo electrónico**

Muestra las direcciones de correo electrónico de los usuarios que reciben la notificación de alerta.

### **Cuadro de diálogo Agregar alerta**

Puede crear alertas para notificarle cuando se genera un evento determinado, de modo que pueda abordar el problema rápidamente y, por lo tanto, minimizar el impacto en el entorno. Puede crear alertas para un solo recurso o un conjunto de recursos, así como para eventos de un tipo de gravedad determinado. También puede especificar el método de notificación y la frecuencia de las alertas.

Debe tener el rol de administrador de aplicaciones o de administrador del almacenamiento.

#### **Nombre**

Esta área le permite especificar un nombre y una descripción para la alerta:

#### • **Nombre de alerta**

Permite especificar un nombre de alerta.

#### • **Descripción de alerta**

Permite especificar una descripción de la alerta.

#### **Recursos**

Esta área le permite seleccionar un recurso individual o agrupar los recursos en función de una regla dinámica para la que desea activar la alerta. Una *regla dinámica* es el conjunto de recursos filtrados según la cadena de texto que especifique. Puede buscar recursos seleccionando un tipo de recurso de la lista desplegable o puede especificar el nombre exacto del recurso para mostrar un recurso específico.

Si va a crear una alerta desde cualquiera de las páginas de detalles del objeto de almacenamiento, el objeto de almacenamiento se incluye automáticamente en la alerta.

#### • **Incluir**

Le permite incluir los recursos para los que desea activar alertas. Puede especificar una cadena de texto para agrupar recursos que coincidan con la cadena y seleccionar este grupo que se incluirá en la alerta. Por ejemplo, puede agrupar todos los volúmenes cuyo nombre contiene la cadena "abc".

#### • **Excluir**

Permite excluir recursos para los que no desea activar alertas. Por ejemplo, puede excluir todos los volúmenes cuyo nombre contenga la cadena "xyz".

La ficha excluir sólo se muestra cuando se seleccionan todos los recursos de un tipo de recurso en particular: Por ejemplo, <<All Volumes>> o. <<All Volumes whose name contains 'xyz'>>.

Si un recurso cumple las reglas de inclusión y exclusión especificadas, la regla de exclusión tiene prioridad sobre la regla de inclusión y no se genera la alerta para el evento.

#### **Eventos**

Este área le permite seleccionar los eventos para los que desea crear las alertas. Puede crear alertas para los eventos según una gravedad determinada o para un conjunto de eventos.

Para seleccionar más de un evento, mantenga pulsada la tecla Ctrl mientras realiza las selecciones.

#### • **Gravedad del suceso**

Le permite seleccionar eventos según el tipo de gravedad, que puede ser crítico, error o advertencia.

#### • **Nombre del evento contiene**

Permite seleccionar eventos cuyo nombre contenga caracteres especificados.

#### **Acciones**

Esta área le permite especificar los usuarios a los que desea notificar cuando se activa una alerta. También puede especificar el método de notificación y la frecuencia de la notificación.

#### • **Avisar a estos usuarios**

Permite especificar la dirección de correo electrónico o el nombre de usuario del usuario para recibir notificaciones.

Si modifica la dirección de correo electrónico especificada para el usuario y vuelve a abrir la alerta para su edición, el campo Nombre aparecerá en blanco porque la dirección de correo electrónico modificada ya no está asignada al usuario que se seleccionó previamente. Además, si ha modificado la dirección de correo

electrónico del usuario seleccionado desde la página usuarios, la dirección de correo electrónico modificada no se actualizará para el usuario seleccionado.

### • **Frecuencia de notificación**

Permite especificar la frecuencia con la cual el servidor de gestión envía notificaciones hasta que el evento se confirma, se resuelve o se mueve al estado obsoleto.

Se pueden elegir los siguientes métodos de notificación:

- Notificar sólo una vez
- Notificar a una frecuencia específica
- Notificar a una frecuencia especificada dentro del intervalo de tiempo especificado
- **Emitir SNMP Trap**

Al seleccionar esta casilla, se permite especificar si se deben enviar capturas SNMP al host SNMP configurado globalmente.

• **Ejecutar script**

Permite agregar el script personalizado a la alerta. Este script se ejecuta cuando se genera una alerta.

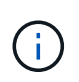

Si no ve esta capacidad disponible en la interfaz de usuario, se debe a que el administrador ha desactivado la funcionalidad. Si es necesario, puede activar esta funcionalidad desde **Storage Management** > **Configuración de funciones**.

#### **Botones de comando**

#### • **Guardar**

Crea una alerta y cierra el cuadro de diálogo.

• **Cancelar**

Descarta los cambios y cierra el cuadro de diálogo.

### **Cuadro de diálogo Edit Alert**

Puede editar propiedades de alerta, como el recurso con el que está asociada la alerta, eventos, script y opciones de notificación.

#### **Nombre**

Esta área le permite editar el nombre y la descripción de la alerta.

• **Nombre de alerta**

Permite editar el nombre de alerta.

• **Descripción de alerta**

Permite especificar una descripción de la alerta.

#### • **Estado de alerta**

Permite habilitar o deshabilitar la alerta.

#### **Recursos**

Esta área le permite seleccionar un recurso individual o agrupar los recursos en función de una regla dinámica para la que desea activar la alerta. Puede buscar recursos seleccionando un tipo de recurso de la lista desplegable o puede especificar el nombre exacto del recurso para mostrar un recurso específico.

• **Incluir**

Le permite incluir los recursos para los que desea activar alertas. Puede especificar una cadena de texto para agrupar recursos que coincidan con la cadena y seleccionar este grupo que se incluirá en la alerta. Por ejemplo, puede agrupar todos los volúmenes cuyo nombre contenga la cadena "'vol0'".

#### • **Excluir**

Permite excluir recursos para los que no desea activar alertas. Por ejemplo, puede excluir todos los volúmenes cuyo nombre contenga la cadena "'xyz'".

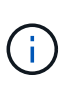

La ficha excluir sólo se muestra cuando se seleccionan todos los recursos de un tipo de recurso en particular, por ejemplo, <<All Volumes>> o <<All Volumes whose name contains 'xyz'>>.

#### **Eventos**

Este área le permite seleccionar los eventos para los que desea activar las alertas. Puede activar una alerta para eventos según una gravedad determinada o para un conjunto de eventos.

#### • **Gravedad del suceso**

Le permite seleccionar eventos según el tipo de gravedad, que puede ser crítico, error o advertencia.

### • **Nombre del evento contiene**

Permite seleccionar eventos cuyo nombre contenga los caracteres especificados.

#### **Acciones**

Esta área permite especificar el método de notificación y la frecuencia de las notificaciones.

#### • **Avisar a estos usuarios**

Permite editar la dirección de correo electrónico o el nombre de usuario, o bien especificar una nueva dirección de correo electrónico o nombre de usuario para recibir notificaciones.

### • **Frecuencia de notificación**

Permite editar la frecuencia con la cual el servidor de gestión envía notificaciones hasta que el evento se confirma, se resuelve o se mueve al estado obsoleto.

Se pueden elegir los siguientes métodos de notificación:

- Notificar sólo una vez
- Notificar a una frecuencia específica
- Notificar a una frecuencia especificada dentro del intervalo de tiempo especificado
- **Emitir SNMP Trap**

Permite especificar si se deben enviar capturas SNMP al host SNMP configurado globalmente.

• **Ejecutar script**

Permite asociar un script con la alerta. Este script se ejecuta cuando se genera una alerta.

#### **Botones de comando**

• **Guardar**

Guarda los cambios y cierra el cuadro de diálogo.

• **Cancelar**

Descarta los cambios y cierra el cuadro de diálogo.

# **Administrar scripts**

Es posible usar scripts para modificar o actualizar automáticamente varios objetos de almacenamiento en Unified Manager. El script está asociado a una alerta. Cuando un evento activa una alerta, se ejecuta el script. Puede cargar scripts personalizados y probar su ejecución cuando se genera una alerta.

La capacidad de cargar scripts en Unified Manager y ejecutarlas está habilitada de forma predeterminada. Si su organización no desea permitir esta funcionalidad debido a razones de seguridad, puede desactivar esta funcionalidad desde **Storage Management** > **Configuración de funciones**.

### **Información relacionada**

["Habilitar y deshabilitar la capacidad para cargar scripts"](https://docs.netapp.com/es-es/active-iq-unified-manager-913/config/task_enable_and_disable_ability_to_upload_scripts.html)

# **Cómo funcionan los scripts con alertas**

Es posible asociar una alerta a la secuencia de comandos para que se ejecute el script cuando se genera una alerta para un evento en Unified Manager. Puede usar los scripts para resolver problemas con objetos de almacenamiento o identificar qué objetos de almacenamiento generan los eventos.

Cuando se genera una alerta para un evento en Unified Manager, se envía un correo electrónico de alerta a los destinatarios especificados. Si asoció una alerta a un script, se ejecuta el script. Puede obtener los detalles de los argumentos pasados al script desde el correo electrónico de alerta.

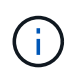

Si ha creado una secuencia de comandos personalizada y la ha asociado con una alerta para un tipo de evento específico, las acciones se realizan en función de su secuencia de comandos personalizada para ese tipo de evento y las acciones **Fix it** no están disponibles de forma predeterminada en la página acciones de administración o en el panel de Unified Manager.

El script utiliza los siguientes argumentos para su ejecución:

- -eventID
- -eventName
- -eventSeverity
- -eventSourceID
- -eventSourceName
- -eventSourceType
- -eventState
- -eventArgs

Puede utilizar los argumentos de las secuencias de comandos y recopilar información de eventos relacionada o modificar objetos de almacenamiento.

#### **Ejemplo para obtener argumentos de scripts**

```
`print "$ARGV[0] : $ARGV[1]\n"`
`print "$ARGV[7] : $ARGV[8]\n"`
```
Cuando se genera una alerta, se ejecuta este script y se muestra el siguiente resultado:

```
-`eventID : 290`
-`eventSourceID : 4138`
```
# **Añadiendo scripts**

Puede añadir scripts en Unified Manager y asociarlos con alertas. Estos scripts se ejecutan automáticamente cuando se genera una alerta, y le permiten obtener información sobre los objetos de almacenamiento para los que se genera el evento.

### **Lo que necesitará**

- Debe haber creado y guardado los scripts que desea añadir al servidor de Unified Manager.
- Los formatos de archivo compatibles con scripts son Perl, Shell, PowerShell, Python y. .bat archivos.

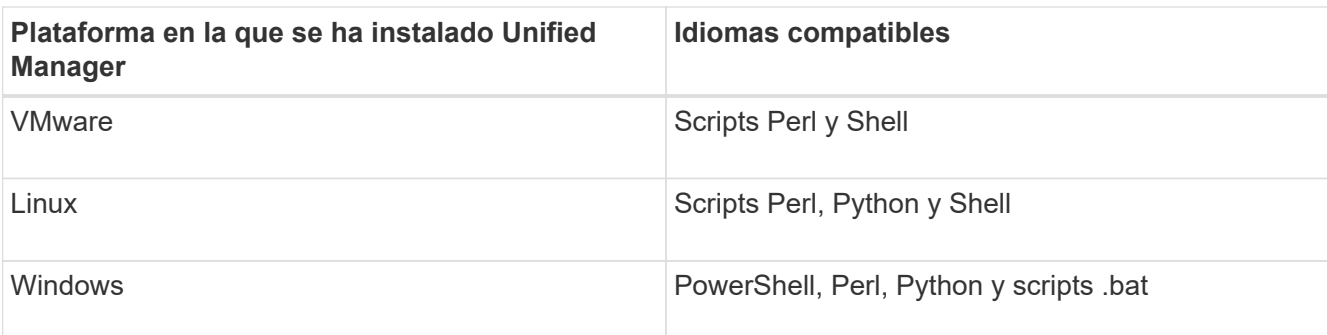

- Para los scripts Perl, se debe instalar Perl en el servidor Unified Manager. Para instalaciones de VMware, se instala Perl 5 de forma predeterminada y los scripts solo admiten lo que admite Perl 5. Si se instaló Perl después de Unified Manager, debe reiniciar el servidor de Unified Manager.
- Para los scripts de PowerShell, se debe establecer la directiva de ejecución de PowerShell correspondiente en el servidor Windows para poder ejecutar los scripts.

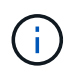

Si el script crea archivos de registro para realizar un seguimiento del progreso del script de alertas, debe asegurarse de que no se creen los archivos de registro en ningún lugar de la carpeta de instalación de Unified Manager.

• Debe tener el rol de administrador de aplicaciones o de administrador del almacenamiento.

Puede cargar scripts personalizados y recopilar detalles de eventos acerca de la alerta.

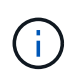

Si no ve esta capacidad disponible en la interfaz de usuario, se debe a que el administrador ha desactivado la funcionalidad. Si es necesario, puede activar esta funcionalidad desde **Storage Management** > **Configuración de funciones**.

### **Pasos**

- 1. En el panel de navegación izquierdo, haga clic en **Storage Management** > **Scripts**.
- 2. En la página **Scripts**, haga clic en **Agregar**.
- 3. En el cuadro de diálogo **Agregar script**, haga clic en **examinar** para seleccionar el archivo de secuencia de comandos.
- 4. Introduzca una descripción para la secuencia de comandos que seleccione.
- 5. Haga clic en **Agregar**.

#### **Información relacionada**

["Habilitar y deshabilitar la capacidad para cargar scripts"](https://docs.netapp.com/es-es/active-iq-unified-manager-913/config/task_enable_and_disable_ability_to_upload_scripts.html)

# **Eliminar scripts**

Es posible eliminar un script de Unified Manager cuando el script ya no se requiere o no es válido.

#### **Lo que necesitará**

- Debe tener el rol de administrador de aplicaciones o de administrador del almacenamiento.
- El script no debe estar asociado a una alerta.

### **Pasos**

- 1. En el panel de navegación izquierdo, haga clic en **Storage Management** > **Scripts**.
- 2. En la página **Scripts**, seleccione la secuencia de comandos que desea eliminar y, a continuación, haga clic en **Eliminar**.
- 3. En el cuadro de diálogo **Advertencia**, confirme la eliminación haciendo clic en **Sí**.

# **Prueba de la ejecución de scripts**

Puede verificar que el script se ejecute correctamente cuando se genera una alerta para un objeto de almacenamiento.

### **Lo que necesitará**

- Debe tener el rol de administrador de aplicaciones o de administrador del almacenamiento.
- Debe haber cargado un script en el formato de archivo compatible a Unified Manager.

### **Pasos**

- 1. En el panel de navegación izquierdo, haga clic en **Storage Management** > **Scripts**.
- 2. En la página **Scripts**, agregue el script de prueba.
- 3. En el panel de navegación izquierdo, haga clic en **Administración de almacenamiento** > **Configuración de alertas**.
- 4. En la página **Configuración de alertas**, realice una de las siguientes acciones:

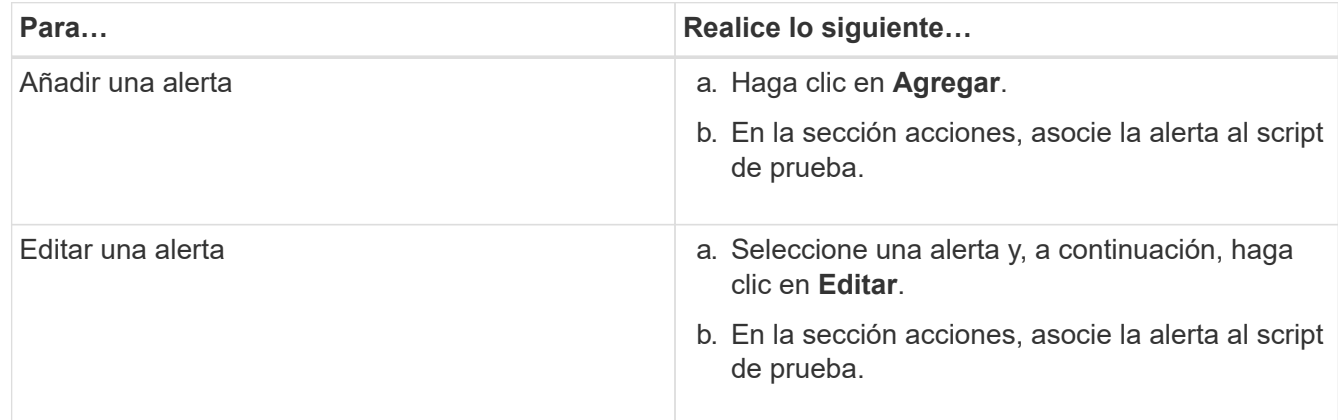

- 5. Haga clic en **Guardar**.
- 6. En la página **Configuración de alertas**, seleccione la alerta que ha agregado o modificado y, a continuación, haga clic en **Prueba**.

El script se ejecuta con el argumento "-test" y se envía una alerta de notificación a las direcciones de correo electrónico que se especificaron al crear la alerta.

# **Comandos de CLI de Unified Manager compatibles**

Como administrador de almacenamiento, puede usar los comandos de la CLI para realizar consultas en los objetos de almacenamiento; por ejemplo, en clústeres, agregados, volúmenes, Qtrees y LUN. Puede utilizar los comandos de la CLI para consultar la base de datos interna de Unified Manager y la base de datos de ONTAP. También puede utilizar los comandos de la CLI en scripts que se ejecutan al principio o al final de una operación, o bien se ejecutan cuando se activa una alerta.

Todos los comandos deben ir precedidos por el comando um cli login y un nombre de usuario y una contraseña válidos para la autenticación.

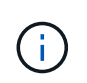

Para ejecutar el comando *um run*, asegúrese de que su cuenta tiene acceso a la aplicación *Console*.

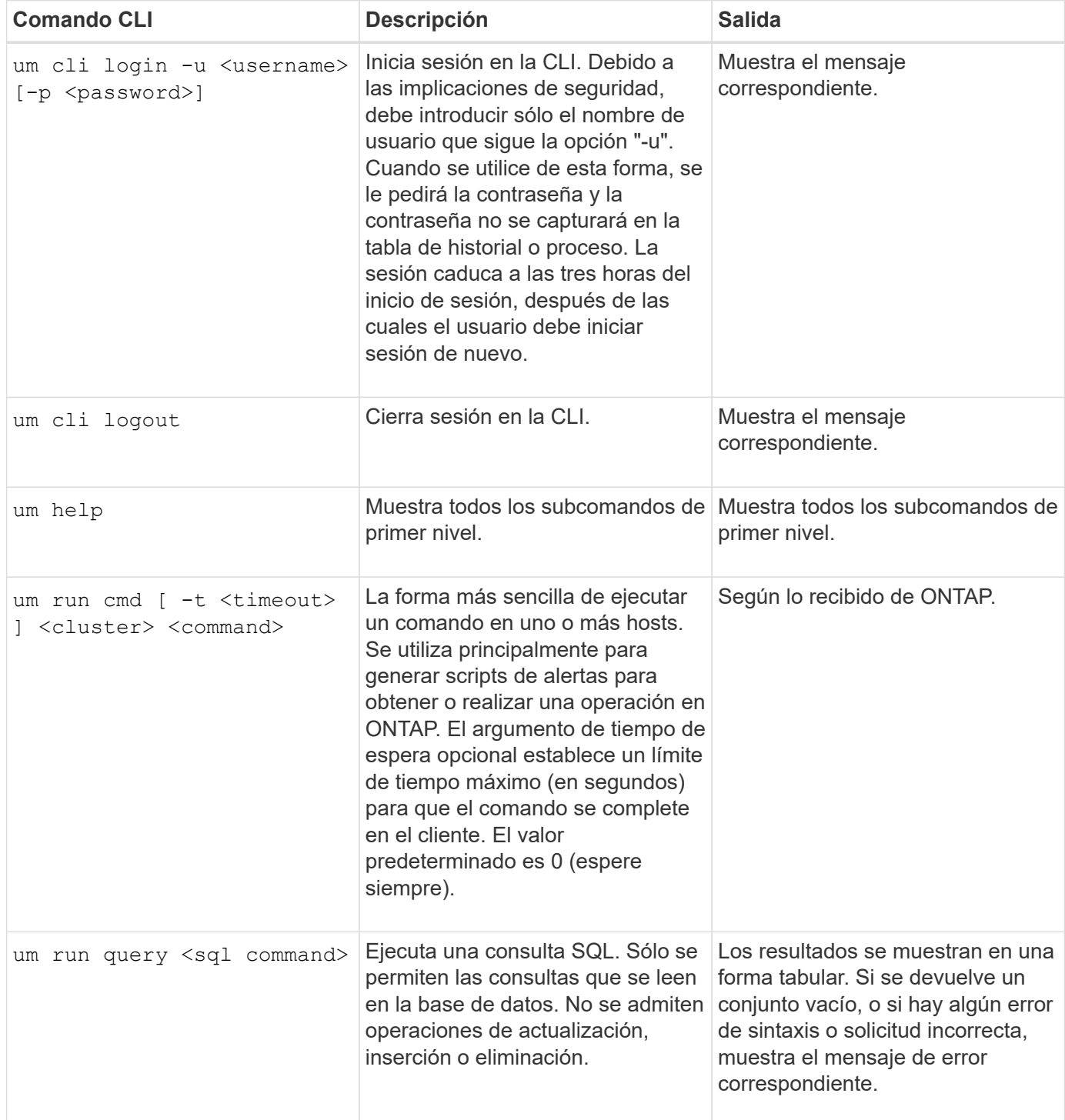

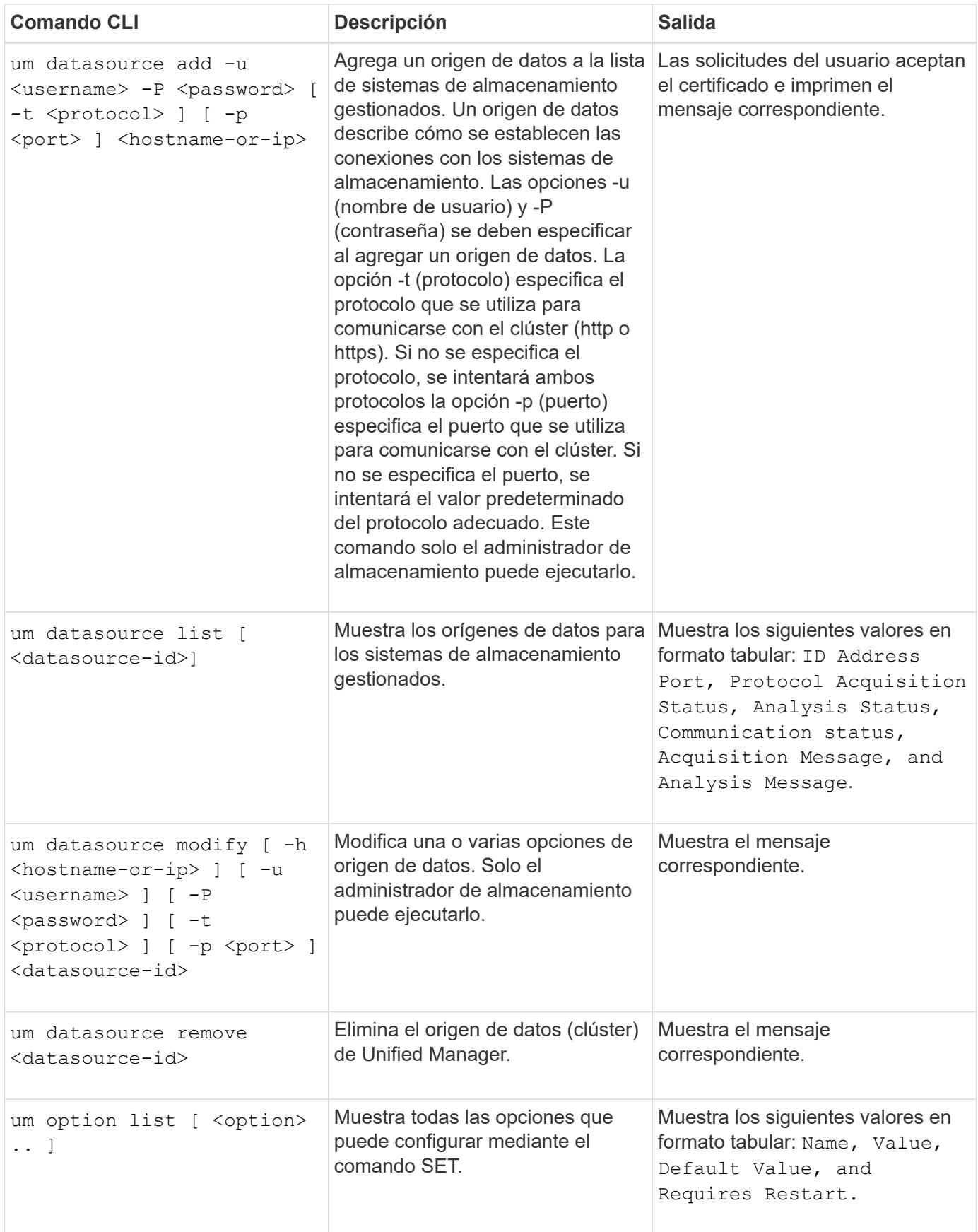

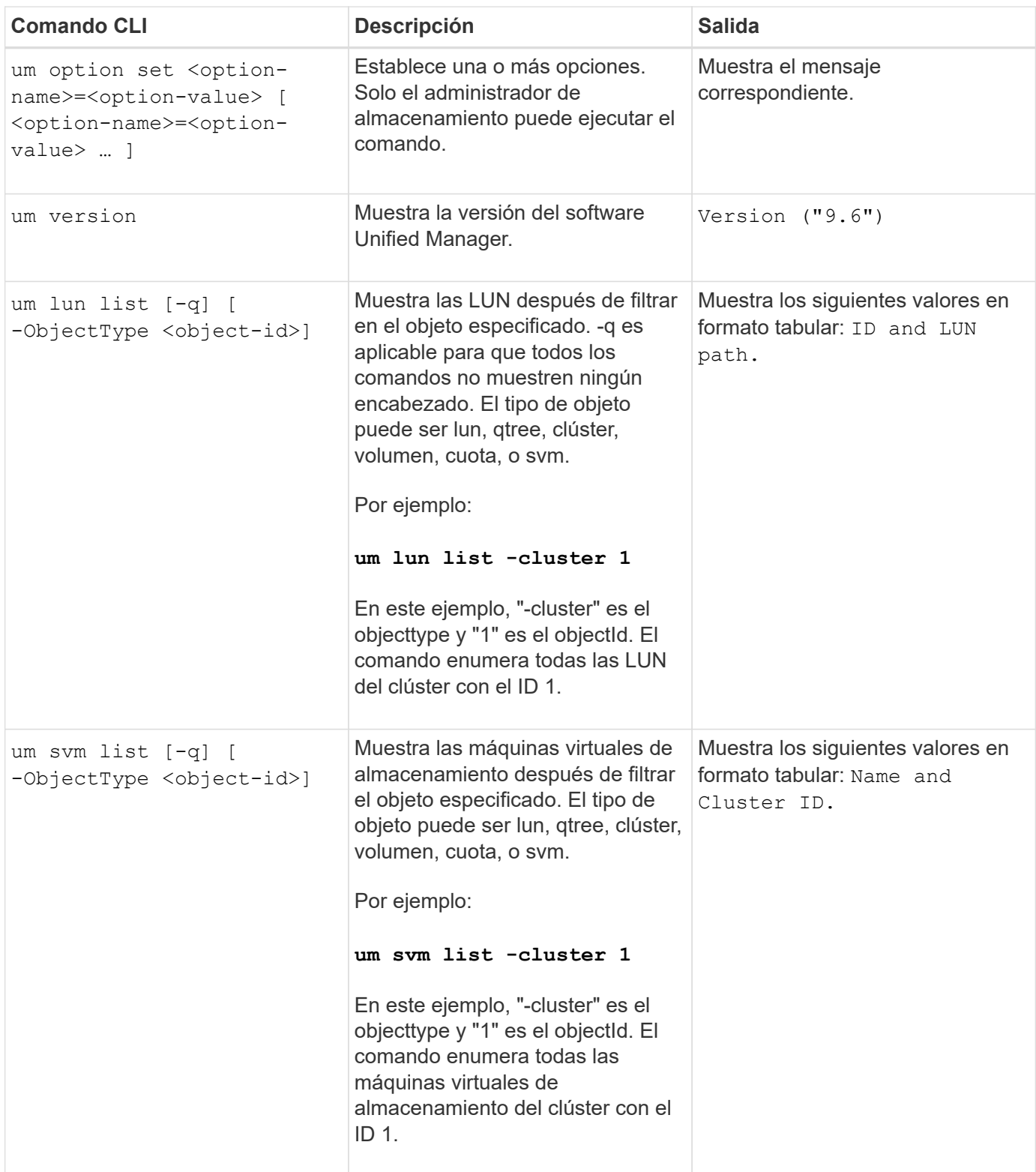

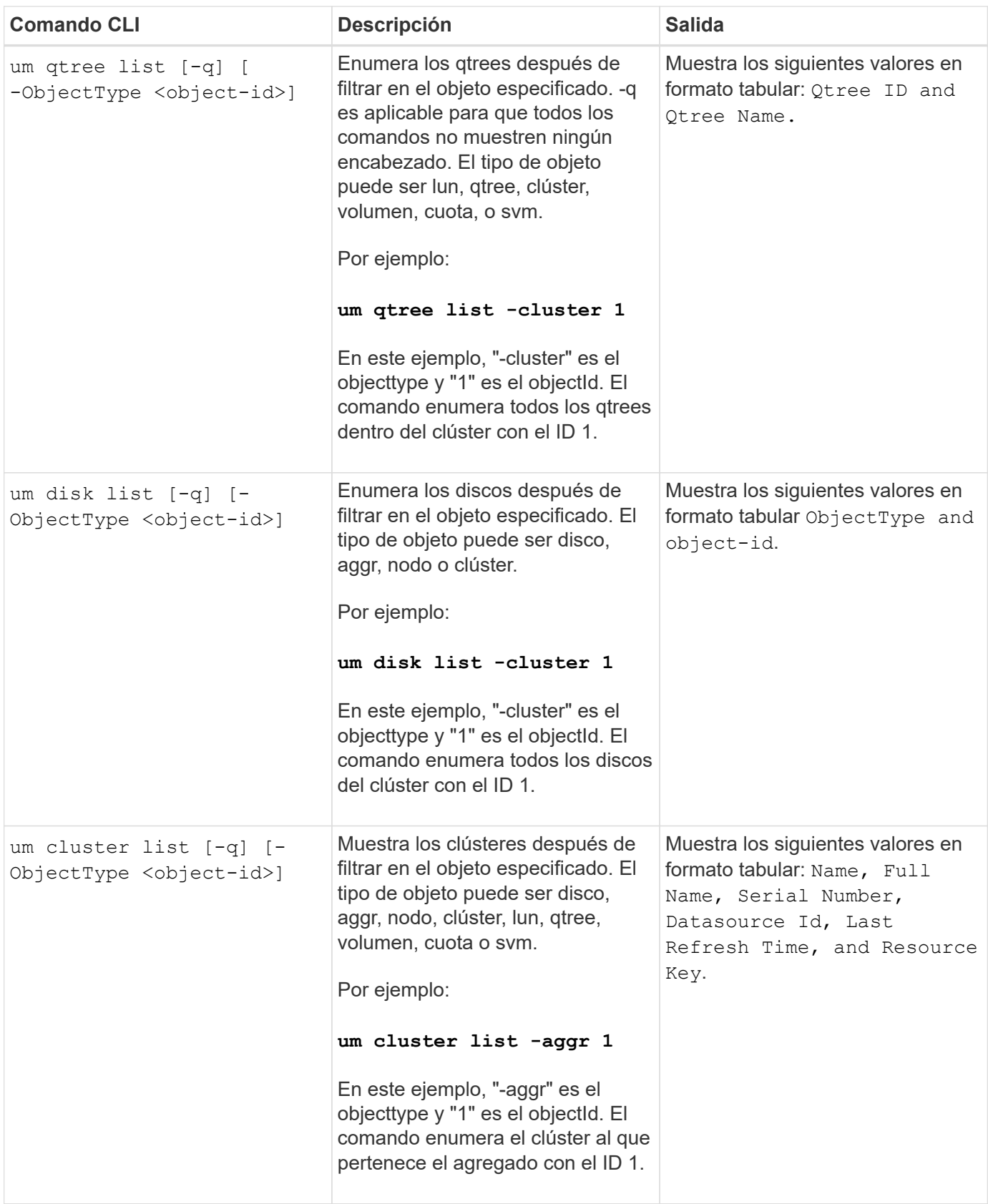

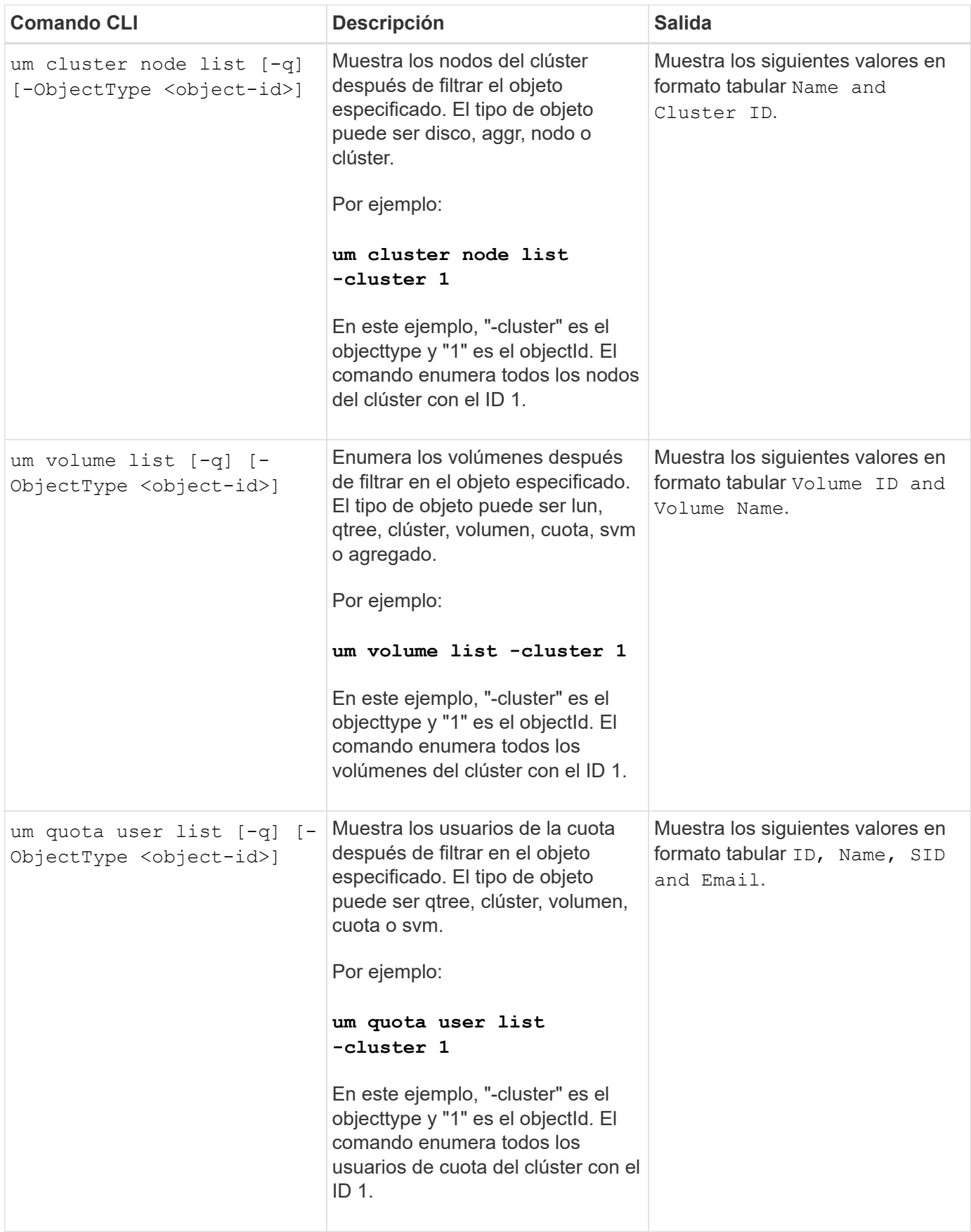

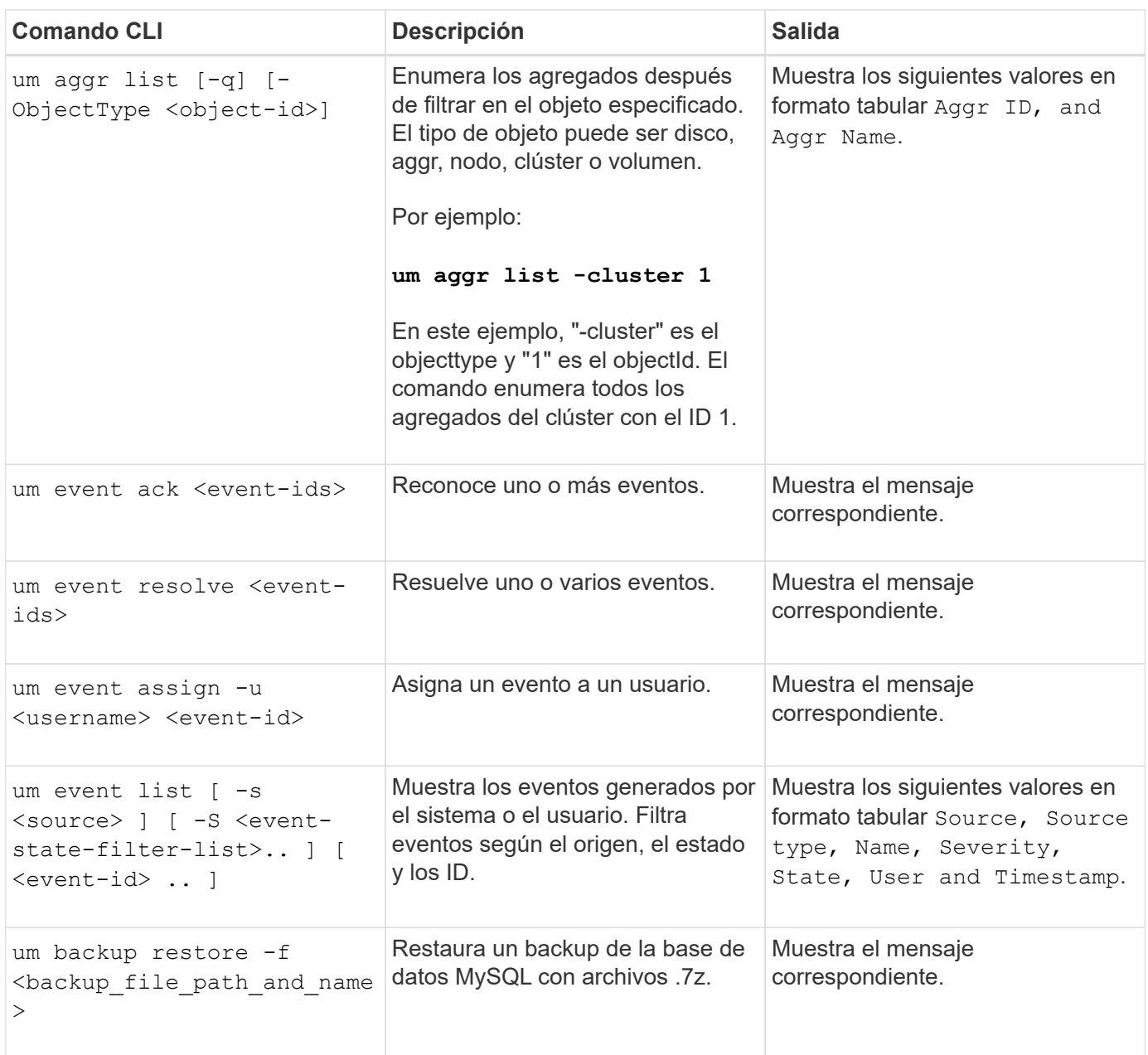

# **Descripción de ventanas de script y cuadros de diálogo**

La página Scripts permite añadir scripts a Unified Manager.

**Scripts**

La página Scripts permite añadir sus scripts personalizados a Unified Manager. Puede asociar estos scripts con alertas para habilitar la reconfiguración automática de los objetos de almacenamiento.

La página Scripts permite añadir o eliminar scripts de Unified Manager.

### **Botones de comando**

• **Agregar**

Muestra el cuadro de diálogo Agregar script, que permite agregar scripts.

### • **Eliminar**

Elimina la secuencia de comandos seleccionada.

#### **Vista de lista**

La vista de lista muestra, en formato de tabla, los scripts que se añadieron a Unified Manager.

• **Nombre**

Muestra el nombre del script.

• **Descripción**

Muestra la descripción del script.

### **Cuadro de diálogo Add Script**

El cuadro de diálogo Add Script permite añadir scripts a Unified Manager. Es posible configurar alertas con los scripts para resolver automáticamente los eventos generados para los objetos de almacenamiento.

Debe tener el rol de administrador de aplicaciones o de administrador del almacenamiento.

### • **Seleccione Archivo de secuencia de comandos**

Permite seleccionar un script para la alerta.

• **Descripción**

Permite especificar una descripción para el script.

### **Información de copyright**

Copyright © 2023 NetApp, Inc. Todos los derechos reservados. Imprimido en EE. UU. No se puede reproducir este documento protegido por copyright ni parte del mismo de ninguna forma ni por ningún medio (gráfico, electrónico o mecánico, incluidas fotocopias, grabaciones o almacenamiento en un sistema de recuperación electrónico) sin la autorización previa y por escrito del propietario del copyright.

El software derivado del material de NetApp con copyright está sujeto a la siguiente licencia y exención de responsabilidad:

ESTE SOFTWARE LO PROPORCIONA NETAPP «TAL CUAL» Y SIN NINGUNA GARANTÍA EXPRESA O IMPLÍCITA, INCLUYENDO, SIN LIMITAR, LAS GARANTÍAS IMPLÍCITAS DE COMERCIALIZACIÓN O IDONEIDAD PARA UN FIN CONCRETO, CUYA RESPONSABILIDAD QUEDA EXIMIDA POR EL PRESENTE DOCUMENTO. EN NINGÚN CASO NETAPP SERÁ RESPONSABLE DE NINGÚN DAÑO DIRECTO, INDIRECTO, ESPECIAL, EJEMPLAR O RESULTANTE (INCLUYENDO, ENTRE OTROS, LA OBTENCIÓN DE BIENES O SERVICIOS SUSTITUTIVOS, PÉRDIDA DE USO, DE DATOS O DE BENEFICIOS, O INTERRUPCIÓN DE LA ACTIVIDAD EMPRESARIAL) CUALQUIERA SEA EL MODO EN EL QUE SE PRODUJERON Y LA TEORÍA DE RESPONSABILIDAD QUE SE APLIQUE, YA SEA EN CONTRATO, RESPONSABILIDAD OBJETIVA O AGRAVIO (INCLUIDA LA NEGLIGENCIA U OTRO TIPO), QUE SURJAN DE ALGÚN MODO DEL USO DE ESTE SOFTWARE, INCLUSO SI HUBIEREN SIDO ADVERTIDOS DE LA POSIBILIDAD DE TALES DAÑOS.

NetApp se reserva el derecho de modificar cualquiera de los productos aquí descritos en cualquier momento y sin aviso previo. NetApp no asume ningún tipo de responsabilidad que surja del uso de los productos aquí descritos, excepto aquello expresamente acordado por escrito por parte de NetApp. El uso o adquisición de este producto no lleva implícita ninguna licencia con derechos de patente, de marcas comerciales o cualquier otro derecho de propiedad intelectual de NetApp.

Es posible que el producto que se describe en este manual esté protegido por una o más patentes de EE. UU., patentes extranjeras o solicitudes pendientes.

LEYENDA DE DERECHOS LIMITADOS: el uso, la copia o la divulgación por parte del gobierno están sujetos a las restricciones establecidas en el subpárrafo (b)(3) de los derechos de datos técnicos y productos no comerciales de DFARS 252.227-7013 (FEB de 2014) y FAR 52.227-19 (DIC de 2007).

Los datos aquí contenidos pertenecen a un producto comercial o servicio comercial (como se define en FAR 2.101) y son propiedad de NetApp, Inc. Todos los datos técnicos y el software informático de NetApp que se proporcionan en este Acuerdo tienen una naturaleza comercial y se han desarrollado exclusivamente con fondos privados. El Gobierno de EE. UU. tiene una licencia limitada, irrevocable, no exclusiva, no transferible, no sublicenciable y de alcance mundial para utilizar los Datos en relación con el contrato del Gobierno de los Estados Unidos bajo el cual se proporcionaron los Datos. Excepto que aquí se disponga lo contrario, los Datos no se pueden utilizar, desvelar, reproducir, modificar, interpretar o mostrar sin la previa aprobación por escrito de NetApp, Inc. Los derechos de licencia del Gobierno de los Estados Unidos de América y su Departamento de Defensa se limitan a los derechos identificados en la cláusula 252.227-7015(b) de la sección DFARS (FEB de 2014).

#### **Información de la marca comercial**

NETAPP, el logotipo de NETAPP y las marcas que constan en <http://www.netapp.com/TM>son marcas comerciales de NetApp, Inc. El resto de nombres de empresa y de producto pueden ser marcas comerciales de sus respectivos propietarios.